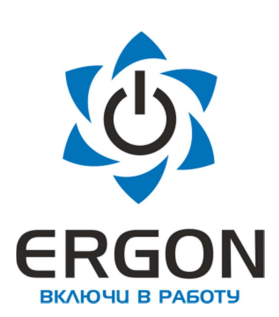

ООО «АСУ ПРО»

# Модуль процессорный КАПП2-00-000-1

# Руководство по эксплуатации

73619730.26.20.30.000.020 РЭ

/Редакция 1.2/

Изготовитель: ООО «АСУ ПРО» 460000, Оренбургская область, г.о. город Оренбург, г. Оренбург, улица Черепановых, дом 7 Тел./факс: +7 (3532) 689-088, 689-241

E-mail: asupro@asupro.ru

г. Оренбург 2022 г.

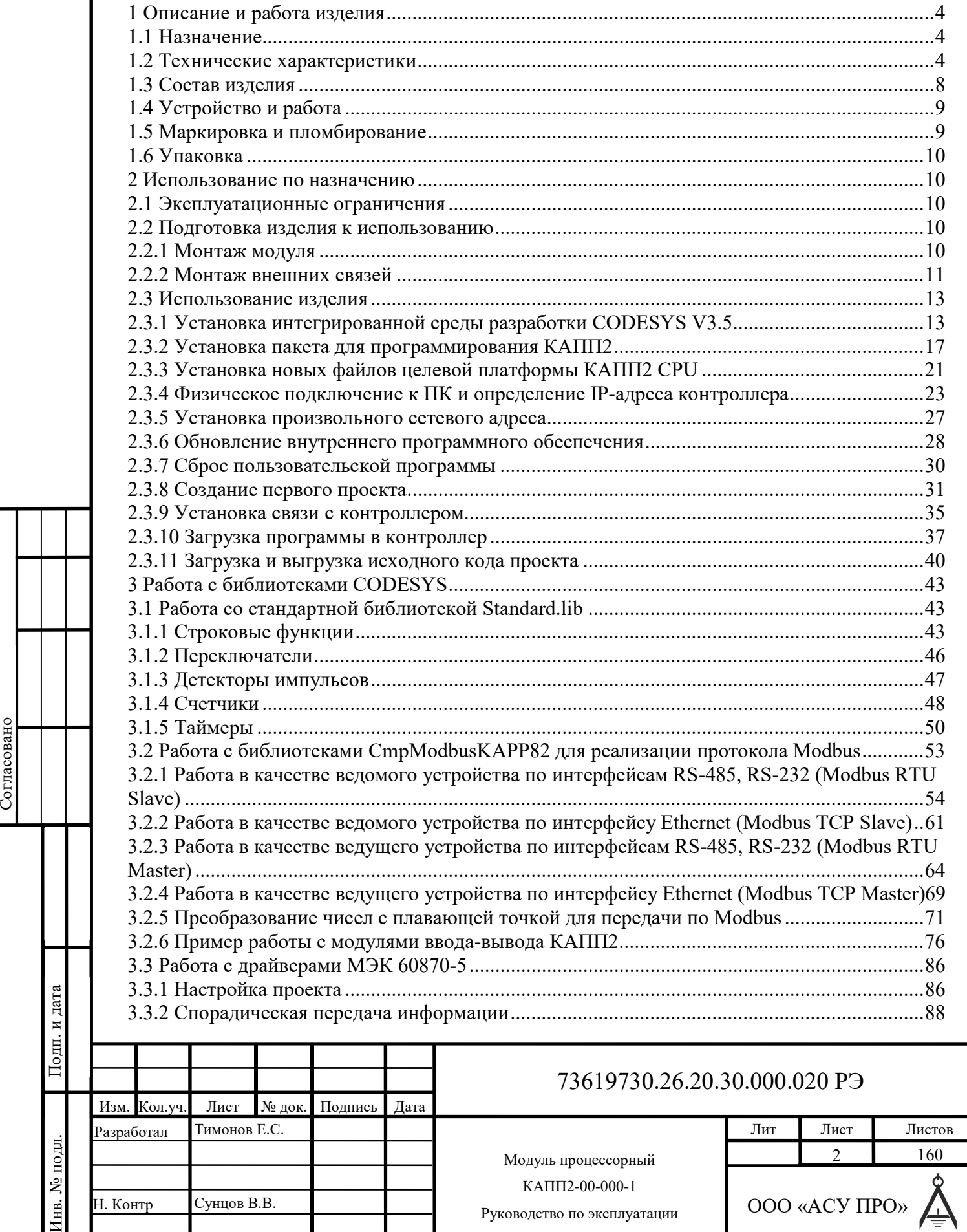

₹

# СОДЕРЖАНИЕ

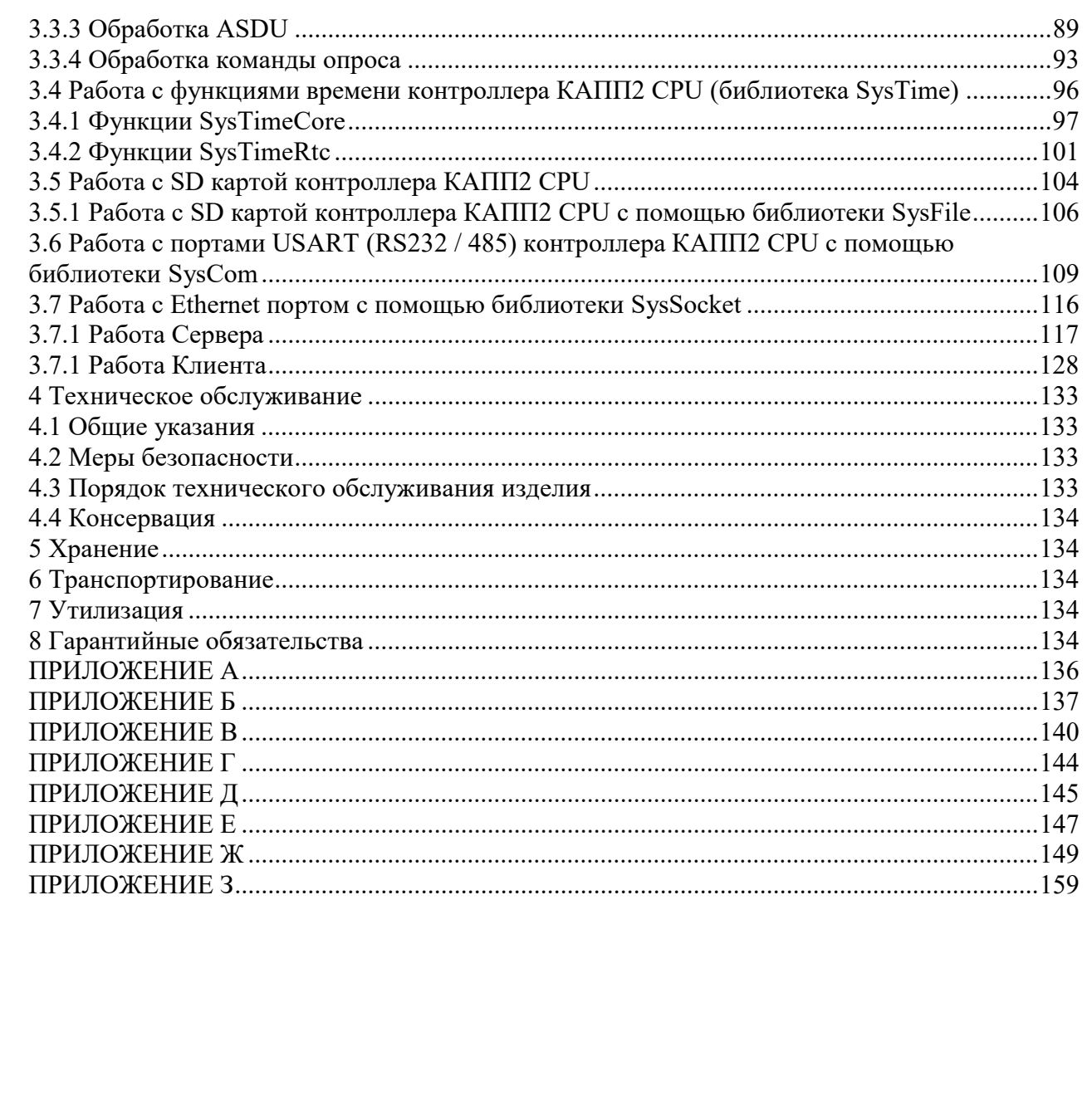

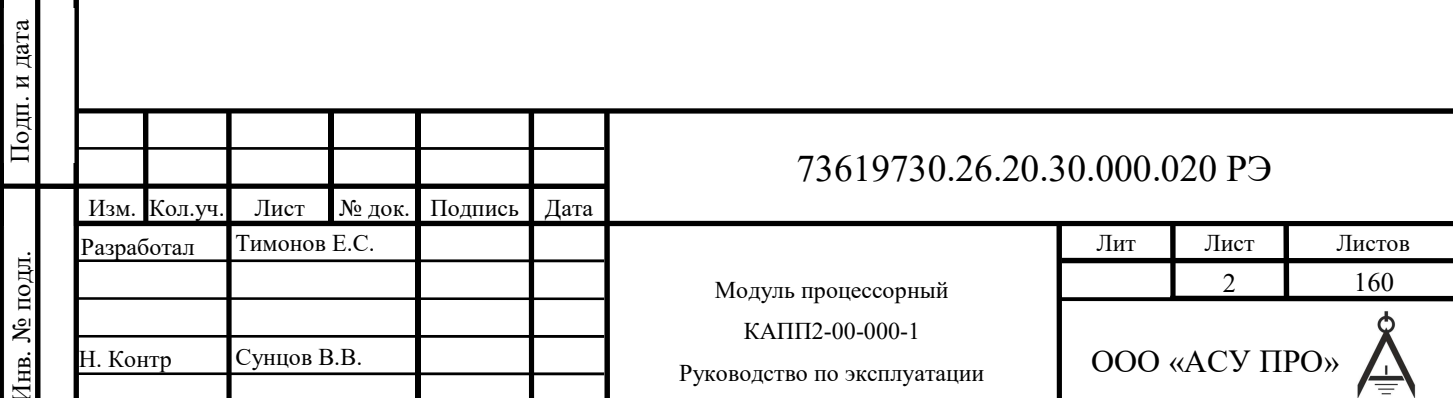

Согласовано

Руководство по эксплуатации содержит сведения, необходимые для обеспечения правильной эксплуатации и полного использования технических возможностей модуля процессорного КАПП2-00-000-1.

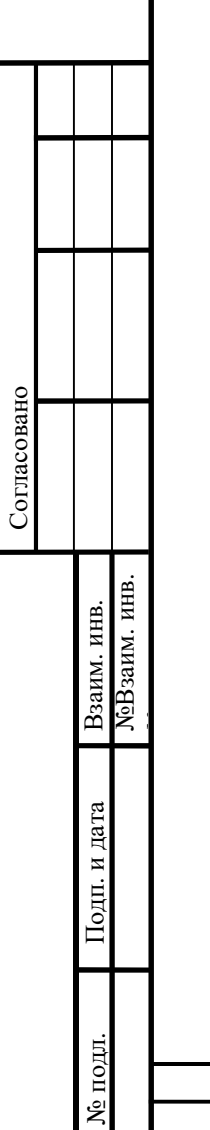

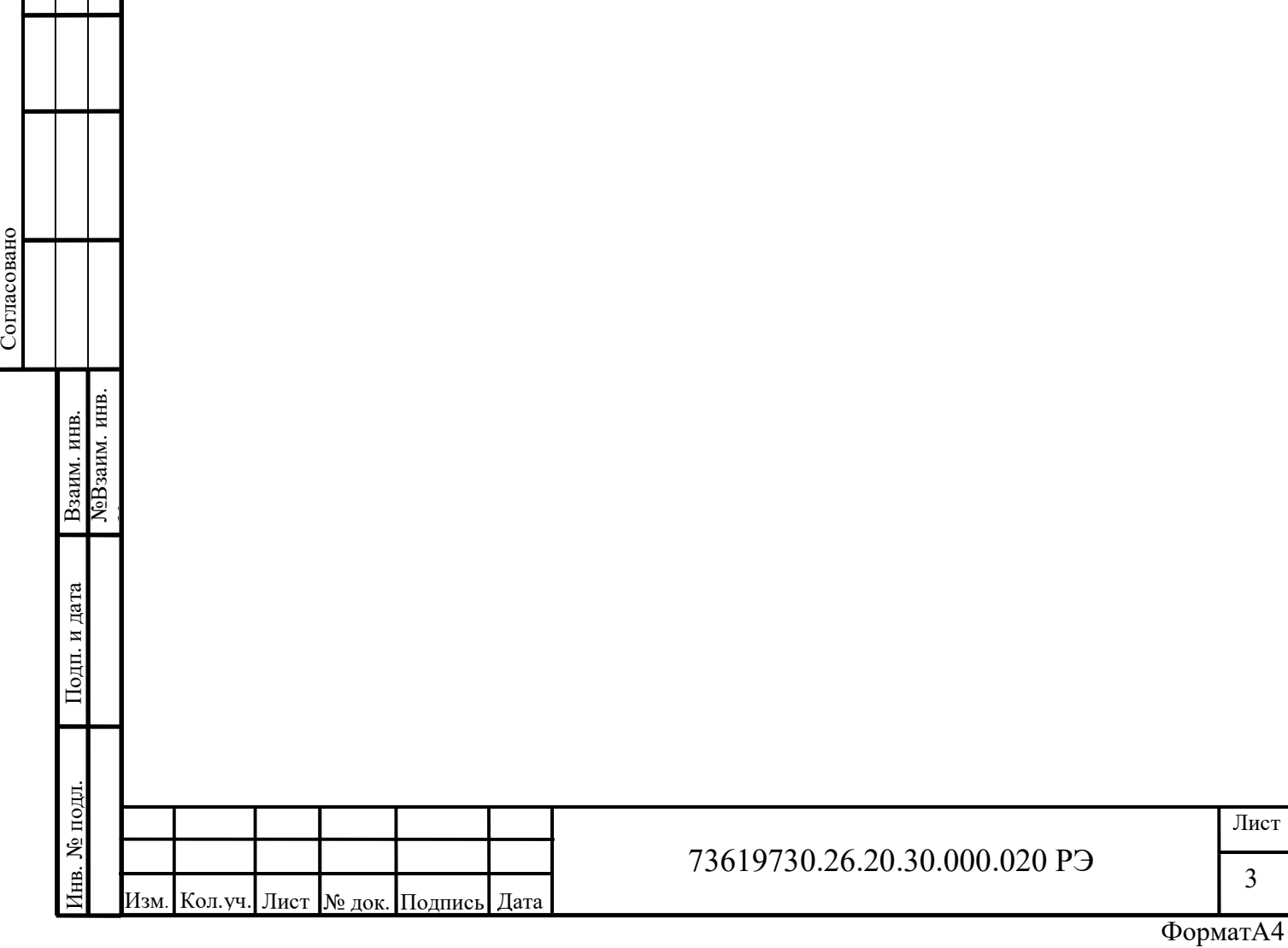

# 1 Описание и работа изделия

# 1.1 Назначение

Настоящие технические условия распространяются на модуль процессорный КАПП2 00-000-1 (в дальнейшем - КАПП2), предназначен для обработки данных и выдачи сигналов управления в соответствии с прикладной программой, обмена данными с верхним уровнем АСУ ТП, подключенным к интерфейсам RS-232 и RS-485 оборудованием и приборам, а также между модулями КАПП2 по интерфейсу RS-485 (TBUS).

Модуль может применяться на объектах нефтяной, газовой и нефтехимической промышленности, а также в других областях промышленности для использования в составе автоматизированных измерительных и управляющих систем различной конфигурации.

#### 1.2 Технические характеристики

1.2.1 Основные технические характеристики модуля приведены в таблицах 1-11.

Таблица 1 общие характеристики

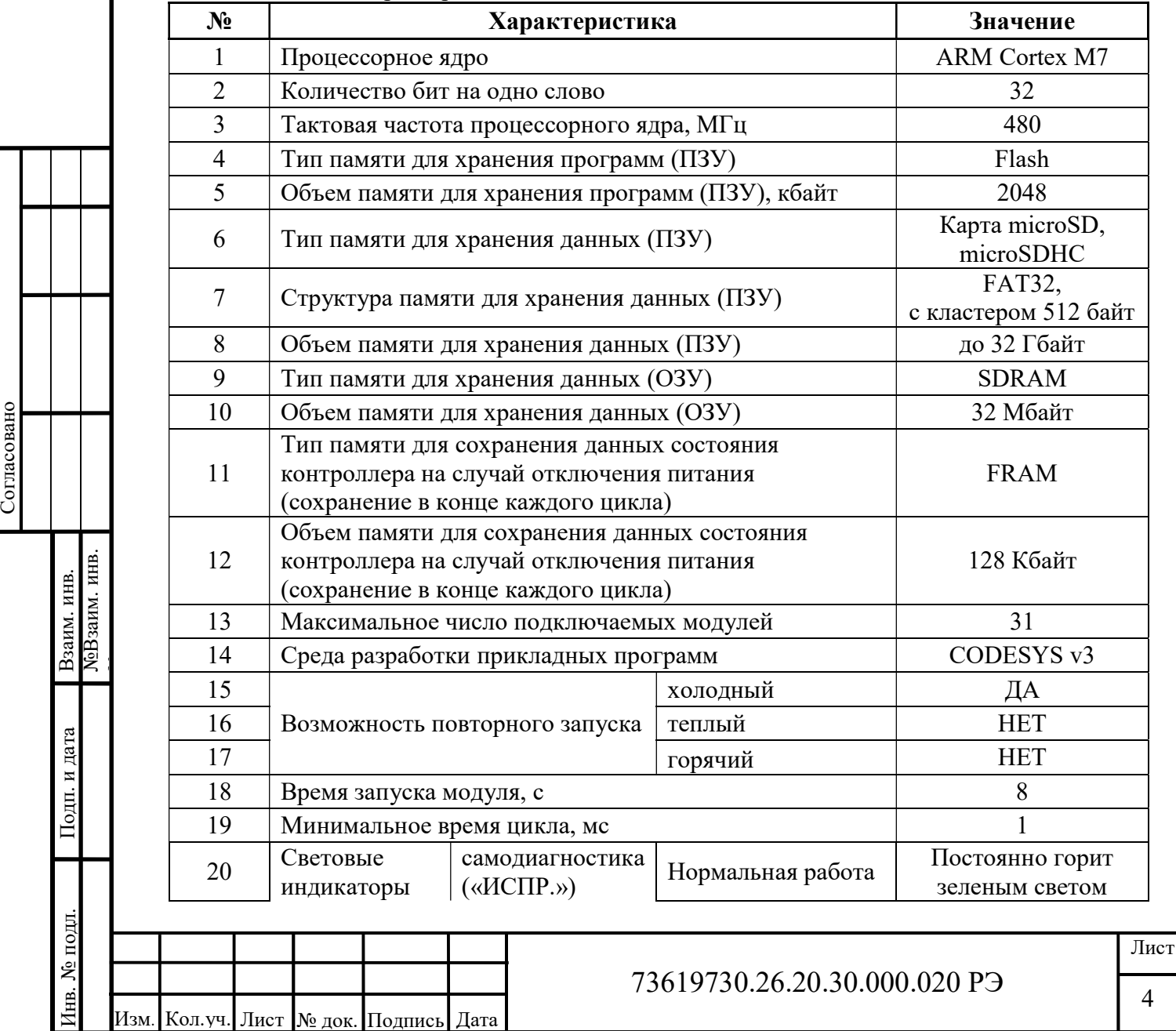

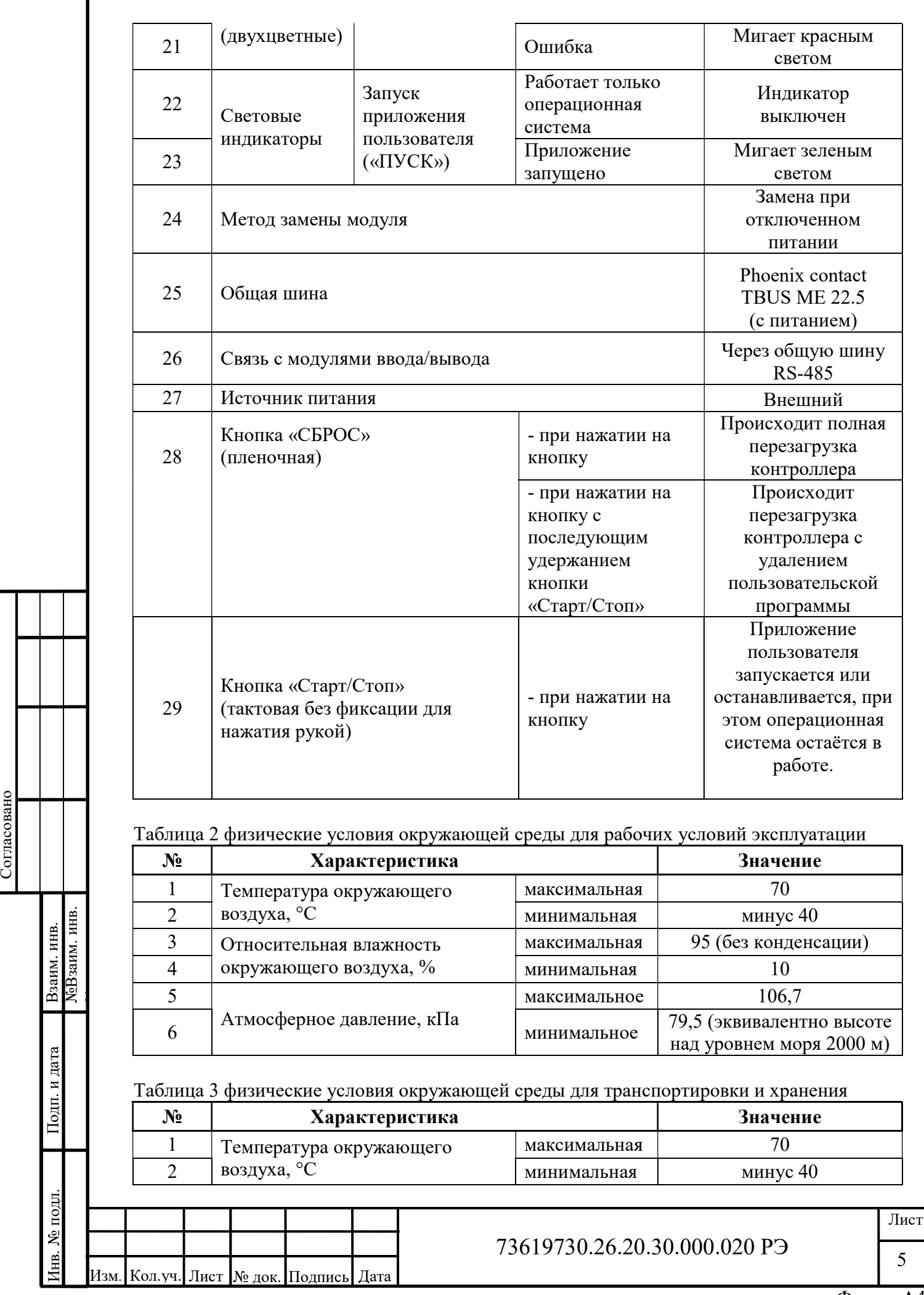

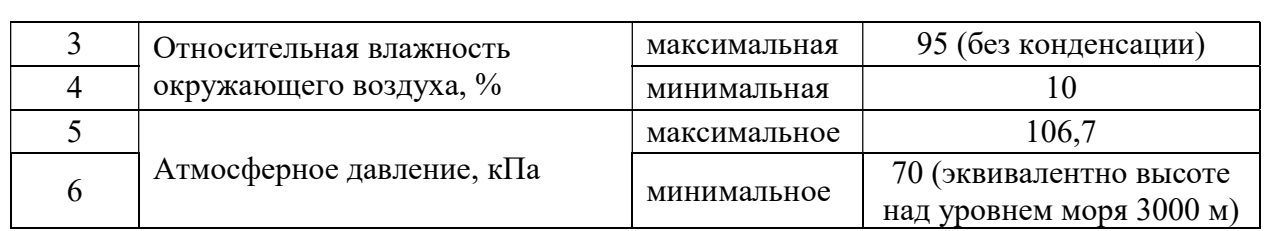

#### Таблица 4 нормальные условия эксплуатации

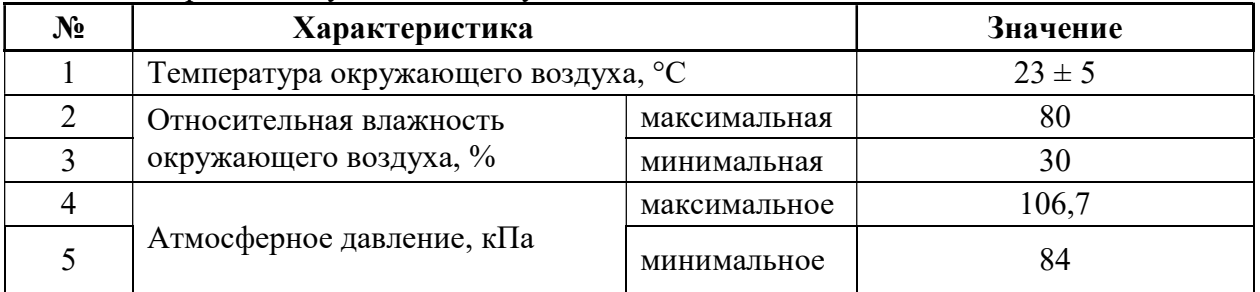

#### Таблица 5 параметры защиты

Изм. Кол.уч. Лист № док. Подпись Дата

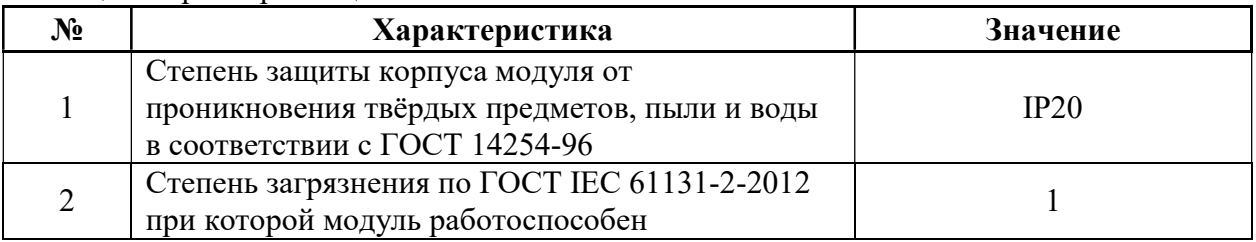

#### Таблица 6 номинальные значения и рабочие диапазоны электропитания

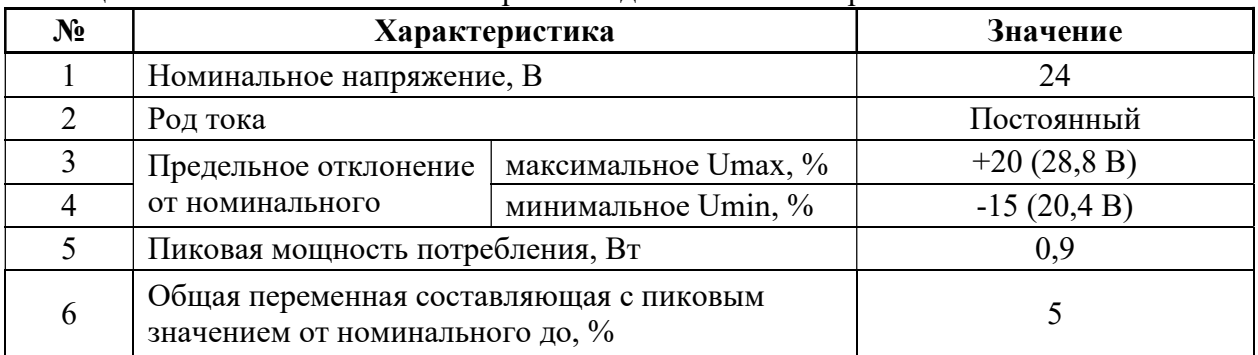

#### Таблица 6 резервное электропитание запоминающих устройств (ЗУ)

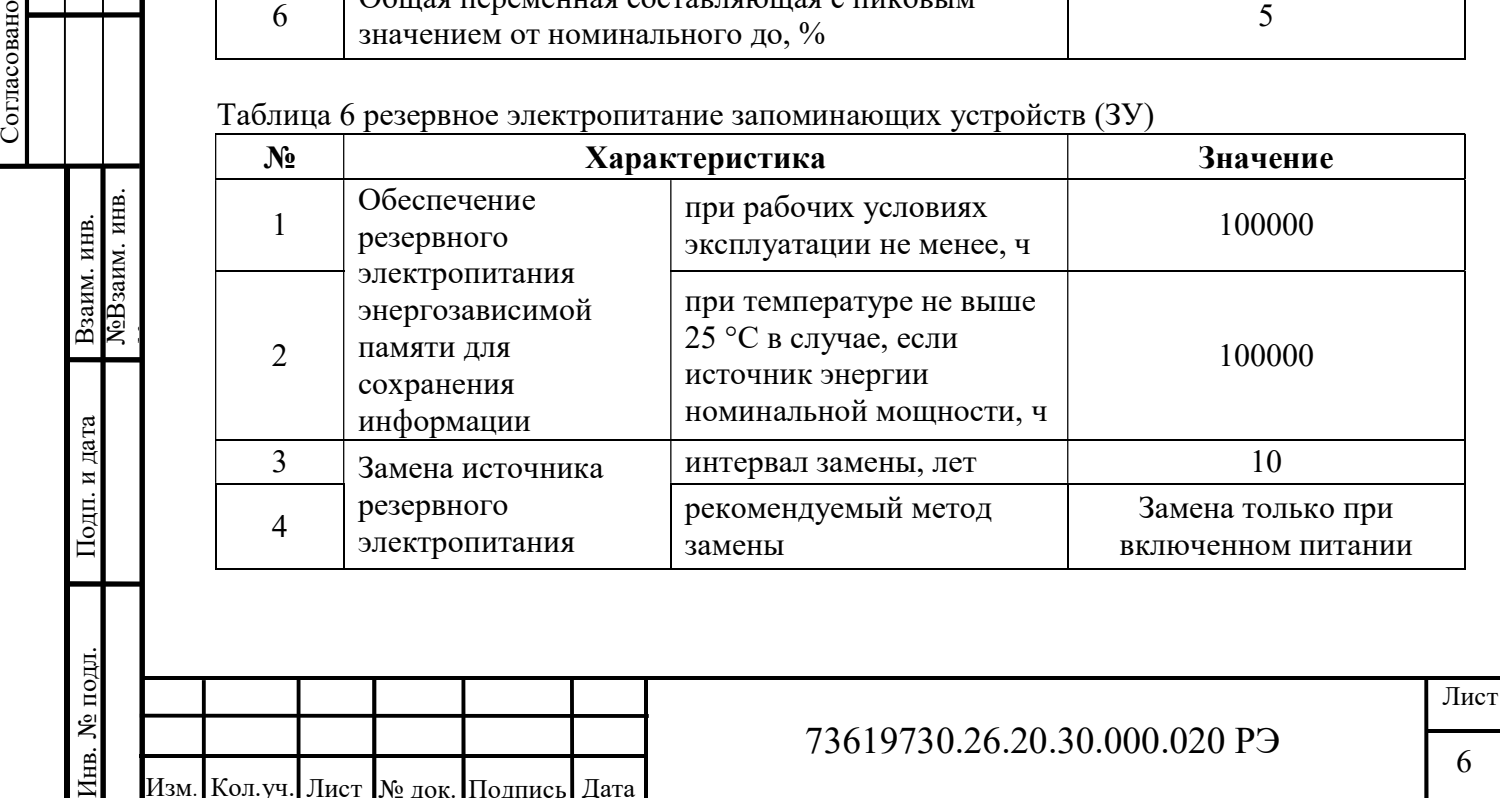

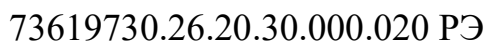

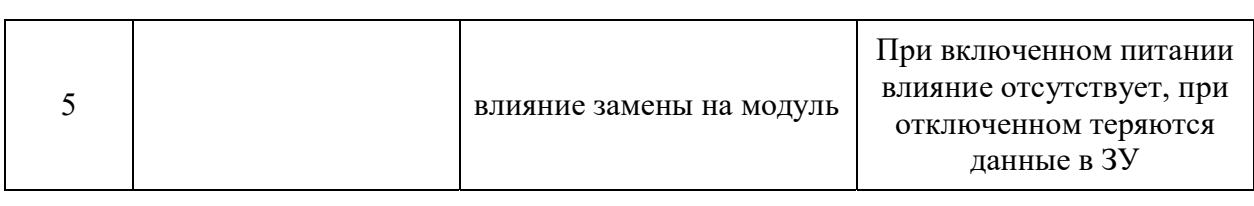

# Таблица 7 характеристики интерфейса RS-232

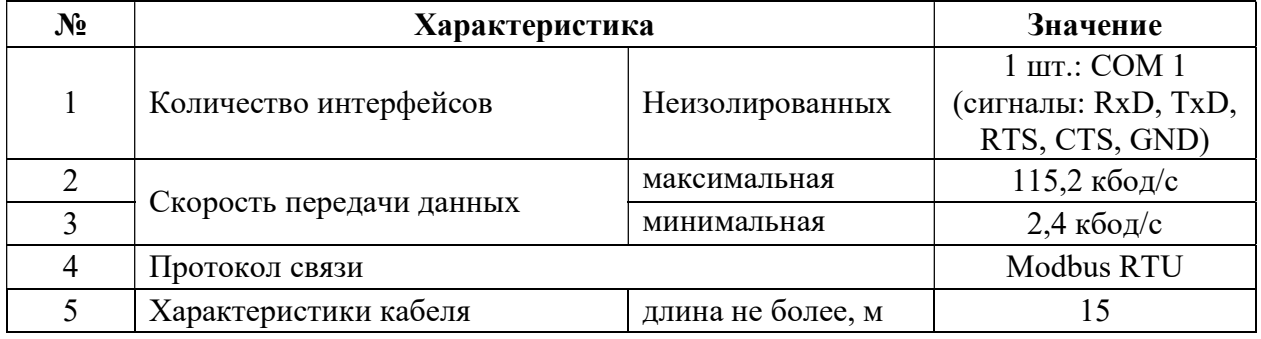

#### Таблица 8 характеристики интерфейса RS-485

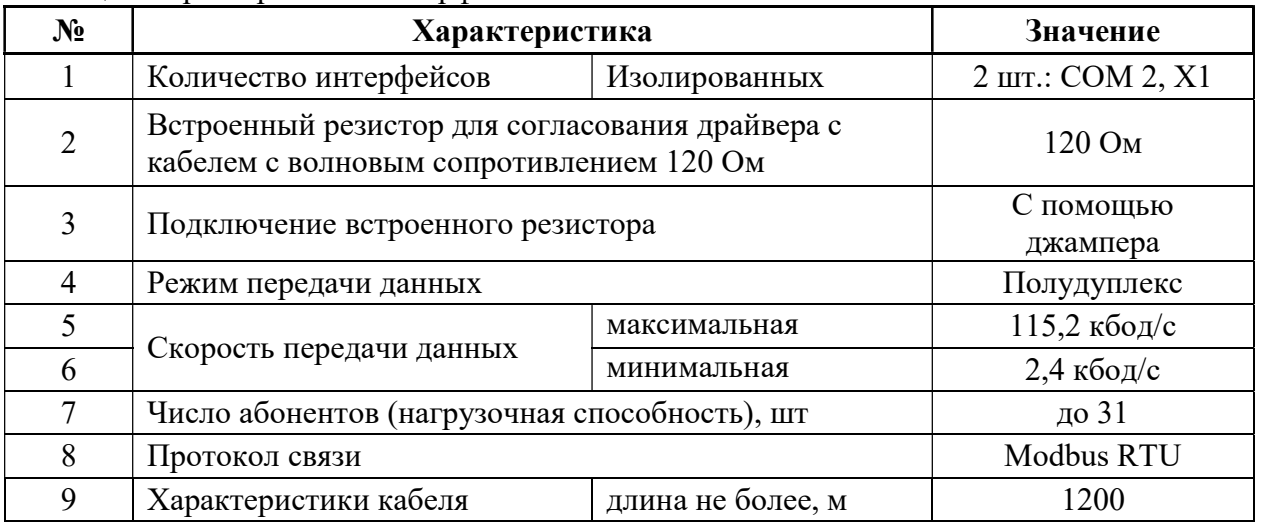

# Таблица 9 характеристики интерфейса RS-485 (TBUS)

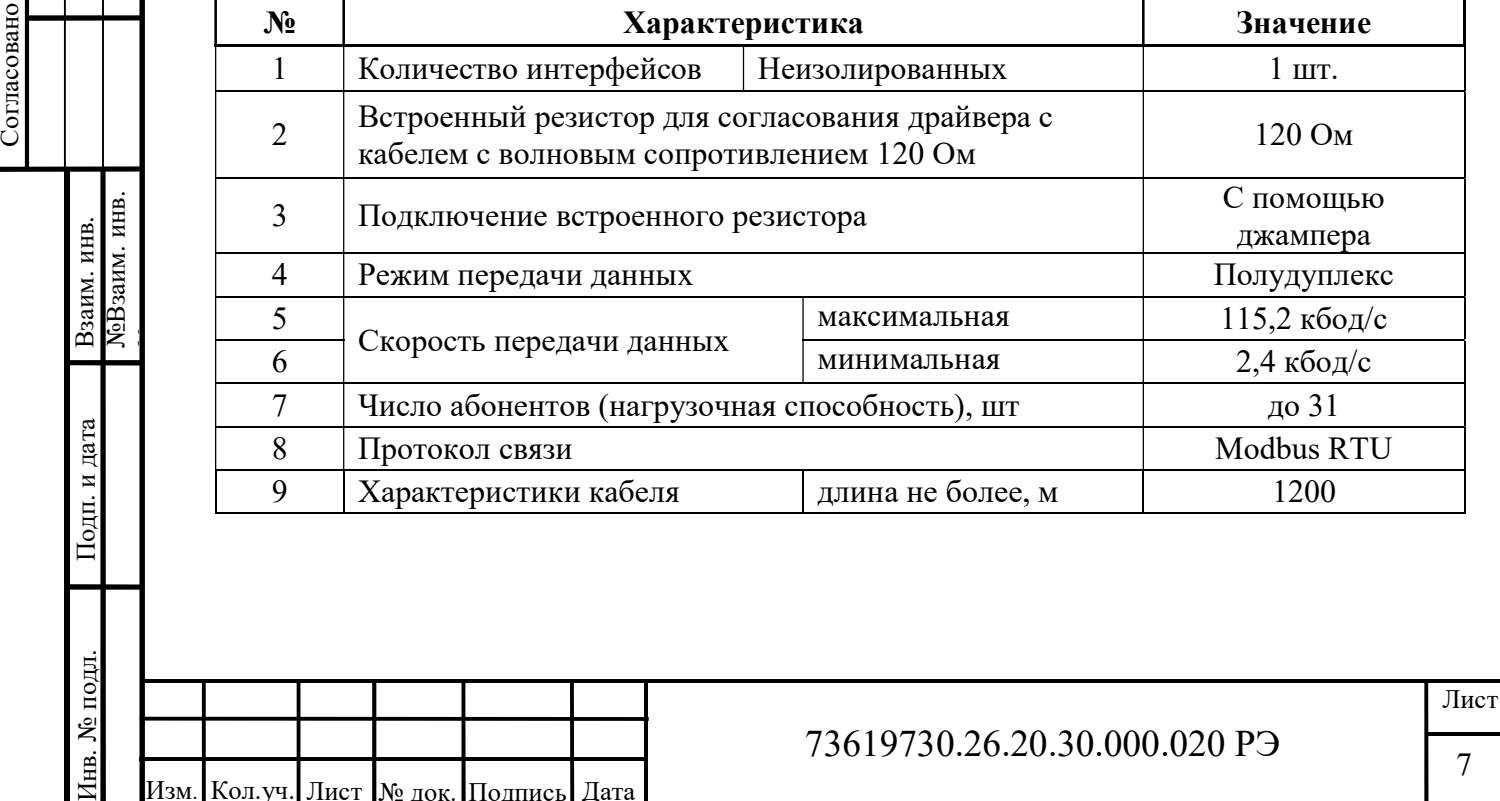

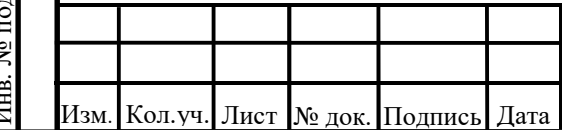

# 73619730.26.20.30.000.020 РЭ

Таблица 10 характеристики интерфейса Ethernet

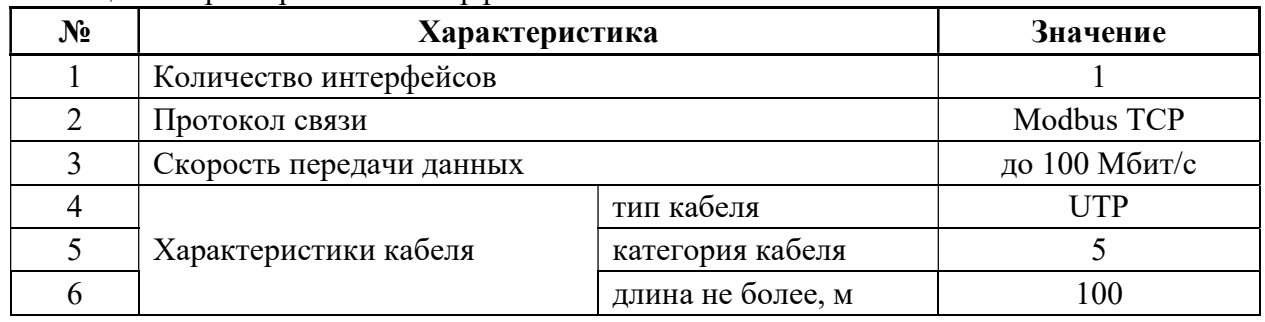

Таблица 11 массогабаритные характеристики

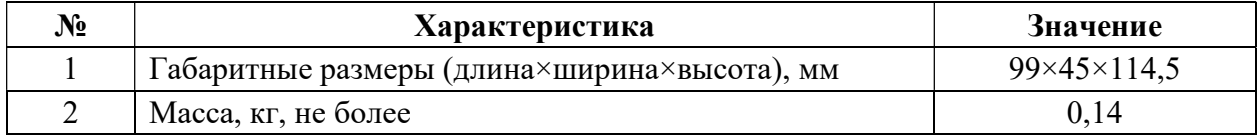

1.2.2 Показатели надежности (безотказности):

- средняя наработка на отказ в нормальных условиях с учетом технического обслуживания, предусмотренного настоящим руководством, не менее 130000 ч.

- срок службы не менее 10 лет.

#### 1.3 Состав изделия

1.3.1 Модуль изготавливается в пластмассовом корпусе, предназначенном для крепления на DIN-рейку 35мм. Подключение всех внешних связей осуществляется через разъемные соединения, расположенные по двум сторонам модуля. Открытие корпуса для подключения внешних связей не требуется.

Разъемы модуля:

– TBUS – питание 24В, RS-485;

– X1– вход для подключения RS-485;

– Ethernet – для подключения TCP/IP (8P8C);

– COM1 – для подключения RS-232 (6P6C);

– COM2 – для подключения RS-485 (6P6C);

Индикация:

– Пуск;

– Исправность.

Кнопки:

– «Сброс»;

– «Старт/Стоп».

1.3.2 Комплект поставки модуля приведен в таблице 12.

#### Таблица 12

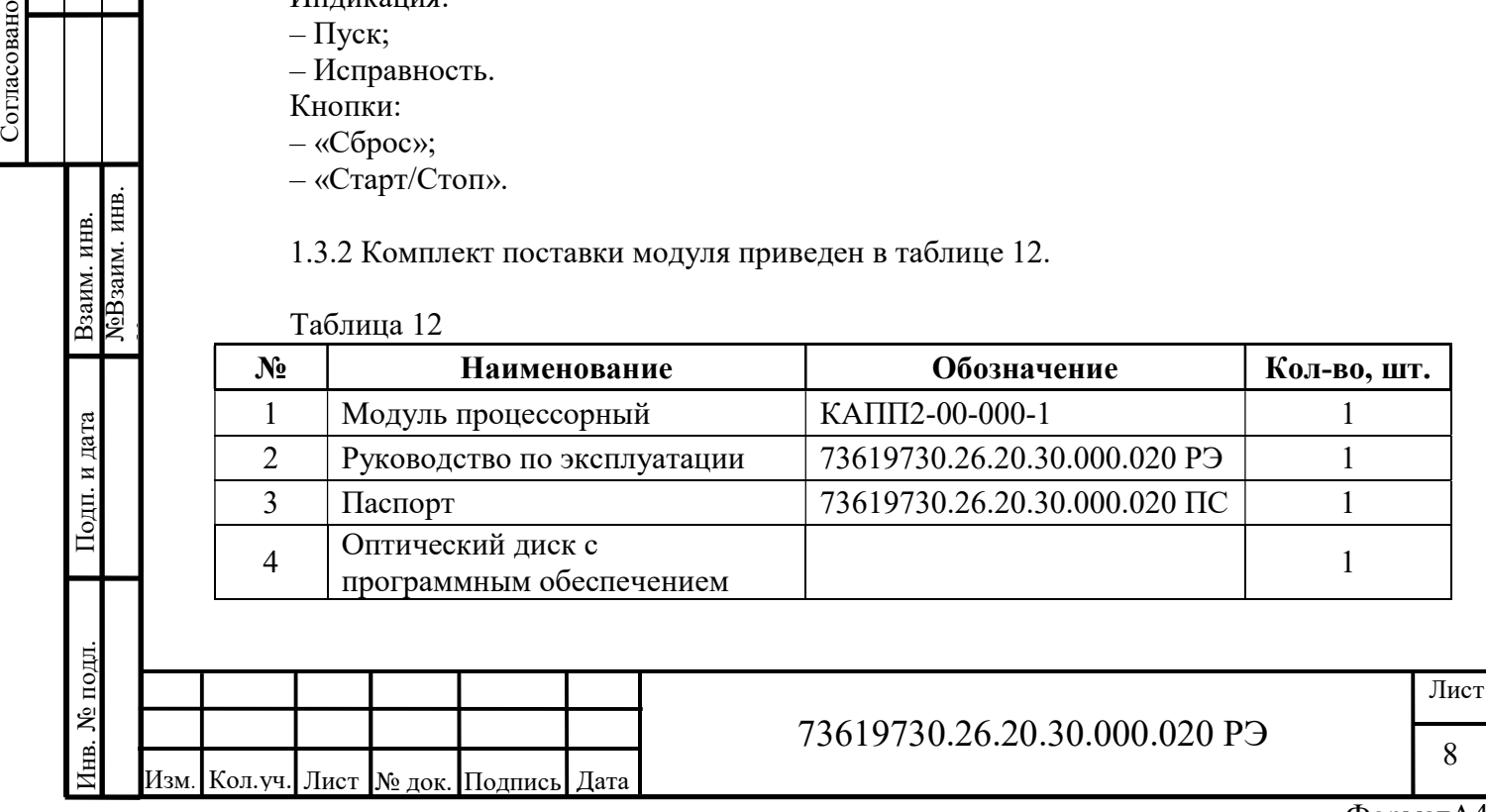

# 1.4 Устройство и работа

Модуль процессорный выполняет функции исполнения прикладного программного обеспечения среды Codesys, связи с модулями ввода – вывода и другими устройствами.

Устройство изготавливается в пластмассовом корпусе, предназначенном для крепления на DIN-рейку 35мм. Подключение модулей ввода – вывода КАПП2 и источника питания осуществляется через шину TBUS. Внешние соединения по TCP/IP, RS-232, RS-485 осуществляется по соответствующим портам, расположенным на лицевой стороне модуля (Ethernet, COM1, COM2), а так же в нижней части модуля (X1). Открытие корпуса для подключения внешних связей не требуется.

Шина TBUS (рисунок 1) отвечает за питание и обмен данными между модулями и процессорным модулем, представлена 5-ти контактным клеммным соединителем, крепящимся на DIN-рейку, поверх которого устанавливается модуль.

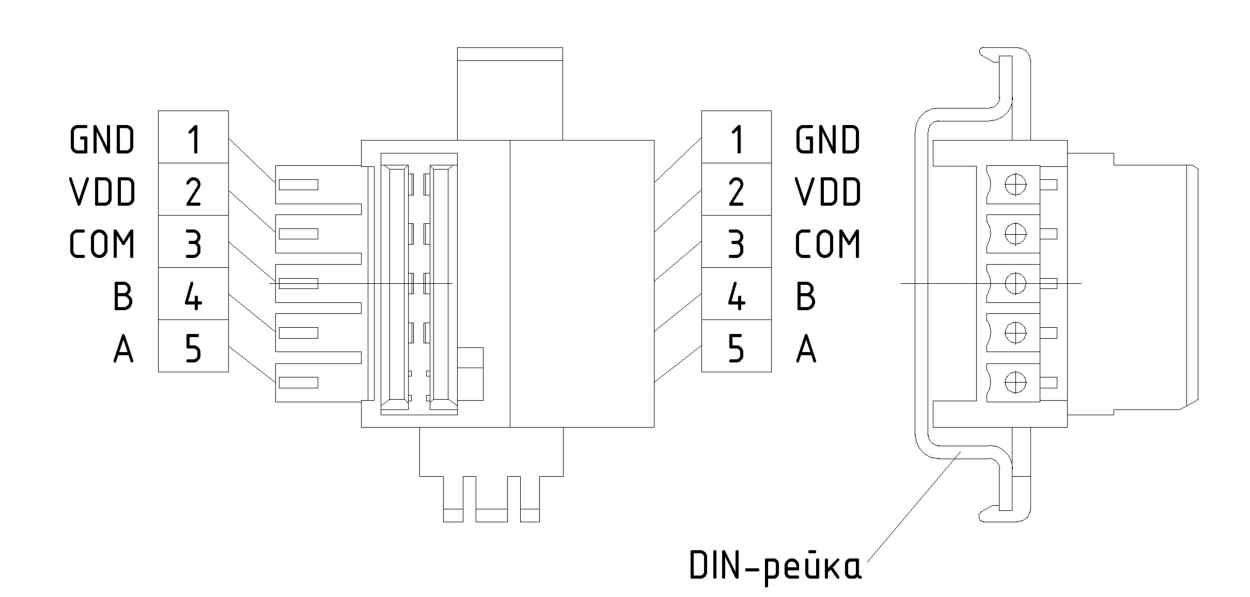

Рисунок 1a - Шина TBUS

Шина TBUS состоит из 3-х линий связи по интерфейсу RS-485 (Modbus RTU) и 2-х линий питания модулей (24 В постоянного напряжения).

Внешний вид устройства представлен в приложении А. Индикация режимов работы и кнопки «Сброс», «Старт/Стоп» располагаются на передней панели.

Индикатор «Испр.» постоянно горит зеленым светом, индицируя наличие питания на шине TBUS и корректном напряжении питания.

Программирование и конфигурирование модуля производится с помощью среды Codesys.

#### 1.5 Маркировка и пломбирование

Состав и содержание основных маркировочных данных:

- − функциональная схема модуля;
- − номера разъемов;

− наименование страны происхождения;

− логотип предприятия-изготовителя;

− наименование модуля: КАПП2-00-000-1;

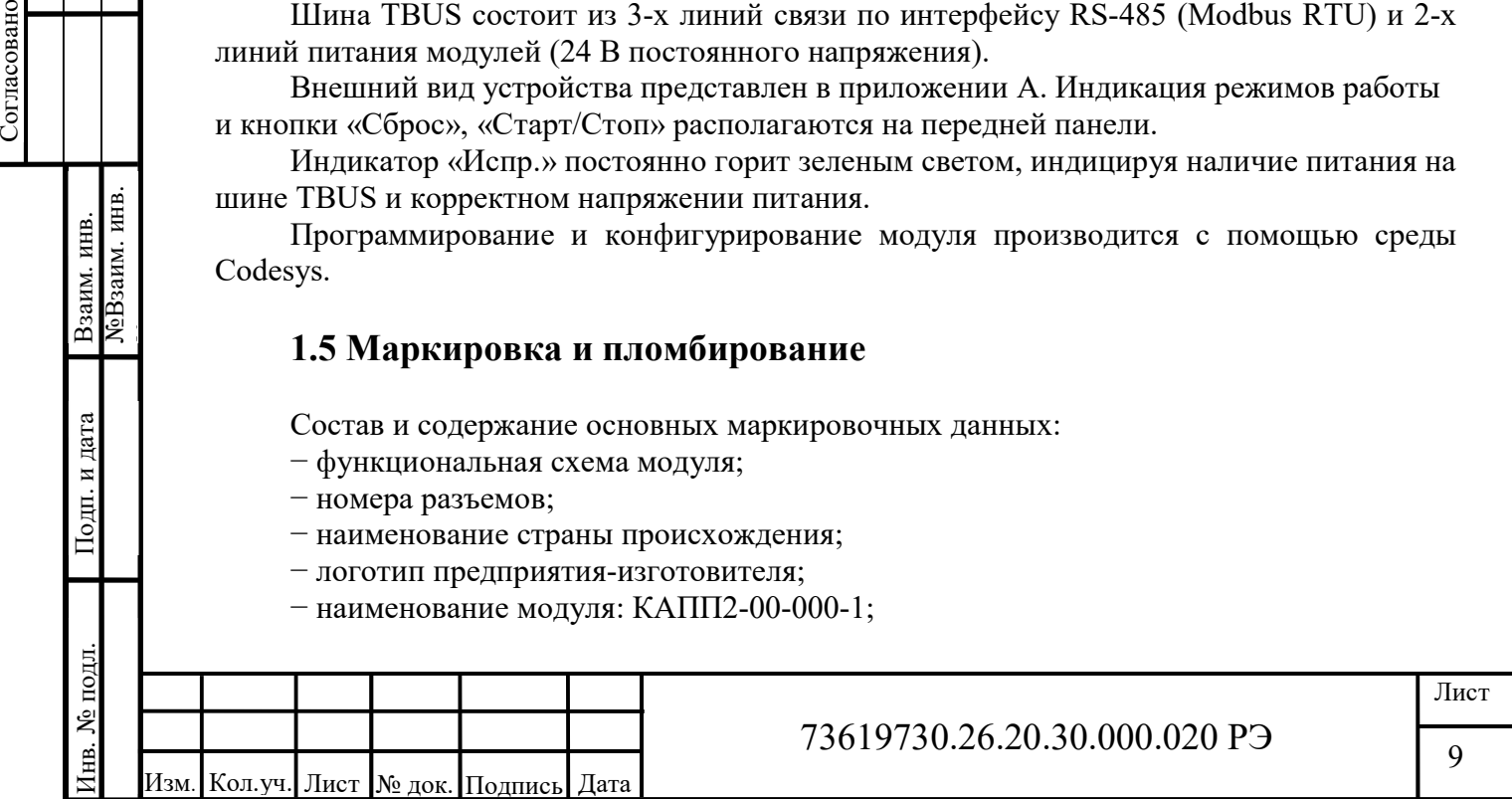

− заводской номер, присвоенный модулю при изготовлении;

− дата изготовления;

− условия эксплуатации;

 $-\text{IP}$ .

Маркировочная табличка располагается на боковой стороне корпуса модуля. Пломбирование не предусмотрено.

# 1.6 Упаковка

1.6.1 Упаковывание модуля производится в закрытом помещении при температуре окружающего воздуха от 15 °С до 40 °С и относительной влажности до 80 % по ГОСТ 23170-78. Модули, прошедшие консервацию, обернутые упаковочной бумагой по ГОСТ 8273-75, упаковываются в потребительскую тару (в коробки из гофрированного картона по ГОСТ Р 52901-2007). Пространство между устройствами и стенками потребительской тары должно быть уплотнено.

1.6.2 Принятые представителем заказчика модули должны быть упакованы отдельно в транспортную тару (коробки из гофрированного картона), плотно заполняя в них свободные места. В каждую коробку должен вкладываться упаковочный лист.

1.6.3 Сопроводительная документация (эксплуатационная (п. 2-4 таблицы 10) и товаросопроводительная) должна быть уложена в пакеты из полиэтиленовой пленки по ГОСТ 10354-82, которые помещают в транспортную тару.

#### 2 Использование по назначению

#### 2.1 Эксплуатационные ограничения

Модуль должен эксплуатироваться:

- в закрытых помещениях или шкафах электрооборудования, конструкция которых должна обеспечивать защиту модуля от попадания на контакты выходных разъемов и внутренних элементов влаги, грязи, пыли и посторонних предметов (см. таблицу 5);

- при физических условиях окружающей среды указанных в таблице 2, запрещается использование модуля при наличии в окружающей среде кислот, щелочей, масел и иных агрессивных веществ.

### 2.2 Подготовка изделия к использованию

### 2.2.1 Монтаж модуля

Подготовить место в шкафу электрооборудования. Укрепить модуль на DIN-рейку защелкой вниз.

Рекомендуемые расстояния при монтаже:

- между модулями в ряду: не имеет значения;

- между рядом модулей и кабельным каналом: не менее 30 мм.

лиспользование модуля при наличии в окружающей среде кислот, щелочей, масел и иных<br>aгрессивных веществ.<br>2.2.1 Монтаж модуля<br> $\frac{1}{2}$  Подготовка изделия к использованию<br> $\frac{1}{2}$  2.2.1 Монтаж модуля<br> $\frac{1}{2}$  Подготовит При размещении модуля следует помнить, что при эксплуатации открытые контакты клемм могут находиться под напряжением, опасным для человеческой жизни. Доступ внутрь таких шкафов разрешен только квалифицированным специалистам.

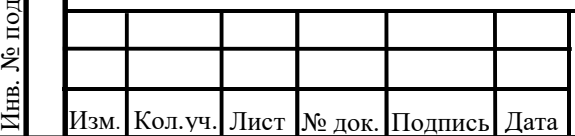

### 73619730.26.20.30.000.020 РЭ

10

#### 2.2.2 Монтаж внешних связей

2.2.2.1 Питание модуля следует осуществлять от локального блока питания подходящей мощности, установленного совместно с модулем в шкафу электрооборудования. Во внешней цепи блока питания рекомендуется установить выключатель, обеспечивающий отключение модуля от сети. Подключение питания осуществляется через шину TBUS (см. рисунок 2).

2.2.2.2 Подключение модулей ввода - вывода выполняется по интерфейсу RS-485 шины TBUS по трехпроводной схеме. Подключение производить при отключенном напряжении питания всех устройств сети RS-485. Длина линии связи должна быть не более 1200 метров. Подключение следует осуществлять витой парой проводов, соблюдая полярность. Провод А подключается к выводу А шины TBUS, аналогично соединяются выводы В.

2.2.2.3 Подключение интерфейса Ethernet производится 8-ми жильным кабелем «витая пара» категории 5. На кабель установить оконечные разъемы типа RJ-45 (8P8C). Ответную часть кабеля подключить к Ethernet-концентратору, к сетевой плате компьютера или к иному оборудованию. При подключении к концентратору используется обычный (прямой) кабель, при подключении к сетевой плате или к иному оборудованию используется кабель с перекрестным монтажом, если устройства не поддерживают Auto MDI-X (автоматическое определение пар на прием и передачу).

2.2.2.4 Подключение интерфейса RS-232 выполняется через COM1, расположенный на лицевой панели контроллера, кабелем с оконечными разъемами типа RJ-25 6P6C.

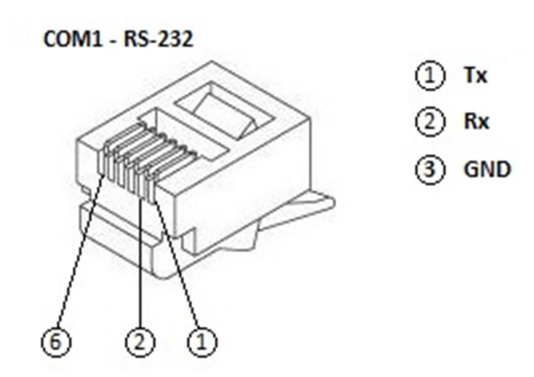

Рисунок 1б – RS-232

2.2.2.5 Подключение интерфейса RS-485 выполняется по трехпроводной схеме. Подключение производить при отключенном напряжении питания всех устройств сети RS-485. Длина линии связи должна быть не более 1200 метров. Подключение следует осуществлять витой парой проводов, соблюдая полярность. Провод А подключается к выводу А контроллера, аналогично соединяются выводы В. Подключение производить при отключенном питании всех устройств в линии RS-485. Для подключения через COM2 выполняется кабелем с оконечными разъемами типа RJ-25 6P6C.

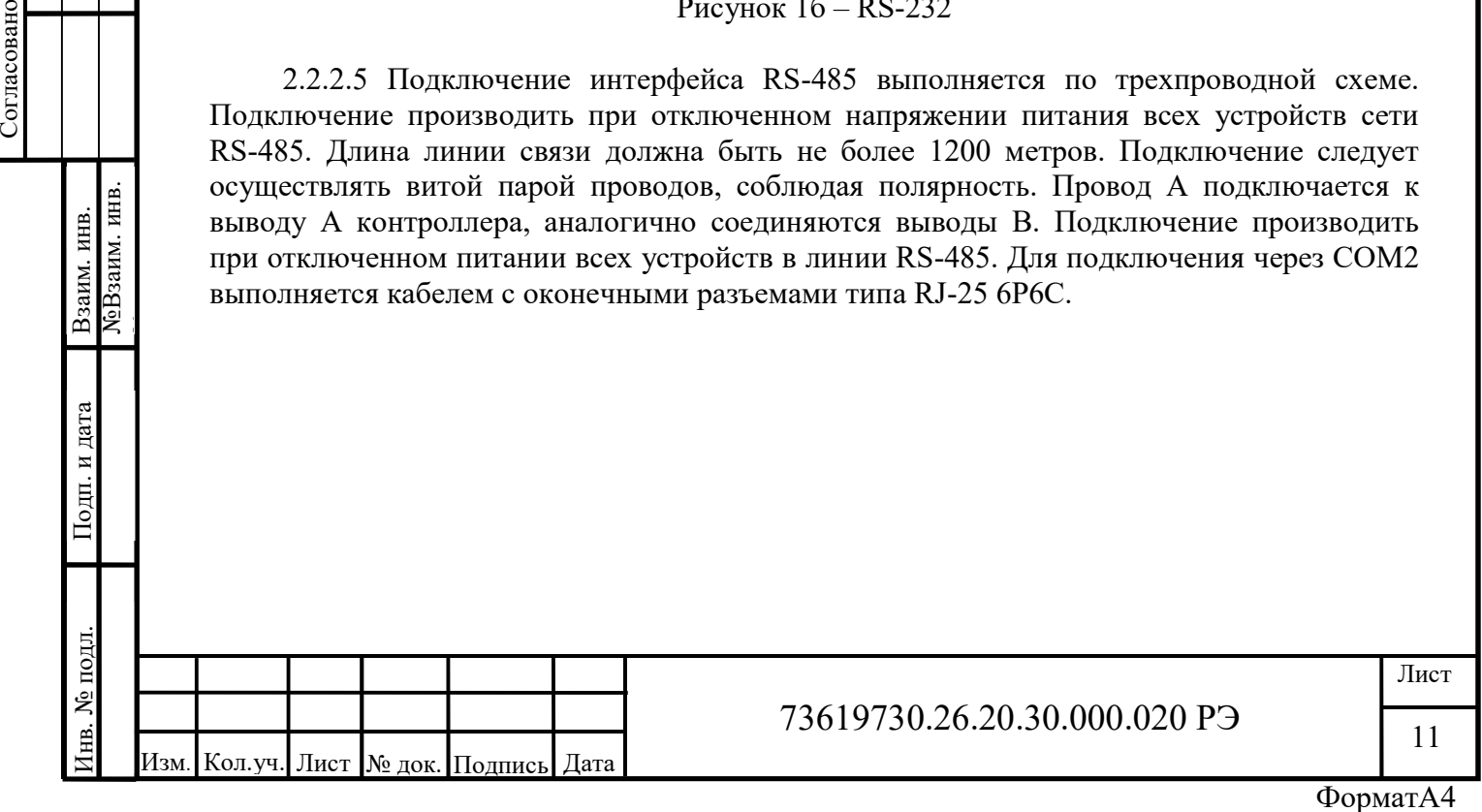

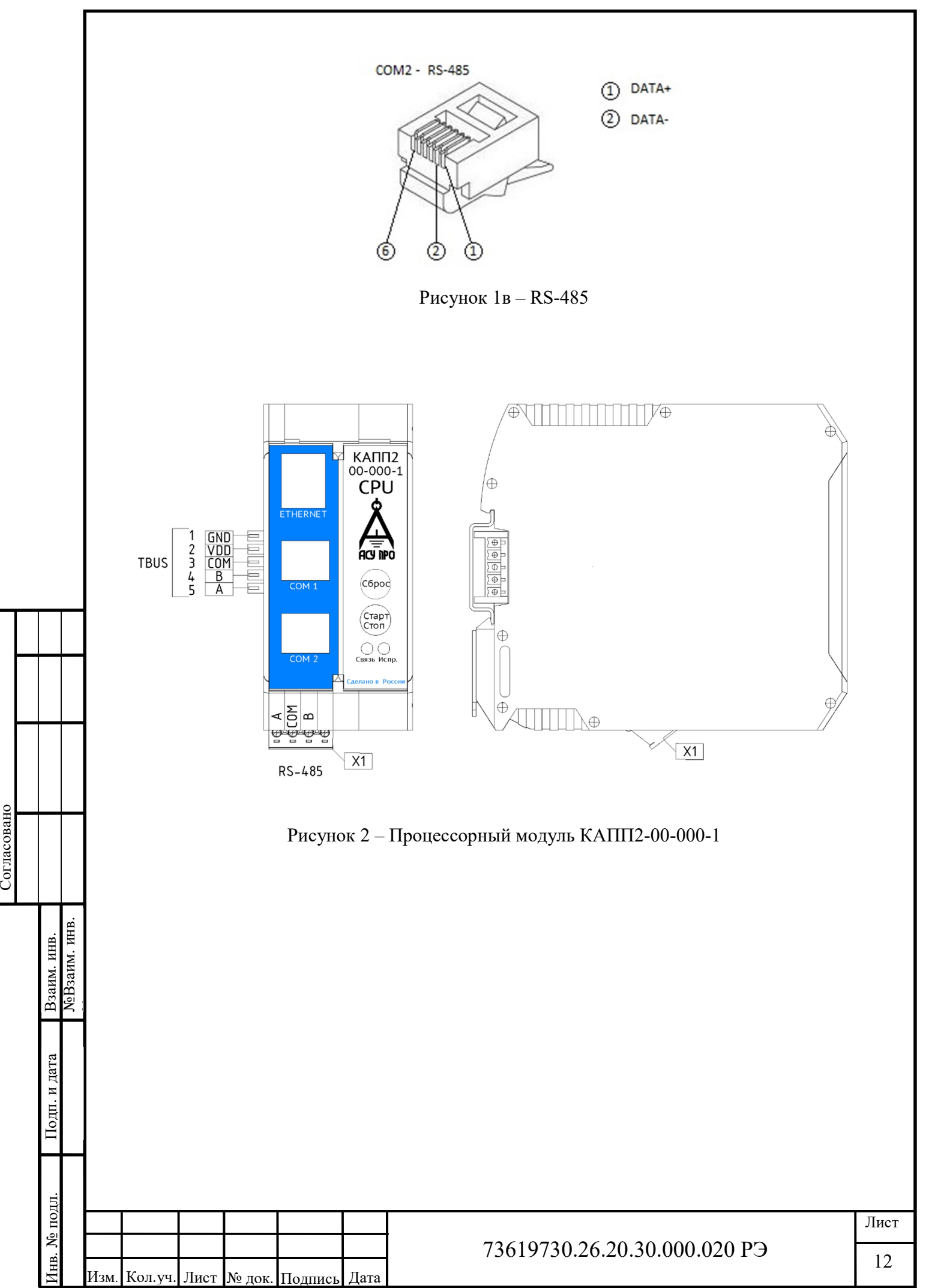

ФорматА4

## 2.3 Использование изделия

# 2.3.1 Установка интегрированной среды разработки CODESYS V3.5

Контроллер программируется с помощью среды CODESYS V3.5 версии не ниже SP17.

Последнюю версию среды CODESYS, с которой совместим контроллер, можно скачать по по ссылке: https://storearchive.codesys.com/ftp\_download/3S/CODESYS/300000/3.5.17.30/CODESYS%203.5.17.30.e xe.

Для установки нужно запустить скачанный дистрибутив. Первым делом установщик предложит установить необходимые компоненты (рисунок 4).

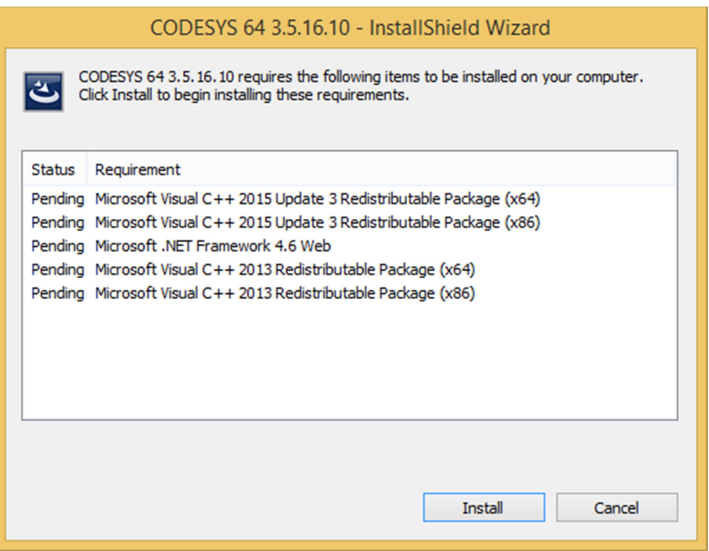

Рисунок 4 – Окно установки необходимых компонентов

Нужно нажать кнопку «Установить» («Install»). После чего компоненты начнут последовательно устанавливаться на ваш ПК.

Важно!!! Установка некоторых компонентов требует подключение к сети интернет.

Далее потребуется перезагрузка ПК. После перезагрузки инсталляция продолжится. Возможно, в появившемся окне, нужно будет снова нажать кнопку «Установить»

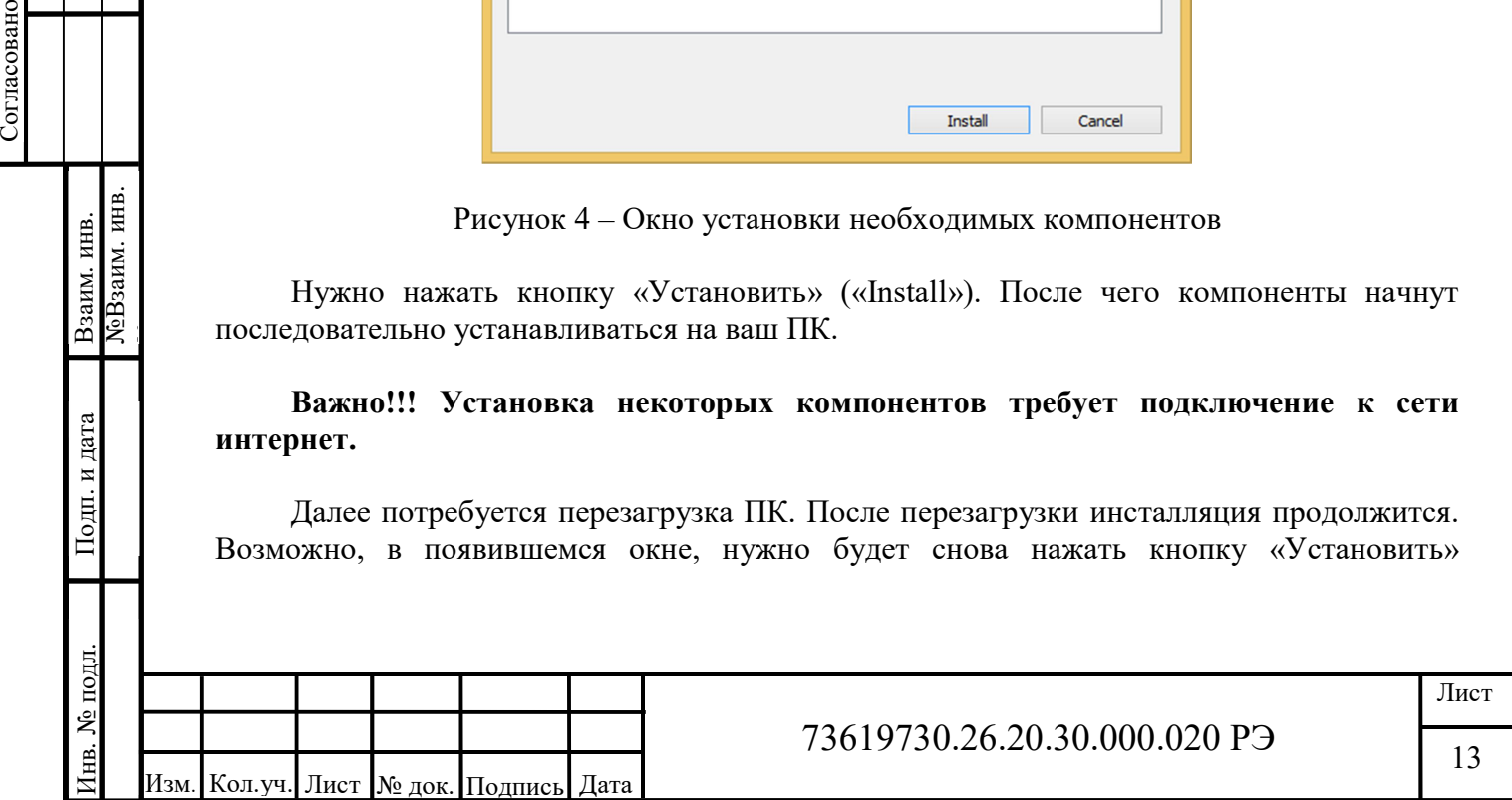

(«Install») для продолжения. После установки всех необходимых компонентов появится окно установки среды CODESYS (рисунок 5).

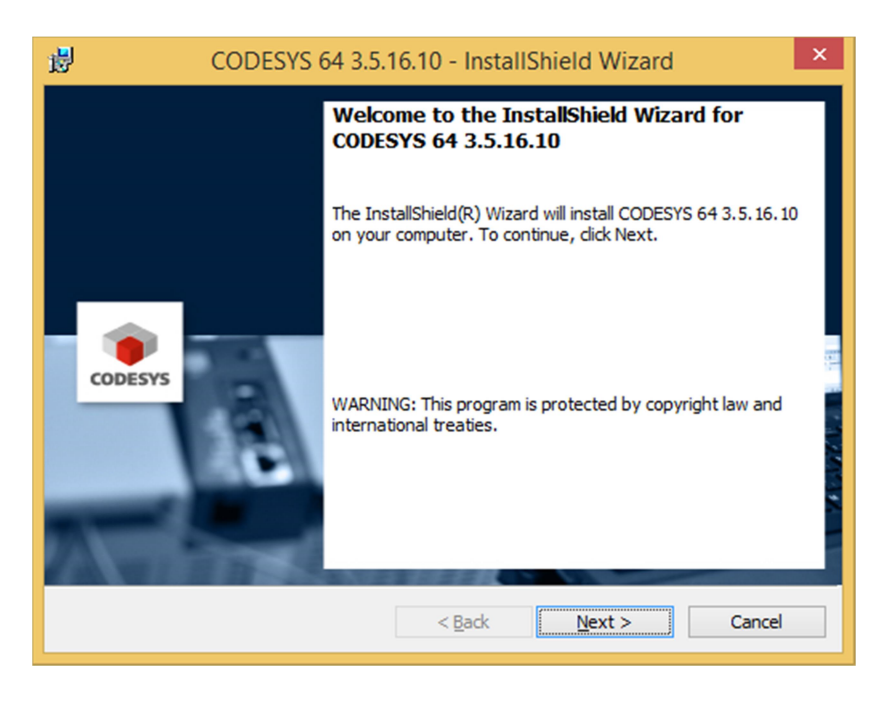

Рисунок 5 – Окно установки среды CODESYS

В окне необходимо нажать кнопку «Далее» («Next»), после чего появится окно с лицензионным соглашением. Для продолжения необходимо согласиться с соглашением, переключить радиокнопку в соответствующее положение (рисунок 6) и нажать ставшую активной кнопку «Далее» («Next»).

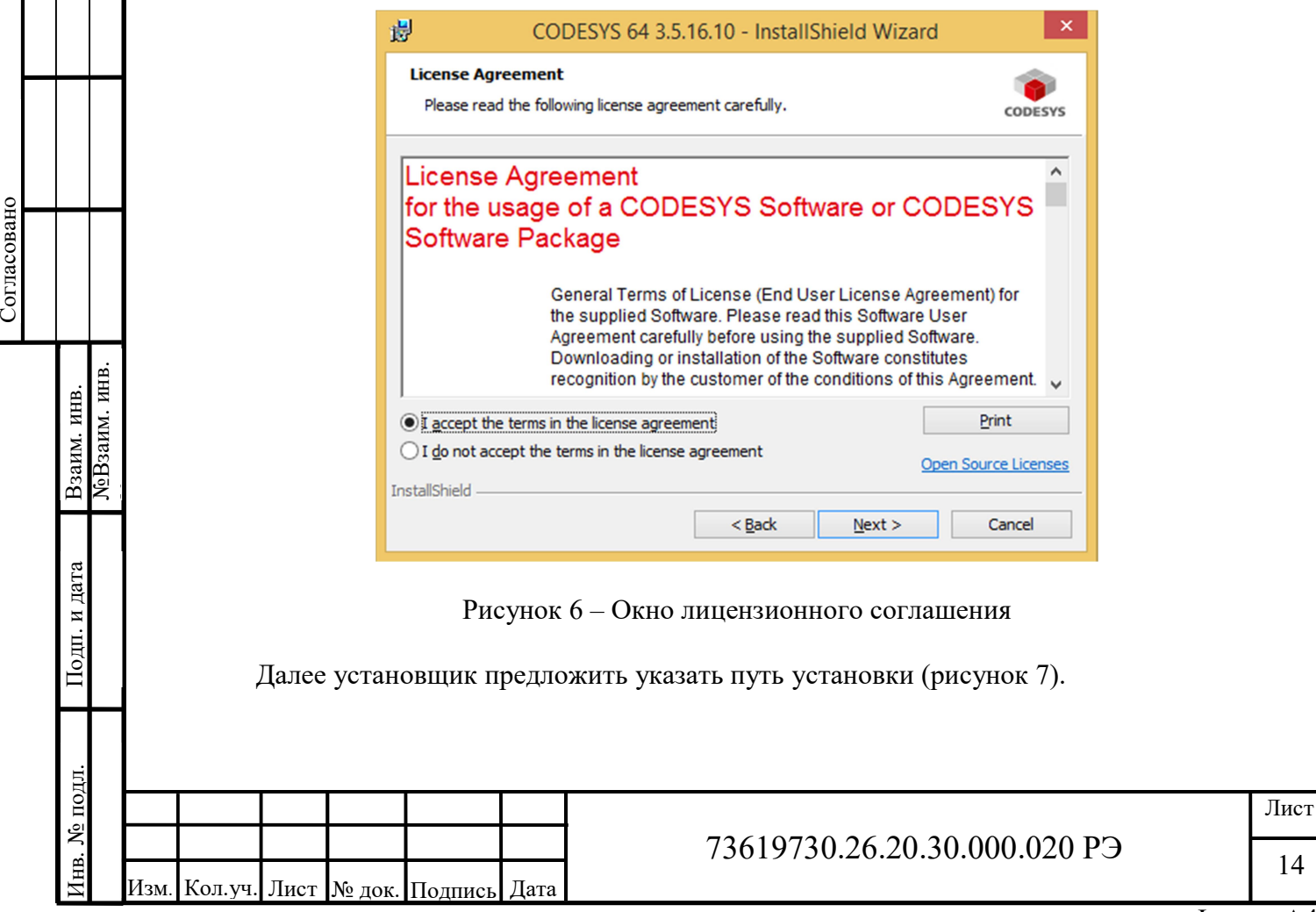

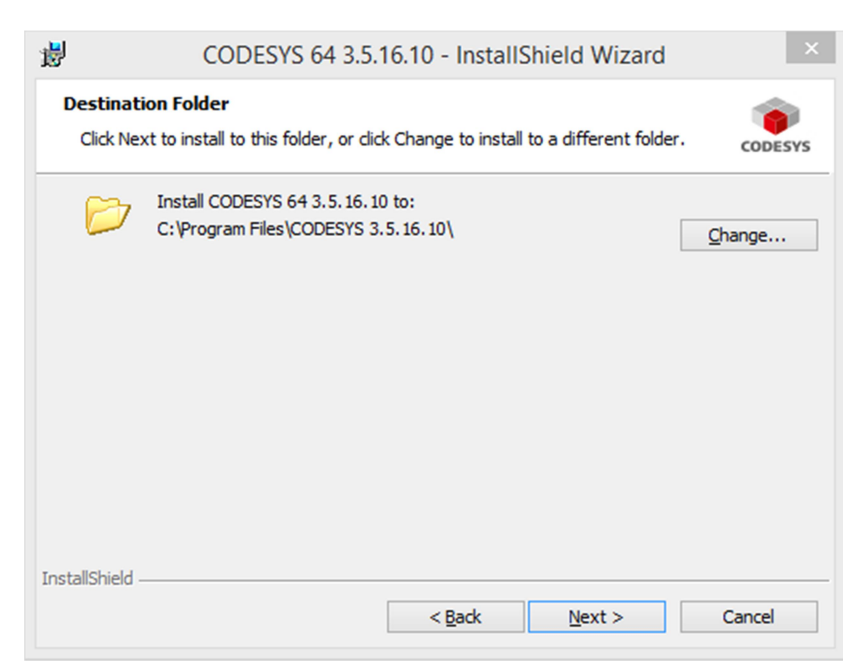

Рисунок 7 – Пусть установки среды CODESYS

Если нужно меняем его, нажав на кнопку «Изменить» («Change»), указываем новый путь. Для продолжения нажимаем на кнопку «Далее» («Next»). После этого установщик предложит тип установки (рисунок 8).

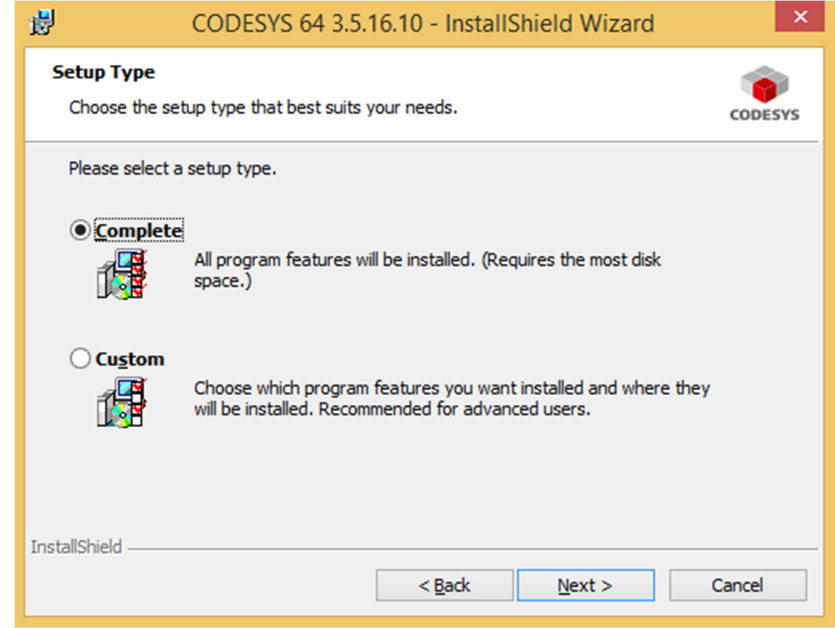

Рисунок 8 – Выбор типа установки

<u>Marticular and the restale of</u> a second text.<br>
Marticular and the restal of the set of the set of the set of the set of the set of the set of the set of the set of the set of the set of the set of the set of the set of Для пользователей ранее не использовавших среду разработки CODESYS рекомендуется оставить радиокнопку в положении «Полная» («Complete»). Для продолжения необходимо нажать кнопку «Далее» («Next») и в новом окне нажать кнопку «Установить» («Install») для запуска инсталляции с выбранными опциями. После продолжительной установки появится сообщение об успешной установке среды CODESYS (рисунок 9) где нужно будет нажать кнопку «Закончить» («Finish»).

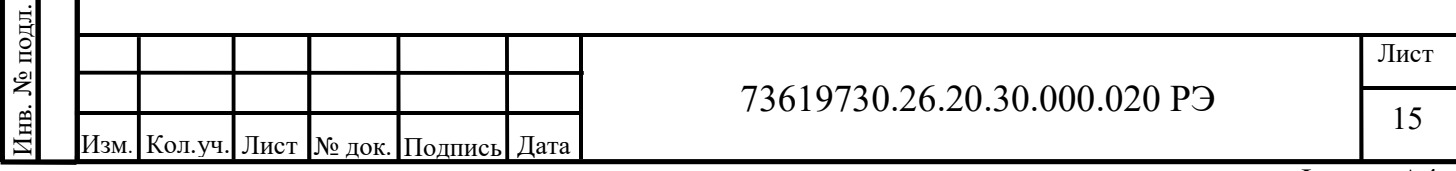

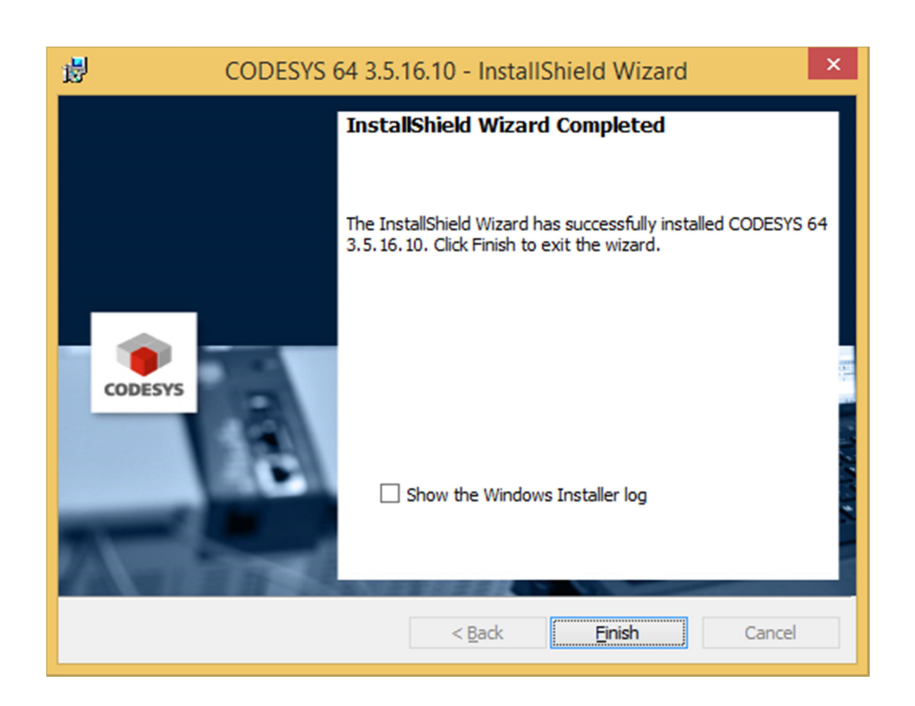

Рисунок 9 – Окно сообщение об успешной установке среды CODESYS

После чего на рабочем столе появится соответствующий ярлык (рисунок 10).

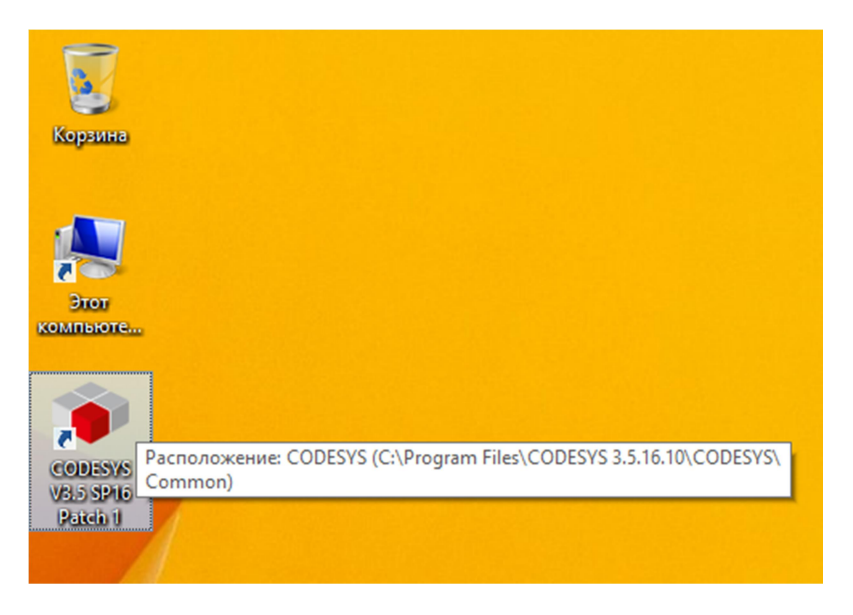

Рисунок 10 – Ярлык для запуска среды CODESYS

При наведении виден путь, по которому можно найти файл запуска среды CODESYS – CODESYS.exe. По умолчанию данный файл находится в папке C:\Program Files\CODESYS 3.5.16.10\CODESYS\Common, в соответствии с вашей ОС и версией среды CODESYS.

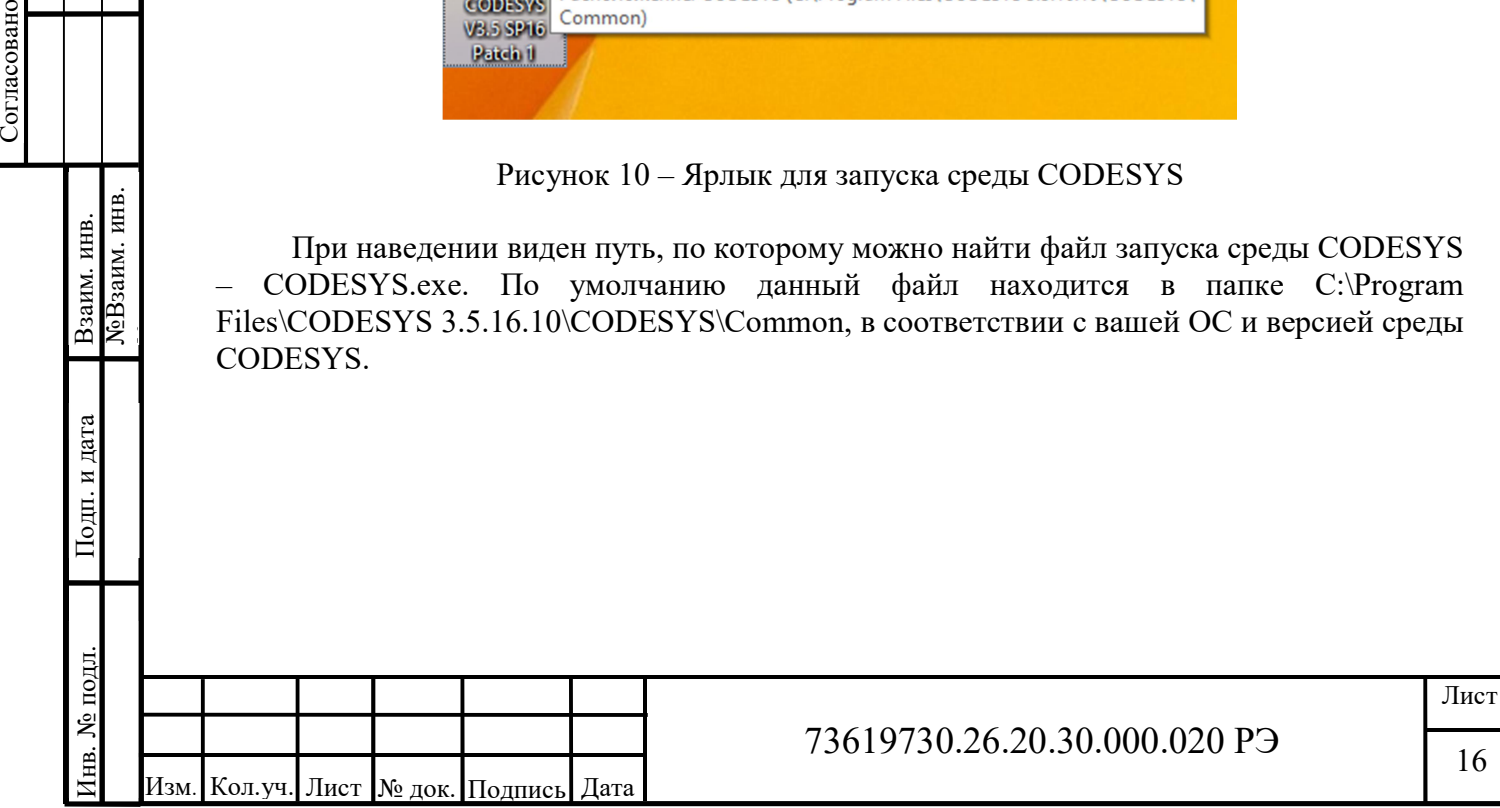

16

#### 2.3.2 Установка пакета для программирования КАПП2

Перед тем, как приступить к программированию контроллера, необходимо установить пакет (package). Пакет содержит файлы целевой платформы (target - файлы) и библиотеки (library), необходимые для написания программ контроллера ERGON.

Чтобы установить пакет, выберите пункт «Менеджер пакетов…» в меню «Инструменты» (рисунок 11).

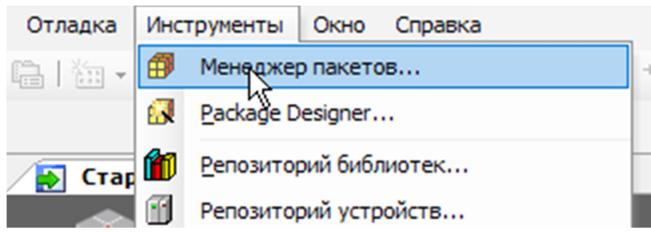

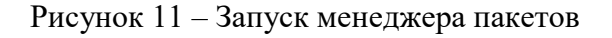

 $\mathbb{N}$ 

Откроется окно менеджера пакетов (рисунок 12).

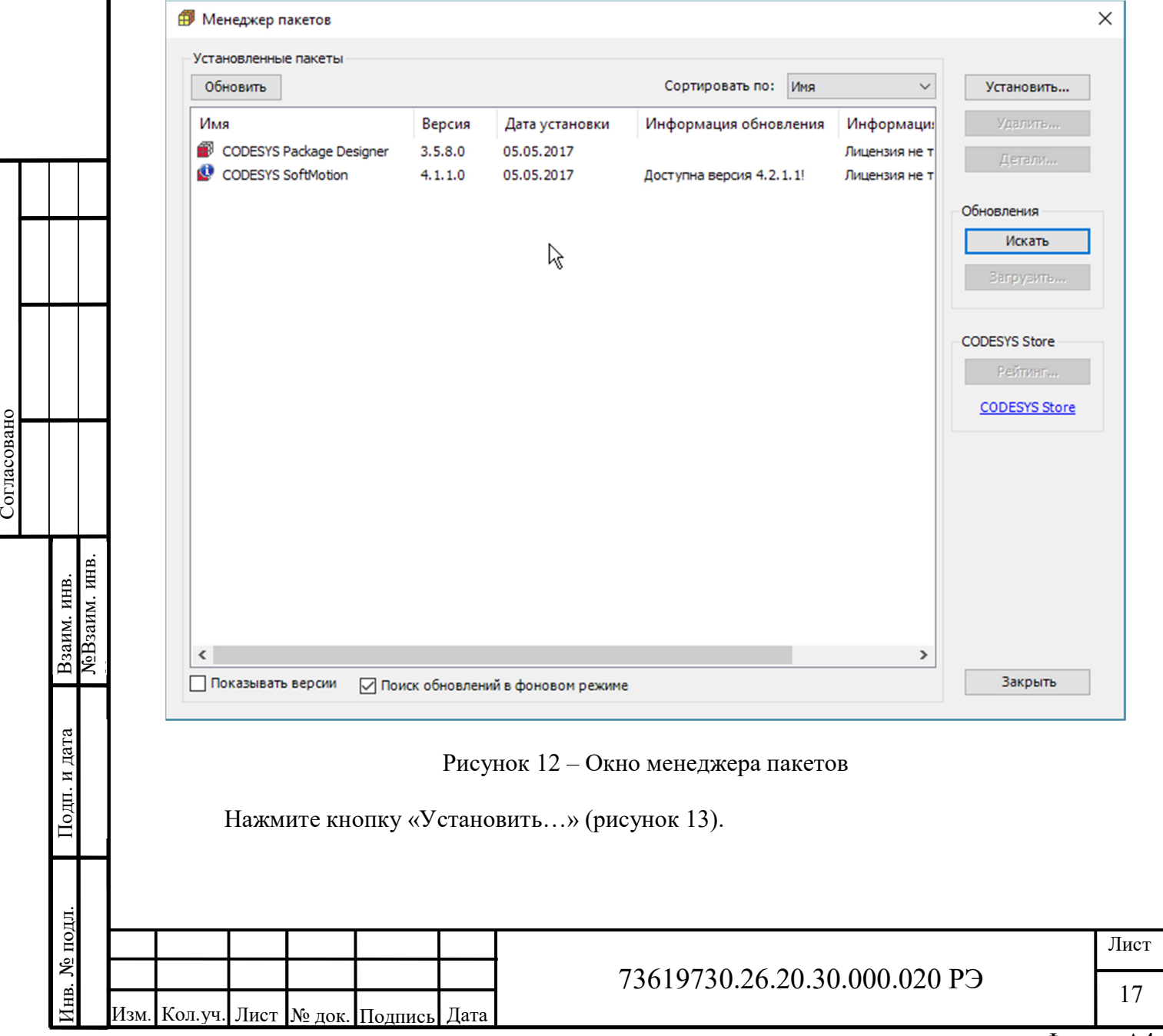

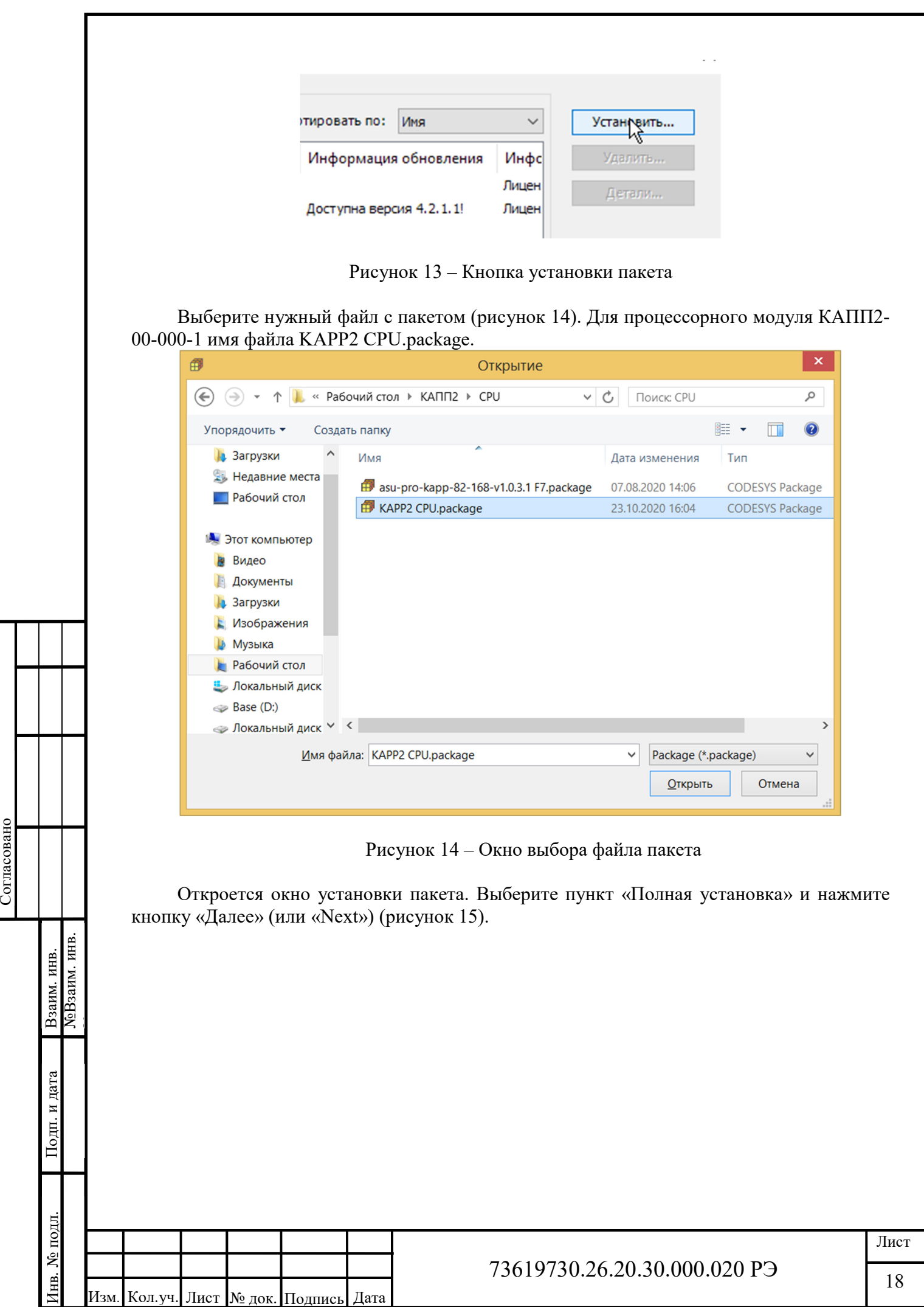

ФорматА4

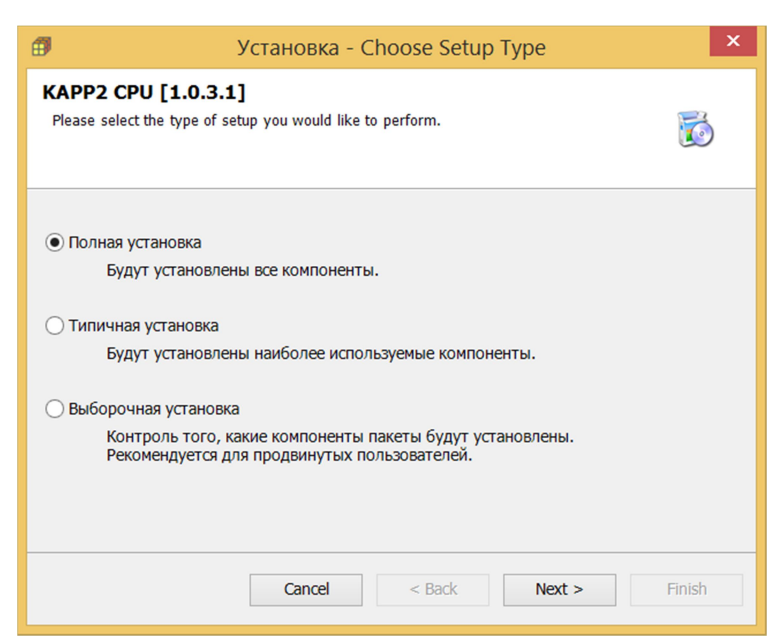

Рисунок 15 – Окно выбора типа установки пакета

Дождитесь установки пакета. Для того что бы посмотреть установленные компоненты нажмите кнопку «Далее» («Next») (рисунок 16).

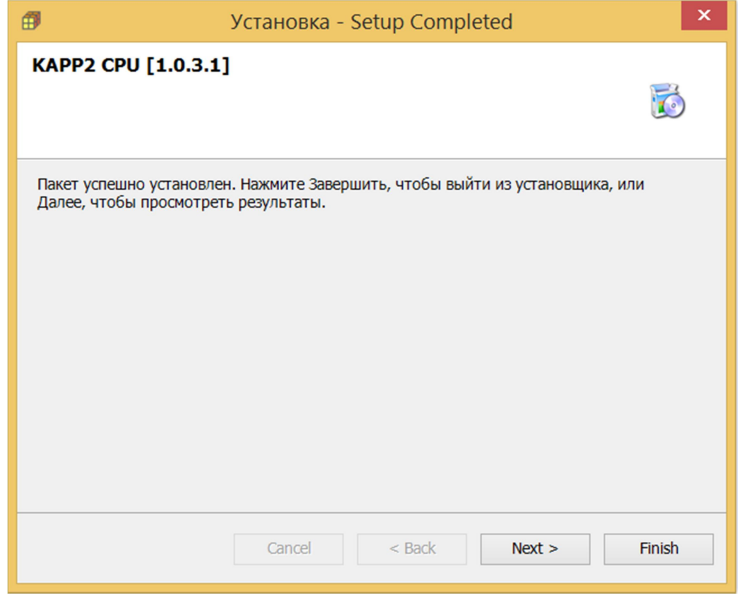

Рисунок 16 – Окно завершения установки

<u>Magnetic Corol</u> Corol Corol Corol Corol Corol Corol Corol Corol Corol Corol Corol Corol Corol Corol Corol Corol Corol Corol Corol Corol Corol Corol Corol Corol Corol Corol Corol Corol Corol Corol Corol Corol Corol Coro После чего откроется окно результатов установки (рисунок 17). Для более подробных результатов можно раскрыть вложенные ветки, нажав на значок «+», по каждому пункту.

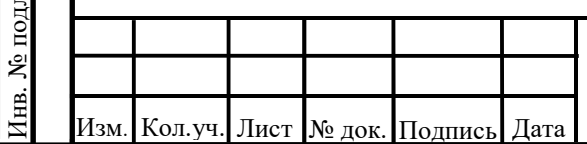

### 73619730.26.20.30.000.020 РЭ

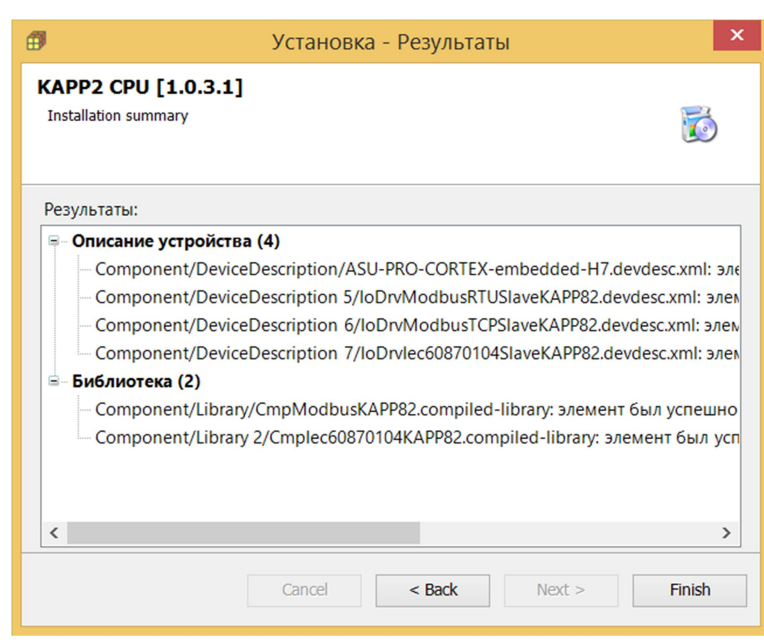

Рисунок 17 – Окно результатов установки

Для завершения установки необходимо нажать кнопку «Готово» («Finish»). После чего установленный пакет появится в списке менеджера пакетов (рисунок 18).

| Имя |                                  | Версия      | Дата установки |
|-----|----------------------------------|-------------|----------------|
| ø   | CODESYS Control for Raspberry PI | 3.5.16.0    | 01.06.2020     |
| ø   | <b>CODESYS SoftMotion</b>        | 4.5.1.0     | 16.04.2020     |
| 角   | <b>KAPP2 CPU</b>                 | 1.0.3.1     | 26.10.2020     |
|     | OwenTargets                      | 3.5.14.3003 | 28.05.2020     |
|     | Softmotion Robotics HMI Example  | 1.0.0.0     | 02.06.2020     |

Рисунок 18 – Список пакетов

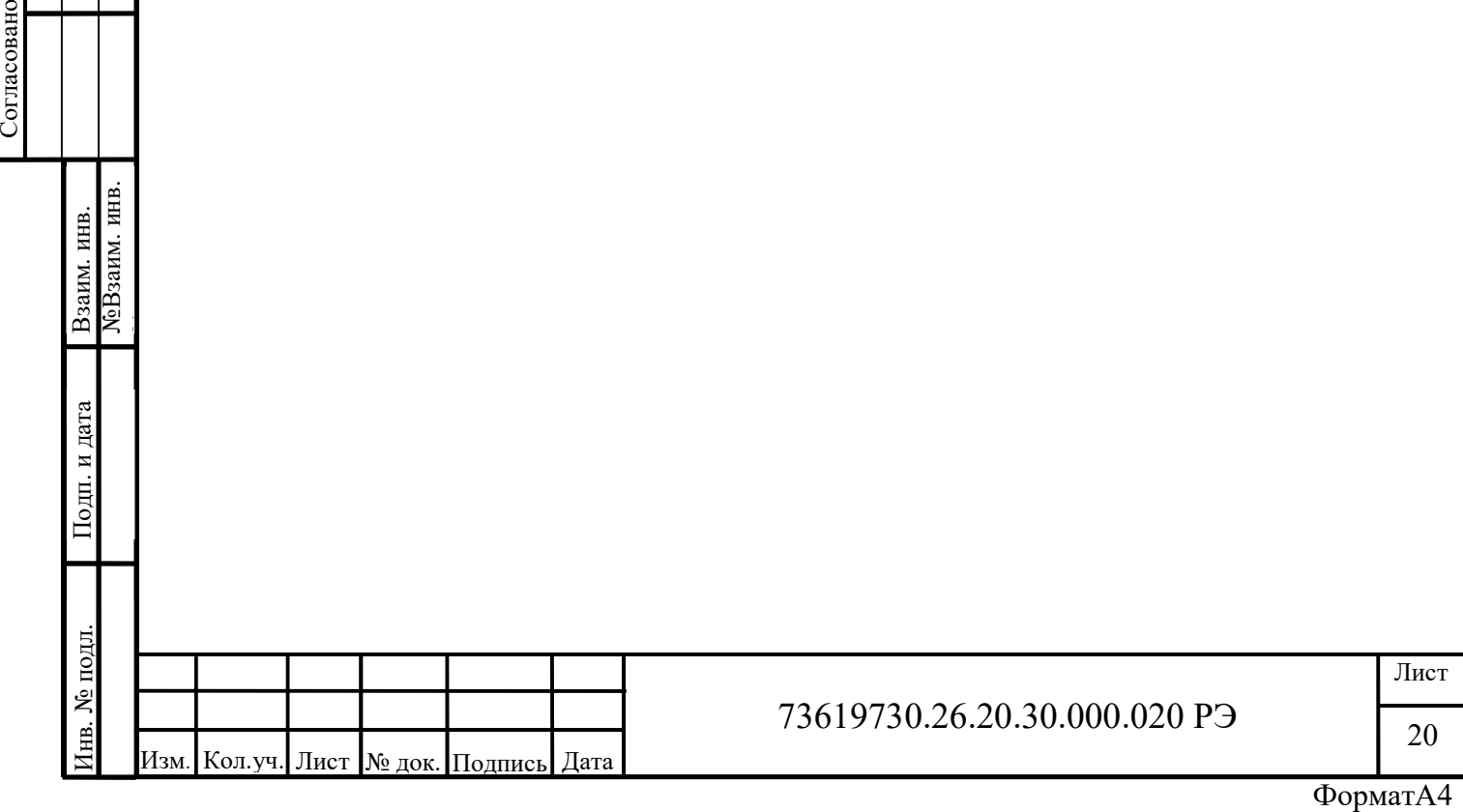

# 2.3.3 Установка новых файлов целевой платформы КАПП2 CPU

Если нужно поменять файлы целевой платформы при смене контроллера (например с КАПП-82-168 на КАПП2 CPU), для начала нужно удалить ранее установленное устройство КАПП-82-168. Для этого нужно выбрать пункт «Репозиторий устройств…» в меню «Инструменты» (рисунок 19).

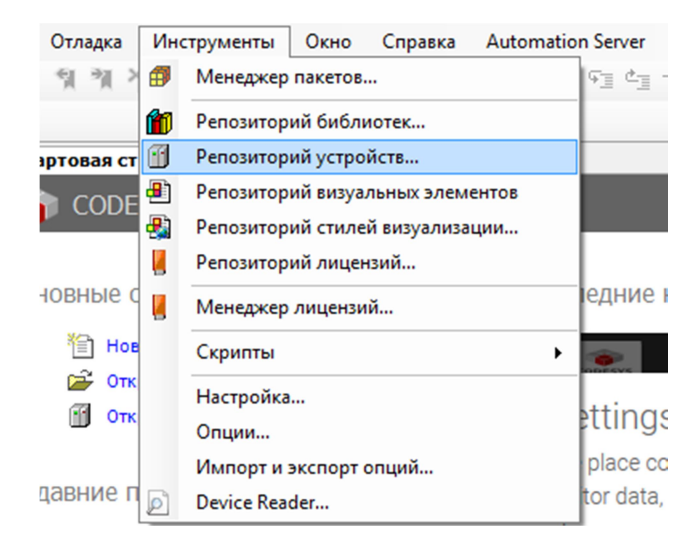

Рисунок 19 – Запуск репозитория устройств

Раскрыть список ПЛК, найти и выделить в нем КАПП-82-168, а затем нажать кнопку «Удалить» (рисунок 20).

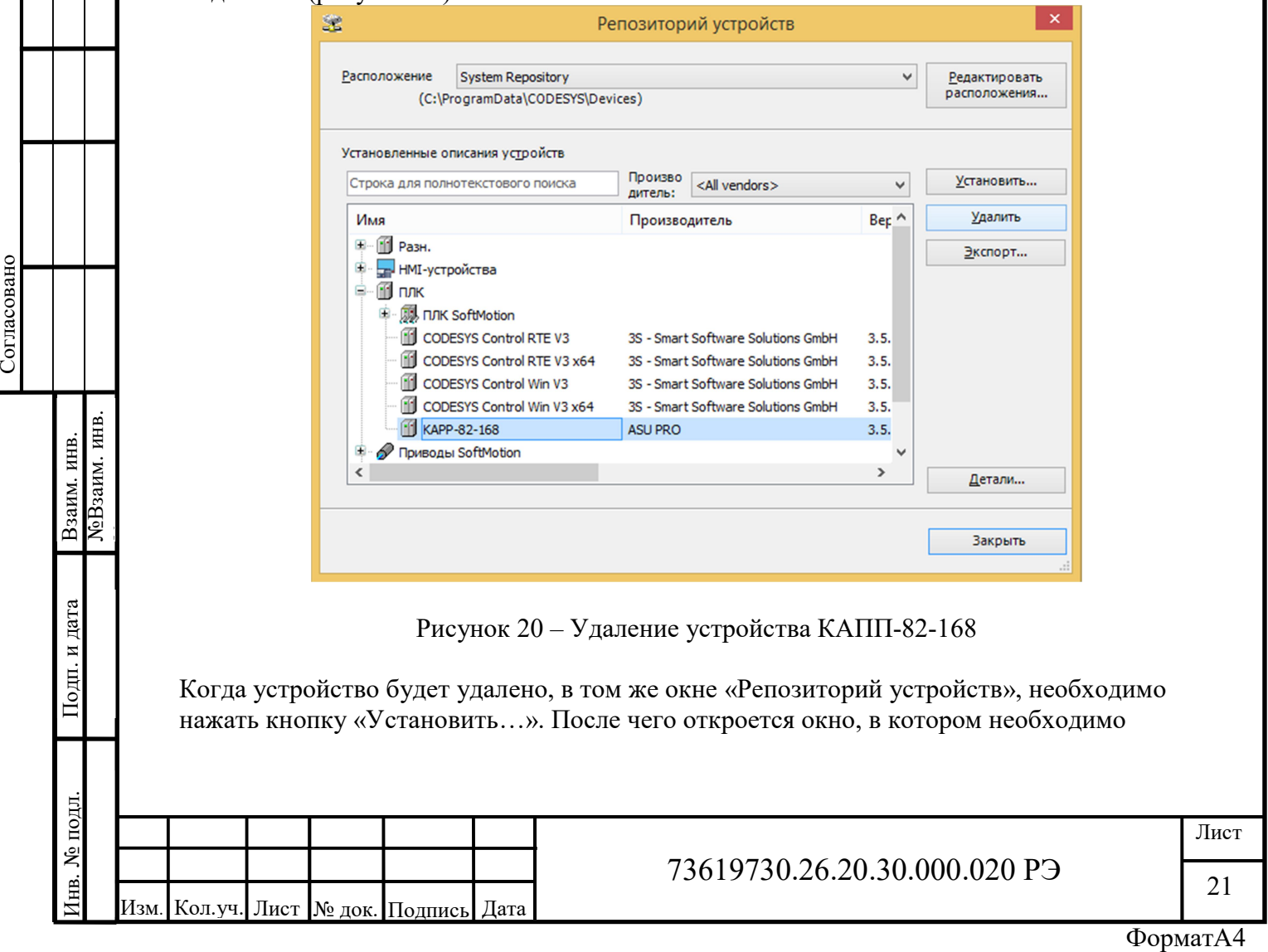

указать путь к файлу описателю нового устройства и тип открываемого файла (рисунок 21).

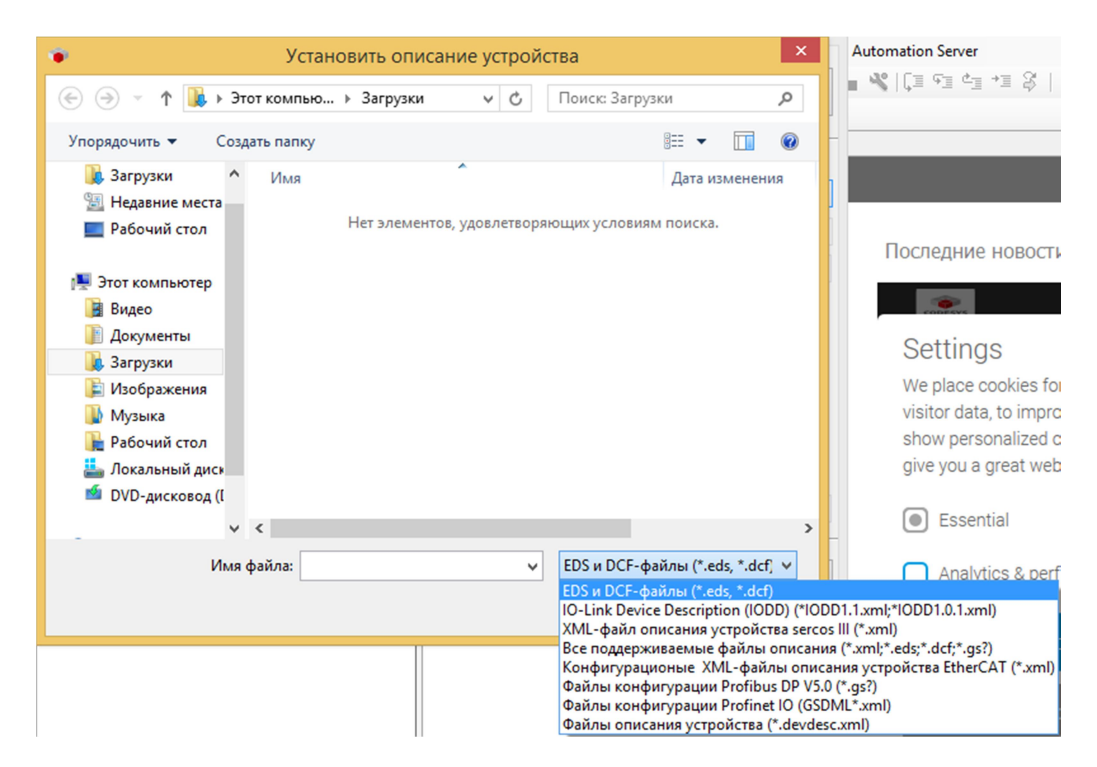

Рисунок 21 – Окно установки описателя устройства

Для работы с КАПП2-00-000-1 на основе процессорного ядра ARM Cortex M7, файл описателя устройства будет следующим - ASU-PRO-CORTEX-embedded-H7.devdesc.xml. При этом для того что бы в открывшемся окне были видны файлы данного типа необходимо выбрать соответствующий тип файлов. Например: Файлы описания устройства (\*.devdesc.xml) (рисунок 22).

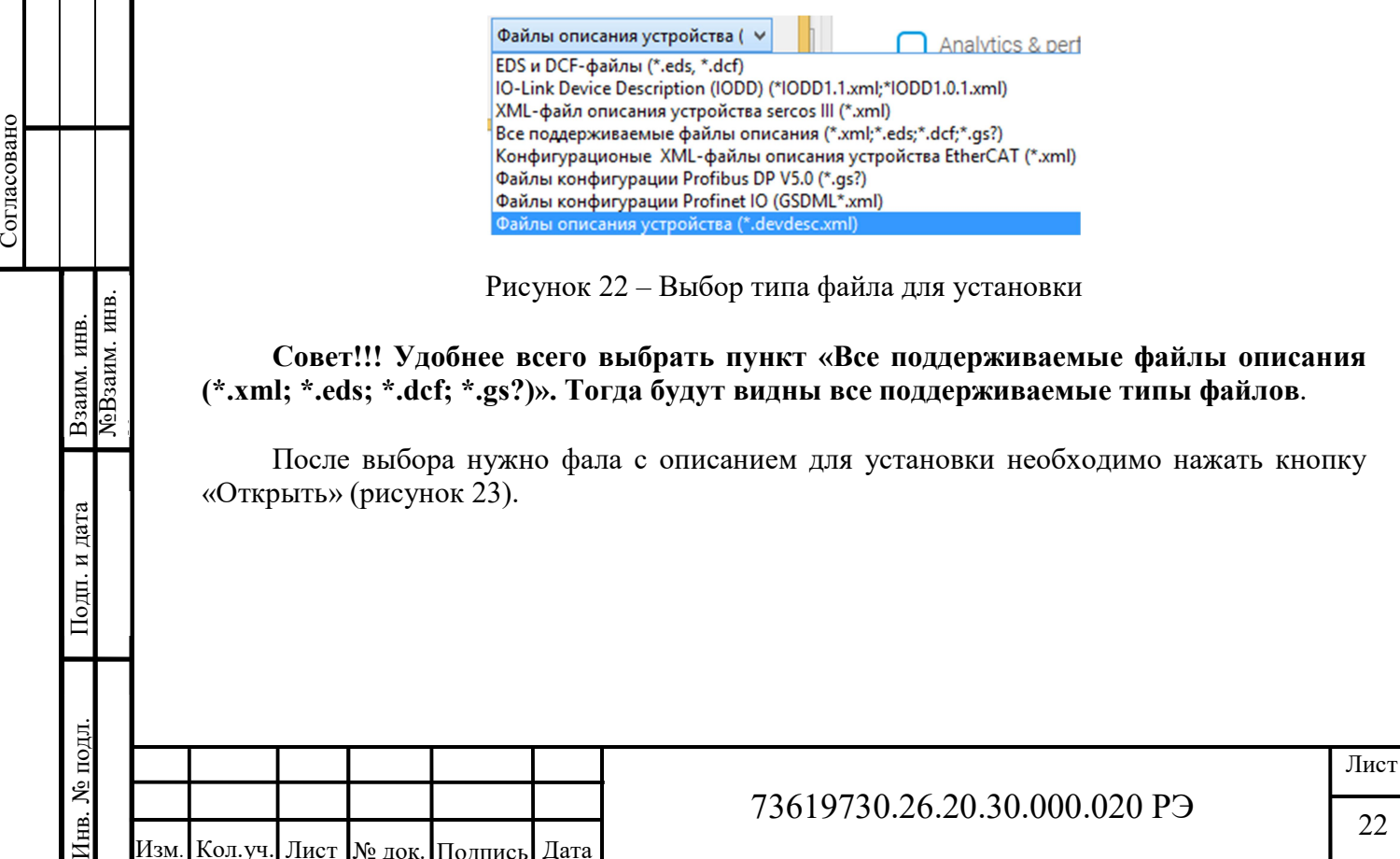

Рисунок 22 – Выбор типа файла для установки

Совет!!! Удобнее всего выбрать пункт «Все поддерживаемые файлы описания (\*.xml; \*.eds; \*.dcf; \*.gs?)». Тогда будут видны все поддерживаемые типы файлов.

После выбора нужно фала с описанием для установки необходимо нажать кнопку «Открыть» (рисунок 23).

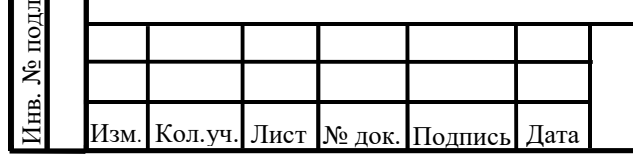

# 73619730.26.20.30.000.020 РЭ

22

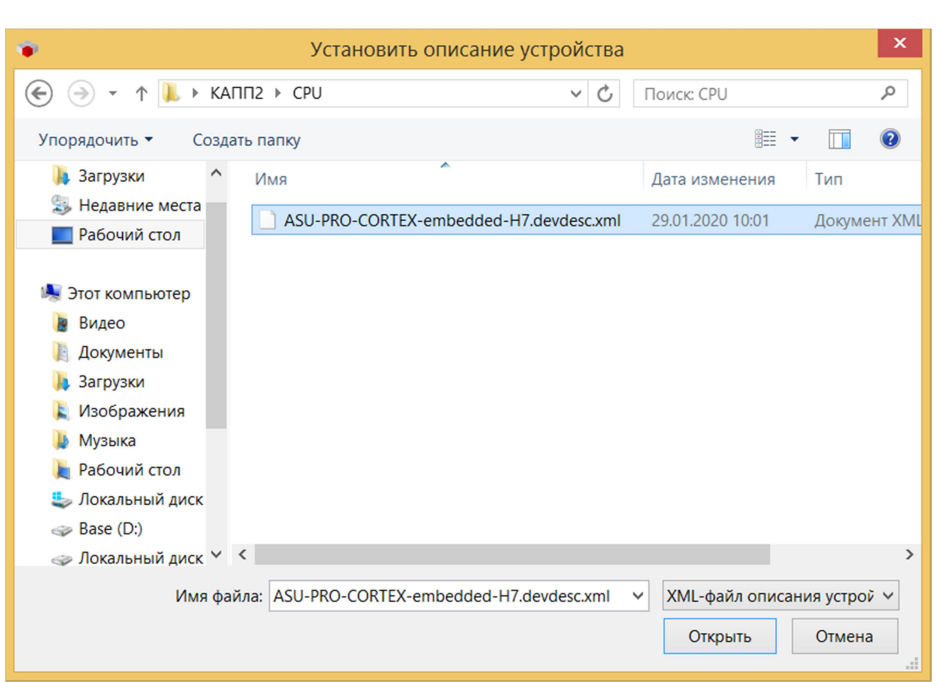

Рисунок 23 – Выбор описателя устройства

После чего в списке ПЛК появится новое устройство, в нашем случае КАПП2. Так же появится сообщение об установке данного устройства (рисунок 24).

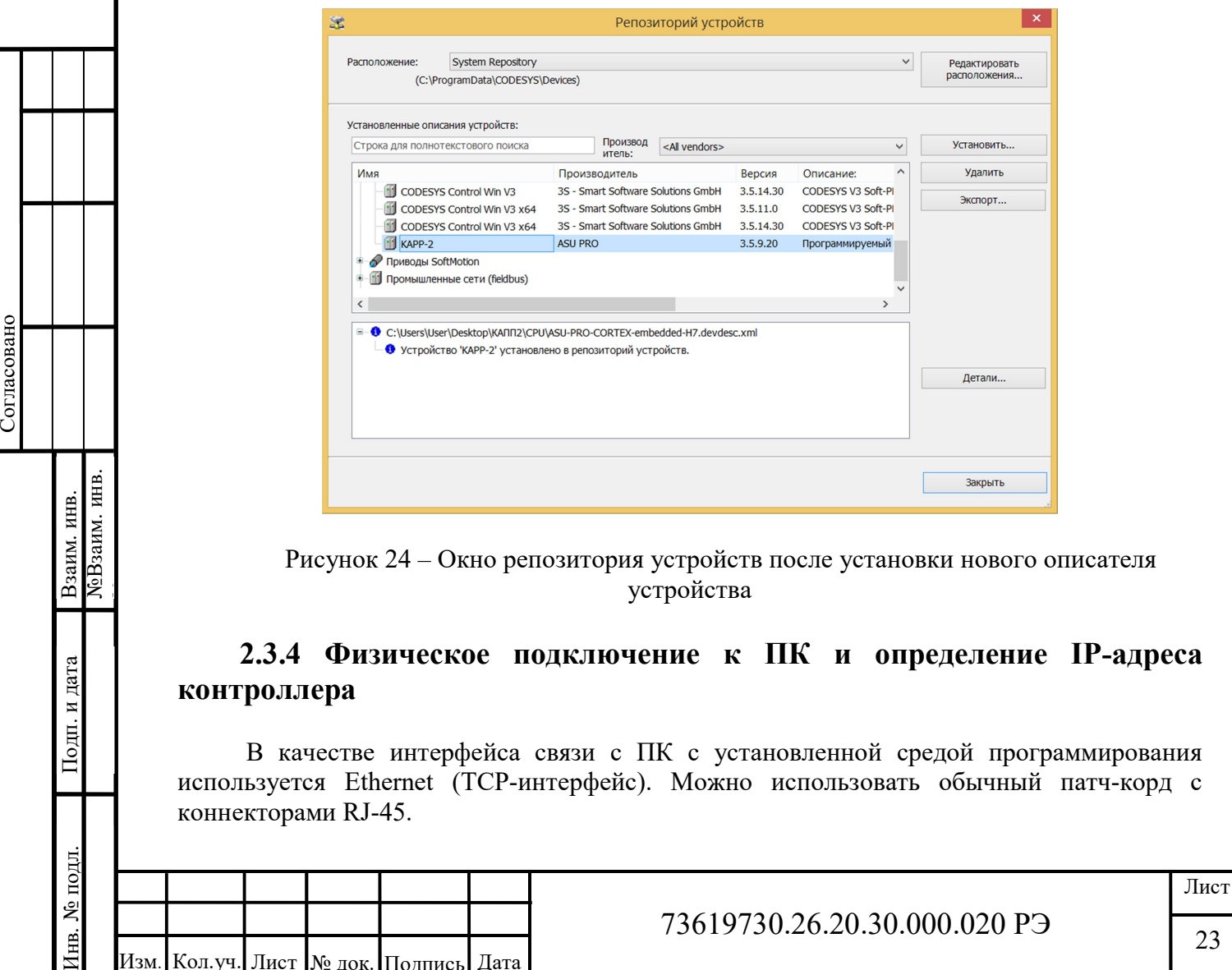

Рисунок 24 – Окно репозитория устройств после установки нового описателя устройства

# 2.3.4 Физическое подключение к ПК и определение IP-адреса контроллера

 В качестве интерфейса связи с ПК с установленной средой программирования используется Ethernet (TCP-интерфейс). Можно использовать обычный патч-корд с коннекторами RJ-45.

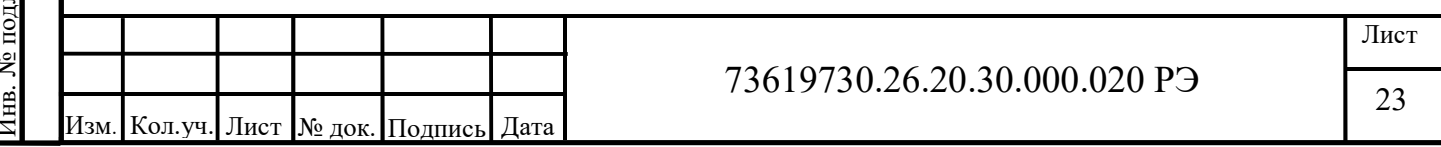

Контроллер имеет следующие заводские настройки связи:

- IP-адрес: 192.168.20.99;
- Маска подсети: 255.255.255.0;
- Шлюз по умолчанию: 192.168.20.1.

Актуальный IP-адрес можно узнать с помощью файла CODESYSControl.cfg, находящегося в контроллере на флеш накопителе формата microSD. Для этого нужно вынуть флеш накопитель, вставить его в подходящий кардридер. В файловом менеджере при этом появится новый съемный носитель. Найти на нем вышеуказанный файл, нажать правой клавишей мыши для вызова меню и выбрать пункт «Открыть с помощью» (рисунок 25).

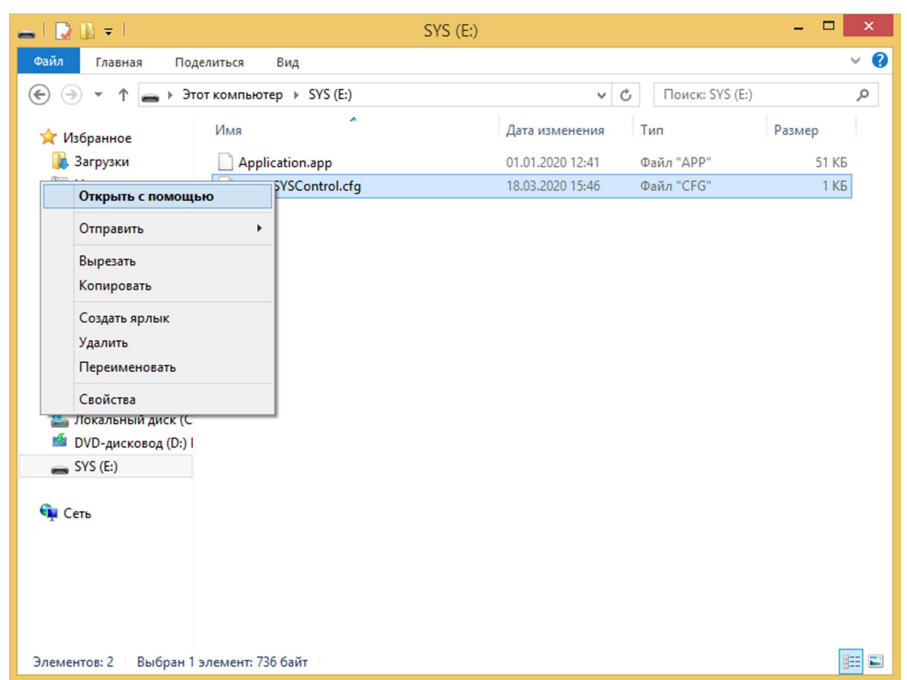

Рисунок 25 – Окно файлового менеджера съемного накопителя

После этого, в зависимости от вашей операционной системы, появится окно выбора приложения, с помощью которого требуется открыть указанный файл. В нем необходимо выбрать приложение «Блокнот». В Windows 8 например, первым делом появится окно с вопросом (рисунок 26).

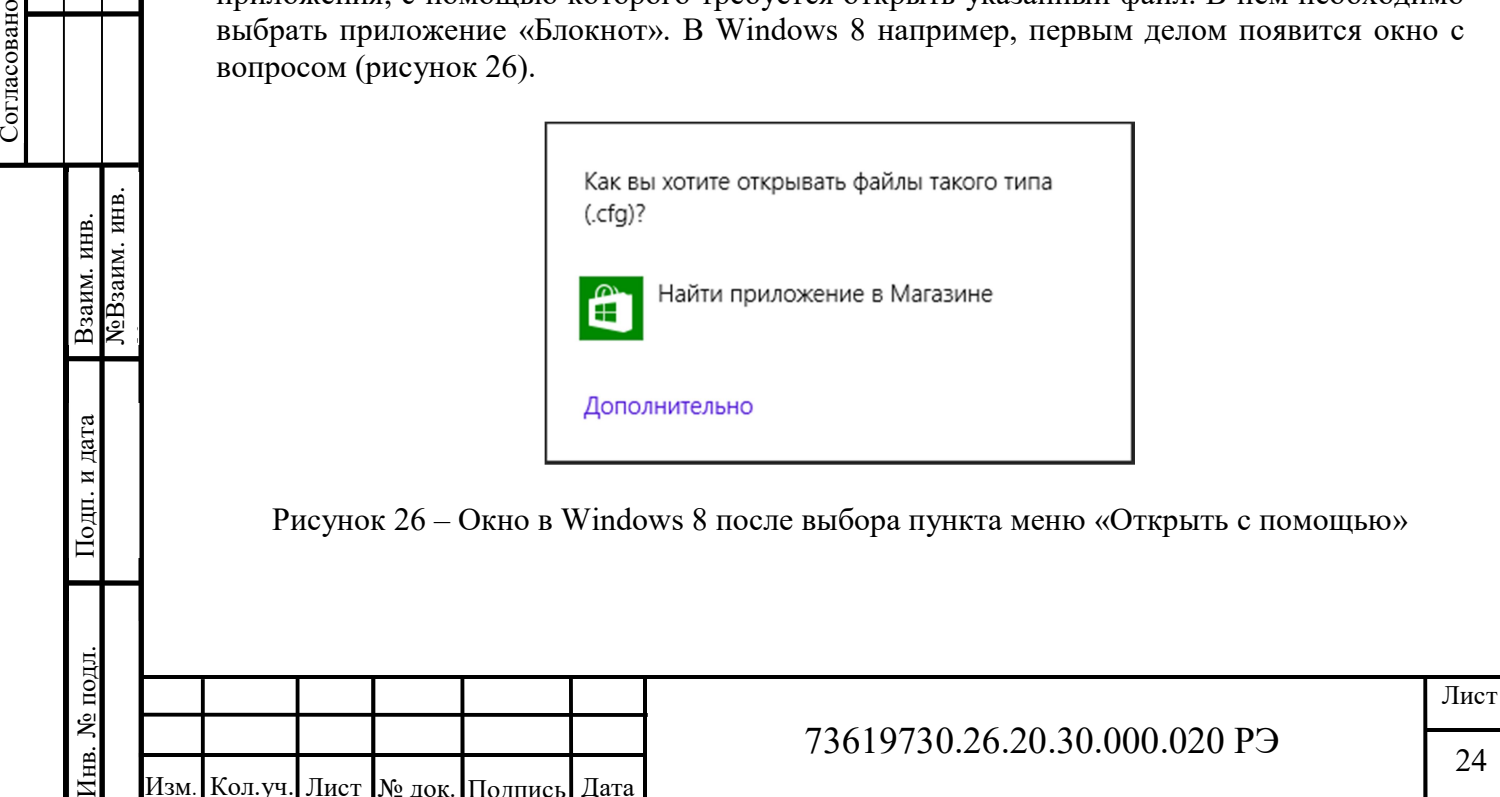

Рисунок 26 – Окно в Windows 8 после выбора пункта меню «Открыть с помощью»

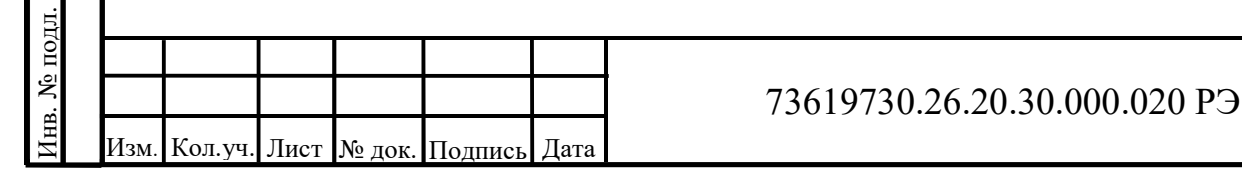

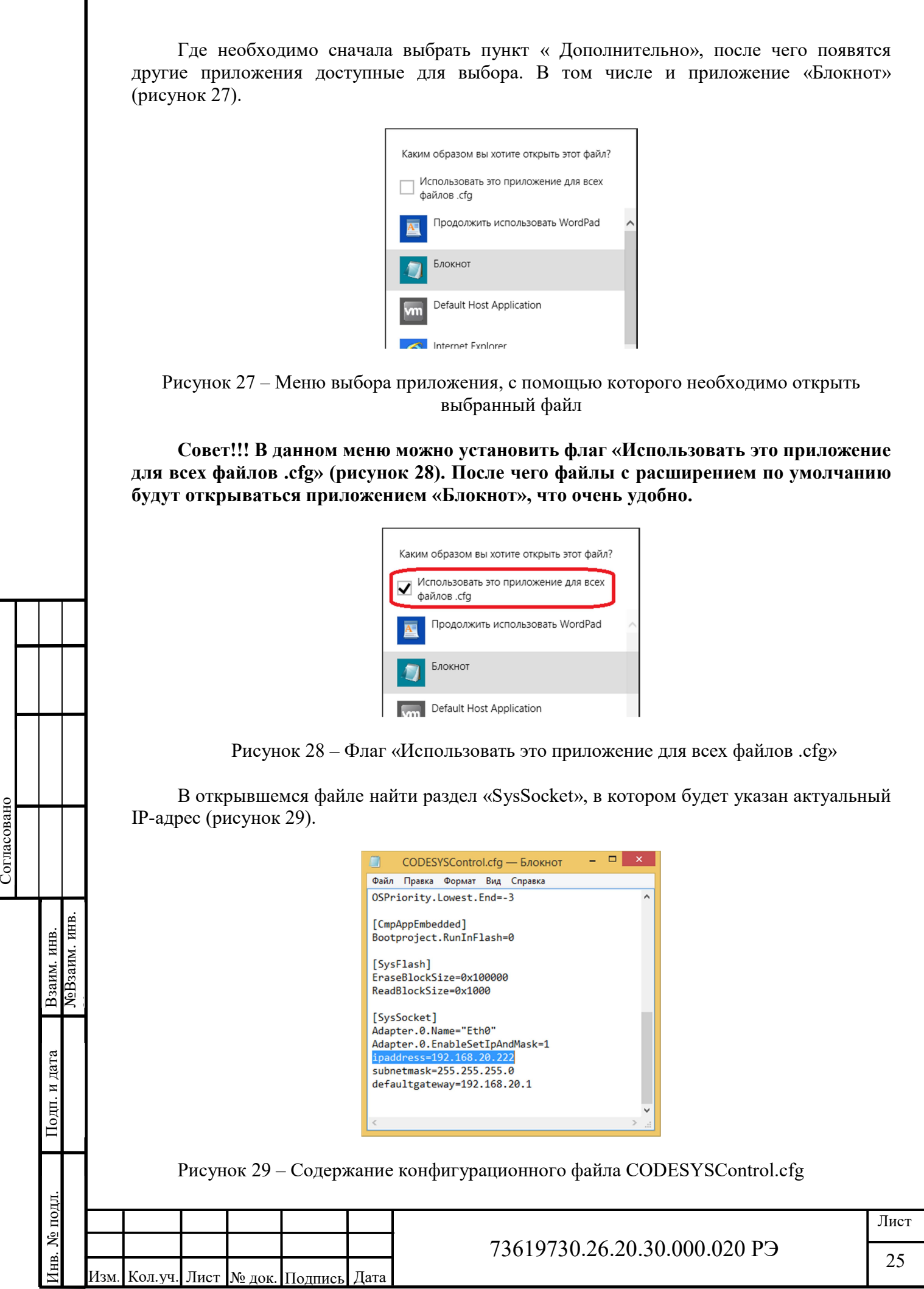

В данном случае IP-адрес: 192.168.20.222. Этот адрес необходимо запомнить, в дальнейшем он понадобиться для настройки связи с контроллером в среде CODESYS.

Важно!!! Для установления связи между контроллером и ПК со средой разработки CODESYS необходимо чтобы подсети сетевой платы ПК и контроллера совпадали. В рассмотренном примере сетевая плата ПК должна IP-адрес: 192.168.20.XXX. Где – 192.168.20 подсеть, XXX – любой адрес устройства из диапазона 1..255. IP-адреса ПК и контроллера должны быть уникальными в сети.

Так же с помощью этого конфигурационного файла можно изменить настройки связи с контроллером. Процедура будет описана в следующем пункте раздела.

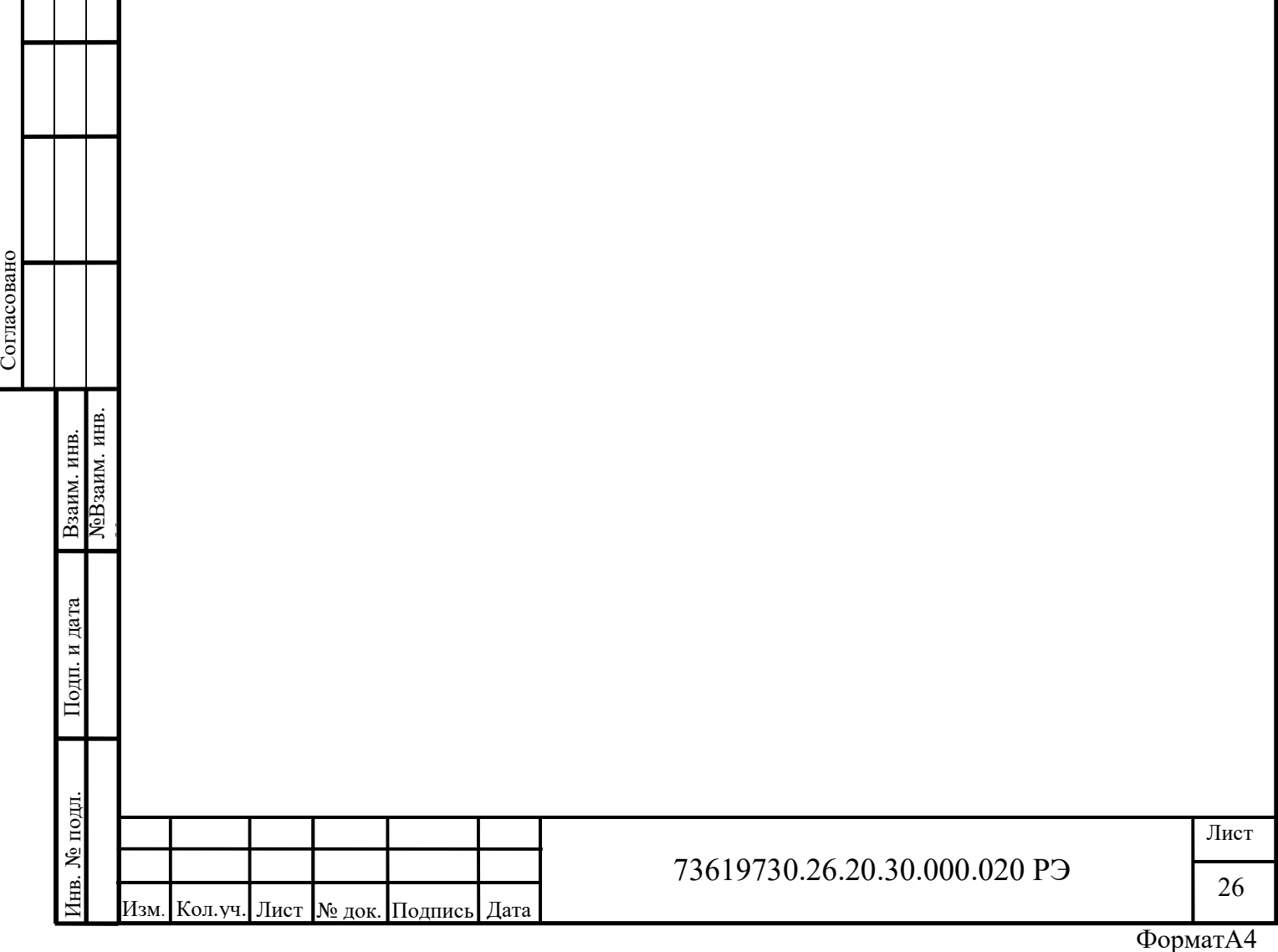

# 2.3.5 Установка произвольного сетевого адреса

Для того чтобы изменить настройки сети (например изменить IP-адрес контроллера), отредактируйте параметры файла «CODESYSControl.cfg» в блоке SysSocket:

```
[SysSocket] 
Adapter.0.Name="Eth0" 
Adapter.0.EnableSetIpAndMask=1 
ipaddress=192.168.20.99
subnetmask=255.255.255.0 
defaultgateway=192.168.20.1
```
Названия параметров обозначают следующее:

- ipaddress – IP-адрес;

- subnetmask – маска подсети;

- defaultgateway – шлюз по умолчанию.

Важно!!! Не изменяйте остальные параметры в конфигурационном файле. Сохраняйте резервную копию конфигурационного файла при каждом изменении, чтобы вернуть рабочую конфигурацию при установке неверных значений параметров.

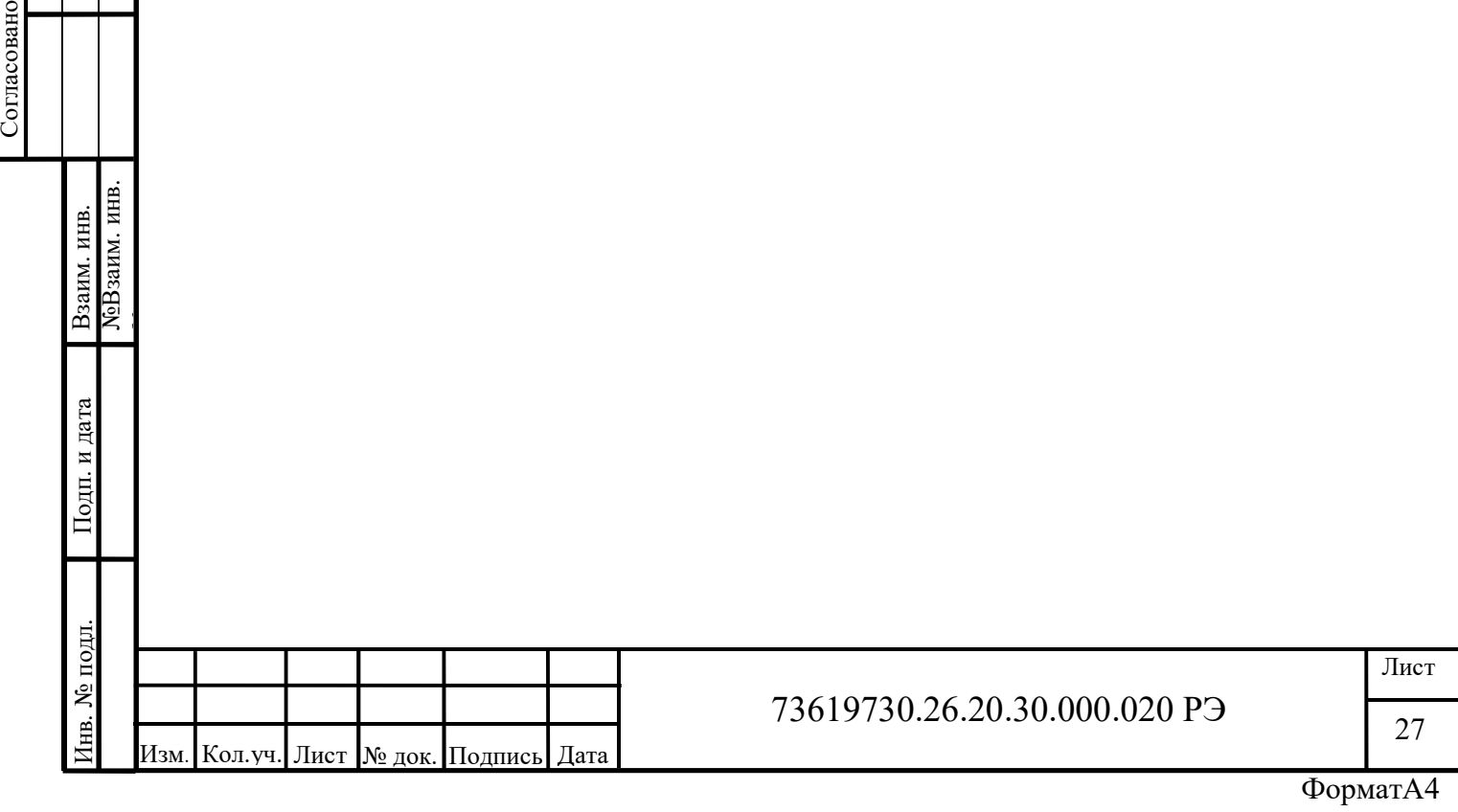

#### 2.3.6 Обновление внутреннего программного обеспечения

Контроллер имеет функцию обновления внутреннего программного обеспечения (прошивки). Для этого, необходимо поместить на карту памяти microSD файл с именем «KAPP2.ENC», содержащий новую версию прошивки.

Существует два способа поместить файл прошивки на карту памяти:

- подключить microSD карту к ПК или любому другому устройству, имеющему функцию работы с картами памяти, и скопировать файл на карту;

- подключиться к контроллеру при помощи среды CODESYS и скопировать файл через файловый менеджер CODESYS (рисунок 30) в корневой каталог.

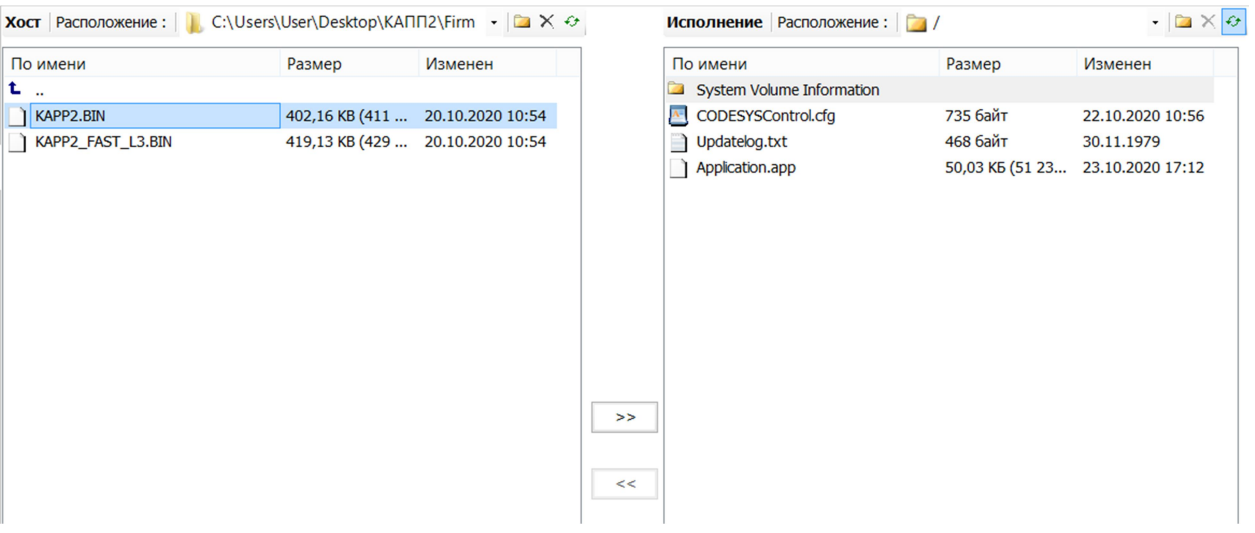

Рисунок 30 – Загрузка файла прошивки через среду CODESYS

После копирования файла прошивки на карту памяти и установки карты памяти в контроллер (если она вынималась), необходимо подать питание на контроллер или выполнить сброс, если он был включен. Обнаружив в момент запуска файл прошивки, контроллер запустит процесс обновления. Во время записи прошивки светодиодный индикатор «Испр.» будет светиться зеленым цветом, а индикатор «Пуск» мерцать зеленым цветом. После записи будет выполнена верификация записанных данных, во время которой светодиодные индикаторы «Испр.» и «Пуск» будут попеременно мерцать зеленым цветом. Вся процедура длится чуть менее 1 минуты.

**ЕЗИМАТИЕТОВ ИНВЕТОВАНИЯ ИЛЕНЕНИЯ ВЕРИСИТЕЛЬ ИЛЕНЕНИЯ ВЕРИСИТЕЛЬ И ДЛИСТ В ЗАИМАТИ В ПОЛЬСКО БУДУ ПОПСРСКО ПОДГАВИЛИЯ В ЗА ПОДГАВИЛИЯ ДАНИЕ В ПОДГАВИЛИЯ ДАНИЕ В СРЕД СОБЕХУВ ИЛИ ИЗБЛЕНЫ ПРОИСИДИМ ПОДГАВИЛИЯ ПО КОЛОДЕЛЬНО** По окончании процедуры прошивки необходимо подключить контроллер к ПК через среду CODESYS или извлечь карту памяти microSD, и вручную проверить содержимое карты. В случае успеха файл прошивки, скопированный ранее, будет удален, а также, на карте появится файл «Update.txt», в котором будет содержаться информация по ходу и результатам обновления с указанием версий.

Важно!!! После обновления внутреннего программного обеспечения контроллера (прошивки), пользовательская программа CODESYS может быть стерта!

Ниже приведен пример текста файла результатов процедуры обновления в случае успеха:

\*\*\* ASU-PRO KAPP2 Firmware UPDATER \*\*\* version 1.2.1 \*\*\*

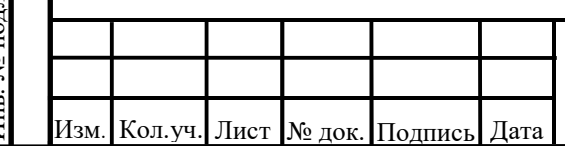

73619730.26.20.30.000.020 РЭ

[ 12:00:00] Обнаружен файл прошивки! [ 12:00:00] Стирание flash памяти... [ 12:00:05] Готово! [ 12:00:05] Запись данных... [ 12:00:07] Запись данных завершена! [ 12:00:07] Проверка записанных данных... [ 12:00:31] Проверка завершена успешно! [ 12:00:31] Обновлено с версии 1.0.1.4 на 1.0.1.4 [ 12:00:31] Обновление ПО завершено! [ 12:00:31] Удаление файла прошивки с флеш-карты... [ 12:00:31] Файл прошивки удалён! [ 12:00:31] Перезагрузка...

Возможно появление следующих ошибок:

-«Ошибка чтения файла образа прошивки!» – убедитесь в исправности карты и целостности файловой системы. В качестве варианта решения проблемы можно отформатировать карту (файловая система должна быть FAT32) и заново записать туда необходимый файл, повторив процесс.

- «Некорректный файл прошивки, слишком большой размер, отмена...» – означает, что либо файл поврежден, либо файл не является файлом прошивки.

- «Ошибка записи во флэш!» – при появлении этой ошибки, а также если вам не удалось самостоятельно исправить другие ошибки, обратитесь в техническую поддержку.

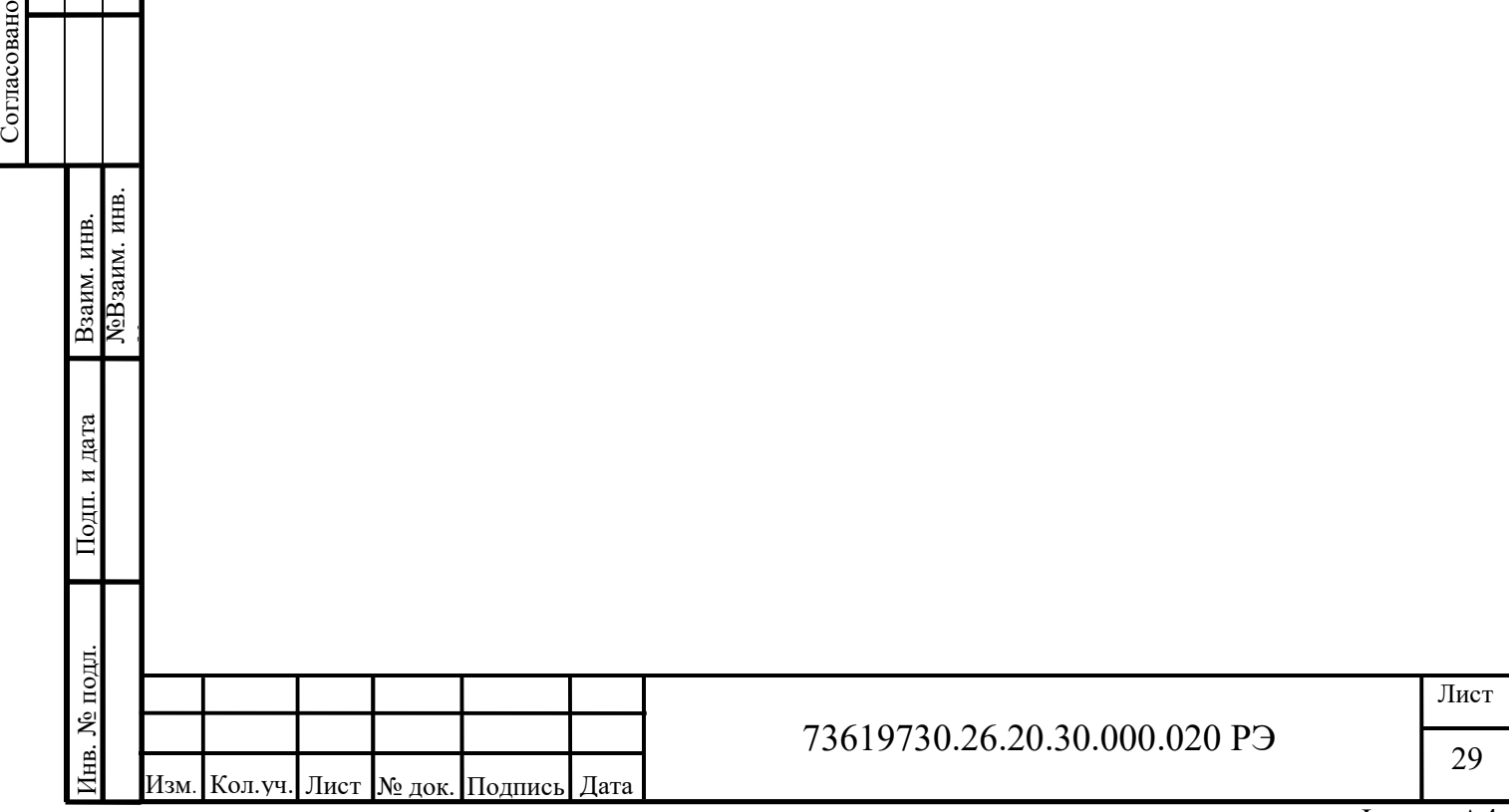

# 2.3.7 Сброс пользовательской программы

Для удаления пользовательского кода CODESYS если, например, ошибки в программе пользователя привели к невозможности его запуска или доступа к контроллеру стандартным методом, необходимо выполнить следующие шаги:

1. Извлечь карту памяти и создать на ней файл с именем «RESET.CODE» любым доступным способом (следует иметь ввиду, что в среде MS Windows необходимо включить отображение расширений файлов (рисунок 31)).

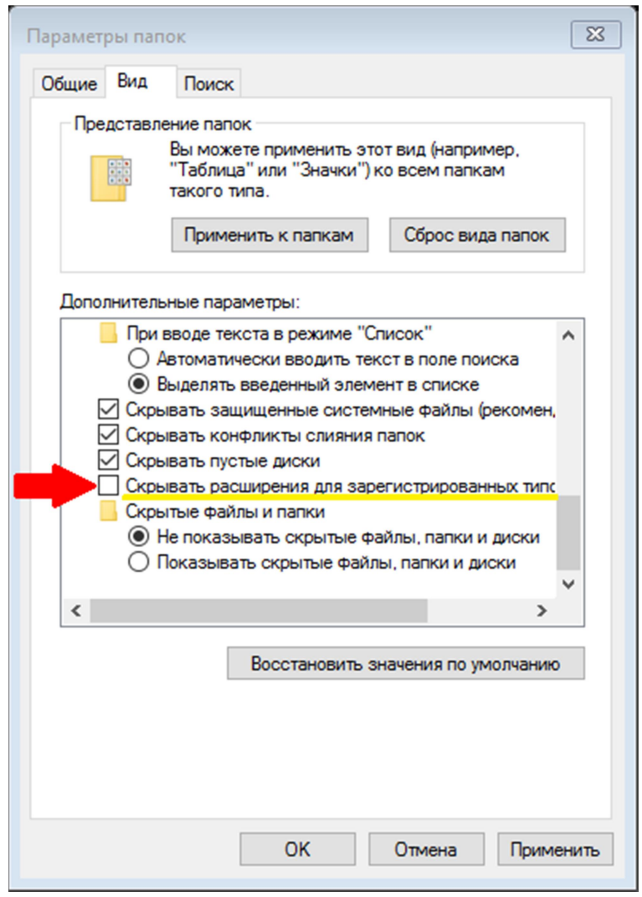

Рисунок 31 – Включение отображения расширений файлов

2. Установить карту памяти в слот ПЛК, начать кнопку сброса «RESET».

3. Подождать не менее 10 секунд.

4. Извлечь карту памяти, проверить наличие файла «Reset.log», содержимое которого должно иметь следующий вид:

 $*$  version 1.2.0  $*$ [16:48:40] Стирание пользовательской программы CodeSys... [16:48:43] Готово...

5. Убедиться в работоспособности контроллера путем подключения к нему через среду CODESYS.В случае, если это не решает проблему, необходимо обратится в техническую поддержку.

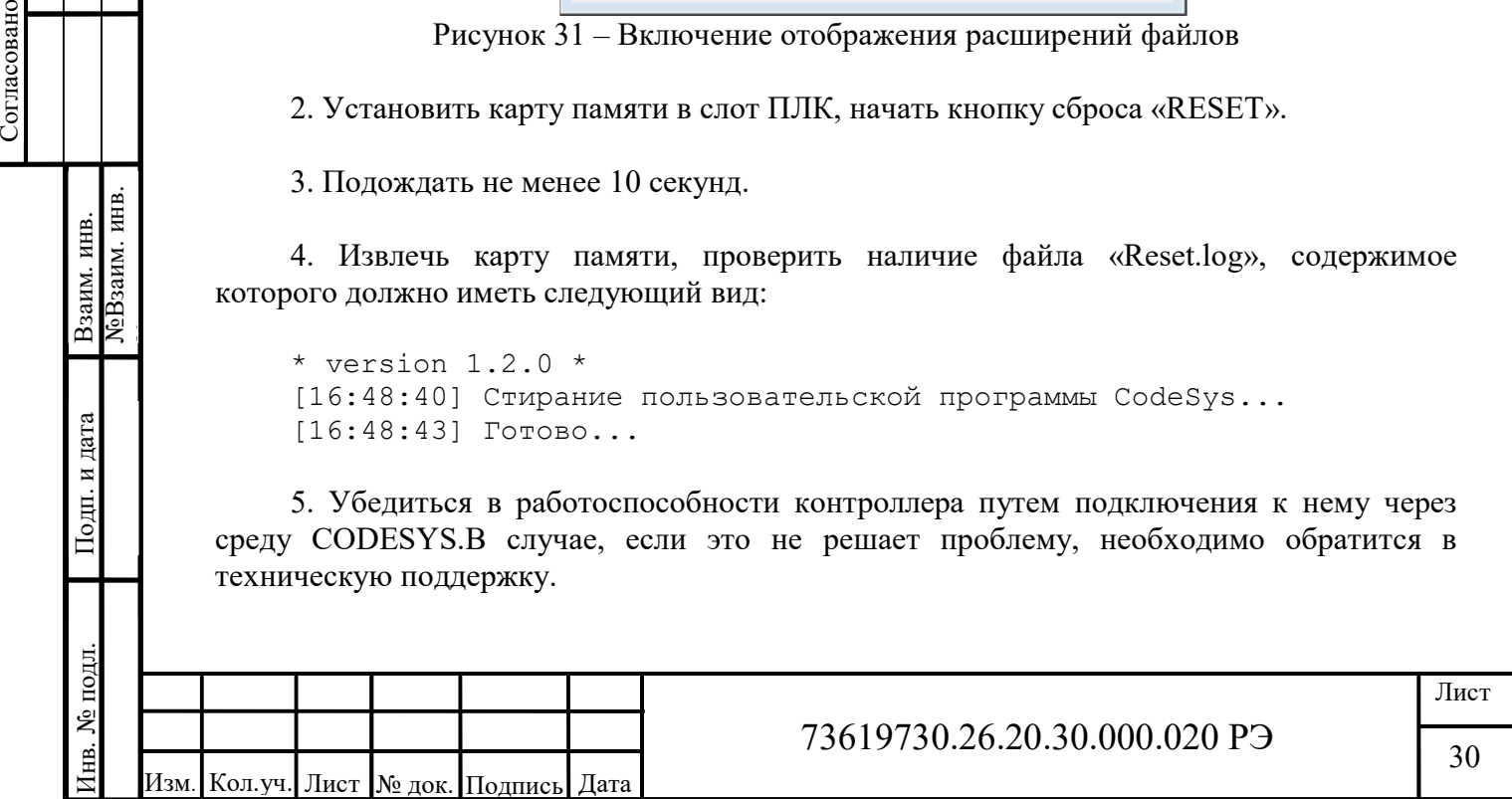

# 2.3.8 Создание первого проекта

Откройте среду CODESYS и выберите пункт «Новый проект…» в меню «Файл» (рисунок 32).

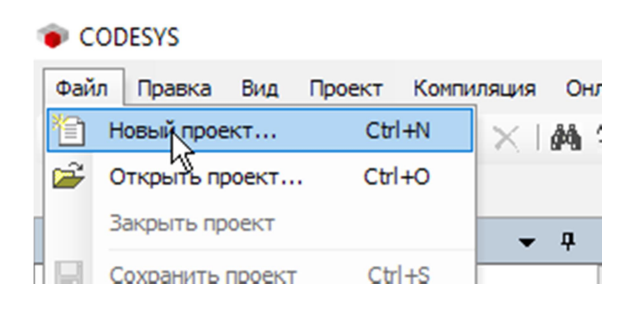

Рисунок 32 – Пункт меню создания проекта

В окне «Новый проект» выберите категорию «Проекты» и шаблон «Стандартный проект» (рисунок 33).

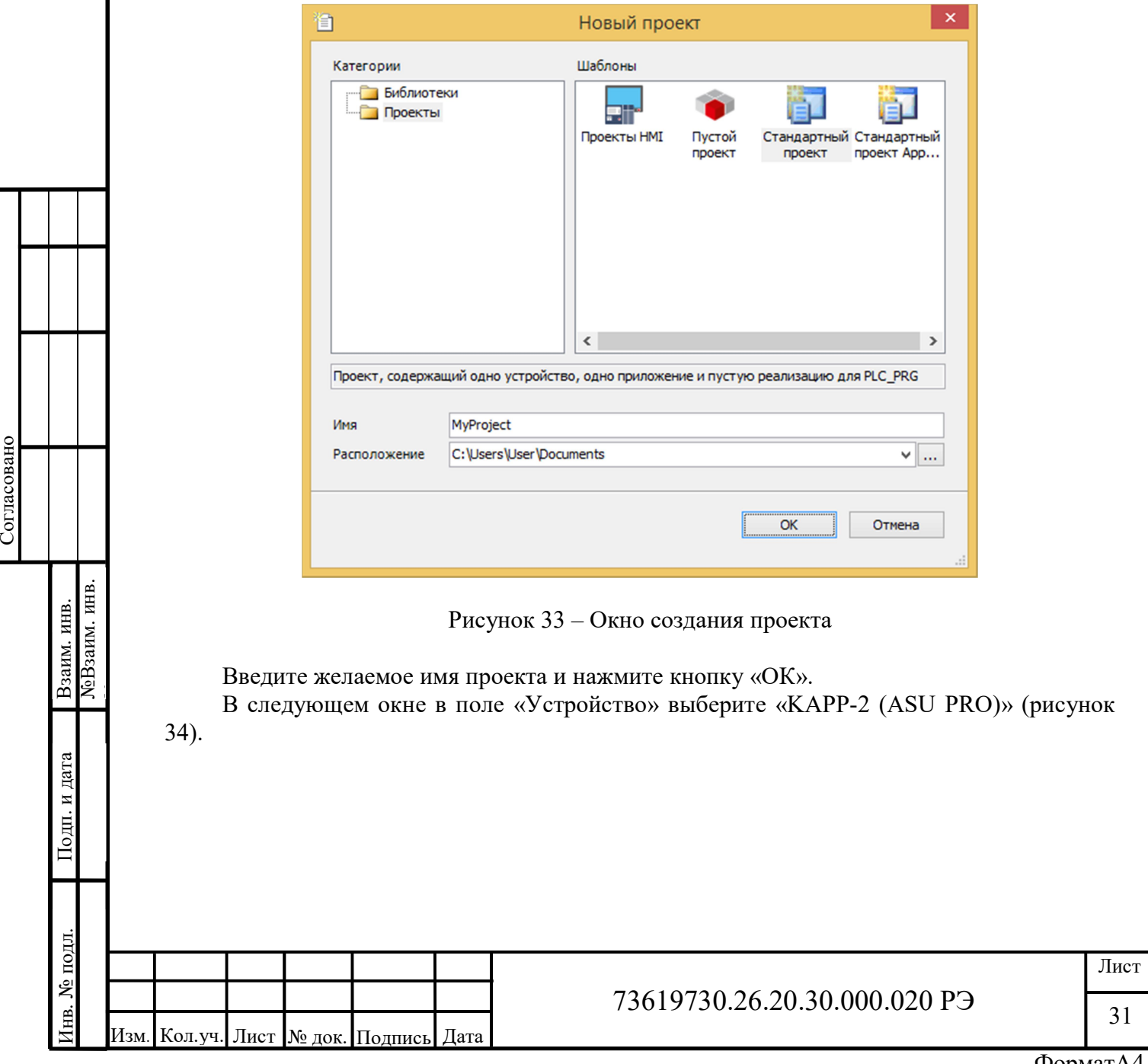

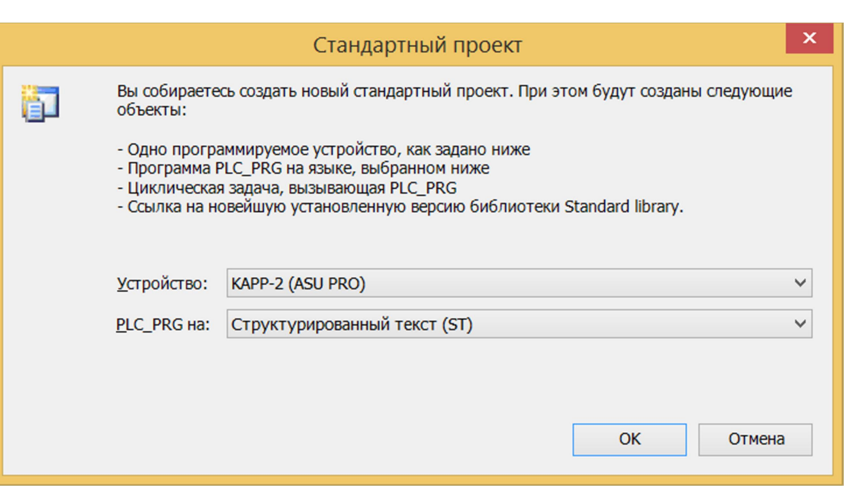

Рисунок 34 – Выбор устройства для создания проекта

В результате, вы получите новый проект со стандартной структурой и программой на языке ST (рисунок 35).

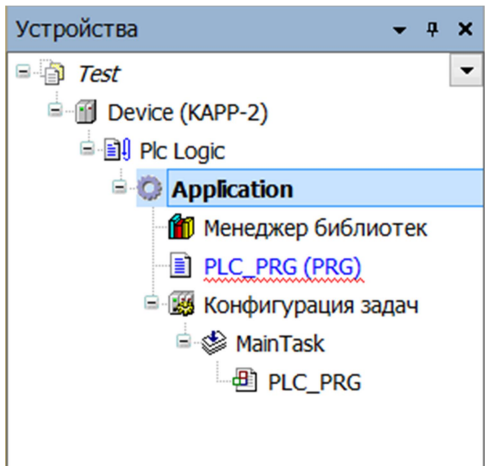

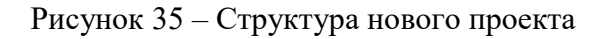

Как видно из рисунка пункт «Приложение» («Application») подчеркнут волнистой красной линией. Так же будут сообщения об ошибках (Библиотека не установлена в системе) в соответствующем окне (рисунок 36).

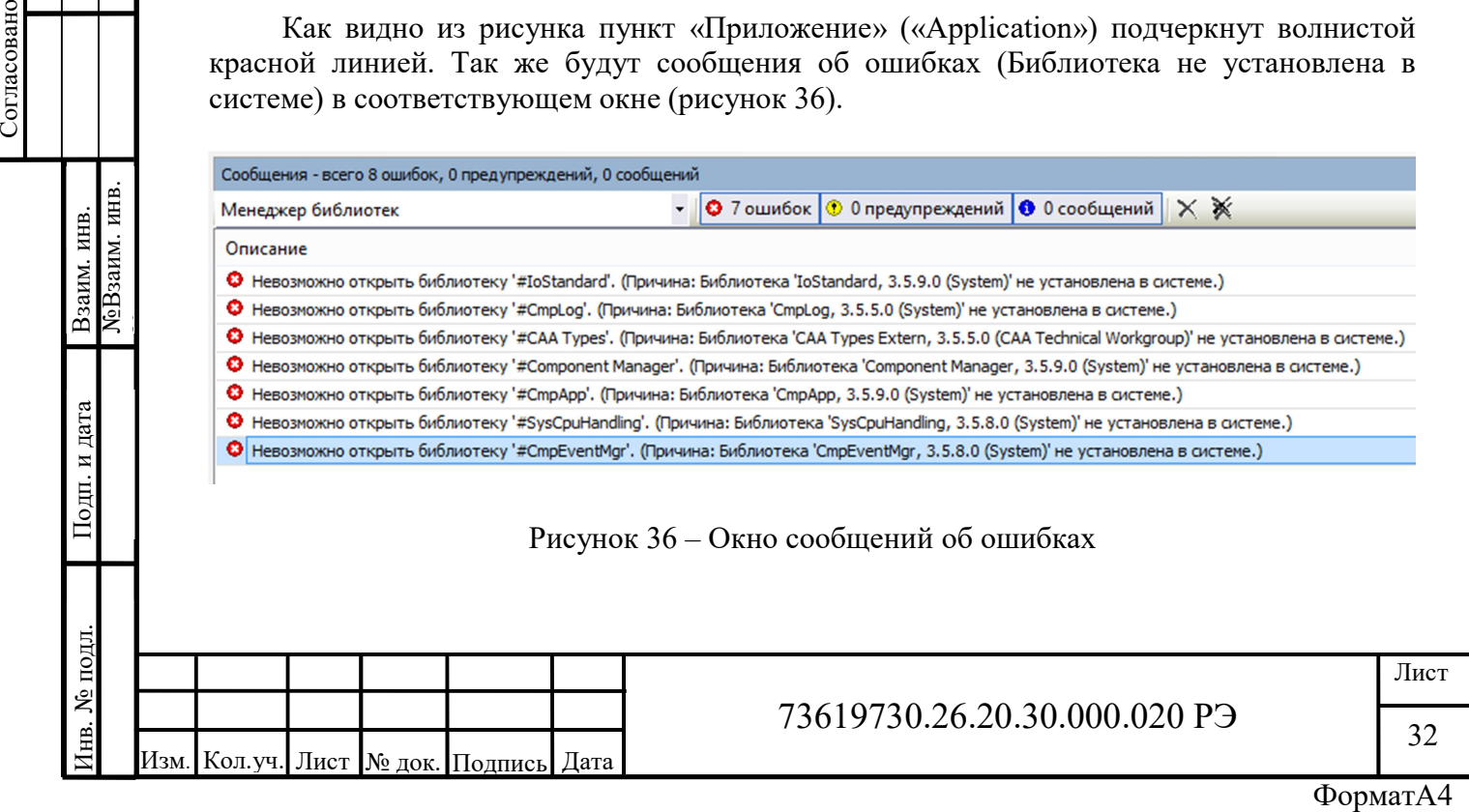

Для того что бы устранить данные ошибки необходимо запустить менеджер библиотек. Запустить менеджер можно двойным щелчком левой кнопкой мыши по соответствующему значку в дереве проекта (рисунок 37).

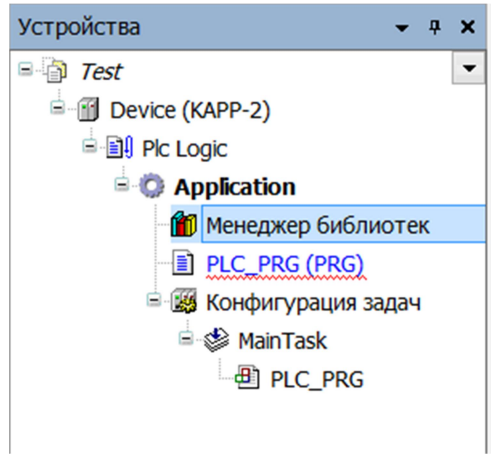

Рисунок 37 – Менеджер библиотек в дереве проекта

После этого в центральной части среды разработки CODESYS откроется вкладка менеджера библиотек. Для автоматической загрузки всех отсутствующих библиотек, в верхней части вкладки, необходимо нажать кнопку «Загрузка отсутствующих библиотек» (рисунок 38)

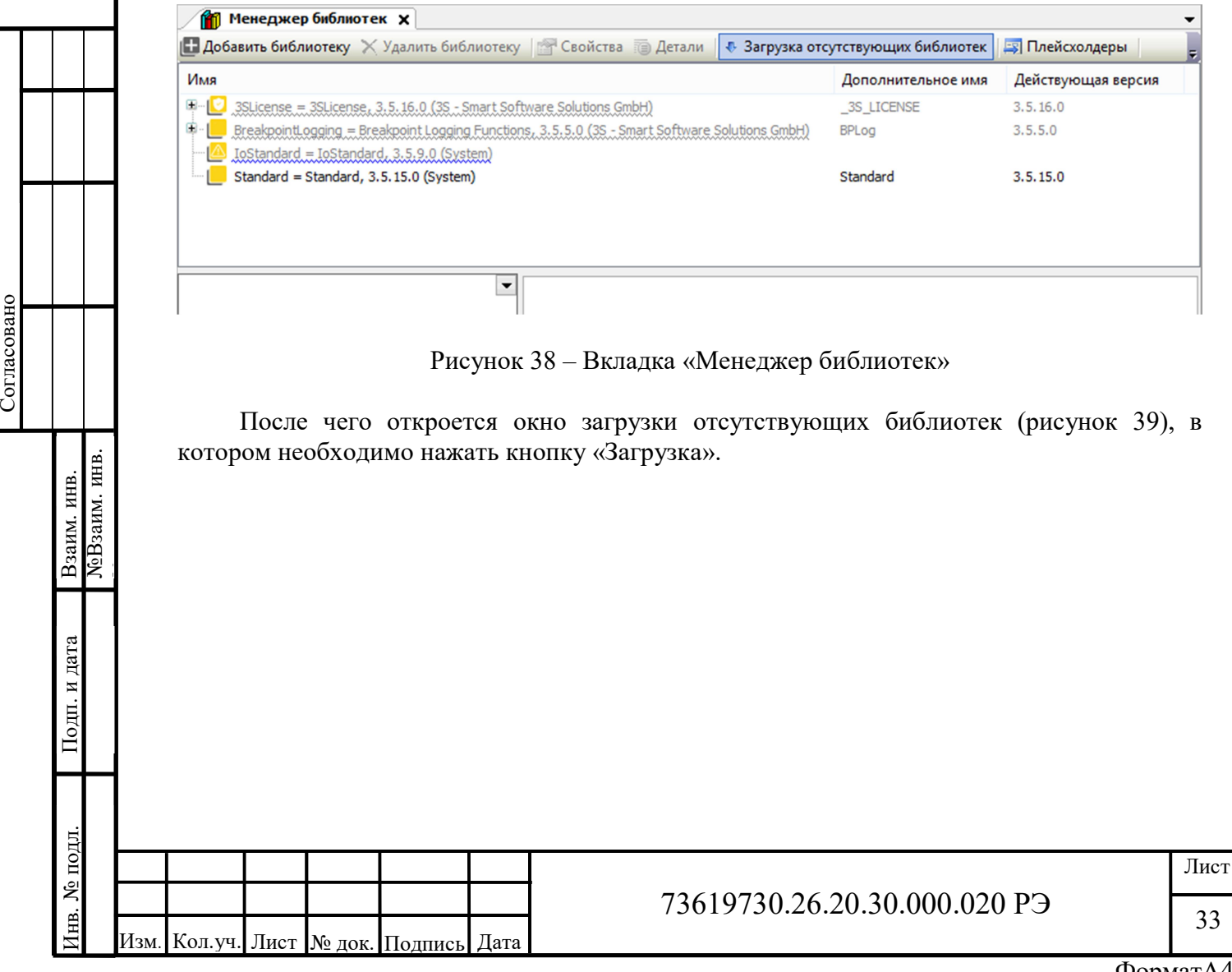

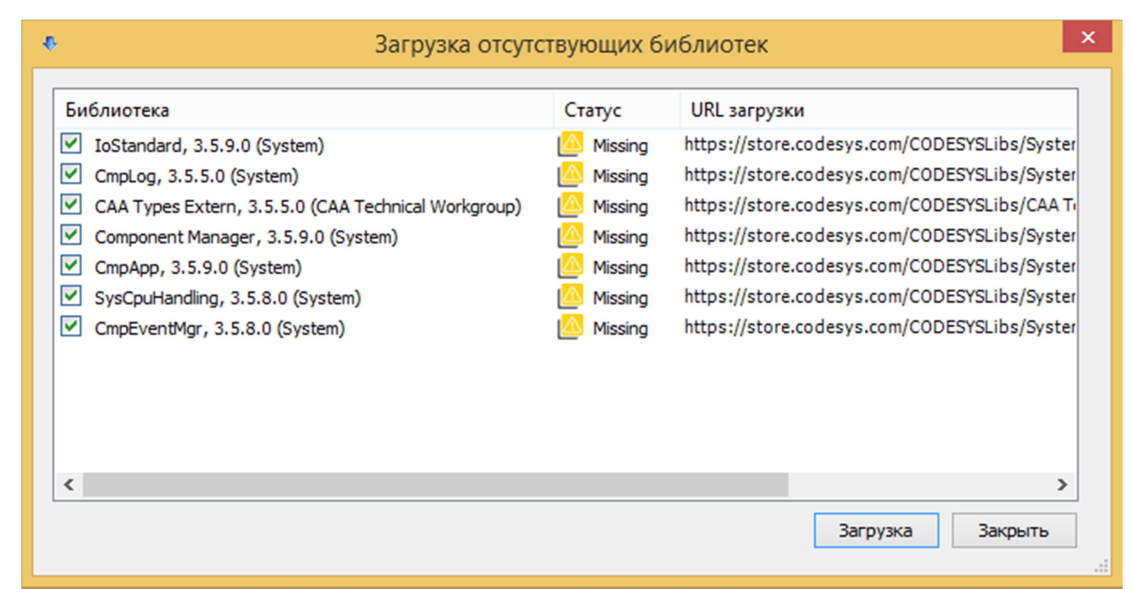

Рисунок 39 – Окно загрузки отсутствующих библиотек

#### Важно!!! Для загрузки отсутствующих библиотек необходимо подключение к сети интернет.

После успешной загрузки статус библиотек поменяется с «Отсутствует» («Missing») на «Установлено» (рисунок 40)

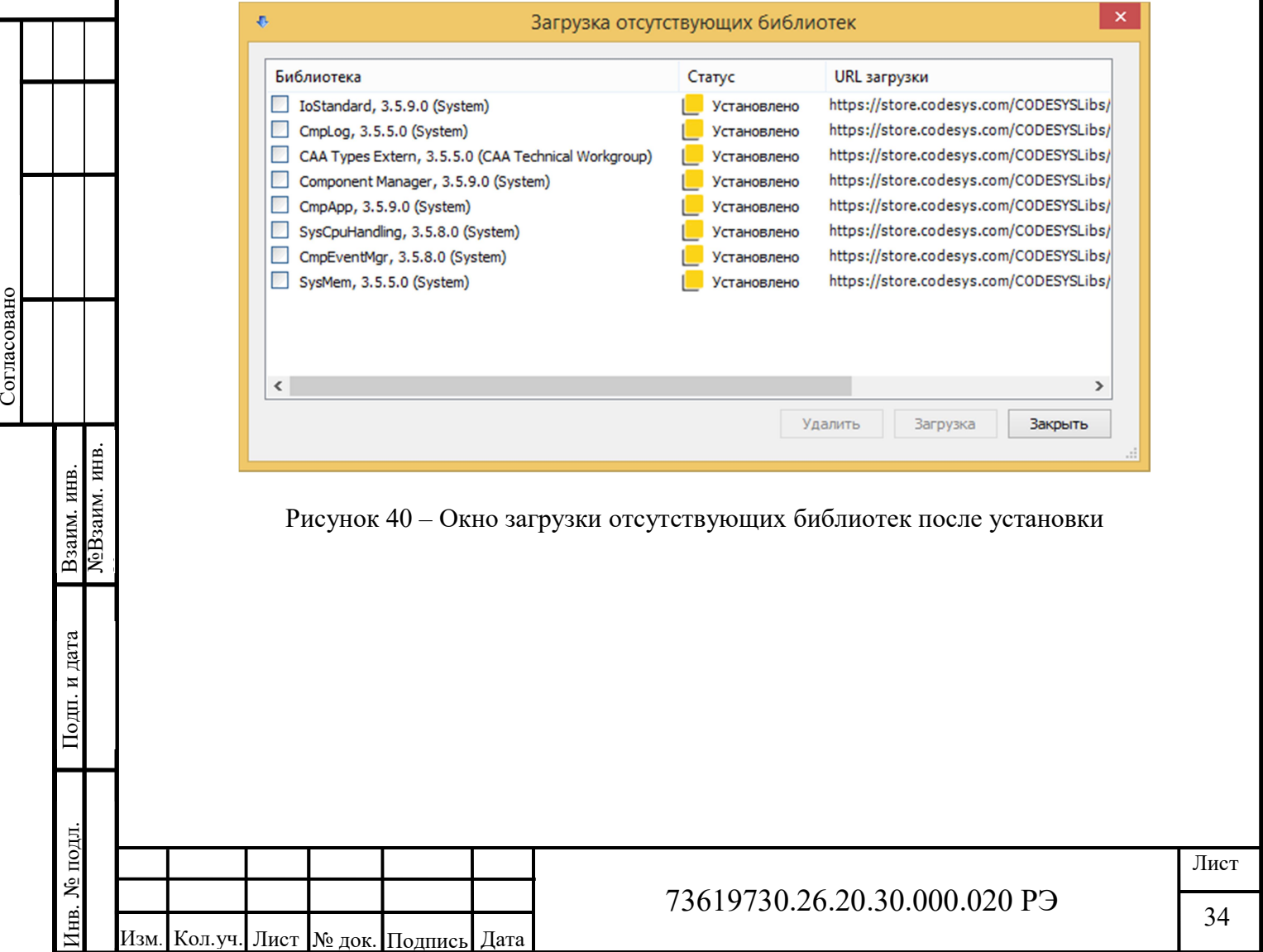

#### 2.3.9 Установка связи с контроллером

Для установки связи с контроллером, дважды нажмите левой кнопкой мыши по строчке «Device»в структуре проекта в окне «Устройства» и выберите вкладку «Установка соединения» в появившемся окне. Появится окно установки соединения (рисунок 41).

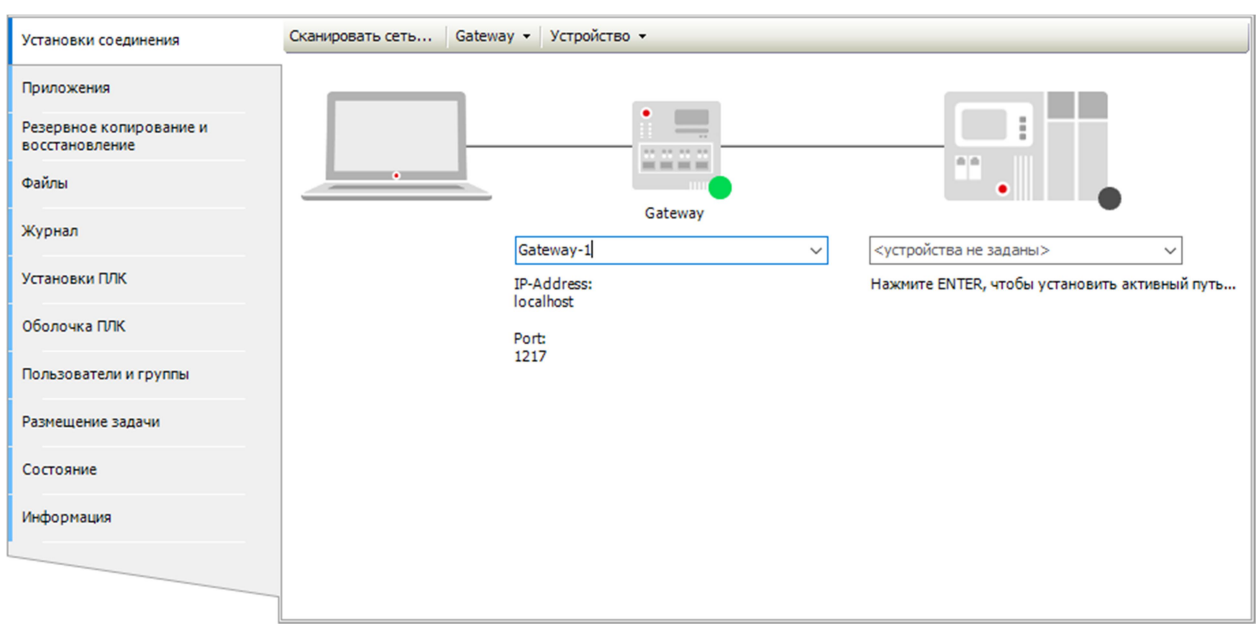

#### Рисунок 41 – Окно установки соединения

Далее, необходимо настроить шлюз (gateway). Для этого, выберите пункт «Конфигурация локального gateway…» в меню «Gateway» (рисунок 42).

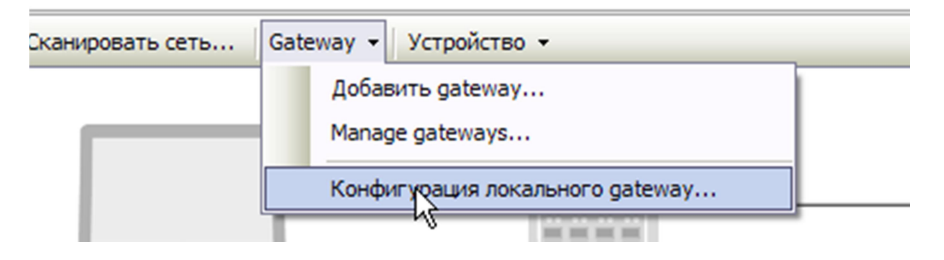

Рисунок 42 – Вызов окна конфигурации локального gateway

В появившемся окне, если у вас нет TCP – интерфейса, нажмите кнопку «Добавить» и выберите пункт «Добавить интерфейс верхнего уровня…» (рисунок 43).

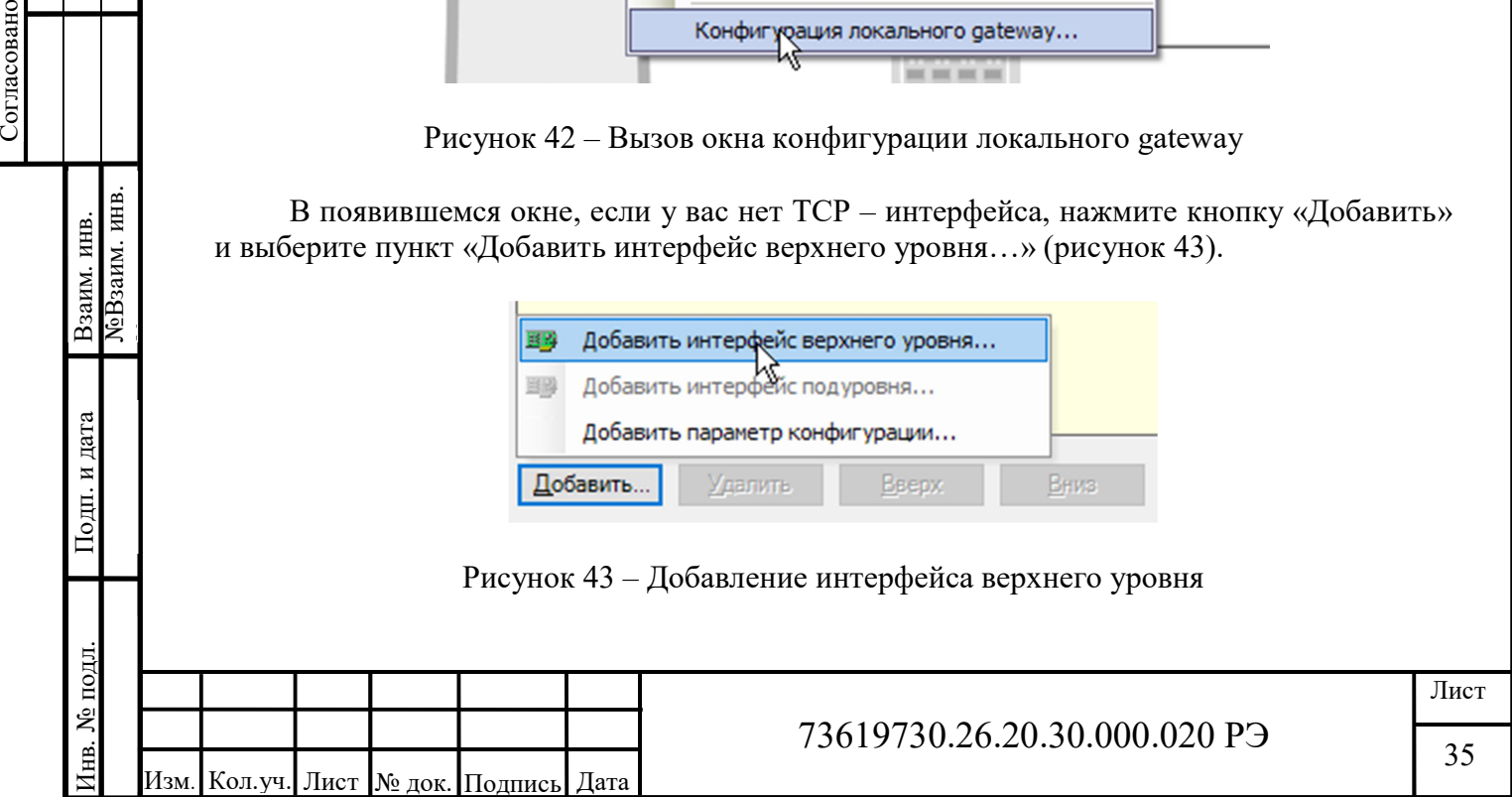
В появившемся выпадающем меню выберите пункт «TCP-интерфейс» и нажмите левой кнопкой мыши на свободную область. В поле «Порт» установите значение «11740» (рисунок 44).

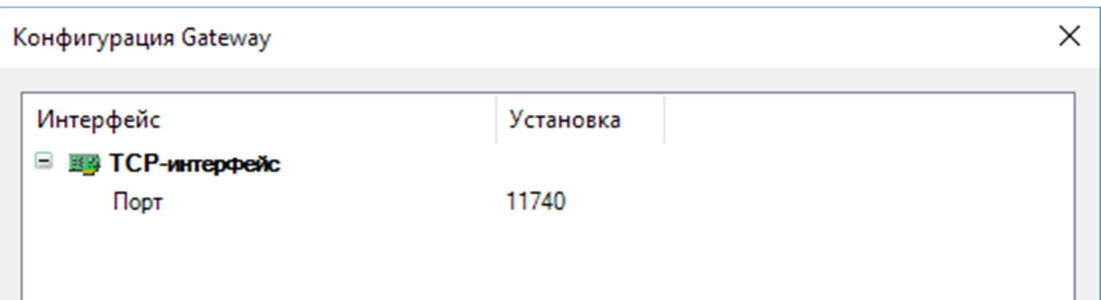

Рисунок 44 – Конфигурация шлюза

Нажмите кнопку «ОК», чтобы сохранить изменения.

Если у вас уже есть TCP – интерфейс, то необходимо просто в поле «Порт» установить значение «11740»

В окне установки соединения введите IP-адрес контроллера и нажмите клавишу «Ввод». Если соединение с контроллером прошло успешно, вы увидите общую информацию о вашем устройстве (рисунок 45).

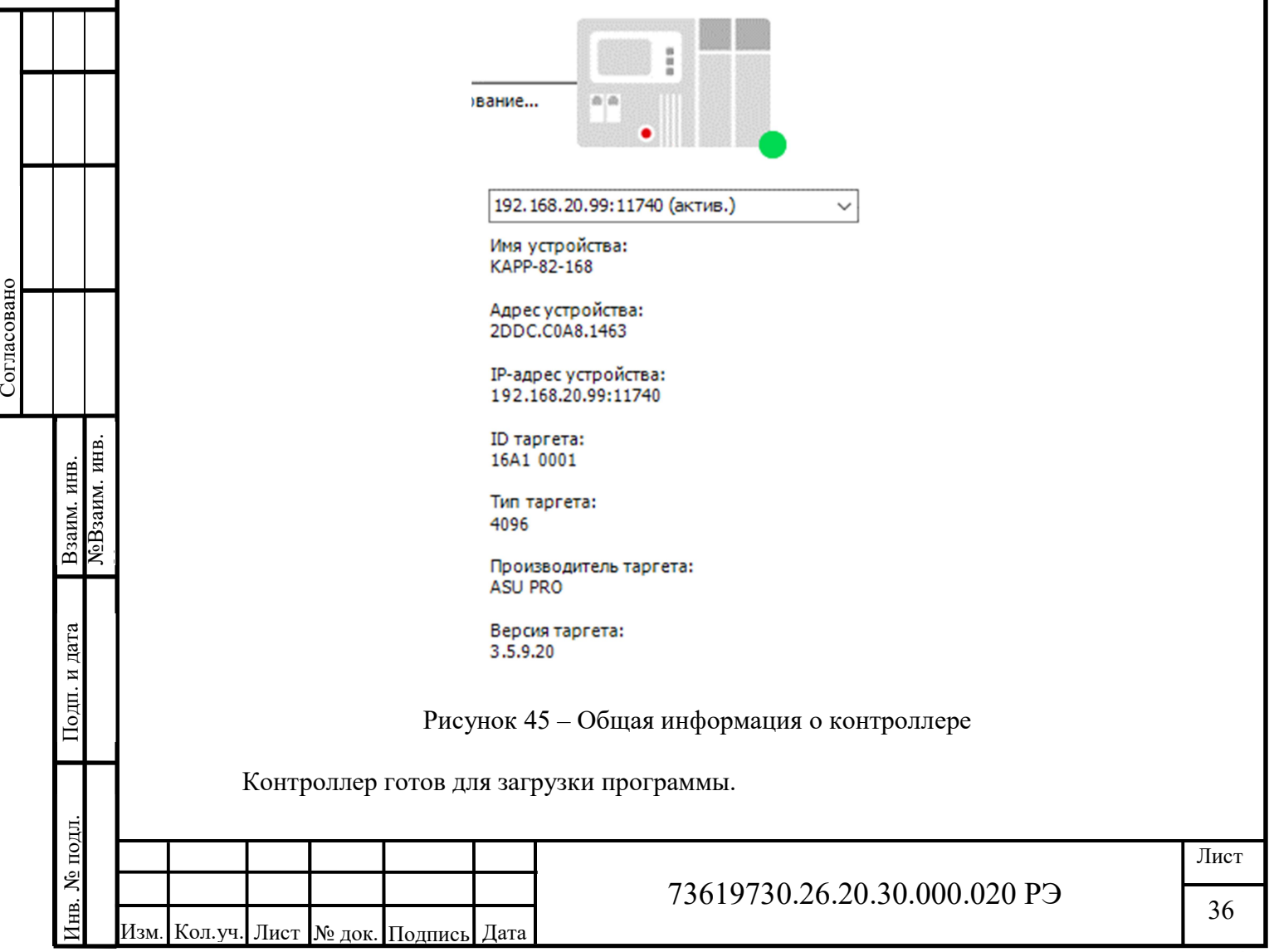

## 2.3.10 Загрузка программы в контроллер

Для демонстрации работы контроллера, создадим простую программу на языке ST. Для этого, откройте файл PLC\_PRG в структуре проекта и наберите в нём текст, представленный на рисунке 46.

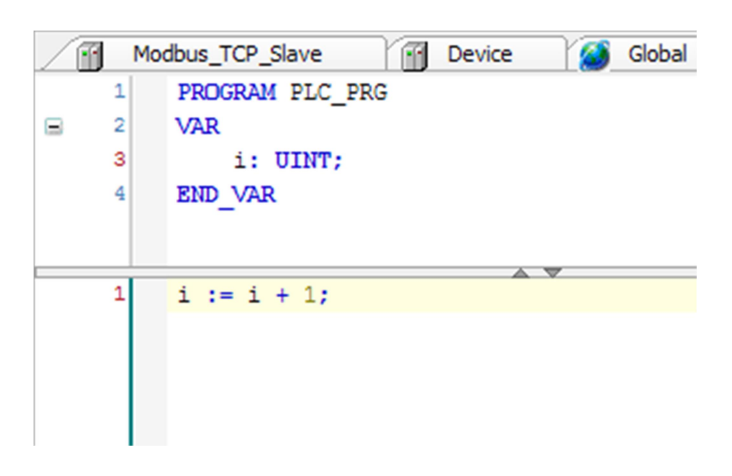

Рисунок 46 – Демонстрационная программа

Выберите пункт «Компиляция» в меню «Компиляция» или нажмите клавишу F11 (рисунок 47).

| Компиляция | Онлайн           |                 | Отладка Инструменты | Ок |
|------------|------------------|-----------------|---------------------|----|
| Компиляция |                  | F <sub>11</sub> |                     |    |
|            | Перекомпиляция   |                 |                     |    |
|            | Генерировать код |                 |                     |    |

Рисунок 47 – Компиляция

При отсутствии ошибок, среда CODESYS сообщит об успешной компиляции (рисунок 48).

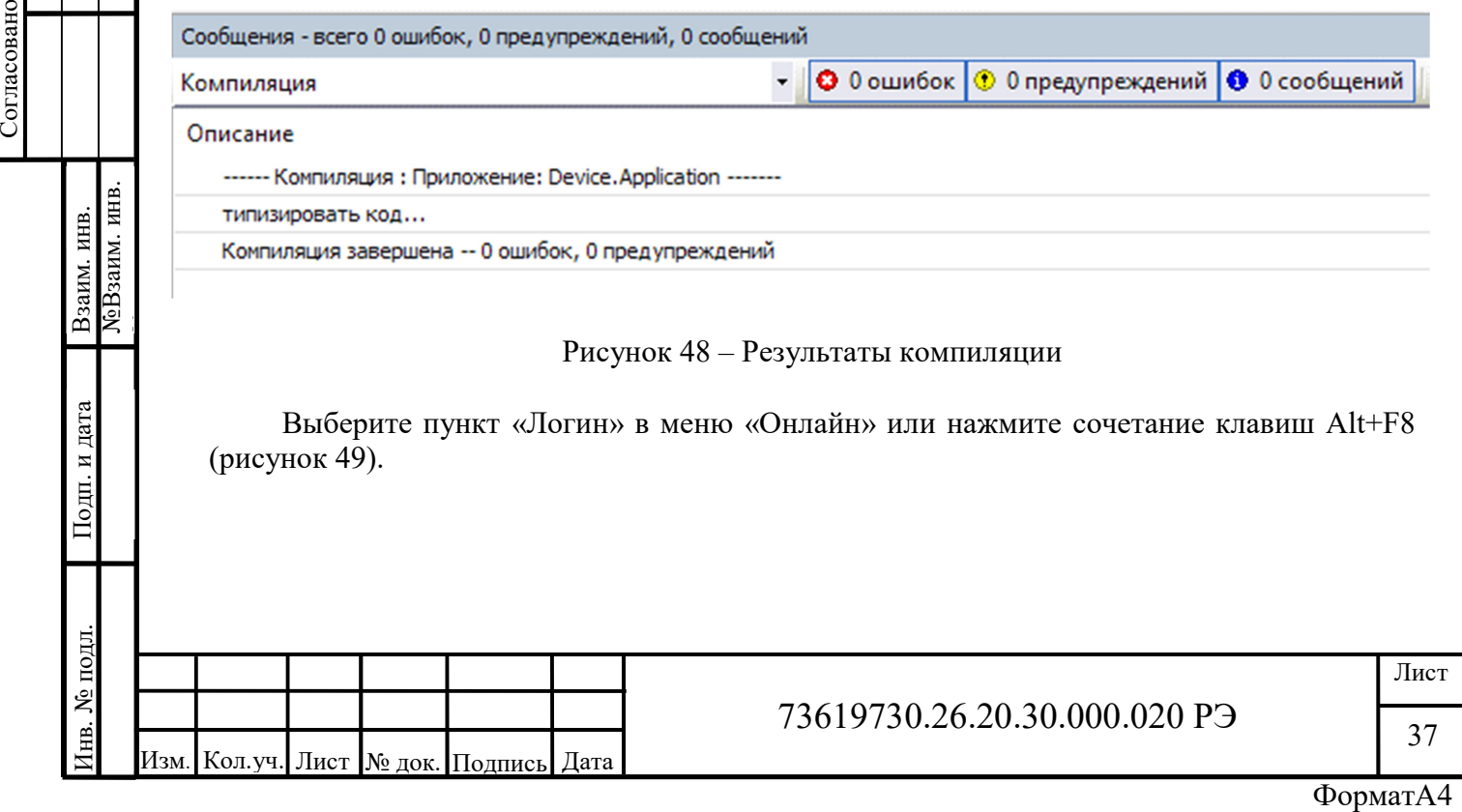

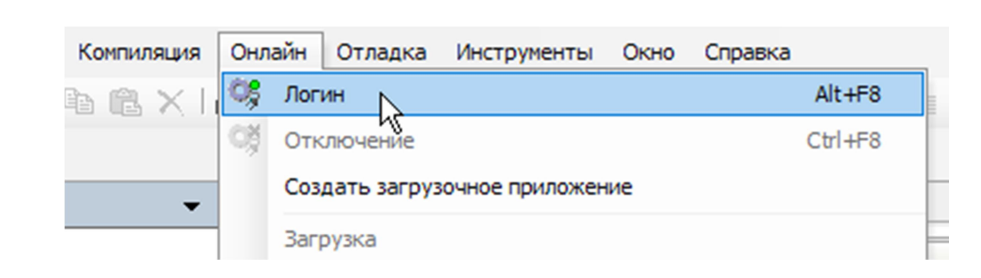

Рисунок 49 – Подключение к контроллеру

На предложение загрузить программу на контроллер нажмите «Да» (рисунок 50).

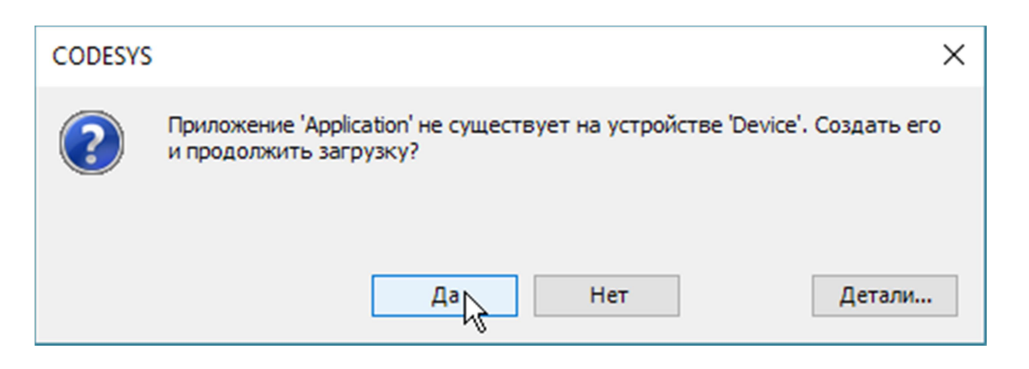

Рисунок 50 – Предложение загрузить программу на контроллер

CODESYS начнёт генерацию программы (рисунок 51) и загрузит её в контроллер. После чего появится сообщение о том, что программа загружена (рисунок 52)

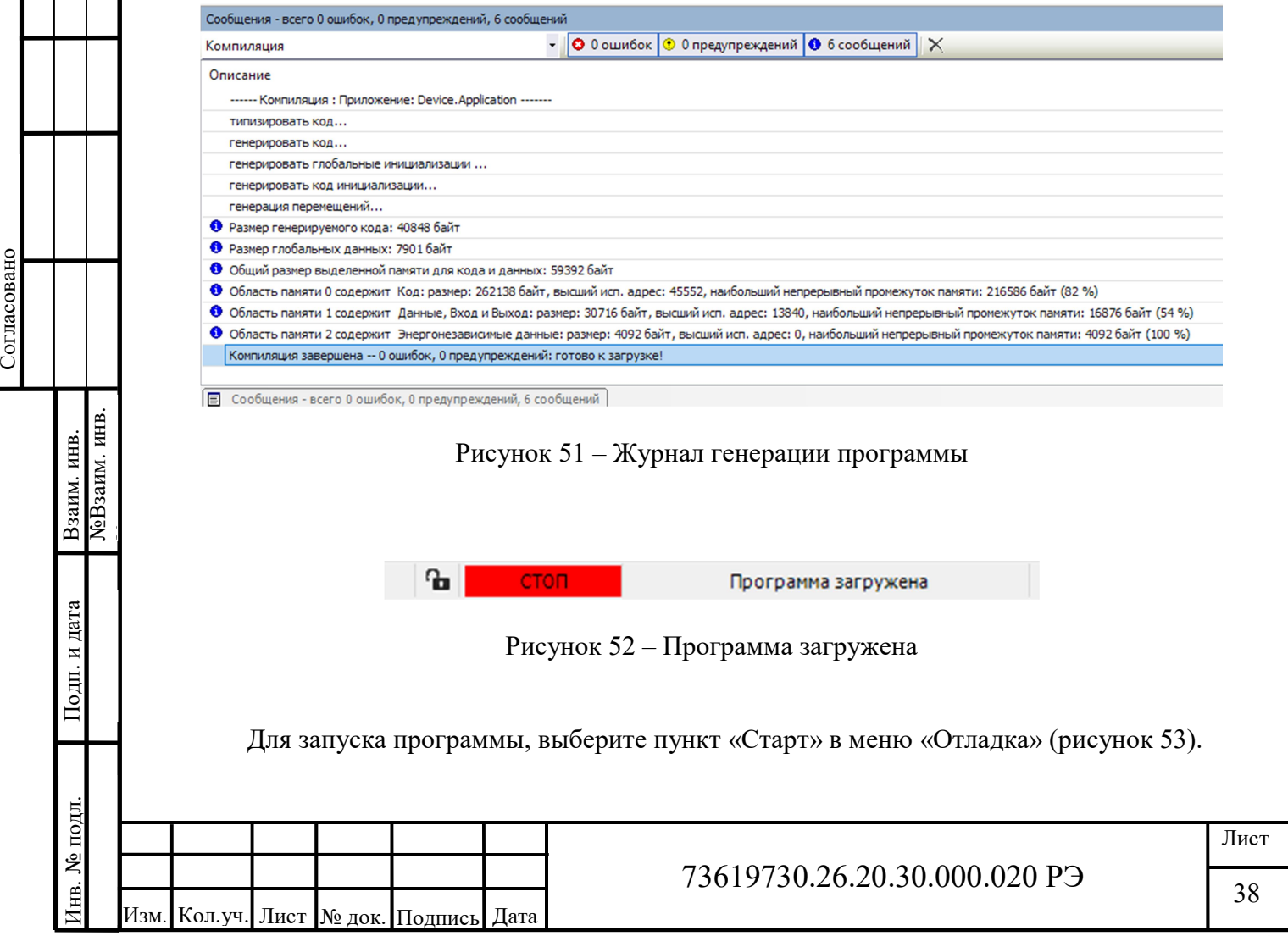

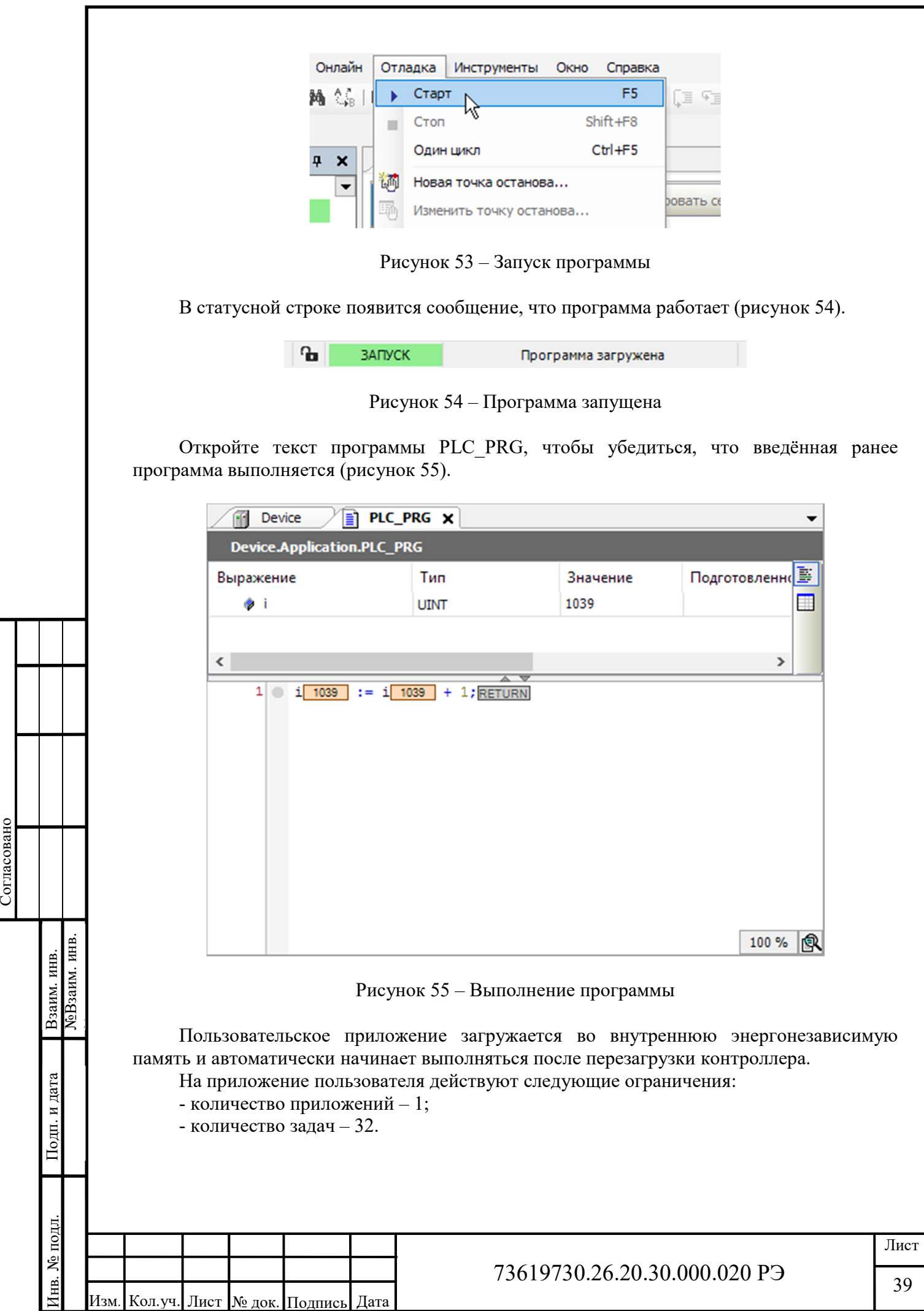

## 2.3.11 Загрузка и выгрузка исходного кода проекта

Функция загрузки и выгрузки исходного кода позволяет хранить архив исходного кода проекта в контроллере и выгружать его в среду CoDeSys при необходимости.

ВНИМАНИЕ! Функция загрузки/выгрузки работает в среде CoDeSys версии 3.5 SP17 и новее.

При загрузке исходного кода в контроллер в корневой папке на SD-карте, установленной в контроллере сохраняется проект в заархивированном виде в файле под именем Archive.prj. Если на карте памяти контроллера уже имеется файл с таким именем, он будет перезаписан новой версией.

Настройка загрузки и выгрузки исходного кода выполняется в разделе Загрузка исходного кода окна Установки проекта. Открывается окно установок через меню Проект → Установки проекта. Возможно установить выполнение загрузки кода в контроллер в автоматическом (с запросом или без запроса) или ручном режиме.

При установленной автоматической загрузке на контроллере всегда будет храниться актуальная версия проекта, полностью соответствующая скомпилированному приложению.

Для ручной загрузки архива проекта в контроллер необходимо в меню Файл выбрать команду Загрузка исходного кода…

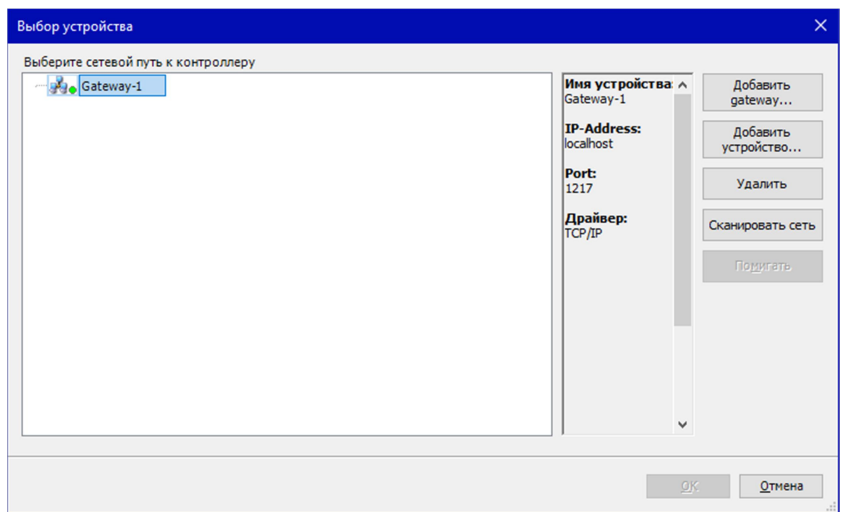

Рисунок 56 – Окно выбора устройства

В окне Выбор устройства (рисунок 56) нужно нажать кнопку Добавить устройство… Далее в окне Добавление устройства (рисунок 57) ввести IP-адрес контроллера, после чего будет выполнено сканирование шины и добавленное устройство будет отображено в списке окна Выбор устройства.

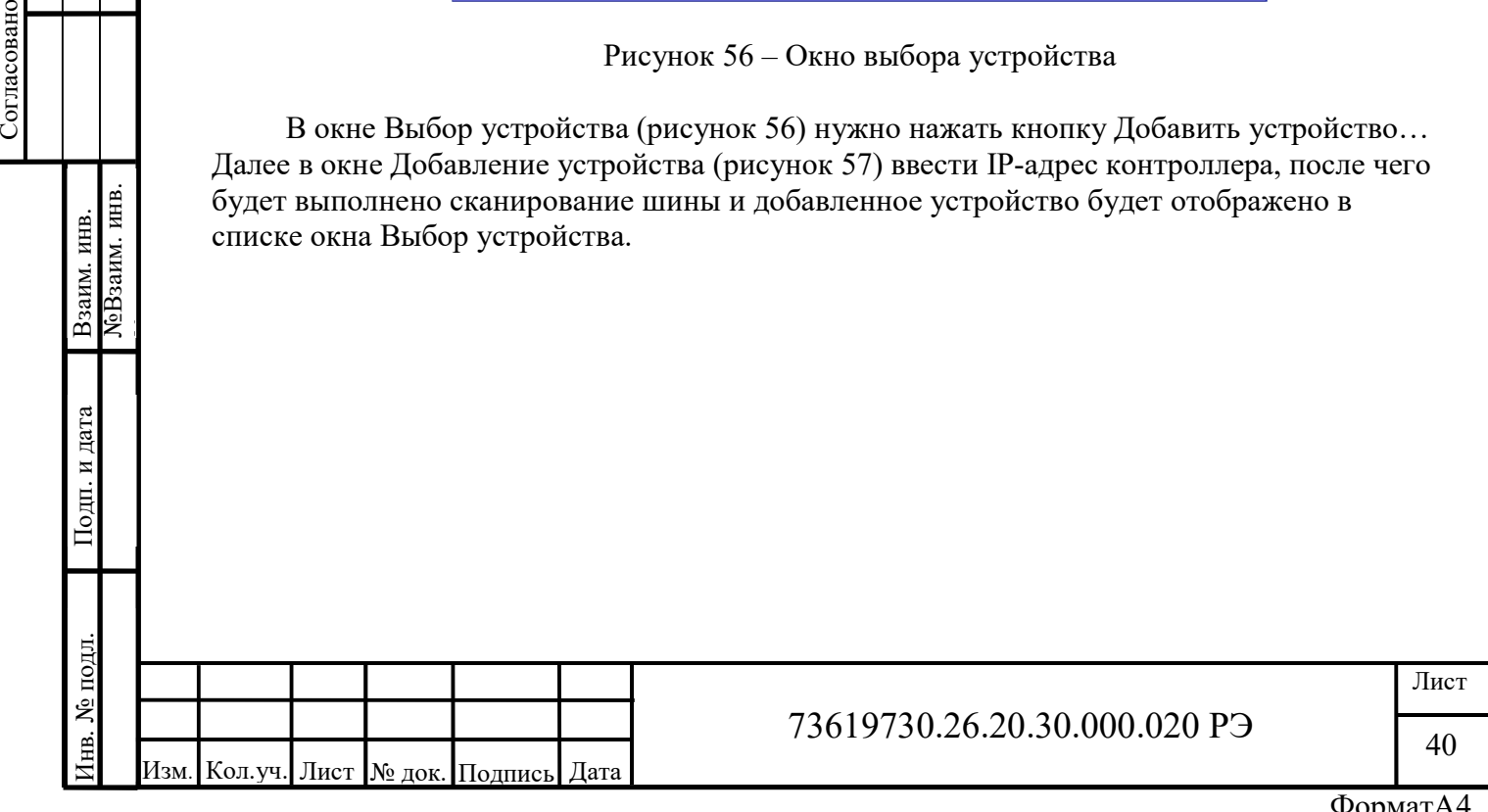

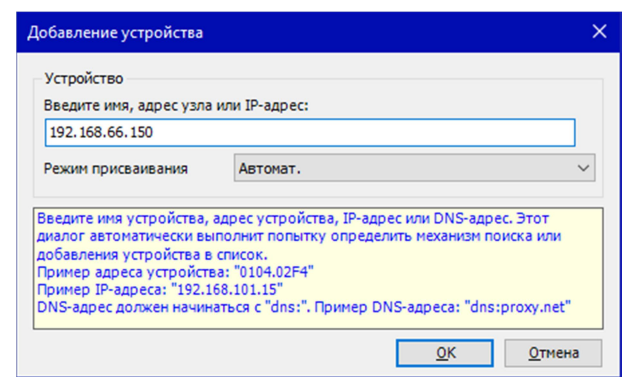

Рисунок 57 – Окно добавления устройства

Если этого не произошло, то нужно снова открыть окно добавления устройства и вместе с IP-адресом указать порт 11740 и протокол связи TCP/IP (рисунок 57).

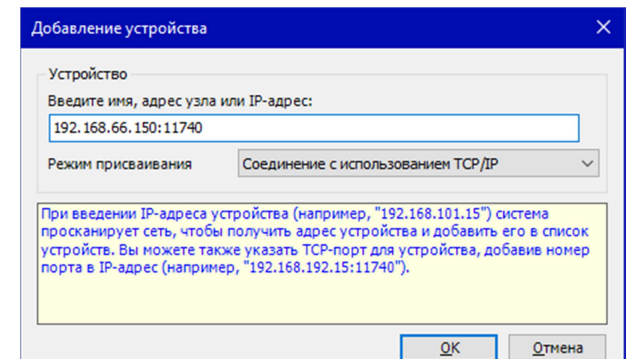

Рисунок 57 – Добавление устройства с заданием порта и протокола

Далее нужно выделить добавленное в список устройство и нажать OK (рисунок 58).

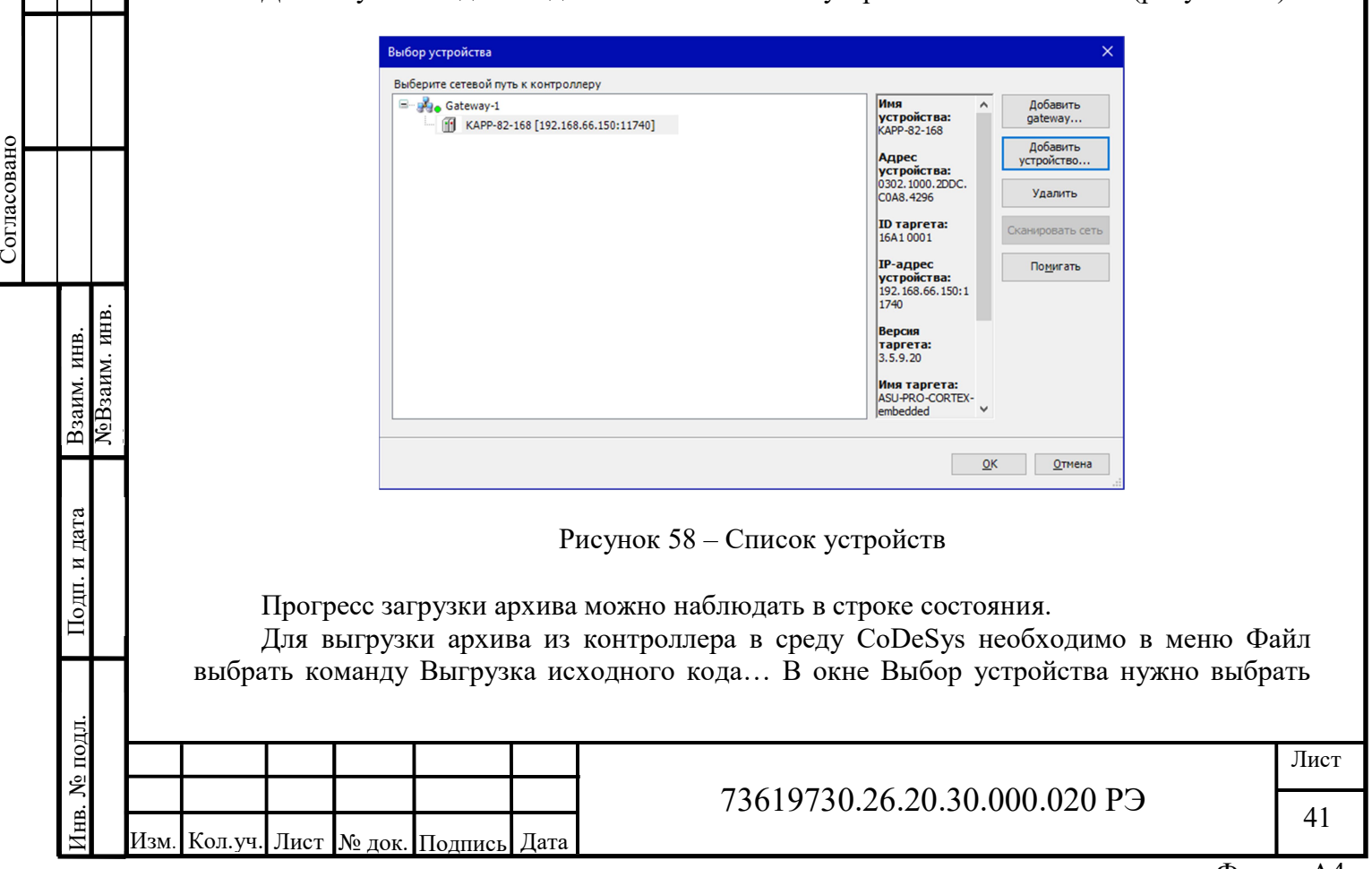

устройство и нажать OK. Если устройство в списке отсутствует, необходимо добавить его в список, как описано выше.

Далее начнется выгрузка проекта. Прогресс загрузки можно наблюдать в строке состояния. По окончании загрузки среда предложит указать путь для распаковки проекта (рисунок 59).

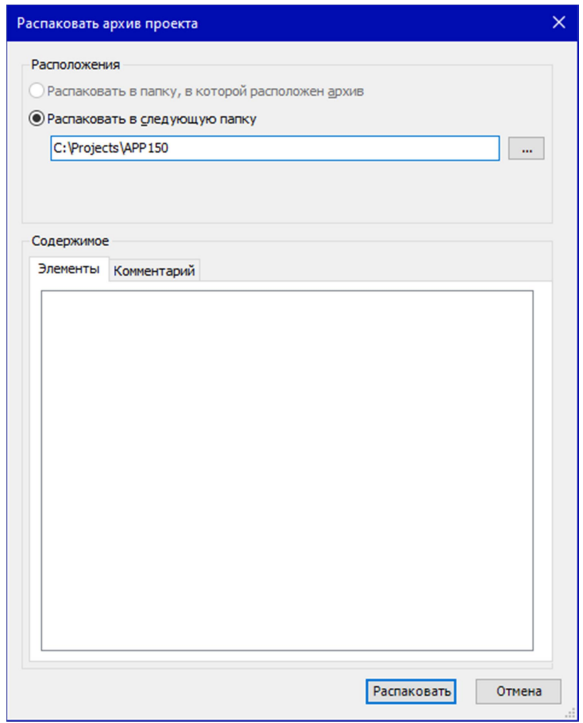

Рисунок 59 – Запрос при выгрузке и распаковке проекта

Если указанная папка не существует, то будет выдан запрос на создание папки. После сохранения на диск среда выдаст запрос, нужно ли открыть проект.

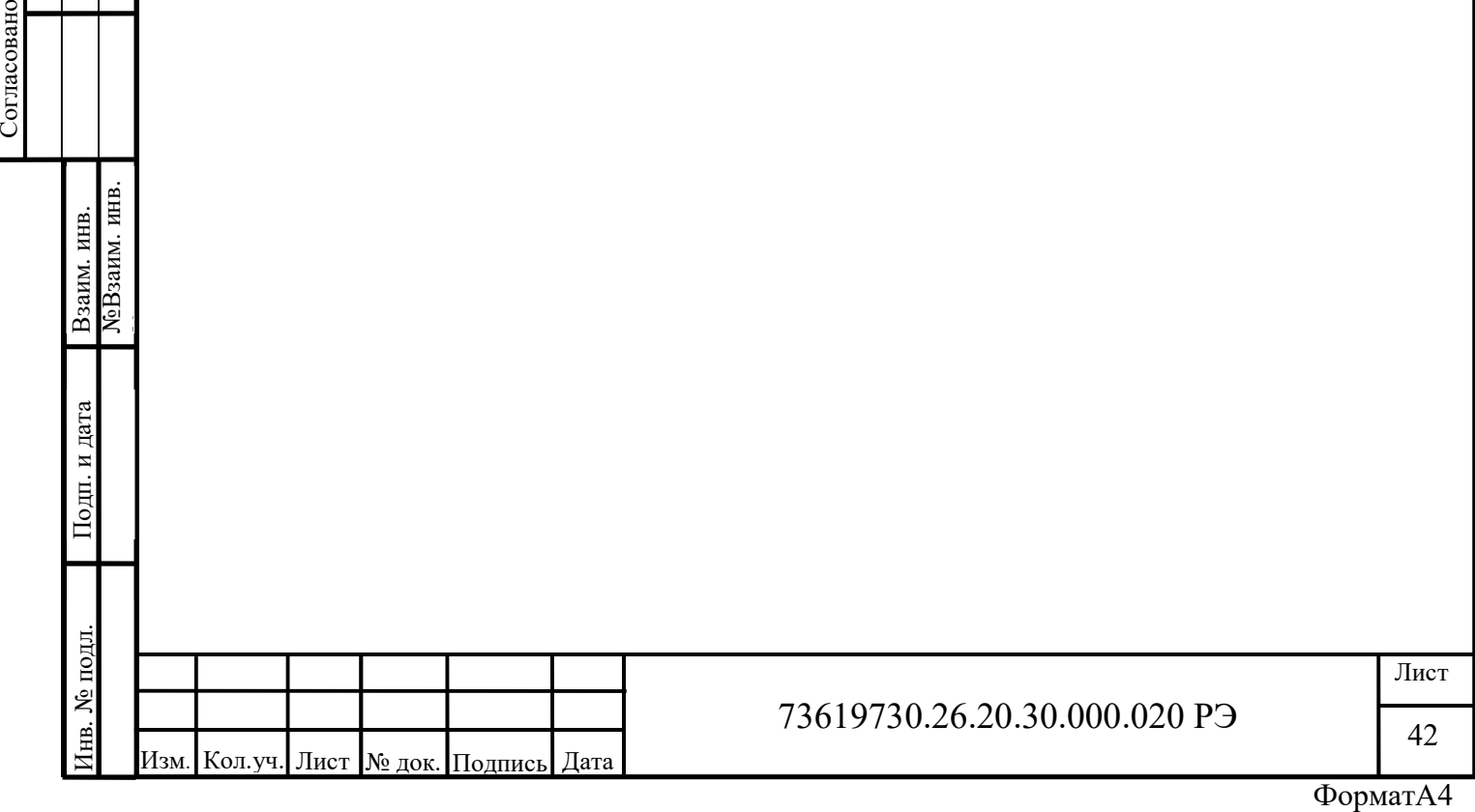

# 3 Работа с библиотеками CODESYS

## 3.1 Работа со стандартной библиотекой Standard.lib

Данная библиотека включена в проект по умолчанию, ее не нужно дополнительно добавлять в проект.

# 3.1.1 Строковые функции

**LEN** 

Возвращает длину строки. Пример:

PROGRAM PLC\_PRG VAR STR: STRING; VarINT1 : INT ; END\_VAR

 $V\text{arINT1}:=$  LEN(STR);

Если STR = 'World', то значение переменной  $VarINT1 = 5$ .

LEFT

Возвращает левую значимую часть строки заданной длины. Пример:

PROGRAM PLC\_PRG VAR STR: STRING; VarINT1 : INT ;

END\_VAR

STR:= LEFT ('Hello World', VarINT1);

Если  $VarINT1 = 5$ , то значение переменной  $STR = 'Hello'.$ 

RIGHT

Возвращает правую значимую часть строки заданной длины. Пример:

PROGRAM PLC\_PRG VAR STR: STRING; VarINT1 : INT ;

END\_VAR

STR:= RIGHT ('Hello World', VarINT1);

Если  $VarINT1 = 5$ , то значение переменной STR = 'World'.

MID Возвращает часть строки указанной длины с указанной позиции. Пример:

43 73619730.26.20.30.000.020 РЭ Изм. | Кол.уч. | Лист | № док. | Подпись | Дата **RIGHT<br>
ROGRAM PLC\_PRC**<br> **ROGRAM PLC\_PRC**<br> **PROGRAM PLC\_PRC**<br> **PROGRAM PLC\_PRC**<br> **PROGRAM PLC\_PRC**<br> **PROGRAM PLC\_PRC**<br> **STR: RIGHT** (\* MRT)<br> **EXPLORER CORP VARIES (\* 1911)**<br> **EXPLORER CORP VARIES (\* 1912)**<br> **EXPLORER CORP** 

ФорматА4

```
PROGRAM PLC PRG
VAR
    STR: STRING;
```
END VAR

STR:= MID ('Hello World', 7, 3);

В примере длинна 7, позиция 3, STR = 'llo Wor'.

**CONCAT** 

Конкатенация (объединение) двух строк. Пример:

PROGRAM PLC PRG **VAR** STR: STRING; END VAR

STR:= CONCAT ('Hello ', 'World');

В результате выполнения строка STR примет значение 'Hello World'.

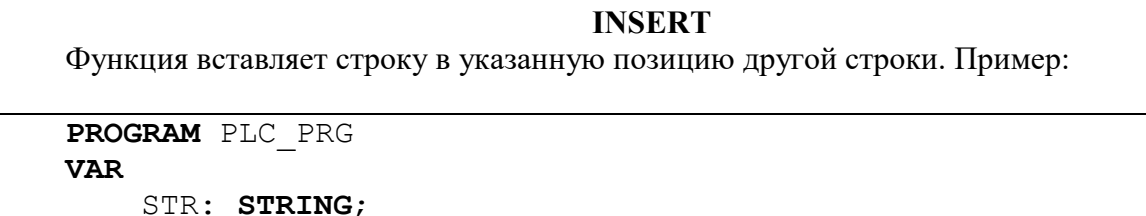

END VAR

STR:= INSERT ('He World', 'llo', 2);

В результате выполнения строка STR примет значение 'Hello World'.

**DELETE** 

Функция удаляет часть строки заданной длины с указанной позиции. Пример:

PROGRAM PLC PRG **VAR** 

STR: STRING;

END VAR

Согласовано

**NoB**заим. инв.

Взаим. инв.

Подп. и дата

1нв. № подл.

STR:= DELETE ('Hello World',  $4$ ,  $3$ );

В результате выполнения строка STR примет значение 'HeWorld'.

**REPLACE** 

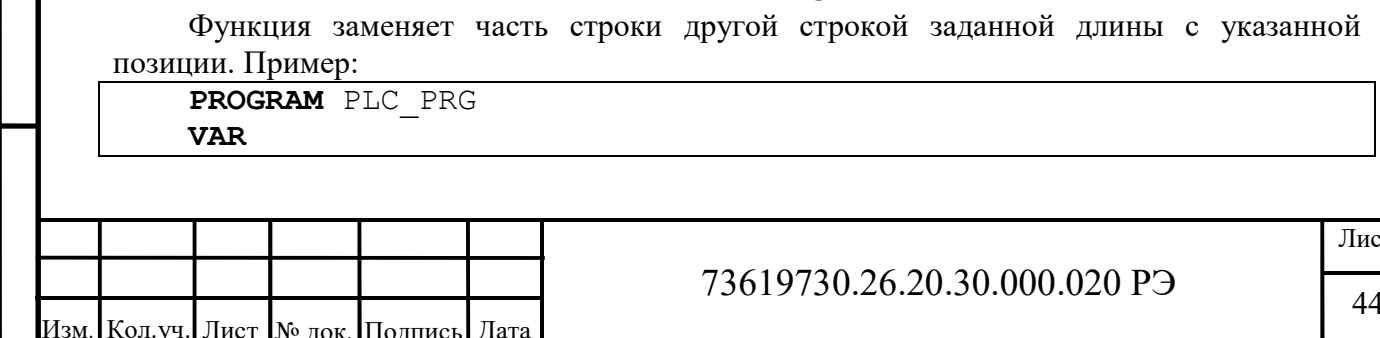

STR: STRING;

END VAR

STR:= REPLACE ('Hello World', 'i',  $2)$ ;  $4<sub>1</sub>$ 

В результате выполнения строка STR примет значение 'Hi World'.

### **FIND**

Функция возвращает позицию заданного контекста в строке. Нумерация позиций в строке начинается с 1. Если контекст в строке не найден, функция возвращает 0. Если в строке несколько совпадений, возвращает позицию первого. Пример:

PROGRAM PLC PRG **VAR** Pos: INT;

END VAR

Согласовано

ЛоВзаим. инв. Взаим. инв.

Pos:= REPLACE ('Hello World', 'l');

В результате выполнения переменная Pos примет значение 3.

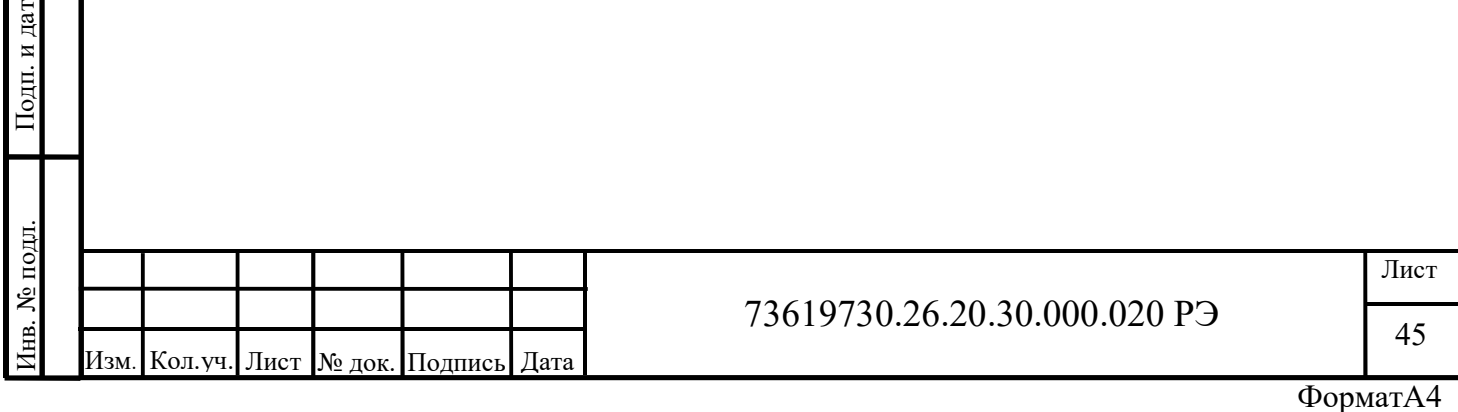

## 3.1.2 Переключатели

#### Важно!!! Все функциональные блоки требуют объявления экземпляра.

SR

Переключатель с доминантой включения. Выход Q1 равен FALSE до тех пор, пока вход SET станет равным TRUE. Выход Q1 при этом принимает значение TRUE и сохраняет его до тех пор, пока вход SET не примет значение FALSE, а вход RESET1 значение TRUE. Пример:

PROGRAM PLC\_PRG VAR SRInst: SR; // объявление экземпляра функционального блока VarBool1, VarBool2, Out: BOOL; END\_VAR

SRInst(SET1:= VarBool1, RESET:= VarBool2, Q1=> Out);

RS

Переключатель с доминантой выключения. Выход Q1 равен FALSE до тех пор, пока вход SET станет равным TRUE. Выход Q1 при этом принимает значение TRUE и сохраняет его до тех пор, пока вход RESET1 не примет значение TRUE, вне зависимости от состояния входа SET. Пример:

```
PROGRAM PLC_PRG 
VAR 
    RSInst: RS; // объявление экземпляра функционального 
блока 
    VarBool1, VarBool2, Out: BOOL;
END_VAR
```
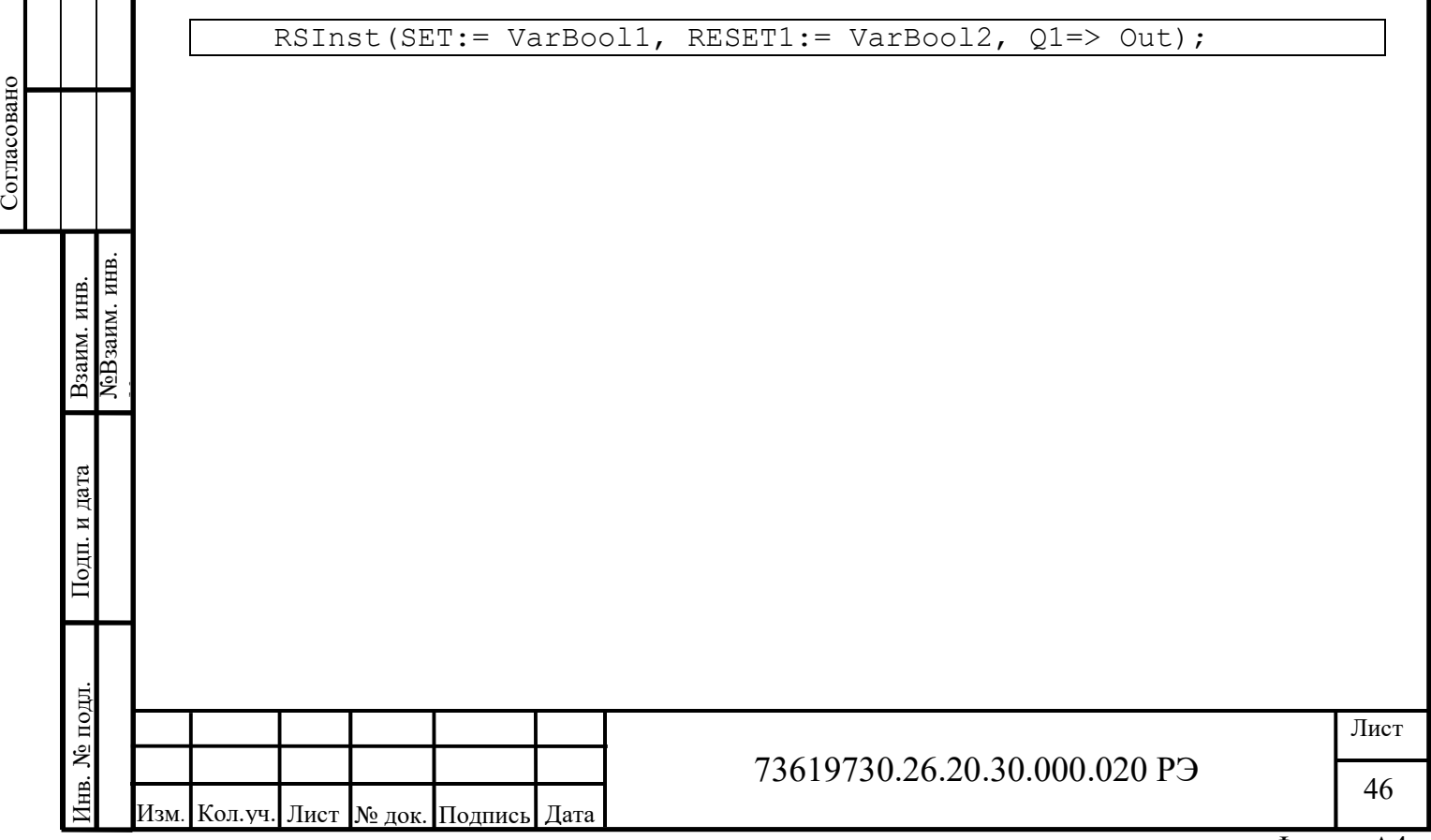

# 3.1.3 Детекторы импульсов

### R\_TRIG

Функциональный блок R\_TRIG генерирует импульс по переднему фронту входного сигнала. Пример:

PROGRAM PLC PRG VAR

```
R TRIG Inst: R TRIG; // объявление экземпляра
    VarBool1: BOOL; 
   VarInt1: INT := 0: // значение по умолчанию будет равно
нулю
```
END\_VAR

```
R_TRIG_Inst(CLK:= VarBool1);
IF R TRIG Inst.Q THEN
       VarINT1:= VarINT1+1; 
END_IF
```
Выход Q равен FALSE до тех пор, пока вход CLK равен FALSE. Как только CLK получает значение TRUE, Q устанавливается в TRUE. При следующем вызове функционального блока выход сбрасывается в FALSE. Таким образом, блок выдает единичный импульс при каждом переходе CLK из TRUE в FALSE. При этом переменная VarINT1подсчитывает количество таких импульсов.

### F TRIG

Функциональный блок F\_TRIG генерирует импульс по заднему фронту входного сигнала. Пример:

```
PROGRAM PLC_PRG 
VAR 
    F TRIG Inst: F TRIG; // объявление экземпляра
    VarBool1: BOOL;
    VarInt1: INT := 0; // значение по умолчанию будет равно
нулю 
END_VAR
```

```
F_TRIG_Inst(CLK:=VarBool1);
IF F_TRIG_Inst.Q THEN
       VarINT1:= VarINT1+1; 
END_IF
```
**EXECT THE STATE INSTEADED 11:**<br>  $\frac{1}{\mathbf{F}}$  **F** TRIG Inst. (CLK: = Var HOO11);<br>  $\frac{1}{\mathbf{F}}$  **F** TRIG Inst. Q **THEN**<br>
VALUATI: = VALUATI: + 1;<br> **EXD\_TE**<br>
BIXOOI Q parch FALSE TO TCX ΠΟΡ, ΠΟΚΆ ΡΟΣ ΕΙΣ ΠΡΙ ΟΠΕΡΙΣΙΚΑ Τ Выход Q равен FALSE до тех пор, пока вход CLK равен TRUE. Как только CLK получает значение FALSE, Q устанавливается в TRUE. При следующем вызове функционального блока выход сбрасывается в FALSE. Таким образом, блок выдает единичный импульс при каждом переходе CLK из TRUE в FALSE. При этом переменная VarINT1подсчитывает количество таких импульсов.

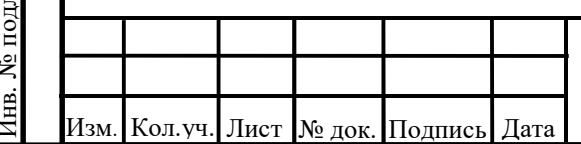

# 73619730.26.20.30.000.020 РЭ

47

## 3.1.4 Счетчики

Согласовано

**CTU** 

Функциональный блок «инкрементный счетчик». По каждому переднему фронту на входе CU выход CV увеличивается на 1. Выход Q устанавливается в TRUE, когда счетчик достигнет значения заданного PV. Счетчик CV сбрасывается в 0 по входу RESET = TRUE. Пример:

```
PROGRAM PLC PRG
VAR
    CTUInst: CTU: // объявление экземпляра
    VarBool1, VarBool2, OUT: BOOL;
    Counter: WORD := 0; // значение по умолчанию будет равно
нулю
END VAR
```

```
CTUInst (CU:= VarBool1, RESET:=VarBool2, PV:= 10,
CV = > Counter, Q = > OUT);
```
В данном примере ведется подсчет переходов переменной VarBool1 из FALSE в TRUE. При достижении счетчиком Counter значения 10, переменная OUT примет значение TRUE. Сброс счетчика Counter и выхода OUT осуществляется состоянием TRUE переменной VarBool2.

Важно!!! Обратите внимание, что при вызове функциональных блоков нужно обязательно указать значения для входных параметров. В противном случае они могут принять случайное значение. Выходные параметры могут быть присвоены после вызова функционального блока. Например:

```
CTUInst (CU:= VarBool1, RESET:=VarBool2, PV:= 10, ) ;
Counter:= CTUInst.CV;
OUT := C. \nTUInst.O.
```
## **CTD**

Функциональный блок «декрементный счетчик». По каждому переднему фронту на входе CD выход CV уменьшается на 1. Когда счетчик достигнет 0, счет останавливается, выход Q переключается в TRUE. Счетчик CV загружается начальным значением, равным PV по входу LOAD = TRUE. Пример:

```
PROGRAM PLC PRG
 ЛеВзаим. инв.
Взаим. инв.
              VAR
                   CTDInst: CTD; // объявление экземпляра
                   VarBool1, VarBool2, OUT: BOOL;
                   Counter: WORD := 0; // значение по умолчанию будет равно
              нулю
              END VAR
Подп. и дата
              CTDInst(CD:= VarBool1, LOAD:=VarBool2, PV:= 10);
              Counter:= CTDInst.CV;
              OUT := CTDInst.Q;№ подл.
                                                                                          Лист
                                                73619730.26.20.30.000.020 P<sub>3</sub>
\mathbb{R}48
        Кол. уч. Лист № док. Подпись
                                 Лата
```
Важно!!! В данном примере переменная CV функционального блока CTDInst - беззнаковая. По этому, не может быть меньше 0, а значит, после достижения этого значения счетчик теряет свой смысл.

Хорошим примером будет следующая реализация:

```
CTDInst (CD:= VarBool1, LOAD:= CTDInst.Q, PV:= 10);
Counter:= CTDInst.CV;
```
В нем при достижении переменной CV нуля выход Q сбросит счетчик в начальное состояние.

### **CTUD**

Функциональный блок «инкрементный / декрементный счетчик». По входу RESET счетчик CV сбрасывается в 0, по входу LOAD загружается значением PV. По фронту на входе CU счетчик увеличивается на 1. По фронту на входе CD счетчик уменьшается на 1 (до 0). QU устанавливается в TRUE, когда CV больше или равен PV. QD устанавливается в TRUE, когда CV равен 0. Данный счетчик объединяет в себе два предыдущих. Пример:

```
PROGRAM PLC PRG
VAR
    CTUDInst: C T U D; // объявление экземпляра
    VarBool1, VarBool2, RES1, OUT: BOOL;
    Counter: WORD ;
```
END VAR

Согласовано

```
CTUDInst (CD:= VarBool1, CU:= VarBool2, RESET:=RES1, LOAD:=
CTUDInst.OD, PV := 10;
Counter:= CTUDInst.CV;
OUT := C TUDInst.QU;
```
В исхолном состоянии такого счетчика значение СV булет равным 10. Так как при достижении им нуля будет срабатывать выход QD и загружать значение PV в CV. При достижении счетчика значения больше или равным 10, переменная ОUT будет в состоянии TRUE. Переменной RES1 счетчик сбрасывается в исходное состояние.

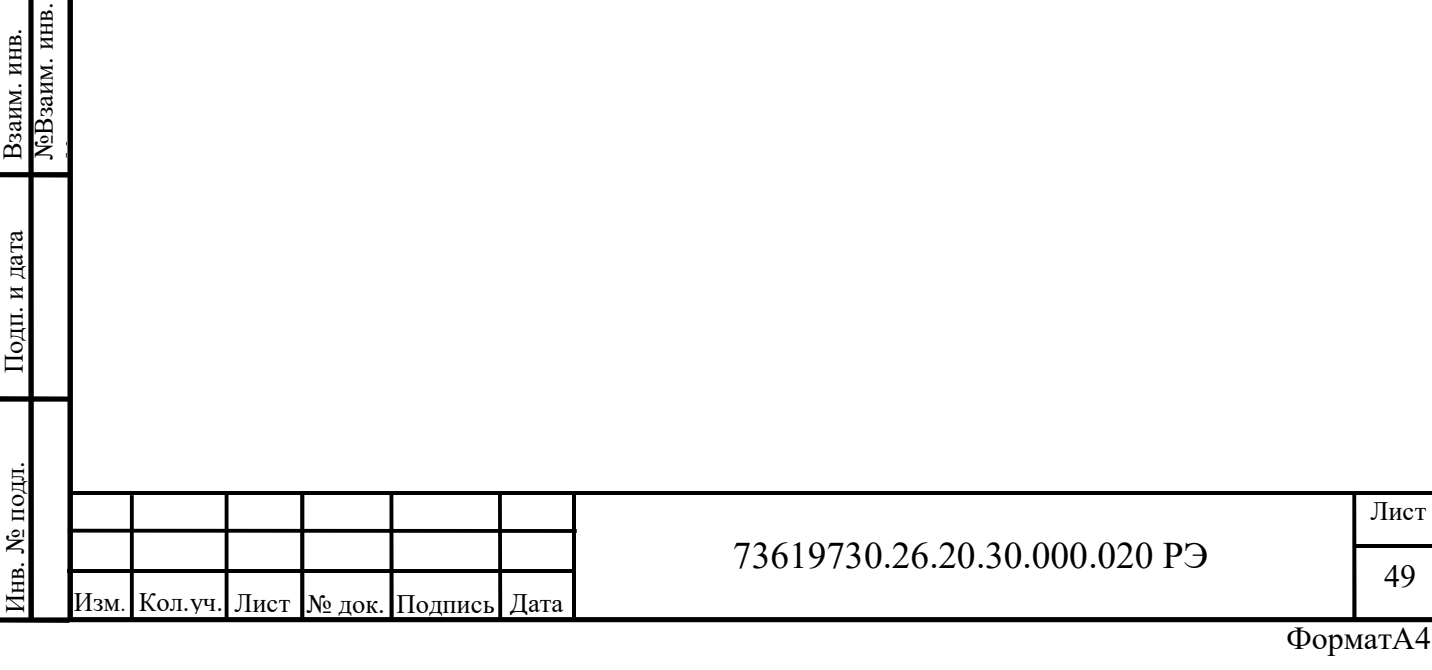

# 3.1.5 Таймеры

### **TP**

Функциональный блок «таймер». Пока IN равен FALSE, выход Q = FALSE, выход  $ET = 0$  (исходное состояние). При переходе IN в TRUE выход Q устанавливается в TRUE и таймер начинает отсчет времени (в миллисекундах) на выходе ET до достижения длительности, заданной PT. Далее счетчик не увеличивается. Таким образом, выход Q генерирует импульс длительностью PT по фронту входа IN. Пример:

```
PROGRAM PLC PRG
VAR 
    TPInst: TP; // объявление экземпляра 
    VarBool1, VarBool2, OUT: BOOL;
    ElpasedTime: TIME;
END_VAR
```

```
TPInst(IN := VarBool1, PT := T#10S);
VarBool2 := TPInst.Q;
ElpasedTime:= TPInst.ET;
```
Временная диаграмма работы таймера TR изображена на рисунке 60.

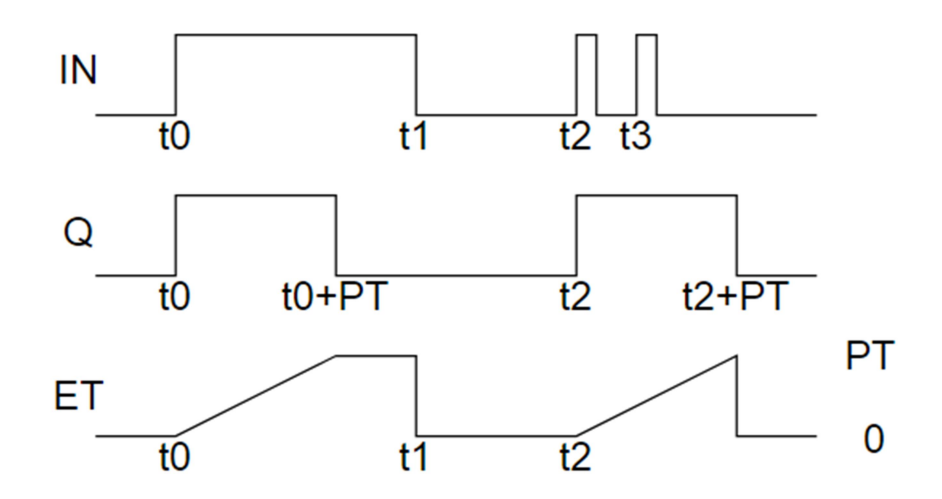

Рисунок 60 – Временная диаграмма работы таймера TR

Стоить заметить, что таймер возвращается в исходное состояние при условии ET=PT и IN=FALSE.

## **TON**

Лист Согласовано Подпить 20 сметника и для согласно подледу и для согласно подледу и для согласно подледу с задержкой включения». Пока IN равен FT-PT<br> **1999**<br> **1999**<br> **1999**<br> **1999**<br> **1999**<br> **1999**<br> **1999**<br> **1999**<br> **199** Функциональный блок «таймер с задержкой включения». Пока IN равен FALSE, выход  $Q =$  FALSE, выход  $ET = 0$  (исходное состояние). Как только IN становится TRUE, начинается отсчет времени (в миллисекундах) на выходе ET до значения, равного PT. Далее счетчик не увеличивается. Q равен TRUE, когда IN равен TRUE и ET равен PT, иначе FALSE. Таким образом, выход Q устанавливается с задержкой PT от фронта входа IN. Пример:

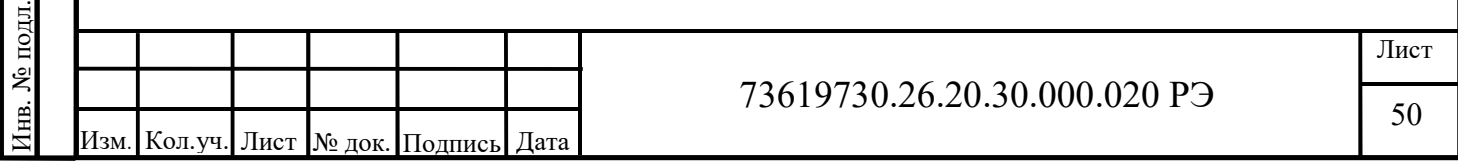

```
PROGRAM PLC PRG
VAR 
    TONInst: TON; // объявление экземпляра
    VarBool1, VarBool2, OUT: BOOL;
    ElpasedTime: TIME;
END_VAR
```

```
TONInst(IN := VarBOOL1, PT:= T#3S); 
VarBOOL2 := TONInst.Q;
ElpasedTime:= TONInst.ET;
```
Временная диаграмма работы таймера TON изображена на рисунке 61.

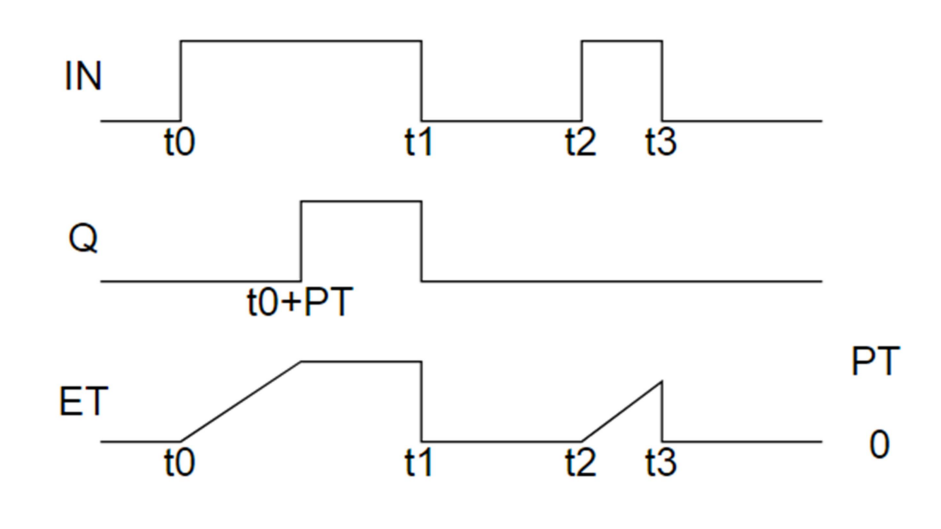

Рисунок 61 – Временная диаграмма работы таймера TON

Таймер возвращается в исходное состояние при условии IN=FALSE.

#### **TOF**

Функциональный блок «таймер с задержкой выключения». Если IN равен TRUE, то выход Q = TRUE и выход  $ET = 0$  (исходное состояние). Как только IN переходит в FALSE, начинается отсчет времени (в миллисекундах) на выходе ET. При достижении заданной длительности отсчет останавливается. Выход Q равен FALSE, если IN равен FALSE и ET равен PT, иначе - TRUE. Таким образом, выход Q сбрасывается с задержкой PT от спада входа IN. Пример:

```
Функциональный блок «таймер с задержкой выключения». Если IN равен TRUE, то<br>
выход О = TRUE и выход ЕТ = 0 (исходное состояние). Как только IN переходит в FALSE, не и данной<br>
дингельности отчет останавливается. Выход О р
                       PROGRAM PLC_PRG 
                       VAR 
                             TOFInst: TOF; // объявление экземпляра
                             VarBool1, VarBool2, OUT: BOOL;
                             ElpasedTime: TIME;
                       END_VAR 
                       TOFInst(IN := VarBOOL1, PT := T#5S);
                       VarBOOL2 := TOFInst.Q;
                       ElpasedTime:= TOFInst.ET;
```
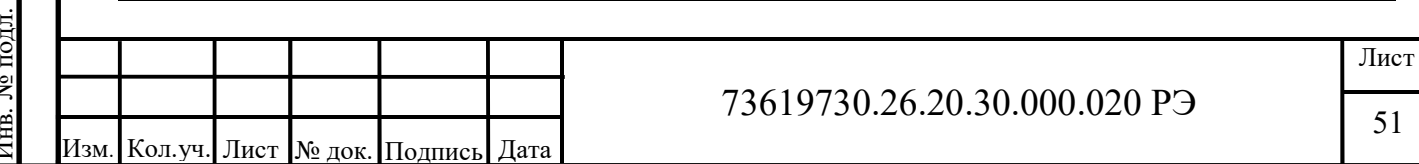

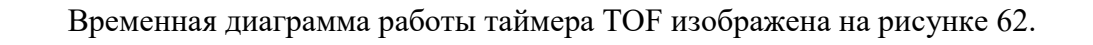

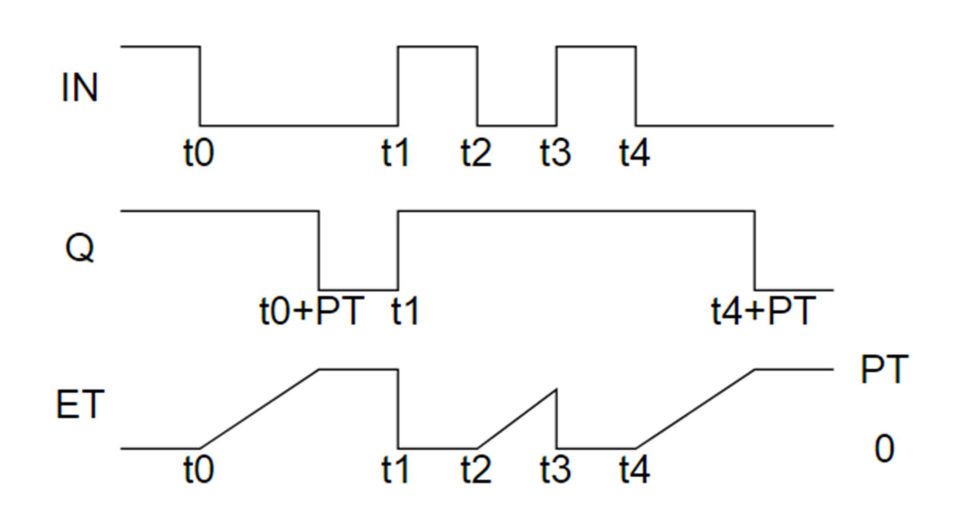

Рисунок 62 – Временная диаграмма работы таймера TOF

Таймер возвращается в исходное состояние при условии IN=TRUE.

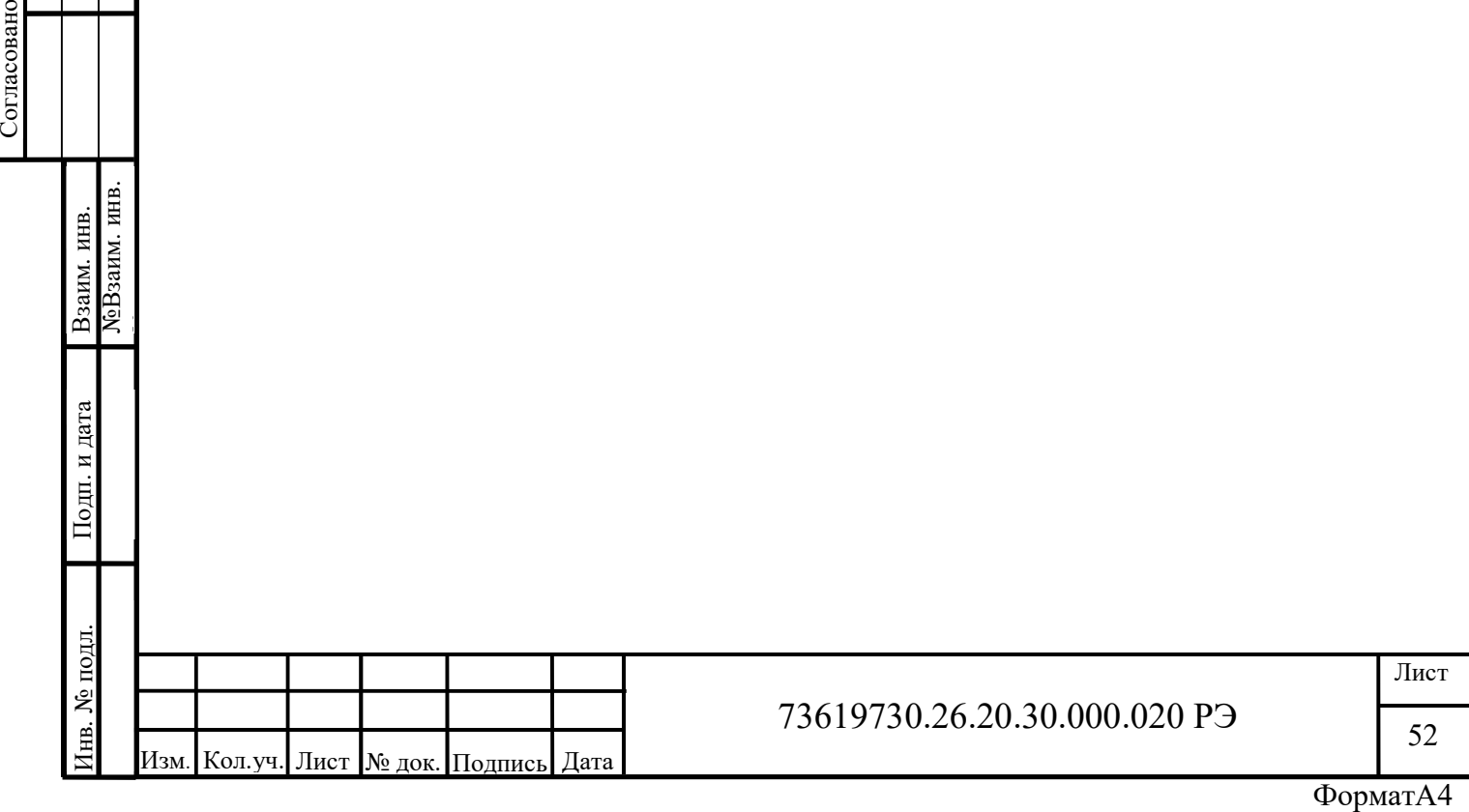

## 3.2 Работа с библиотеками CmpModbusKAPP82 для реализации протокола Modbus

Для работы контроллера по протоколу Modbus необходимо добавить библиотеку CmpModbusKAPP82 (эта библиотека подходит как для КАПП-82-168 так и для КАПП2- 00-000-1). Для этого откройте «Менеджер библиотек», нажмите кнопку «Добавить библиотеку» (рисунок 63).

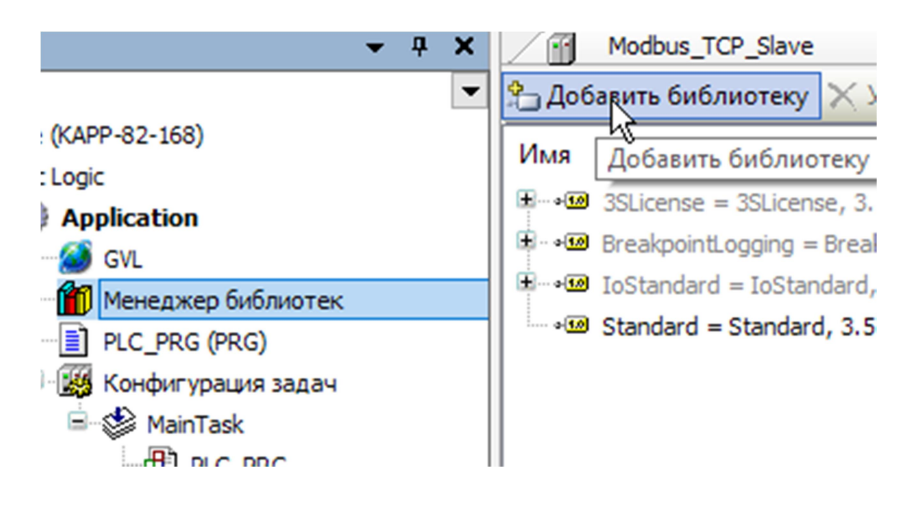

Рисунок 63 – Менеджер библиотек

В открывшемся окне «Библиотека» раскройте список «(Смешан.)», найдите необходимую библиотеку и нажмите кнопку «ОК» (рисунок 64).

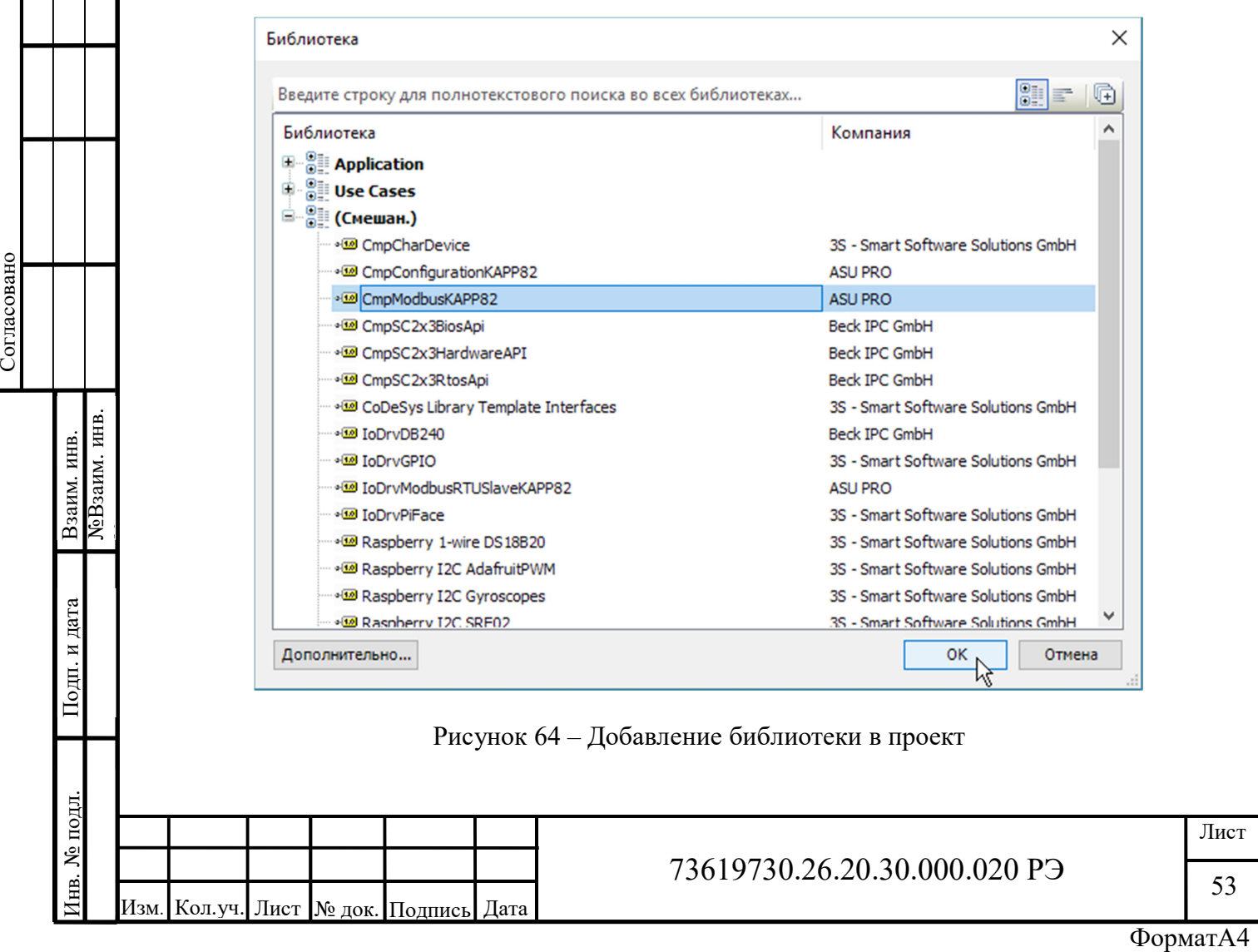

Список установленных библиотек в менеджере должен обновиться (рисунок 65).

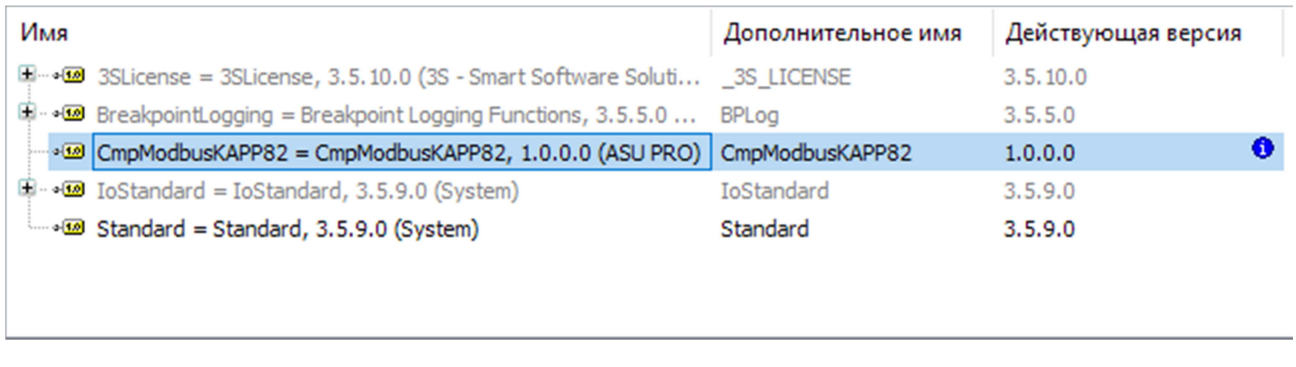

Рисунок 65 – Менеджер библиотек после добавления библиотеки CmpModbusKAPP82

# 3.2.1 Работа в качестве ведомого устройства по интерфейсам RS-485, RS-232 (Modbus RTU Slave)

Для работы контроллера в таком режиме необходимо добавить драйвер Modbus RTU Slave. Для этого в дереве проекта кликаем правой кнопкой по иконке «Устройства» («Device») для вызова контекстного меню, в котором нужно выбрать пункт «Добавить устройство» (рисунок 66).

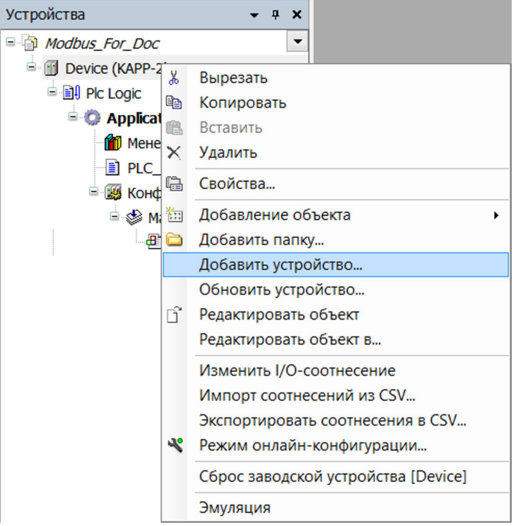

Рисунок 66 – Добавление нового устройства в менеджере проекта

Далее в верхней части открывшегося окна раскрываем дерево «Разн.» и находим Modbus RTU Slave производителя ASU PRO (рисунок 67).

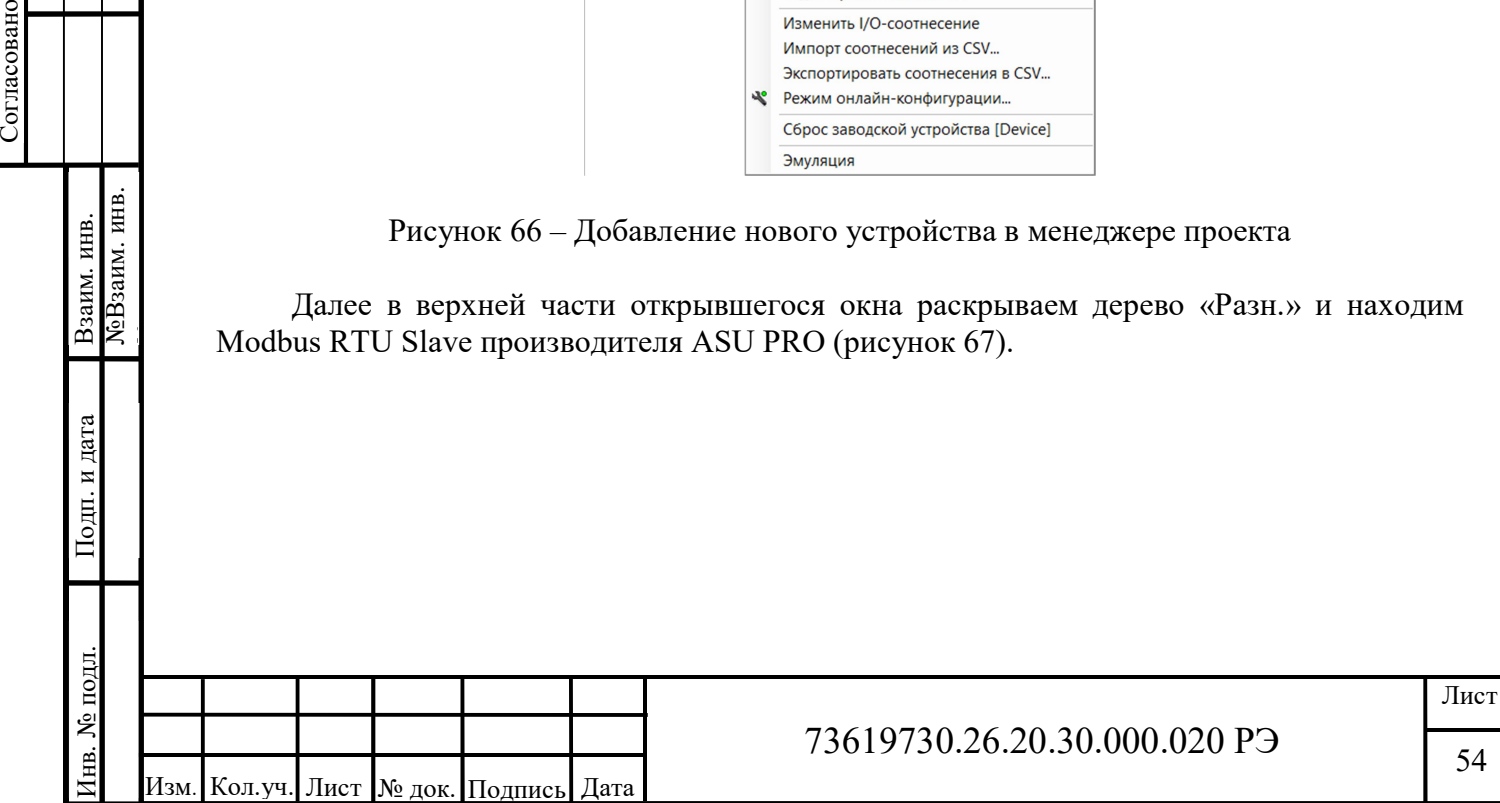

# 73619730.26.20.30.000.020 РЭ

54

| • Добавить устройство<br>Строка для полнотекстового поиска | ○ Вставить устройство | Производитель: | Обновить устройство<br>○ Подключить устройство<br><all vendors=""><br/><math>\checkmark</math></all> |
|------------------------------------------------------------|-----------------------|----------------|----------------------------------------------------------------------------------------------------|
| Имя                                                        | Производитель         | Версия         | Описание:                                                                                            |
| $\Box$<br>Разн.                                            |                       |                |                                                                                                    |
| Analog Input                                               | <b>ASU PRO</b>        | 1,0.0.0        | Библиотека аналоговых входов для КАПП-82-168                                                         |
| Analog Output                                              | <b>ASU PRO</b>        | 1.0.0.0        | Библиотека аналоговых выходов для КАПП-82-168                                                        |
| Discrete IO                                                | <b>ASU PRO</b>        | 1,0.0.0        | Библиотека дискретных входов и выходов для КАПП-82-168                                               |
| <b>Iec 60870-104 Slave</b>                                 | <b>ASU PRO</b>        | 1.0.0.0        | Библиотека МЭК 60870-5-104 Slave для КАПП-82-168                                                     |
| Modbus RTU Slave                                           | <b>ASU PRO</b>        | 1.0.0.1        | Библиотека Modbus RTU Slave для КАПП-82-168                                                          |
| <b>Modbus TCP Slave</b>                                    | <b>ASU PRO</b>        | 1.0.0.0        | Библиотека Modbus TCP Slave для КАПП-82-168                                                          |
| Промышленные сети (fieldbus)<br>m                          |                       |                |                                                                                                    |
| ≺                                                          |                       |                | ⋗                                                                                                    |

Рисунок 67 – Расположение устройства Modbus RTU Slave

Далее внизу, жмем кнопку «Добавить устройство» и закрываем окно «Добавить устройство». После чего в дереве проекта появится новое устройство Modbus RTU Slave (рисунок 68).

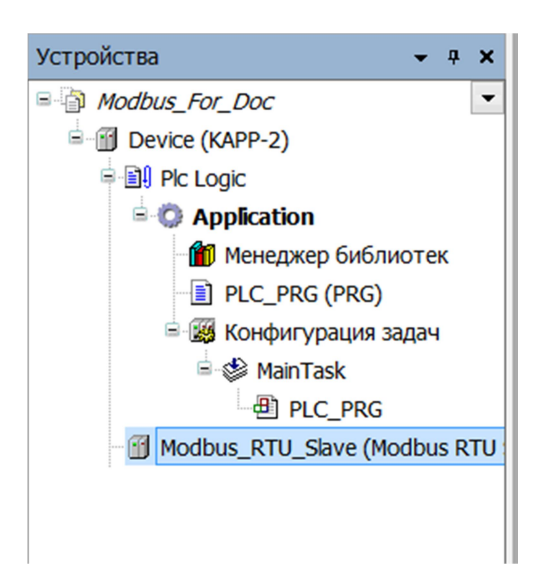

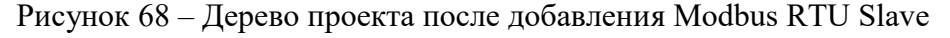

Далее, необходимо выделить область памяти под регистры Modbus, создав список глобальных переменных. Для этого необходимо щелкнуть правой клавишей мыши по иконке «Приложение» («Application»), а далее в контекстном меню выбрать подпункт «Список глобальных переменных…» пункта «Добавить объект» (рисунок 69).

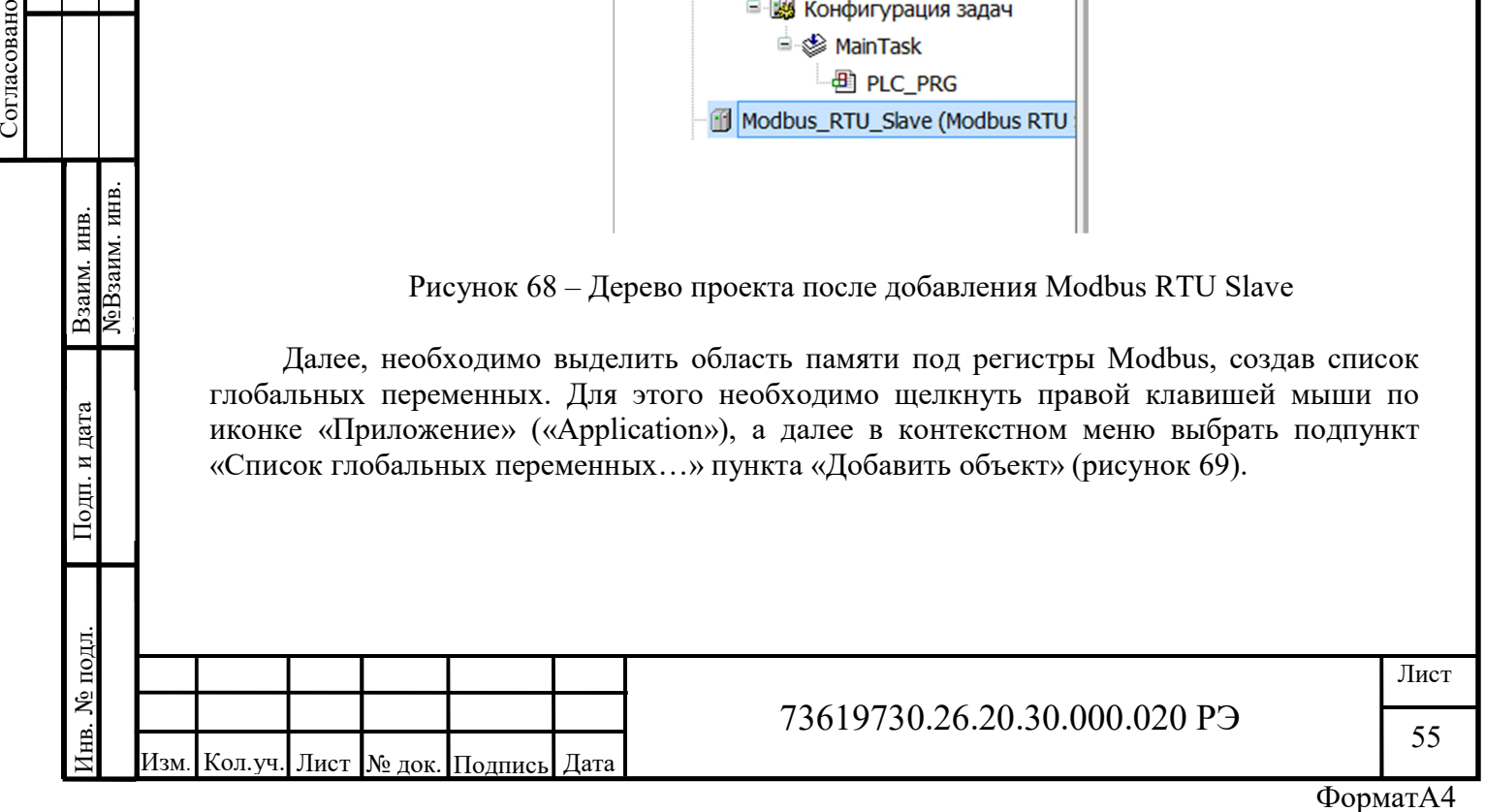

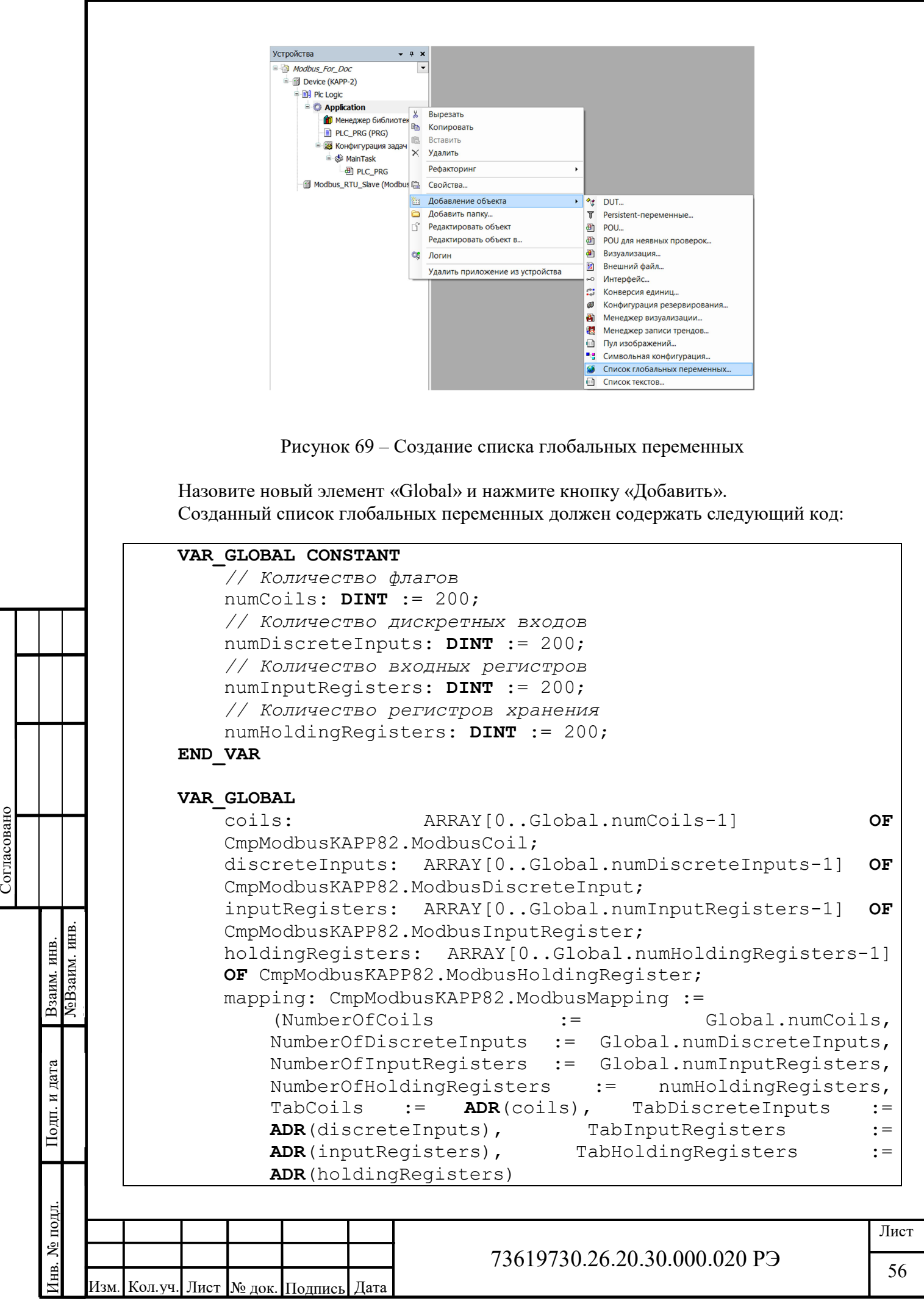

 $\rightarrow$ : END VAR

Согласовано

№Взаим. инв.

Взаим. инв.

Совет!!! Для ускорения процесса создания списка глобальных переменных можно просто скопировать текст из вышеуказанной таблицы. Так же это позволит избежать вероятных опечаток при наборе кода вручную.

После чего вкладка списка глобальных переменных примет следующий вид (рисунок 70)

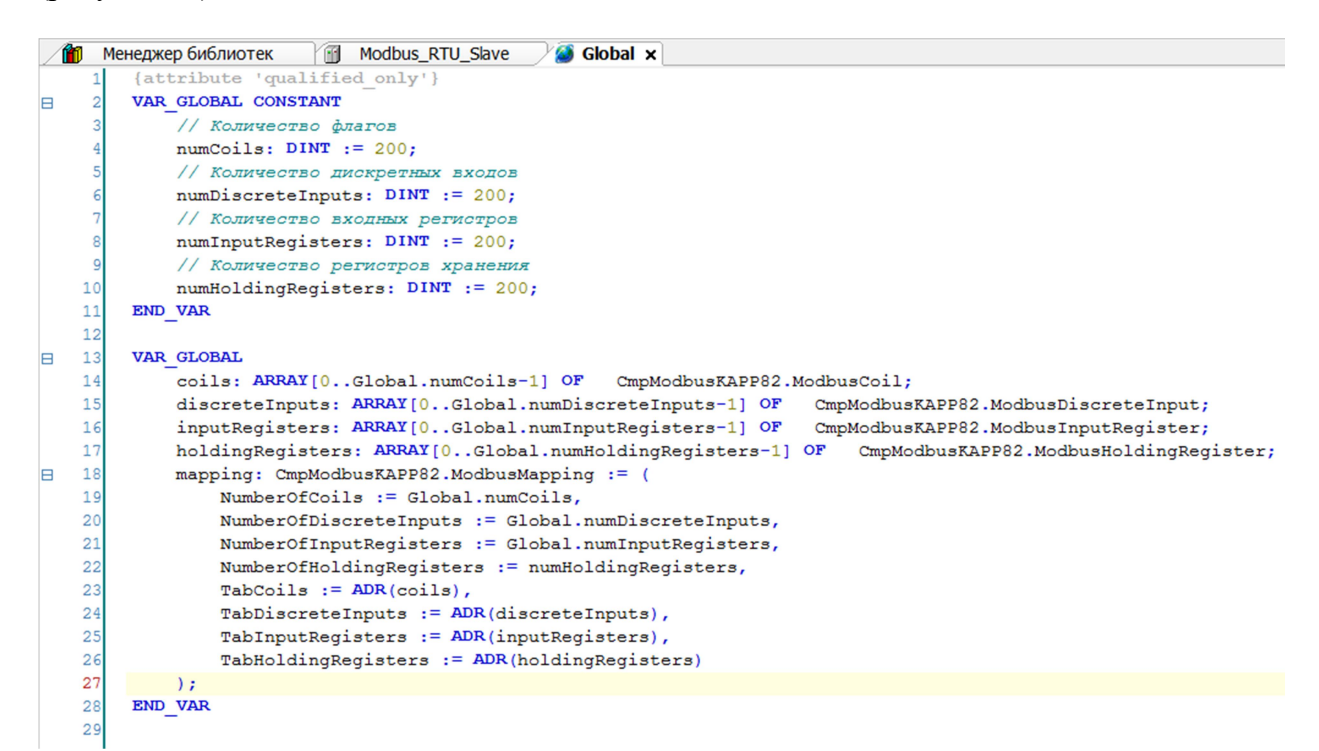

Рисунок 70 – Код списка глобальных переменных

В данном примере размер массивов флагов (Coils), дискретных входов (Discrete Inputs), регистров хранения (Holding Registers), регистров ввода (Input Registers) равен двумстам элементам. Чтобы изменить количество необходимых регистров, изменяйте значения глобальных констант (раздел **VAR GLOBAL CONSTANT**). Для правильной работы драйвера, не изменяйте текст объявлений глобальных массивов регистров и структуры таблицы регистров (mapping) в разделе **VAR GLOBAL**.

Далее нужно настроить драйвер Modbus RTU Slave, нажав двойным кликом левой кнопкой мыши на соответствующий значок в дереве проекта. При этом в центральной части откроется вкладка Modbus RTU Slave (рисунок 71).

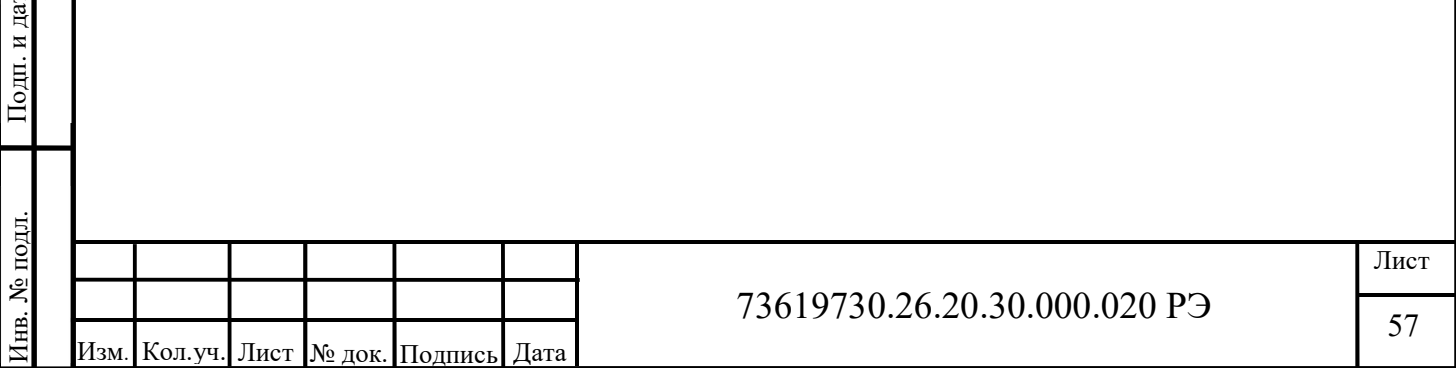

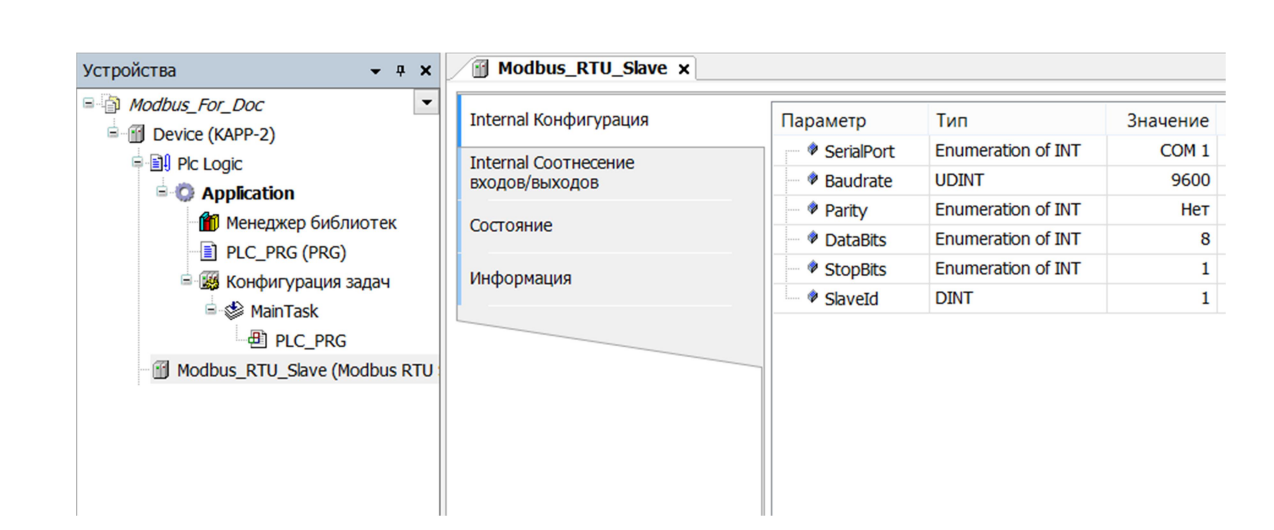

Рисунок 71 – Вкладка Modbus\_RTU\_Slave, раздел «Конфигурация»

В первом разделе «Конфигурация» вкладки Modbus RTU Slave можно настроить параметры порта, такие как номер порта, скорость, четность, размер данных, количество стоповых бит и адрес устройства.

Во втором разделе «Соотнесение входов/выходов» необходимо каналу ModbusMapping соотнести переменную mapping, объявленную ранее в глобальных переменных раздела VAR\_GLOBAL. Проще всего это сделать, щелкнув дважды по строке «Переменная», после чего в правой части строки появятся кнопка ассистента ввода (рисунок 72)

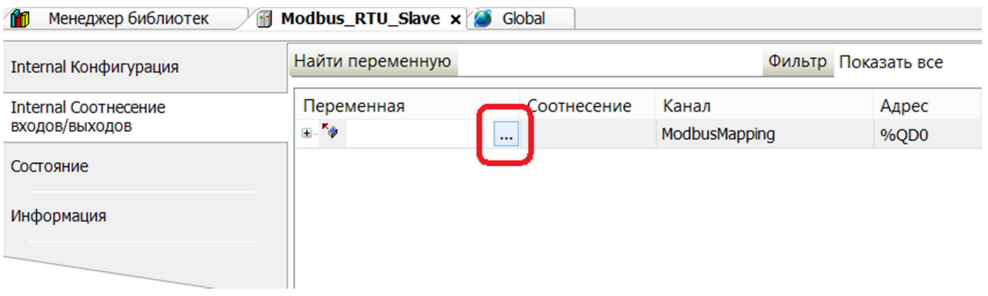

Рисунок 72 – Кнопка вызова ассистента ввода

Вызываем данной кнопкой окно ассистента ввода, ищем в нем структуру переменных mapping (расположение переменной Application/Global) и щелкаем двойным левым кликом мыши (рисунок 73).

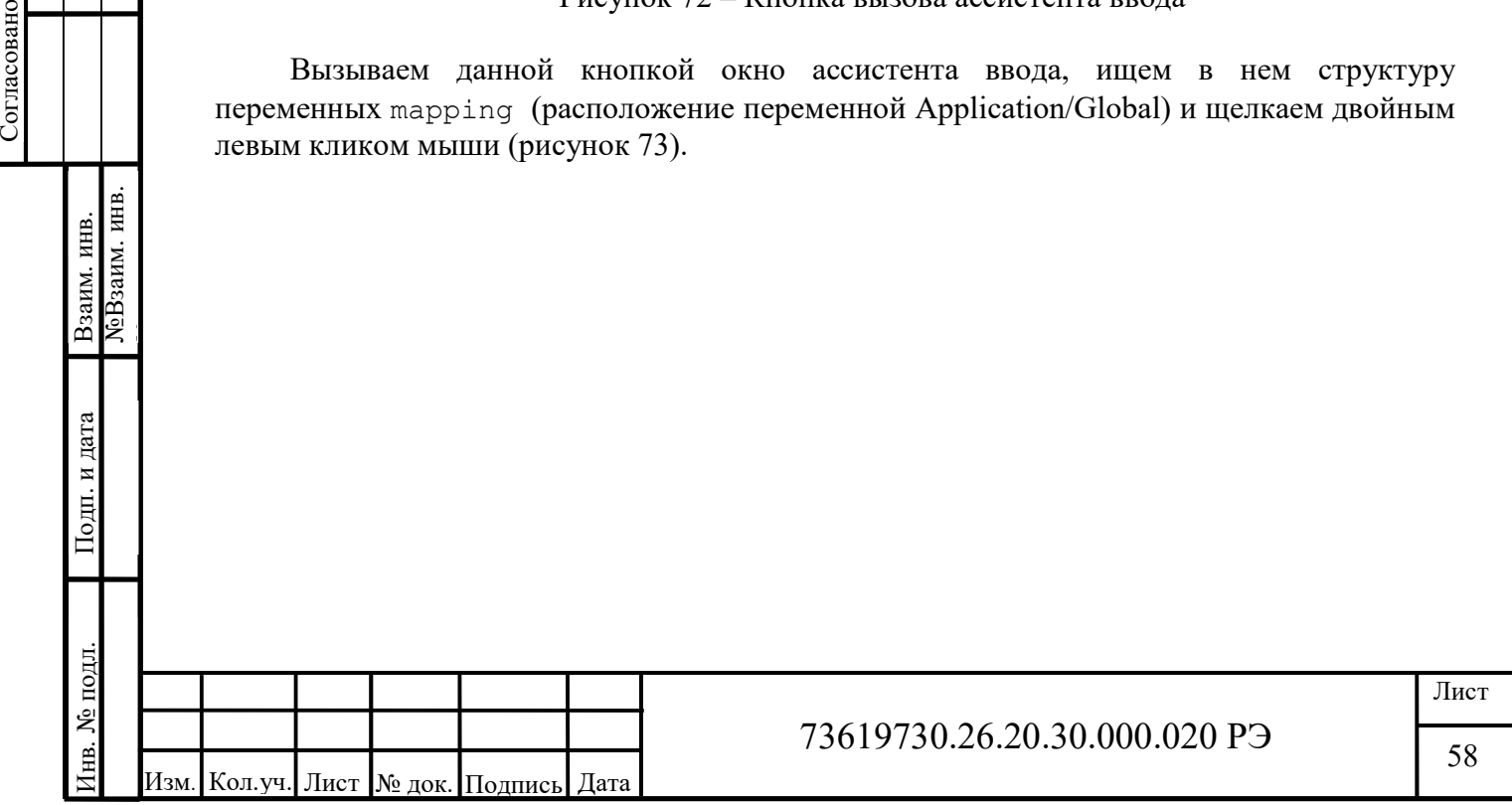

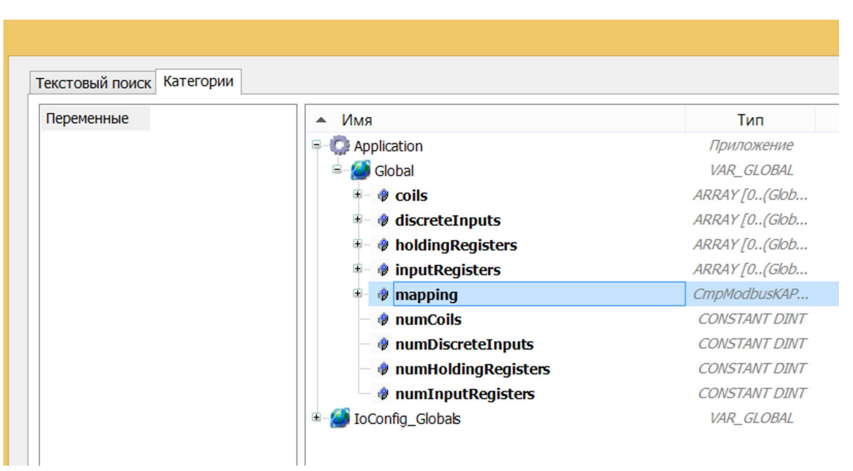

Рисунок 73 – Нахождение переменной mapping с помощью ассистента ввода

Далее, для того чтобы структура переменных mapping обновлялась всегда, выберите пункт «Вкл. 2 (всегда в задаче цикла шины)» списка «Всегда обновлять переменные» в окне «Соотнесение входов/выходов» устройства (рисунок 74).

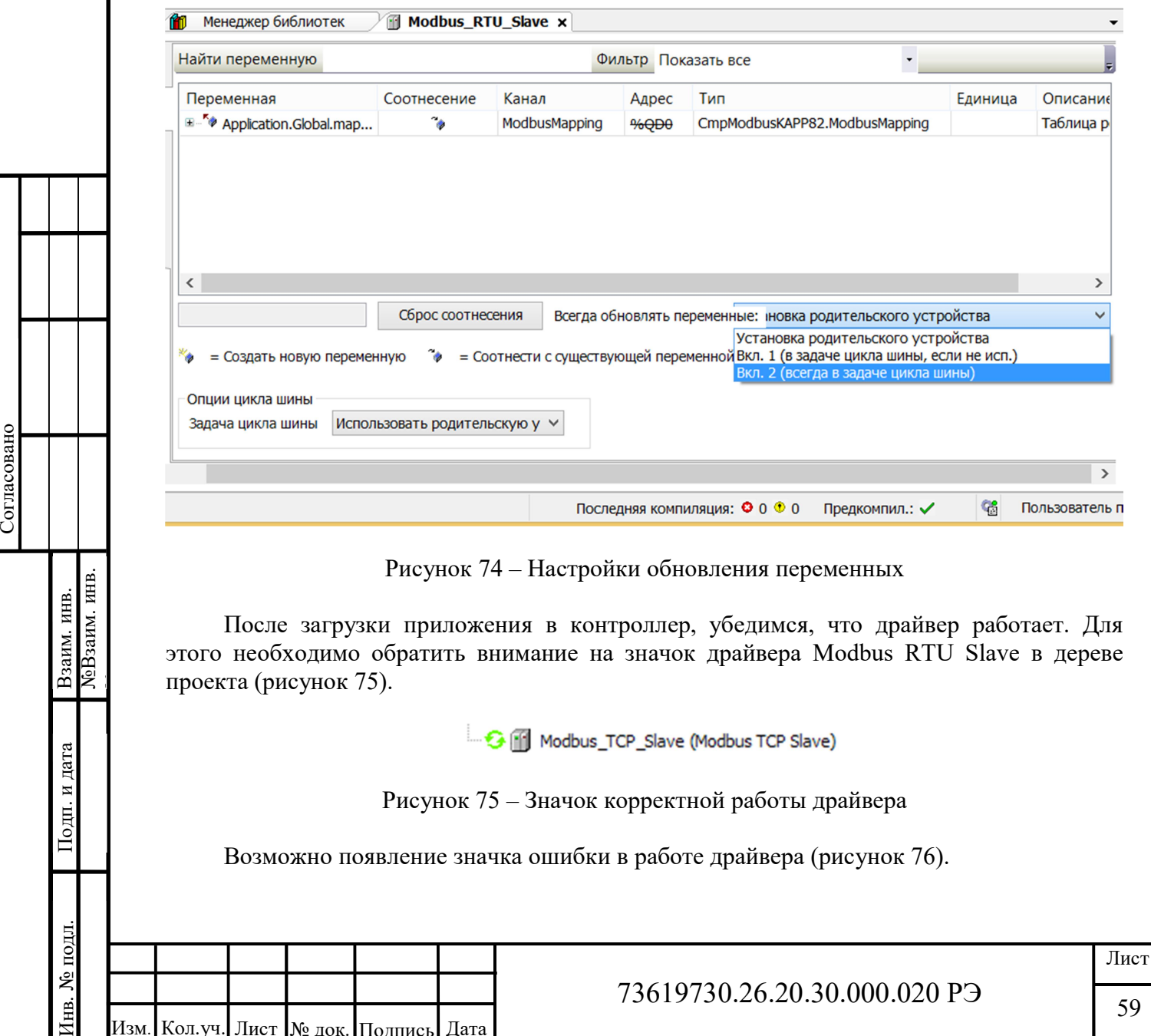

Изм. Kол.уч. Лист I № док. П<u>одпись Д</u>ата

73619730.26.20.30.000.020 РЭ

59

Modbus\_TCP\_Slave (Modbus TCP Slave)

Рисунок 76 - Значок ошибки в работе драйвера

Возможные причины ошибки:

Согласовано

**NoB**заим. инв.

Взаим. инв.

дата

 $\overline{\bf n}$ Подп.

подл.

ر<br>ولا

Íнв.

- не присвоена таблица регистров (mapping);
- размер всех типов данных в таблице регистров равен нулю;
- неверные размерности массивов под регистры;
- не настроено постоянное обновление переменных.

Для работы с регистрами предназначены функции библиотеки CmpModbusKAPP82 Get и Set для каждого типа регистров Modbus. Все функции можно посмотреть в Приложении В.

Так же все функции, описание и документацию можно найти в Менеджере библиотек, библиотека CmpModbusKAPP82 в папке Mapping (рисунок 77).

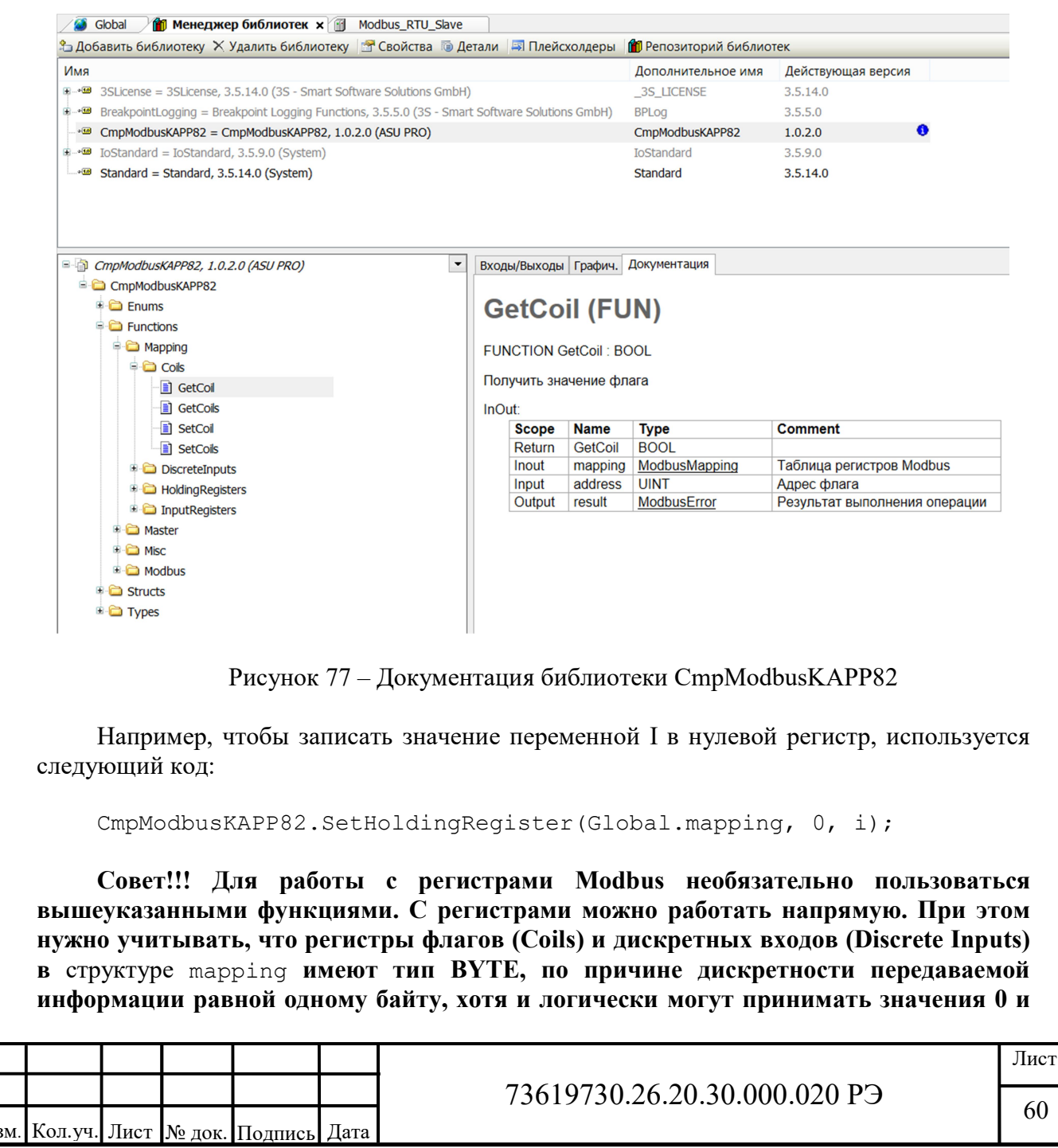

1, что соответствует типу ВООL. По этому, для присвоения переменных с разным типом данных необходимо применять преобразования типа (то вуте, то воот). Например:

```
PROGRAM PLC PRG
VAR
    VarBool1, VarBool2: BOOL;
    VarUint1: UINT;
END VAR
```
Согласовано

Взаим. инв.

Подп. и дата

№ подл.

Инв.

```
Global.coids[0] := TO BYTE(VarBool1);VarBool2 := TO BOOL(qlobal.coids[2]);Global.holdingRegisters[5]:= VarUint1;
```
Важно!!! Регистры флагов (Coils) и дискретных входов (Discrete Inputs) не должны принимать значения отличные от 0 и 1. Иначе при опросе ведущим устройством будет считываться недостоверная информация.

Несколько драйверов Modbus могут использовать одну и ту же таблицу регистров (mapping). Это полезно когда необходимо передавать одни и те же данные двум и более ведущим устройствам по разным портам в разных сетях. Например, по интерфейсу RS-232 на панель оператора через драйвер Modbus RTU Slave по порту COM1, другому контроллеру по интерфейсу RS-485 через драйвер Modbus RTU Slave по порту COM2, SCADA – системе по интерфейсу Ethernet через драйвер Modbus TCP Slave. При этом не нужно создавать несколько глобальных структур типа mapping, нужно лишь каждому соответствующему каналу ModbusMapping соотнести одну структуру mapping.

# 3.2.2 Работа в качестве ведомого устройства по интерфейсу Ethernet (Modbus TCP Slave)

Для работы контроллера в таком режиме необходимо добавить драйвер Modbus TCP Slave. Добавление драйвера происходит аналогично драйверу Modbus RTU Slave (рисунок 78).

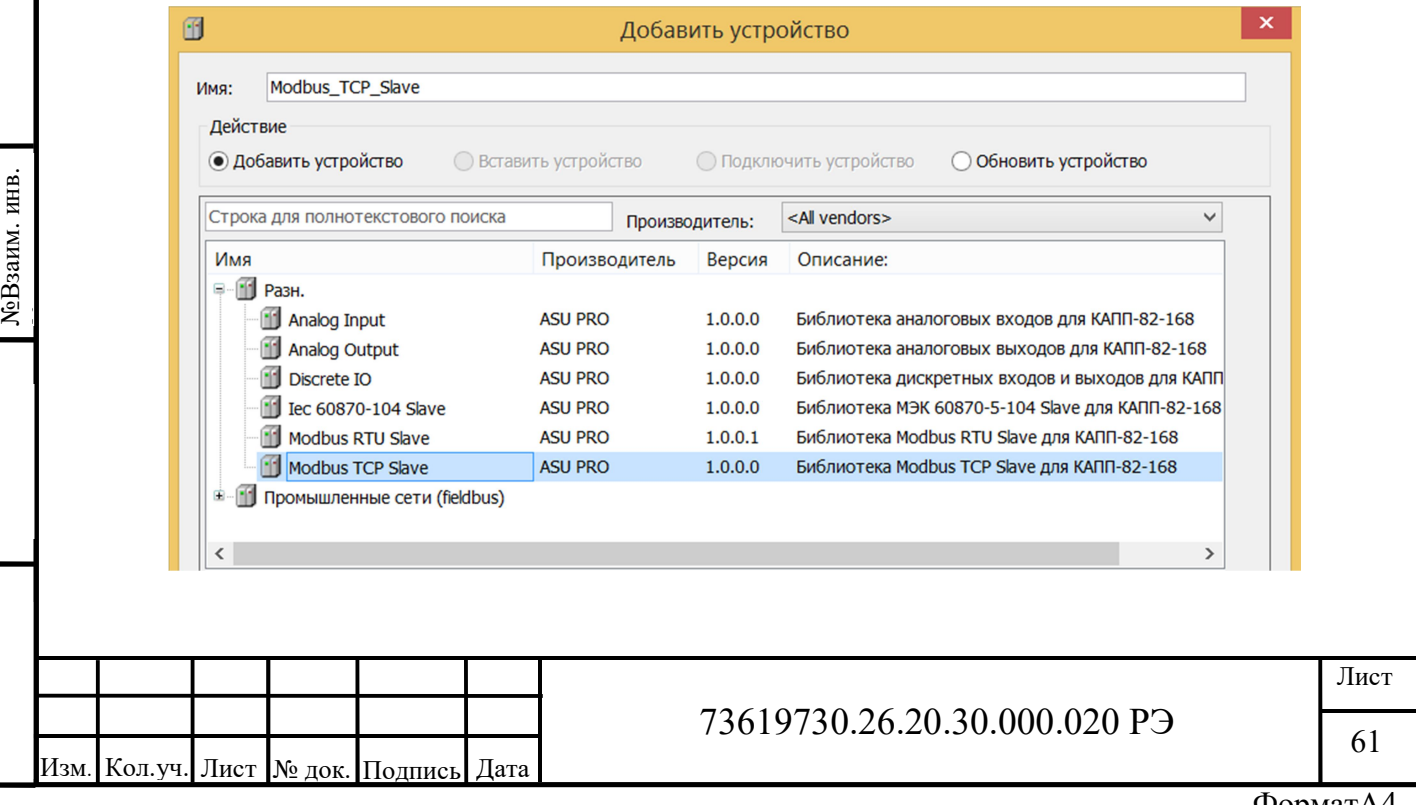

### Рисунок 78 – Расположение устройства Modbus TCP Slave

Если ранее область памяти под регистры Modbus не выделялась (структура mapping) или нужна другая структура mapping, выделяем новую область памяти точно так же как и ранее, для драйвера Modbus RTU Slave в пункте 2.4.3. Аналогично предыдущему драйверу соотносим каналу ModbusMapping переменную mapping, не забывая при этом настроить обновление переменных всегда в задаче цикла шины (рисунок 79).

По умолчанию компонент Modbus TCP Slave выполняется в задаче с наименьшим временем цикла. Поэтому для корректной работы компонента задача, в которой реализованы функции библиотеки CmpModbusKAPP82 для работы с Modbus TCP Slave, должна иметь наименьшее время цикла.

Либо возможно привязать выполнение компонента Modbus RTU Slave к задаче, в которой реализованы функкции библиотеки CmpModbusKAPP82 принудительно, установив в настройках «Опции цикла шины» параметр «Задача цикла шины» нужную задачу, например MainTask (рисунок 79).

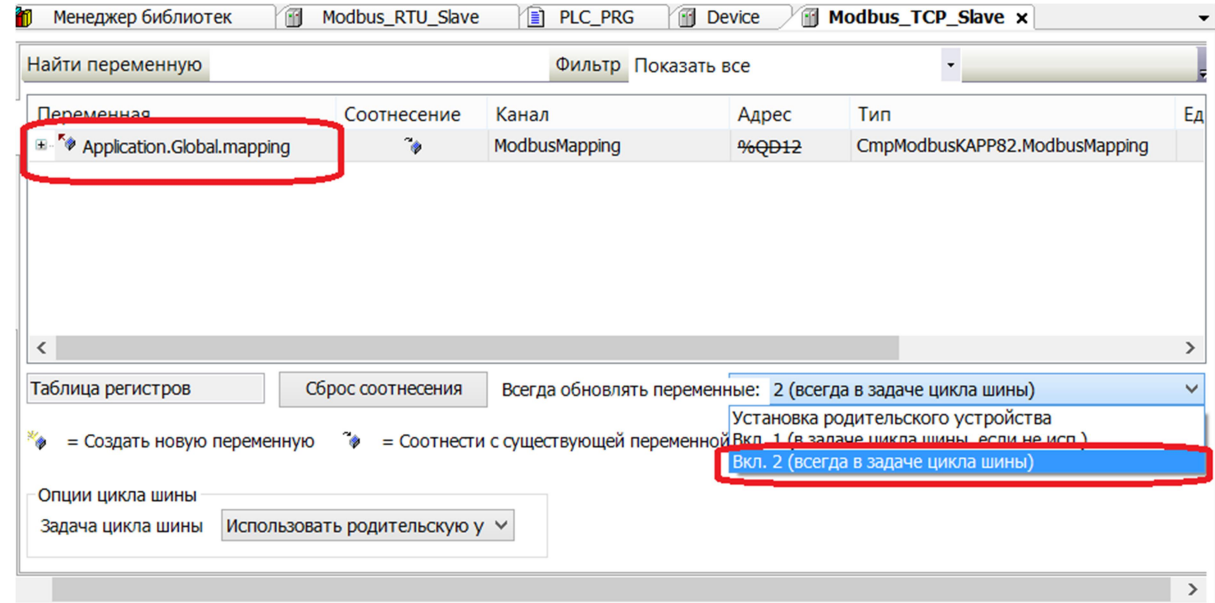

Рисунок 79 – Вкладка Modbus TCP Slave, раздел «Соотнесение входов/выходов»

В первом разделе «Конфигурация» вкладки Modbus TCP Slave можно настроить номер порта ТСР и максимальное количество одновременных клиентов (рисунок 80).

Согласовано

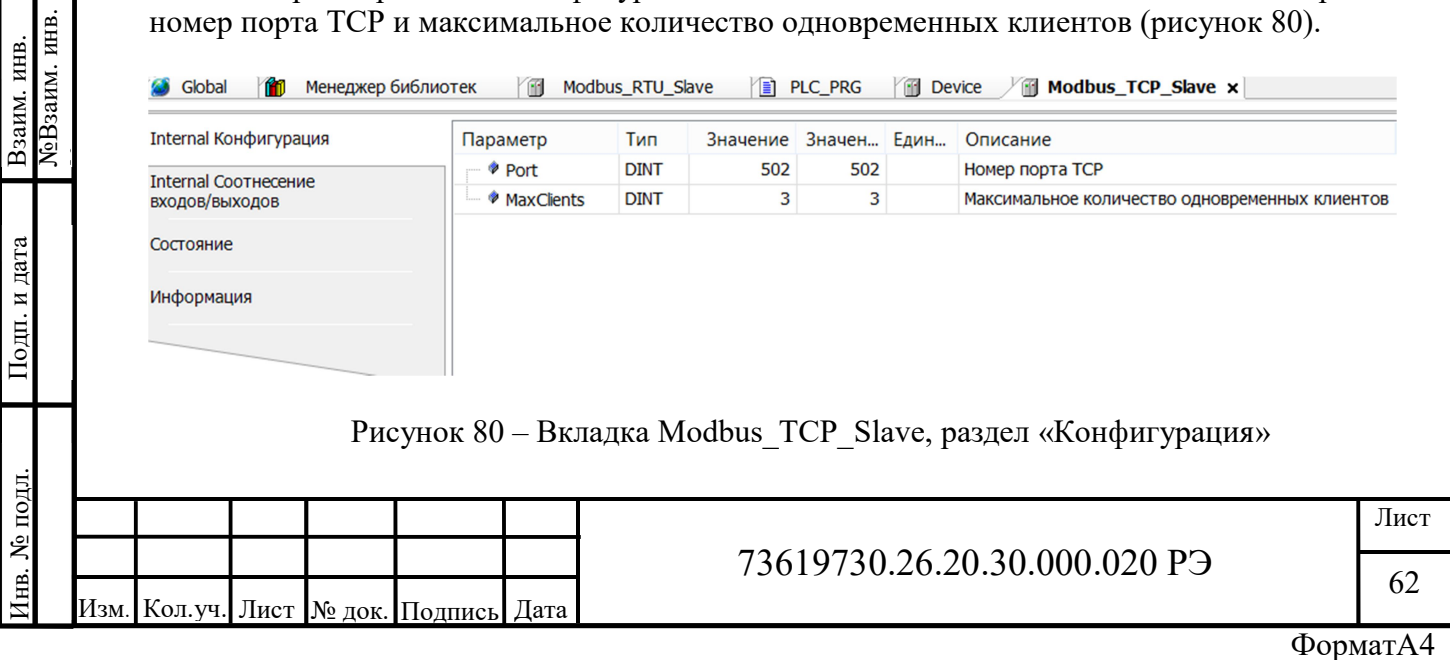

При этом IP – адрес устройства не меняется и определяется конфигурационным файлом CODESYSControl.cfg (рисунок 81)

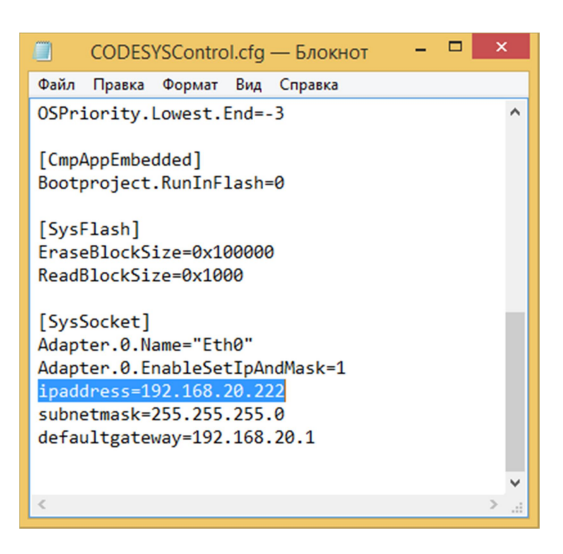

Рисунок 81 – Содержание конфигурационного файла CODESYSControl.cfg

Так же стоит учитывать, что у модуля КАПП2-00-000-1 один порт Ethernet. Работы с регистрами Modbus осуществляется так же, как и в случае драйвера Modbus RTU Slave пункт 2.4.3.

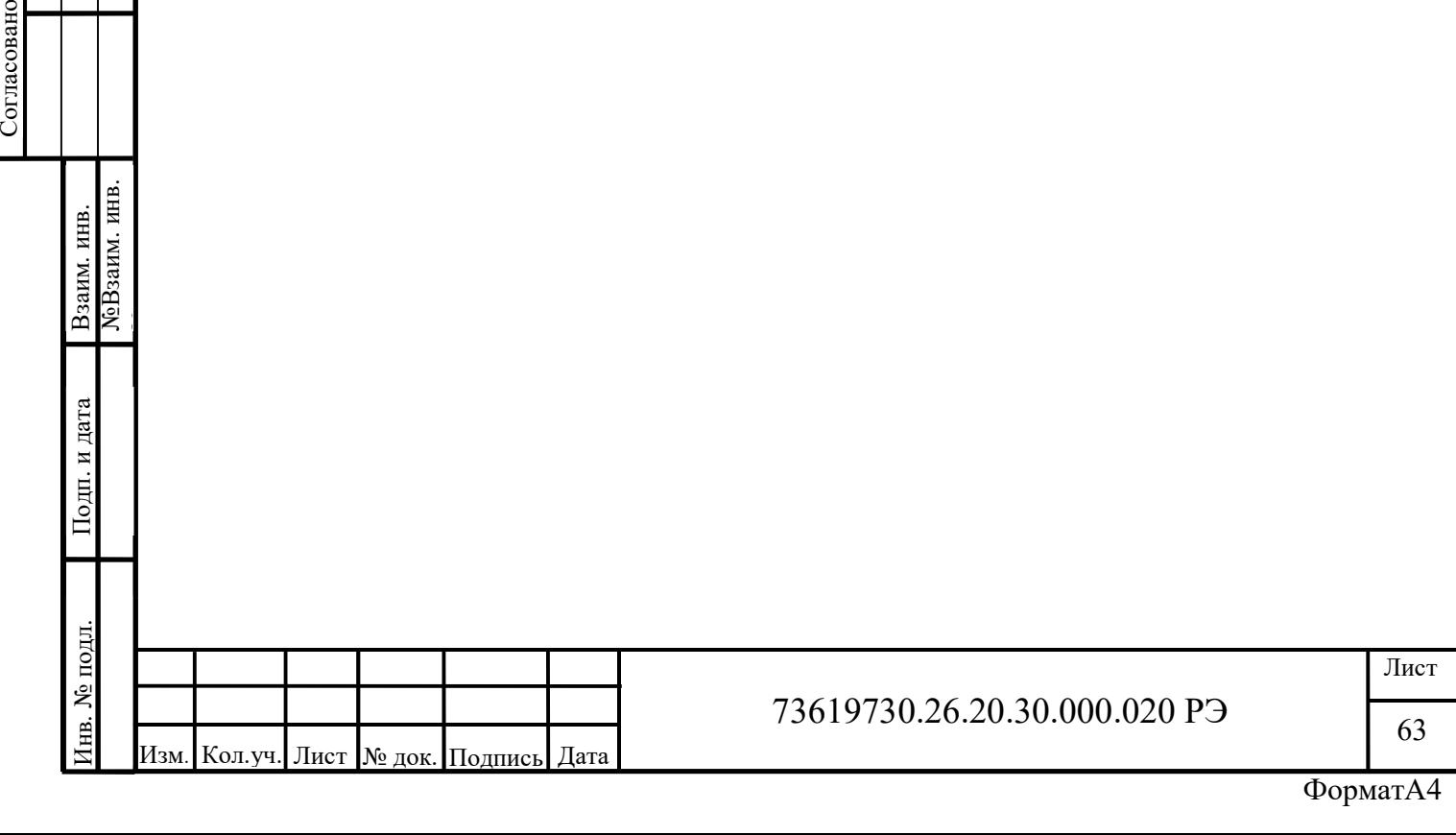

## 3.2.3 Работа в качестве ведущего устройства по интерфейсам RS-485, RS-232 (Modbus RTU Master)

Для работы в качестве ведущего устройства драйверов подобным Modbus RTU Slave и Modbus TCP Slave для КАПП2-00-000-1 нет. Для такой работы алгоритм опроса ведомых устройств необходимо описывать самому. Алгоритм Modbus Master должен исполняться в отдельной задаче. Для этого необходимо щелкнуть правой кнопкой мыши по значку «Конфигурация задач» и в контекстном меню «Добавление объекта» выбрать «Задача…» (рисунок 82).

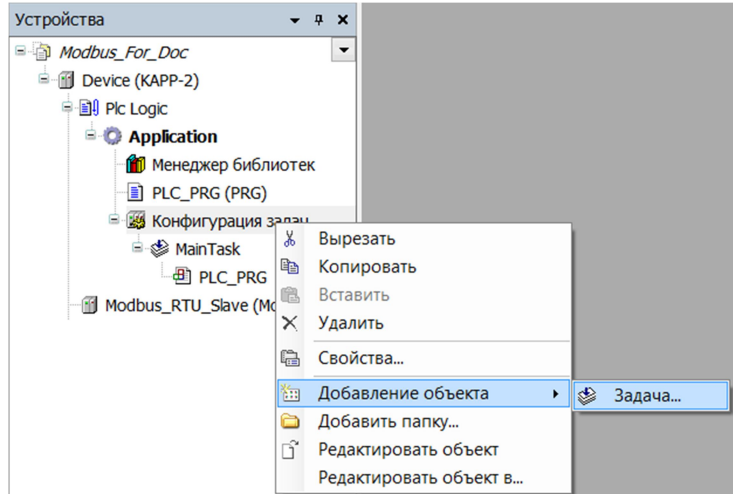

Рисунок 82 – Добавление новой задачи

В диалоговом окне «Добавить Задача» укажем имя новой задачи ModbusMaster и нажмем кнопку «Добавить» (рисунок 83).

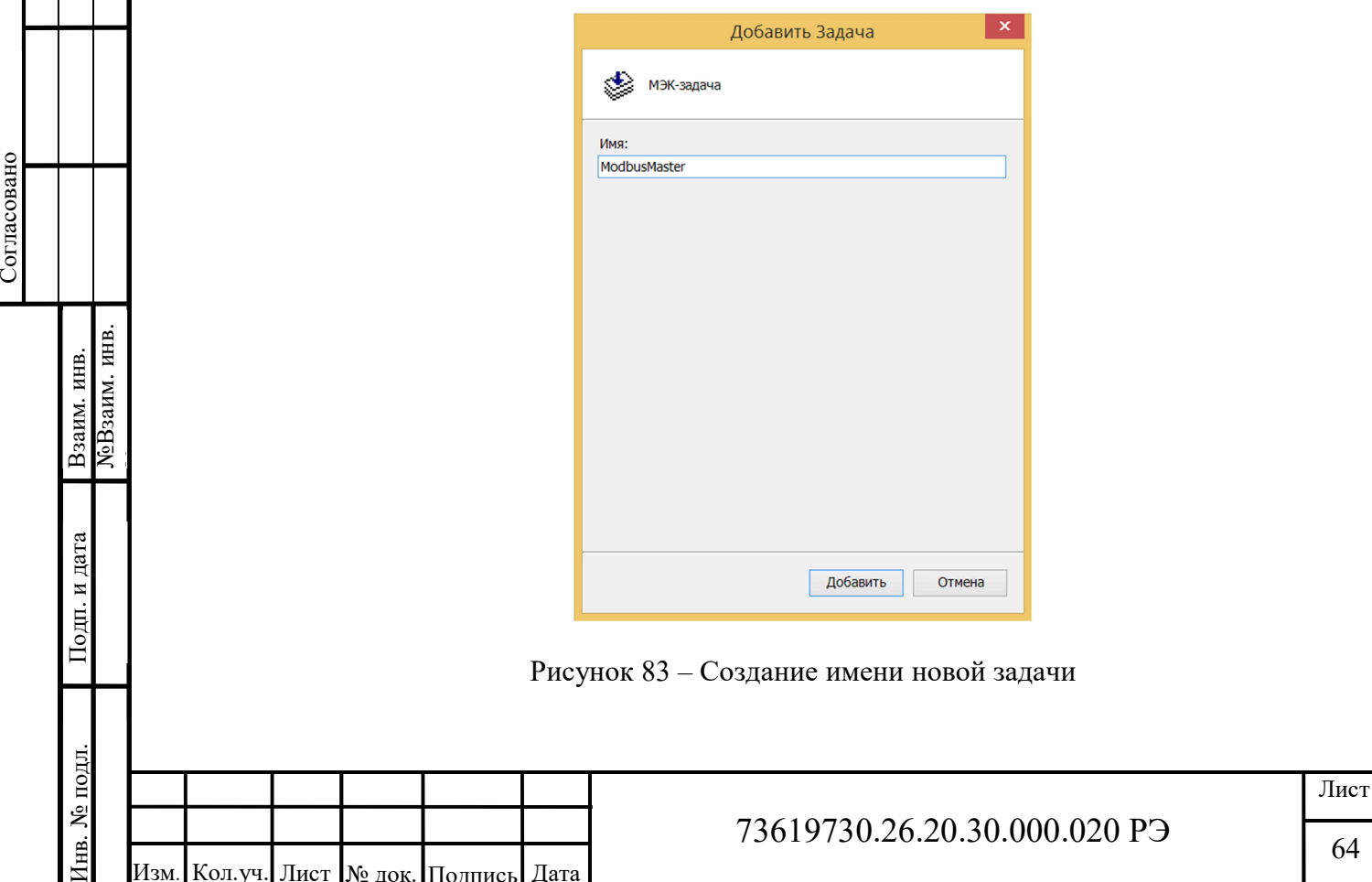

Изм. Kол.уч. Лист I № док. Подпись | Дата

64

После чего откроется окно «Конфигурация» вкладки задачи ModbusMaster (рисунок 84).

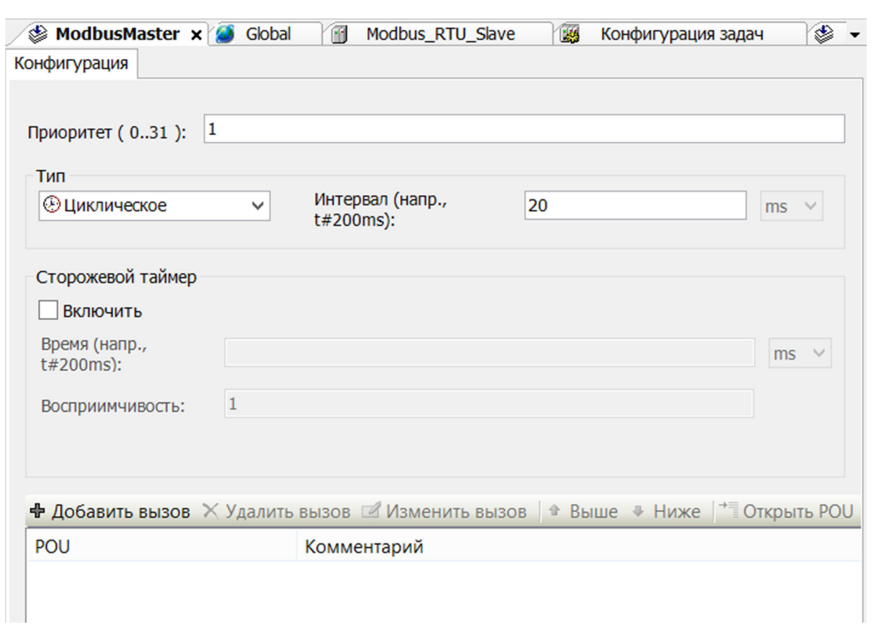

Рисунок 84 – Окно конфигурации задачи

Как видно из рисунка задача будет выполняться циклически каждые 20 мс.

Далее необходимо создать новую программу. Для этого щелкаем правой кнопкой мыши по значку «Приложение» («Application») и выбираем в подменю пункт «POU…» меню «Добавление объекта» (рисунок 85)

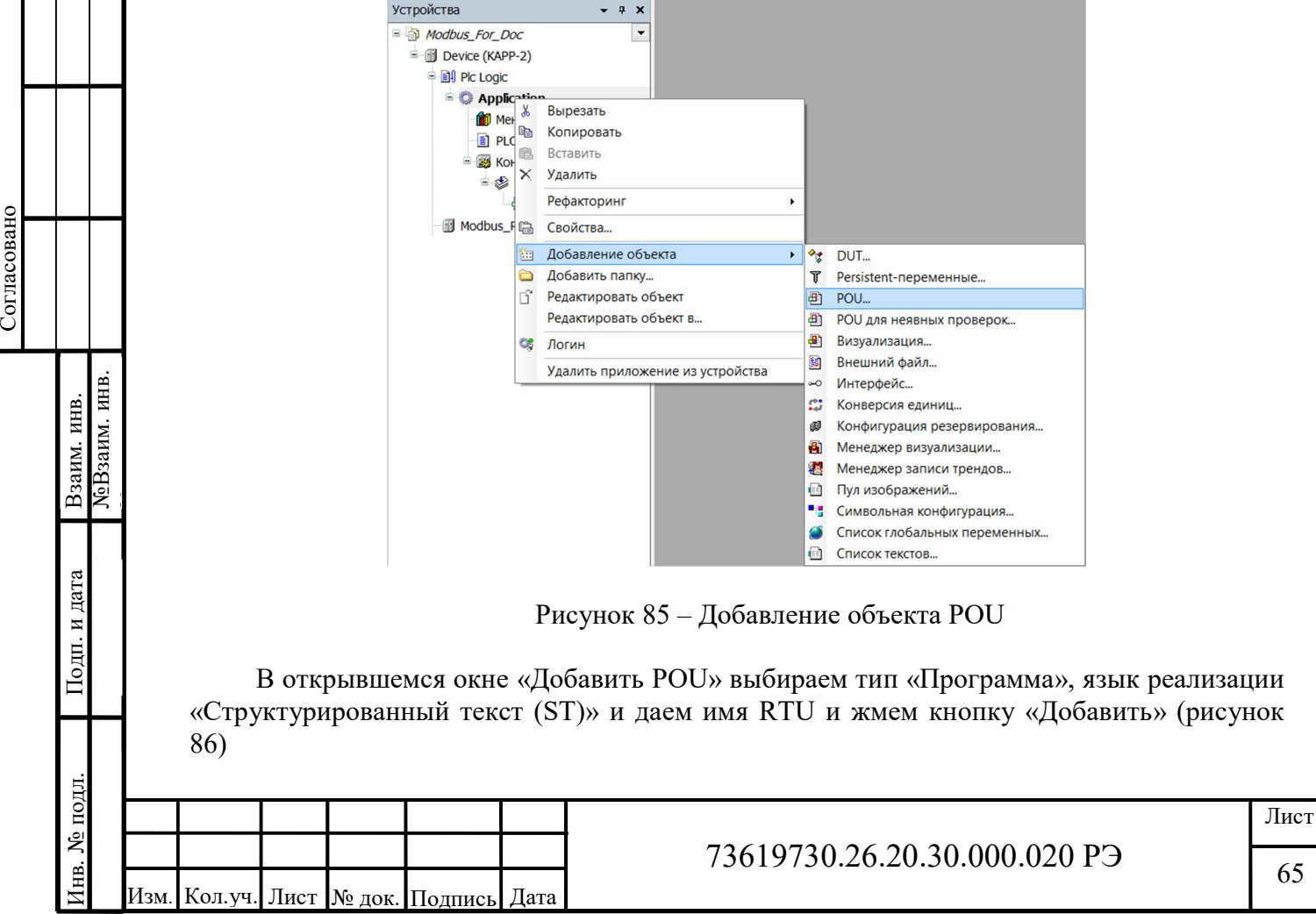

65

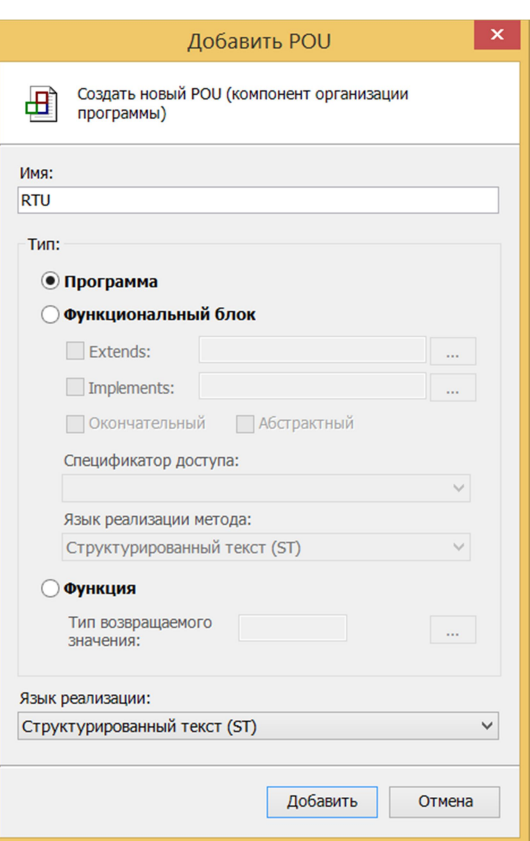

Рисунок 86 – Окно настроек добавления нового POU

Далее нужно добавить вызов созданной программы RTU в задаче ModbusMaster. Для этого в конфигурации задачи ModbusMaster жмем кнопку «Добавить вызов POU» (рисунок 87).

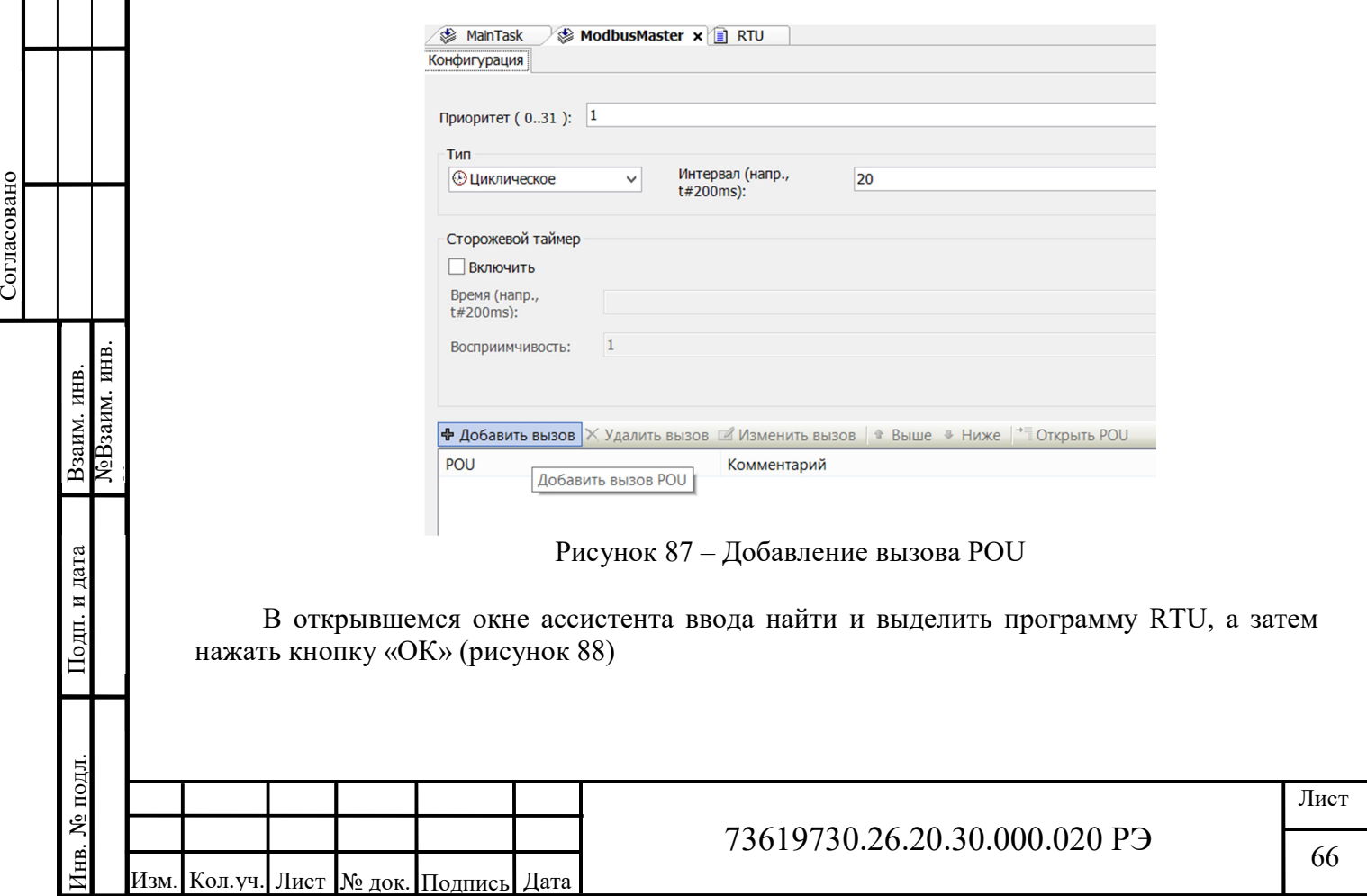

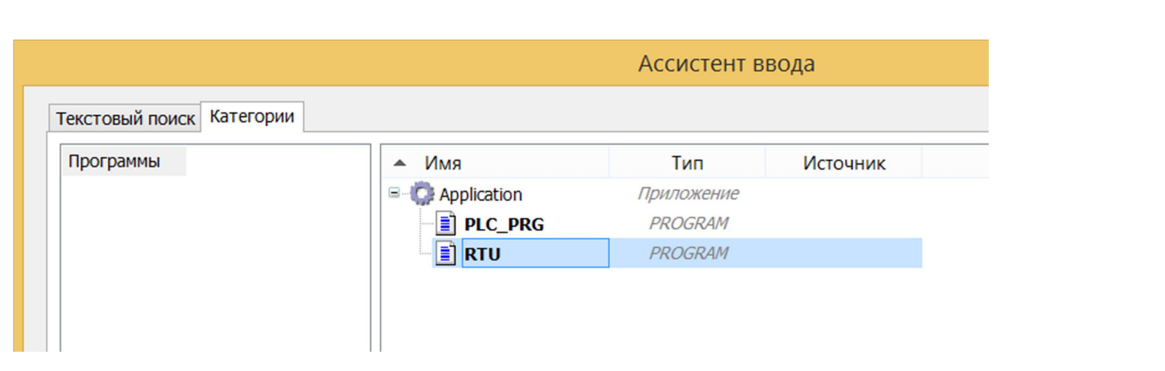

Рисунок 88 - Добавление программы в задачу с помощью ассистента ввода

Все необходимая подготовка программы выполнена, после чего необходимо написать саму программу опроса подчиненных устройств.

Задача: написать код для опроса первых 100 регистров хранения подчиненного устройства с адресом 10. Параметры соединения: Номер последовательного порта -СОМ1; Скорость последовательного порта – 9600 Бод; Чётность – нет; Количество битов данных - 8; Количество стоп-битов - 1; Таймаут опроса - 1 с.

Пример кода для выполнения вышеуказанной задачи:

```
VAR GLOBAL
    buffer : ARRAY [0..99] OF WORD;
END VAR
```

```
PROGRAM RTU
VAR
```
Согласовано

**NoBзаим. инв.** 

Взаим. инв.

Подп. и дата

№ подл.

Ê.

```
created: BOOL := FALSE;
    ctx: CmpModbusKAPP82.ModbusContext;
    result: CmpModbusKAPP82.ModbusError;
    errors, success: UDINT;
END VAR
```
IF NOT created THEN

Кол.уч. Лист № док. Полпись Дата

created  $:=$  TRUE;

Modbus // Создаём экземпляр драйвера **RTU** (выставляем ему параметры соответствующие slave устройству) CmpModbusKAPP82.ModbusNewRtu(  $4,$ 9600, CmpModbusKAPP82.ModbusParity.NONE, CmpModbusKAPP82.ModbusDataBits.BITS 8, CmpModbusKAPP82.ModbusStopBits.ONE,  $context \Rightarrow ctx$  $)$ ; // Устанавливаем таймаут в 1 секунду CmpModbusKAPP82.ModbusSetResponseTimeout(ctx, 1, 0); // Устанавливаем Slave ID 10 CmpModbusKAPP82.ModbusSetSlave(ctx, 10); **ELSE** // Читаем первые 100 регистров

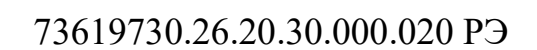

Лист 67

```
result := CmpModbusKAPP82.ReadHoldingRegisters(ctx, 0, 10, 
ADR(Global.buffer)); 
  IF result <> CmpModbusKAPP82.ModbusError.ERROR_OK THEN 
      errors := errors +1;
 ELSE 
      success := success +1;
 END_IF 
END_IF
```
В рассмотренном примере, при запуске контроллера переменная created = FALSE по этому, в первом цикле выполнится настройка порта COM1 и определится его контекст. После чего переменная created станет TRUE, и данная процедура выполнятся больше не будет до перезапуска контроллера, а начнет выполнятся процедура опроса ведомого устройства. В рассмотренном примере Буфер объявляется в глобальном списке переменных, для возможности работы с ним из всех программ проекта. В функции CmpModbusKAPP82.ReadHoldingRegisters для записи в буфер Global.buffer используется не сама переменная, а указатель к ней ADR (Global.buffer). При этом происходит заполнение элементов Global.buffer (с нулевого элемента) считанными регистрами, в количестве указанном в функции ReadHoldingRegisters (в данном случае 100 элементов). Функция ModbusFlush является не обязательной, однако очищение входного буфера перед приемом нового сообщения, обезопасит его от влияния предыдущего мусора на конечный результат. Иными словами уменьшит количество ошибок при обмене.

Важно!!! При включении контроллера процедура настройки порта для каждого подключения должна выполняться один раз, иначе множество созданных контекстов могут переполнить память устройства, контроллер не сможет работать корректно.

Важно!!! Размеры массивов (буферов) для регистров должны быть не меньше, чем количество запрашиваемых или записываемых регистров. В противном случае, возможны ошибки работы с памятью. Контроллер при этом не будет работать корректно.

<u>ENERGIVE CONDUCT</u><br>
COMPONENT PRESENTATIVE CONDUCT SURVED. NORTHO MORTIN DETENTIONS INTO THE TREE INTERNATIVE INTO A PARTICULAR TO THE TREE INTERNATIVE TO THE TREE PARTICULAR TO THE MANUFATH CONTROLLED TO THE TREE PARTI Совет!!! Для возможности изменения адреса функцией CmpModbusKAPP82.ModbusSetSlave(ctx, SlaveID) можно использовать вместо канстанты перменную SlaveID. Данную функцию использовать перед функцией чтени/записи.

Полный список функций для настройки порта можно посмотреть в Приложении Г. Полный список функций для чтения и записи можно посмотреть в Приложении Д.

Так же все функции, описание и документацию можно найти в Менеджере библиотек, настройка портов в папке Modbus, функции чтения и записи в папке Master (рисунок 89).

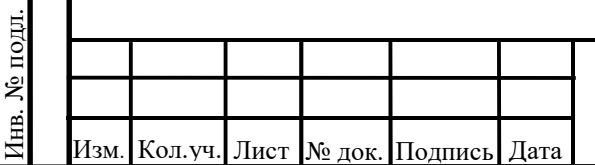

## 73619730.26.20.30.000.020 РЭ

68

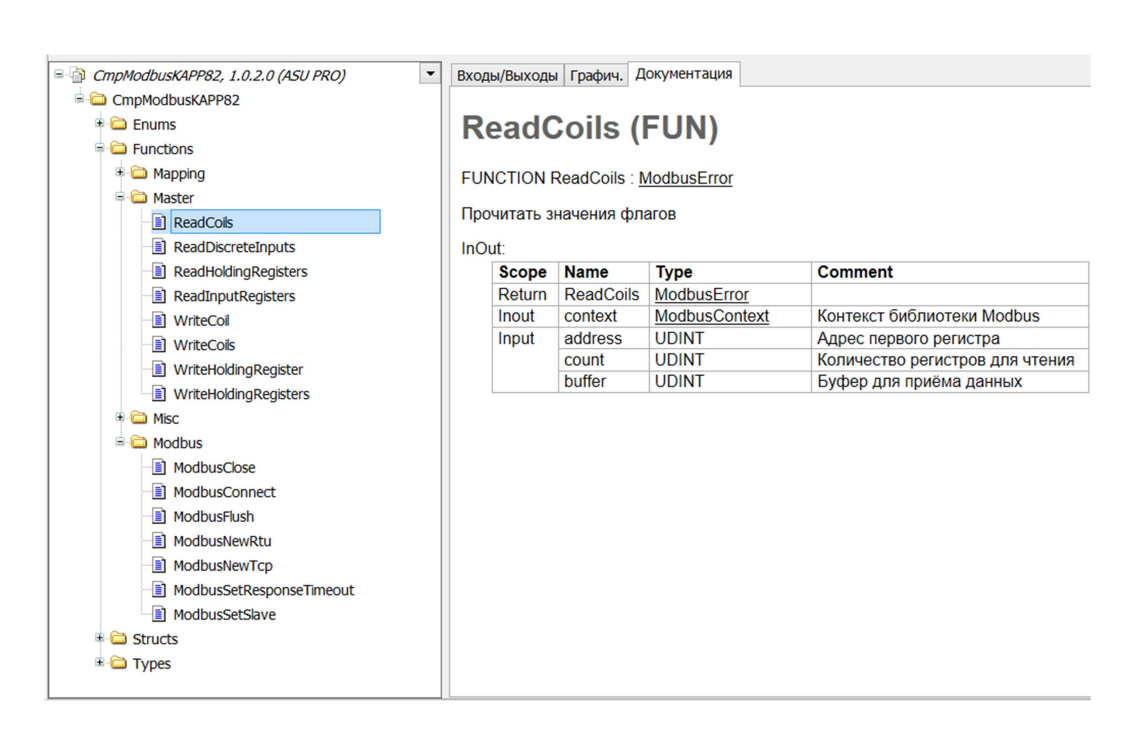

Рисунок 89 – Документация функций для чтения/записи и настройки портов

## 3.2.4 Работа в качестве ведущего устройства по интерфейсу Ethernet (Modbus TCP Master)

Для работы в качестве ведущего по интерфейсу Ethernet необходимо так же, как и в случае интерфейса RS-485 написать похожий код. Алгоритм тоже должен исполняться в отдельной задаче. Если у вас уже есть отдельная задача ModbusMaster, создадим новую программу ТСР и добавим ее в эту задачу. Создание отдельной задачи, новой программы и добавление программы в задачу описано в пункте 2.4.5.

Задача: написать код для опроса первых 100 регистров хранения подчиненного устройства с IP – адресом 192.168.20.130. Параметры соединения: Номер порта  $TCP - 502;$ Таймаут опроса  $-1$  с.

Пример кода для выполнения вышеуказанной задачи:

```
VAR GLOBAL
    Buffer2 : ARRAY [0..99] OF WORD;
END VAR
PROGRAM RTU
VAR
```

```
created, started: BOOL := FALSE;
ctx: CmpModbusKAPP82.ModbusContext;
result: CmpModbusKAPP82.ModbusError;
errors, success: UDINT;
```
END VAR

Согласовано

№Взаим. инв.

Взаим. инв.

Подп. и дата

№ подл.

Инв.

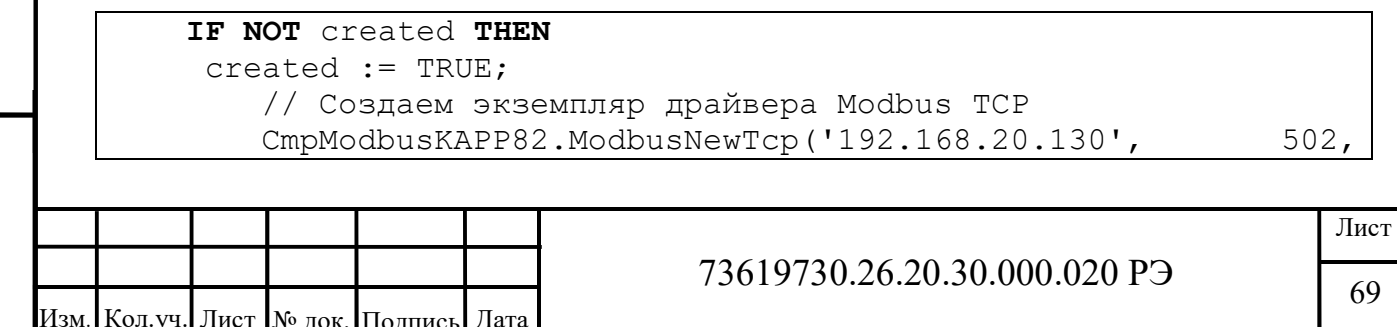

```
context \Rightarrow ctx;
    // Устанавливаем таймаут в 1 сукунду
    CmpModbusKAPP82.ModbusSetResponseTimeout(ctx, 1, 0);
END IF
IF NOT started THEN
    // Подключаемся к серверу
    result := CmpModbusKAPP82.ModbusConnect(ctx);
    IF result <> CmpModbusKAPP82.ModbusError.ERROR OK THEN
        started := FALSE;
    ELSE
        started := TRUE;
    END IF
END IF
IF started THEN
    // Читаем первые 100 регистров
    result := CmpModbusKAPP82.ReadHoldingRegisters(ctx,
                                                             0.ADR(Global.buffer2));
    100.IF result <> CmpModbusKAPP82.ModbusError.ERROR OK THEN
        // В случае ошибки, отключаемся и подключаемся заново
        errors := errors + 1;
        started := FALSE;
        CmpModbusKAPP82.ModbusClose(ctx);
    ELSE
        success := success + 1;
    END IF
END IF
```
В рассмотренном примере, при запуске контроллера переменная created = FALSE по этому, в первом цикле выполнится настройка Ethernet порта и определится его контекст. После чего переменная created станет TRUE, и данная процедура выполнятся больше не будет до перезапуска контроллера. После чего устанавливается соединение с подчиненным устройством. Когда соединение установлено, происходит чтение первых 100 регистров с записью их в buffer2. В случае возникновении ошибки при чтении, соединение закрывается. Далее опять устанавливается и чтение регистров вновь возобновляется.

Важно!!! Так же как и при работе по RS-485, RS-232 контекст должен быть определен 1 раз для каждого подключения, а размер буфера должен быть не меньше количества запрашиваемых регистров.

Полный список функций для настройки порта можно посмотреть в Приложении Г. Полный список функций для чтения и записи можно посмотреть в Приложении Д. Так же все функции, описание и документацию можно найти в Менеджере библиотек, настройка портов в папке Modbus, функции чтения и записи в папке Master.

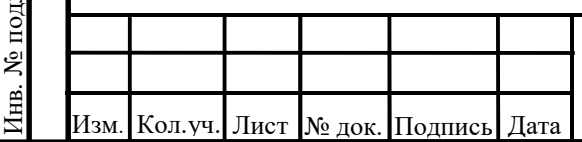

Согласовано

ЛеВзаим. инв.

Взаим. инв.

Подп. и дата

# 73619730.26.20.30.000.020 P<sub>3</sub>

## 3.2.5 Преобразование чисел с плавающей точкой для передачи по **Modbus**

Стандарт Modbus предусматривает только два типа данных, участвующих в обмене -BOOL и WORD (с CODESYS V3.5 полный аналог UINT). Достаточно часто возникает потребность передать данные типа REAL (чисел с плавающей точкой). В этом случае на необходимо устройстве, которое отравляет данные, преобразовать ИX  $\overline{B}$ последовательность WORD регистров. Соответственно, на устройстве, получающем данные, должно быть выполнено обратное преобразование.

Передача REAL по протоколу Modbus не стандартизирована - значение с плавающей точкой передаются в виде двух регистров (переменных типа WORD), но порядок этих WORD переменных (или даже их байт) может отличаться. В данном случае следует привести их к нужному для конкретного устройства виду.

Для решения подобных задач в CODESYS есть два базовых способа для подобных преобразований: объединения и указатели. Но удобнее всего воспользоваться функциями библиотеки CmpModbusKAPP82.

Для преобразования числа с плавающей точкой в два регистра без перестановки в. библиотеке CmpModbusKAPP82, используется функция SetFloatABCD. Пример:

```
PROGRAM PLC PRG
VAR
    VarReal: REAL;
    VarArray: ARRAY [0..1] OF UINT;
END VAR
```
CmpModbusKAPP82.SetFloatABCD (VarReal, VarArray); CmpModbusKAPP82.SetHoldingRegisters(Global.mapping, 0, 2, VarArray);

Рассмотрим пример, когда необходимо обратное преобразование – два регистра без перестановки в число с плавающей точкой. Для этого можно использовать функцию GetFloatABCD. Пример:

```
VAR
    VarReal: REAL;
    VarArray: ARRAY [0..1] OF UINT;
END VAR
```
Согласовано

**NoB**заим. инв.

Взаим. инв.

Подп. и дата

```
PROGRAM PLC PRG
VAR
    CmpModbusKAPP82.GetHoldingRegisters(Global.mapping, 0, 2,
    VarArray);
    VarReal2:= CmpModbusKAPP82.GetFloatABCD (VarArray);
END VAR
```
Полный список функций преобразования чисел с плавающей точкой в регистры Modbus можно посмотреть в Приложении Е.

Так же все функции, описание и документацию можно найти в Менеджере библиотек, в папке Misc (рисунок 90).

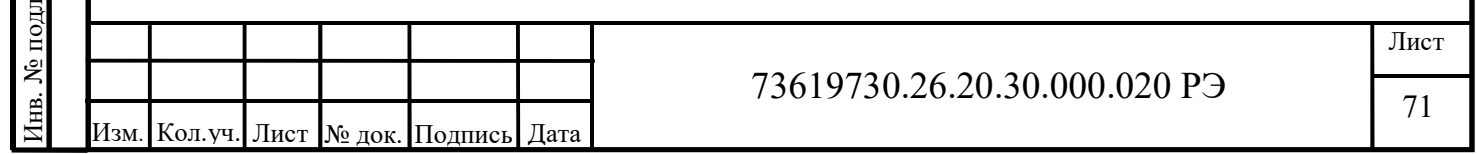
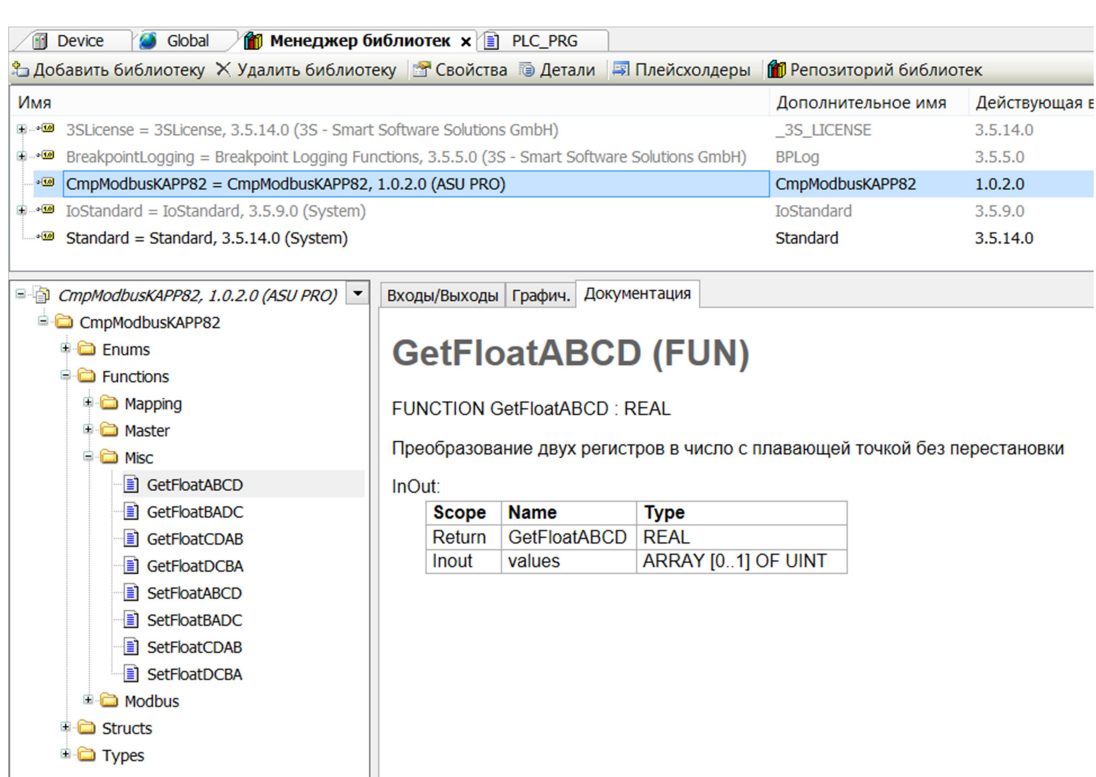

Рисунок 90 - Документация функций преобразования чисел с плавающей точкой

Для преобразования данных так же можно использовать объединения (UNION). Объединение представляет собой пользовательский тип данных, все переменные которого расположены в одной области памяти. Таким образом, переменные различных типов будут представлять различную интерпретацию одних и тех же данных. Для конвертации достаточно записать значение в одну из переменных объединения и считать его из другой.

Для конвертации значения с плавающей точкой из двух переменных типа WORD в переменную типа REAL способом объединения необходимо нажать правую кнопку мыши по значку «Приложение» («Application») и добавить объект DUT (рисунок 91).

Согласовано

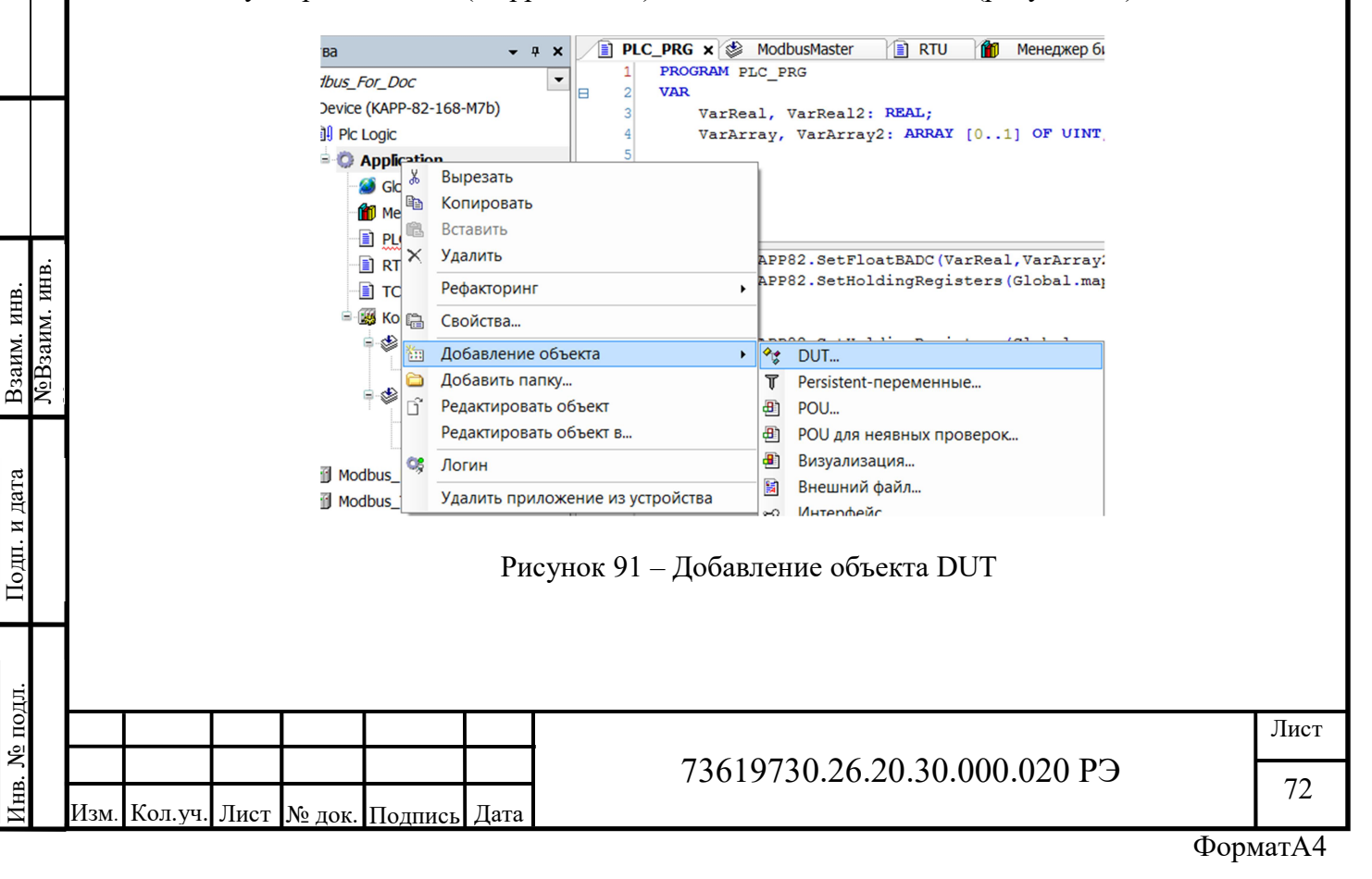

Далее задаем имя (например Real Word), указываем тип объекта - «Объединение» и нажимаем кнопку «Добавить» (рисунок 92).

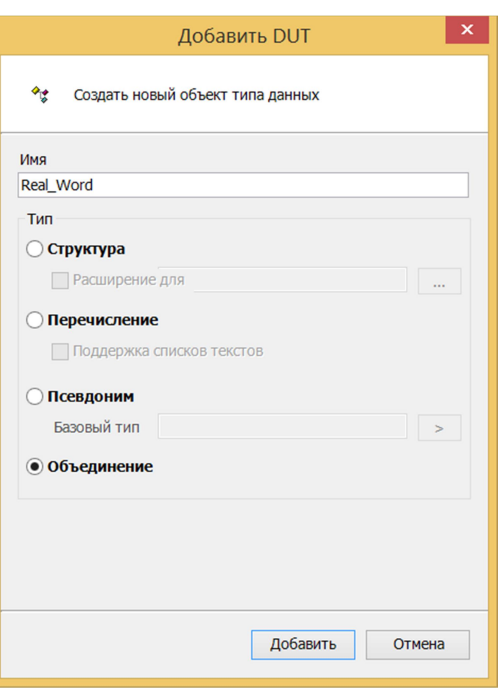

Рисунок 92 - Создание объекта типа данных Объединение

В описании объекта объявляем переменные и типы данных, которые требуется объединить. Пример:

```
TYPE Real Word :
UNION
                                      // число с плавающей
   RealValue: REAL;
   точкой
   ModbusReal: ARRAY[0..1] OF UINT; //массив слов для
   Modbus
END UNION
END TYPE
```
Далее присваиваем элементам массива ModbusReal соответствующим регистры Modbus и получаем число с плавающей точкой в переменной RealValue. Пример:

**VAR** VarReal: REAL; Real 2Word: Real Word; END VAR

PROGRAM PLC PRG

**VAR** 

Согласовано

Взаим. инв.<br>NoBзаим. инв.

Подп. и дата

Инв. № подл.

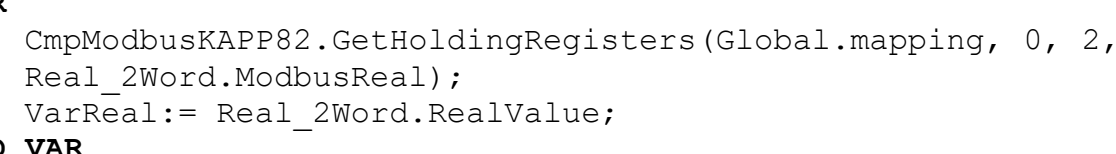

END VAR

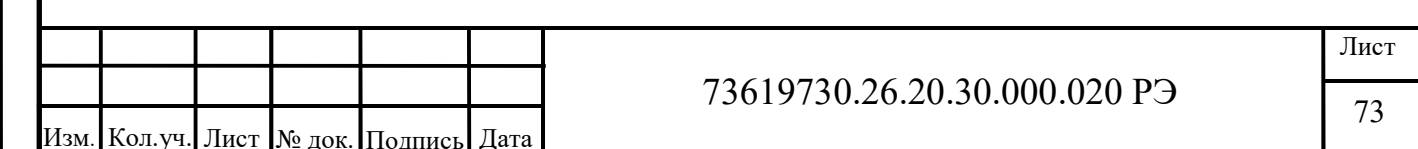

Для конвертации значения с плавающей точкой в два регистра Modbus способом объединения необходимо записать его в переменную RealValue, а затем массив ModbusReal записать в регистры Modbus. Пример:

**VAR** 

Согласовано

```
VarReal: REAL;
    Real 2Word: Real Word;
END VAR
```
PROGRAM PLC PRG **VAR** 

```
Real 2Word.RealValue:=VarReal ;
   CmpModbusKAPP82.SetHoldingRegisters(Global.mapping, 0, 2,
   Real 2Word.ModbusReal);
END VAR
```
**Важно!!!** Тякой библиотеки подход соответствует функциям CmpModbusKAPP82 с порядком байт BADC. Первым старший байт соответствует дефолтному порядку байт Modbus. В данном случае младшее слово первым. Такой подход может более удобным, чем использования функций CmpModbusKAPP82, если нужен именно такой порядок байт и слов. Порядок хранение в памяти слов, байтов и битов обусловлен особенностью архитектуры контроллеров.

Совет!!! В случае необходимости изменения порядка байтов можно создать два объединения - в первом будет происходить конвертация полученных по Modbus значений WORD в массив байтов, а во втором - конвертация нового массива байтов (переставленных в нужном порядке) в переменную типа REAL. Пример конвертации 2 WORD в REAL с перестановкой байт (аналог функции GetFloatABCD):

```
TYPE Word Byte :
             UNION
                 ModbusReal: ARRAY[0..1] OF UINT; //массив слов для
                 Modbus
                 Bytes: ARRAY [0..3] OF BYTE; // массив байтов
             END UNION
             END TYPE
             TYPE Byte Real :
             UNION
 ЛеВзаим. инв.
                 Bytes: ARRAY [0..3] OF BYTE; // массив байтов
Взаим. инв.
                 RealValue: REAL:
                                                           // число с плавающей
                 точкой
             END UNION
             END TYPE
дата
             VAR
                 Word to Bytes: Word Byte;
\overline{H}Подп.
                 Bytes to Real: Byte Real;
                 VarReal: REAL;
             END VAR
№ подл.
                                                                                   Лист
                                            73619730.26.20.30.000.020 P<sub>3</sub>
Ë
                                                                                    74
        Кол.уч. Лист № док. Полпись Дата
    Изм
```

```
PROGRAM PLC PRG
VAR
```

```
CmpModbusKAPP82.GetHoldingRegisters(Global.mapping, 0, 2,
    Word to Bytes. Modbus Real);
    Bytes to Real. Bytes [0] := Word to Bytes. Bytes [1];
    Bytes to Real. Bytes [1] := Word to Bytes. Bytes [0];
    Bytes to Real. Bytes [2] := Word to Bytes. Bytes [3];
    Bytes to Real. Bytes [3] := Word to Bytes. Bytes [2];
    VarReal: = Bytes to Real. RealValue;
END VAR
```
Такой подход может использоваться при необходимости поменять порядок бит в байтах. Тогда нужно будет вместо массивов байтов использовать массивы битов.

Еще один подход к данной задаче использование указателей.

Указатели содержат адреса переменных. Обращаясь к переменной по указателю, пользователь работает непосредственно с областью памяти, в которой хранится эта переменная, что позволяет производить любую обработку находящихся в ней данных.

Важно!!! Использование указателей подразумевает соответствующую квалификацию программиста. Некорректное использование указателей может привести к «зависанию» программы и контроллера.

Пример получения числа с плавающей точкой из двух регистров мадбас:

```
VAR
```
Согласовано

ЛеВзаим. инв.

Взаим. инв.

Подп. и дата

```
VarReal: REAL := 2.54;
VarArray: ARRAY [0..1] OF UINT;
PrReal: POINTER TO REAL;
```
END VAR

#### PROGRAM PLC PRG

```
VAR
    CmpModbusKAPP82.GetHoldingRegisters(Global.mapping, 0, 2,
    VarArray);
    PrReal:= ADR (VarArray) ;
    VarReal:=PrReal^;
END VAR
```
Такой подход тоже соответствует функциям библиотеки CmpModbusKAPP82 с порядком байт ВАDС.

Совет!!! Для перестановки байтов или битов такой подход будет хоть и осуществимым, но очень трудоемким. Рекомендуется использовать для этого первые два способа (функции библиотеки CmpModbusKAPP82 или Объединения).

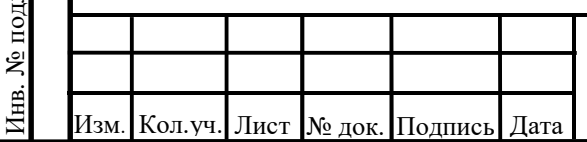

# 73619730.26.20.30.000.020 P<sub>3</sub>

Лист 75

## 3.2.6 Пример работы с модулями ввода-вывода КАПП2

Для работы с модулями ввода-вывода необходимо настроить контроллер на работу в качестве ведущего устройства по интерфейсу RS-485 (COM4) шины TBUS. Так же необходимо внимательно изучить руководства на модули ввода-вывода проектируемой системы.

Лля проектируемой системы необходимо учитывать следующие моменты:

- 1. Количество регистров на чтение/запись влияет на минимальное возможное время обмена между контроллером и модулем. Для минимального времени, например для модуля AI КАПП2-80-000-0, необходимо считать только измеренное значение восьми каналов (16 регистров).
- 2. Для правильной работы за цикл задачи Modbus Master необходимо выполнять только одно действие чтения или записи в один модуль. Так же в данной задаче не должны вызываться другие программы. Это приведет к увеличению времени выполнения задачи и как следствие время обмена увеличится.
- 3. Интервал выполнения задачи Modbus Master влияет на время обмена между контроллером и модулем, но не должен быть менее 10 мс. В противном случае может ухудшиться качество связи, что приведет к ожиданию ответа от ведомого до таймаута и как следствие время обмена увеличится. Так же стоить отметить, что некоторые слейв устройства не могут выполнять запросы чаще определенного интервала времени.
- 4. В модулях ввода-вывода КАПП2 есть параметр «Задержка ответа по Modbus» принимающий значения от 0 до 5 мс.
- слейв устройства 5. Параметр время ожидания ответа от функции ModbusSetResponseTimeout библиотеки CmpModbusKAPP82 в случае ошибок может сильно увеличить время обмена. Его необходимо подбирать опытным путем, выбирая наименьшее значение, при котором количество успешно обработанных запросов составляет 100%. Желательно так же модули связь с которыми потеряна (3 раза подряд результат выполнения запроса - ошибка) исключать из опроса и выставлять флаг ошибки модуля.

Рассмотрим задачу разработки алгоритма опроса модулей контроллера КАПП2 и обработки аналоговых сигналов.

Первым делом создадим структуры данных модулей:

Согласовано

Взаим. инв.

Подп. и дата

нв. № подл.

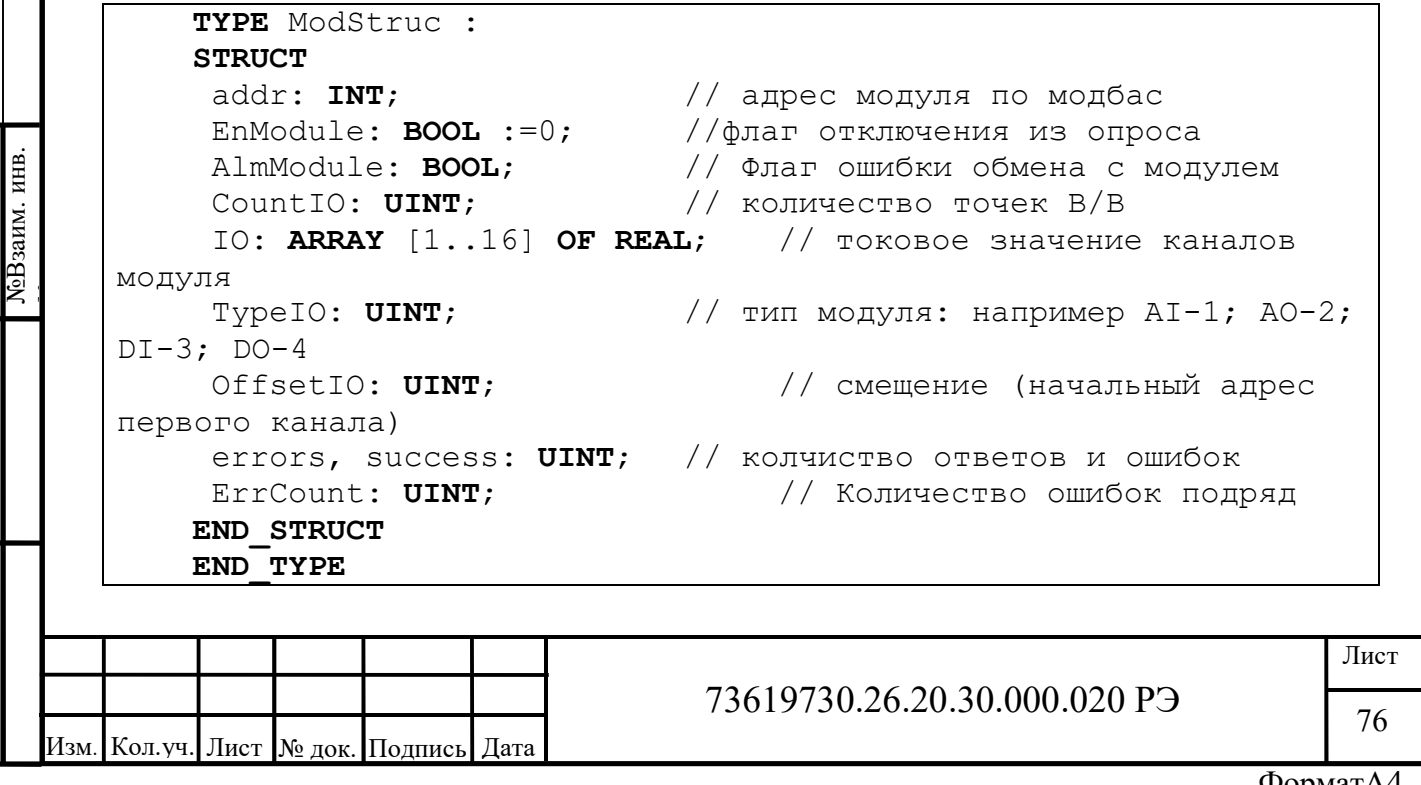

Размер массива 10 определяется максимально возможным количеством каналов на модулях ввода вывода.

Далее создаем структуру для настройки, обработки и хранения считанных аналоговых значений с модулей аналогового ввода:

 $\ddot{r}$ 

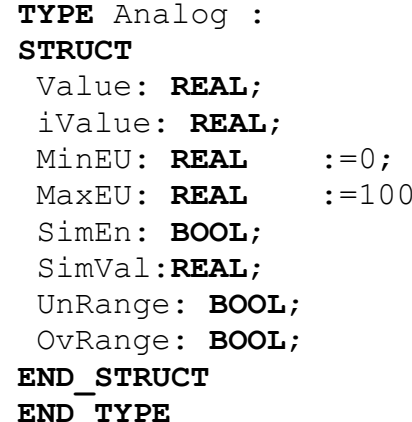

// обработаное значение // входное значение с модуля // миниммум инж. единицы // максимум инж. единицы // флаг симуляции // значение симуляции // флаг обрыв // флаг КЗ

По необходимости в структуру можно добавлять и обрабатывать другие переменные такие как: верхний/нижний аварийный/предупредительный; верхняя/нижняя обрезка минимума для отображения (Hi/Low CutOff); единицы измерения и т.д.

Создадим структуру для настройки, обработки и хранения считанных дискретных значений с модулей дискретного ввода:

```
TYPE Discrete :
STRUCT
Value: BOOL;
```
Согласовано

iValue: BOOL; SimEn: BOOL: SimVal: BOOL; Inverse: BOOL; END STRUCT END TYPE

- // обработаное значение
- ,, ээрээээ<br>// входное значение с модуля<br>// включение симуляции
	-
	- // значение симуляции
	- // флаг инверсии входного значения

Далее создадим список глобальных переменных:

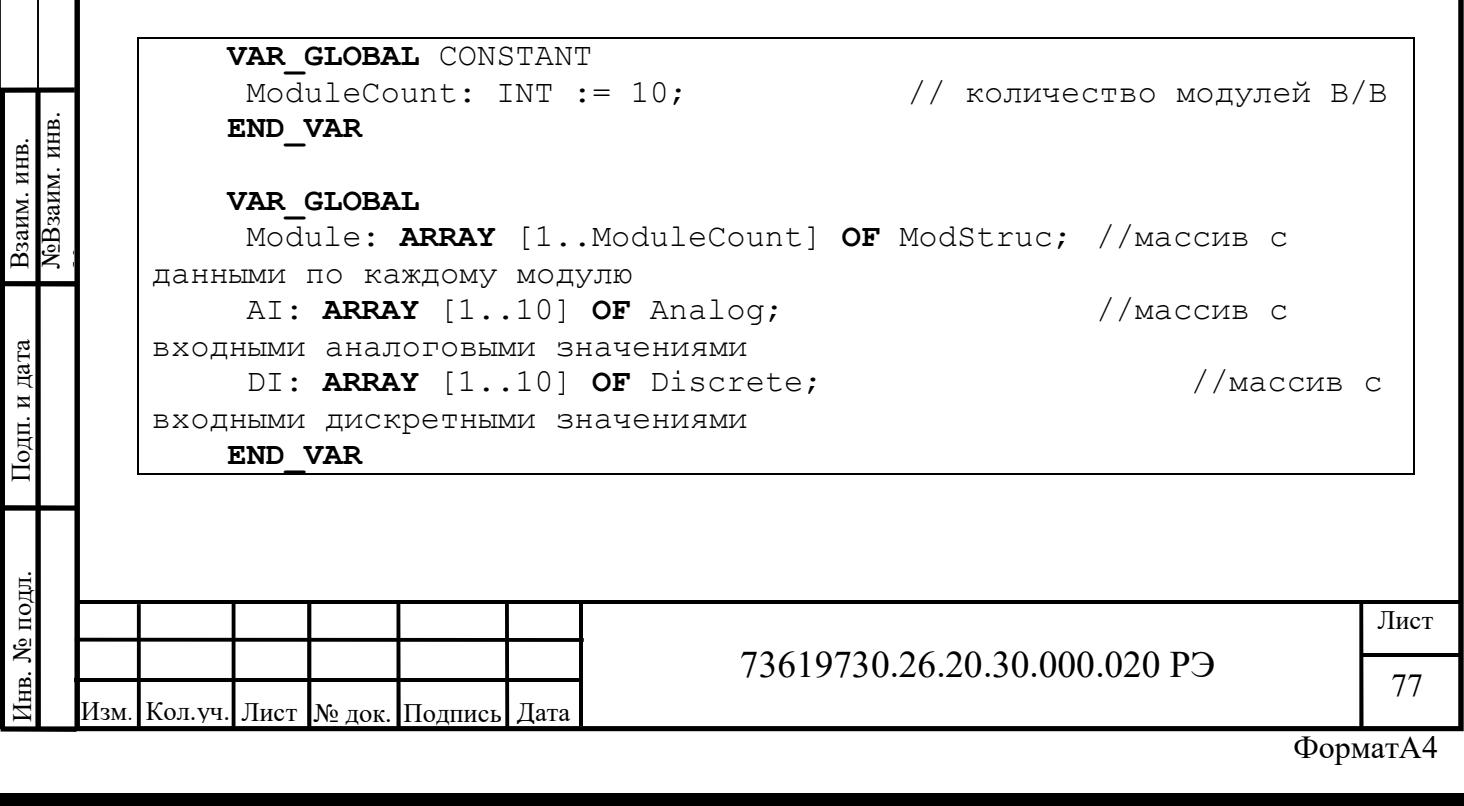

Создадим функциональный блок обработки аналоговых сигналов и переменных, заданных в структуре Analog:

```
FUNCTION BLOCK FB AI
VAR INPUT
 iVal: REAL;
END VAR
VAR IN OUT
 AI:Analog;
END VAR
```
Согласовано

```
AI.iValue:= iVal;
IF AI. SimEn THEN
AI.Value:= AI.SimVal;
ELSE
AI.Value:= (iVal-4)/(20-4)*(AI.MaxEU-AI.MinEU)+AI.MinEU;IF iVal<4 THEN
      AI.UnRange:= TRUE;
ELSE
      AI.UnRange: = FALSE;
END IF
 IF iVal>20 THEN
      AI.OvRange:= TRUE;
ELSE
      AI.OvRange:= FALSE;
END IF
END IF
```
Функциональный блок выполняет масштабирование аналогового сигнала в инженерные единицы и обработку флагов обрыва и короткого замыкания, если не установлен флаг симуляции значения. В противном случае обработанное значение принимает значение симуляции.

Создадим функциональный блок обработки дискретных сигналов и переменных, заданных в структуре Discrete:

```
FUNCTION BLOCK FB DI
              VAR INPUT
                iVal: REAL;
              END VAR
  ЛеВзаим. инв.
              VAR IN OUT
Взаим. инв.
                DI:Discrete;
              END VAR
              DI.iValue:= TO BOOL(iVal);
               IF DI.SimEn THEN
                DI.Value:= DI.SimVal;
Подп. и дата
              ELSE
                IF DI. Inverse THEN
                      DI.Value:=NOT(TO BOOL(iVal));
                ELSE
                      DI. Value:=TO BOOL(iVal);
№ подл.
                                                                                             Лист
                                                  73619730.26.20.30.000.020 P<sub>3</sub>
Инв.
                                                                                              78
         Кол. уч. Лист № док. Подпись Дата
     Изм
```
Согласовано

**ЛеВзаим. инв.** Взаим. инв.

Подп. и дата

нв. № подл.

Обратите внимание, что в данной программе используется преобразование типов. С модуля будет считываться 16 битный регистр по каждому каналу, содержащий значения 0 (Ложь) и 1 (Истина). Такой подход позволяет использовать одну универсальную структуру практически для всех модулей ввода-вывода.

Для дискретных модулей ввода так же можно считывать 1 регистр - слово состояния всех входов или состояния всех дискретных входов, при этом в структуру ModStruc необходимо добавить переменные соответствующие типу считываемых данных либо делать подобные структуры на каждый тип модуля.

Далее необходимо создать программу для обмена с модулями:

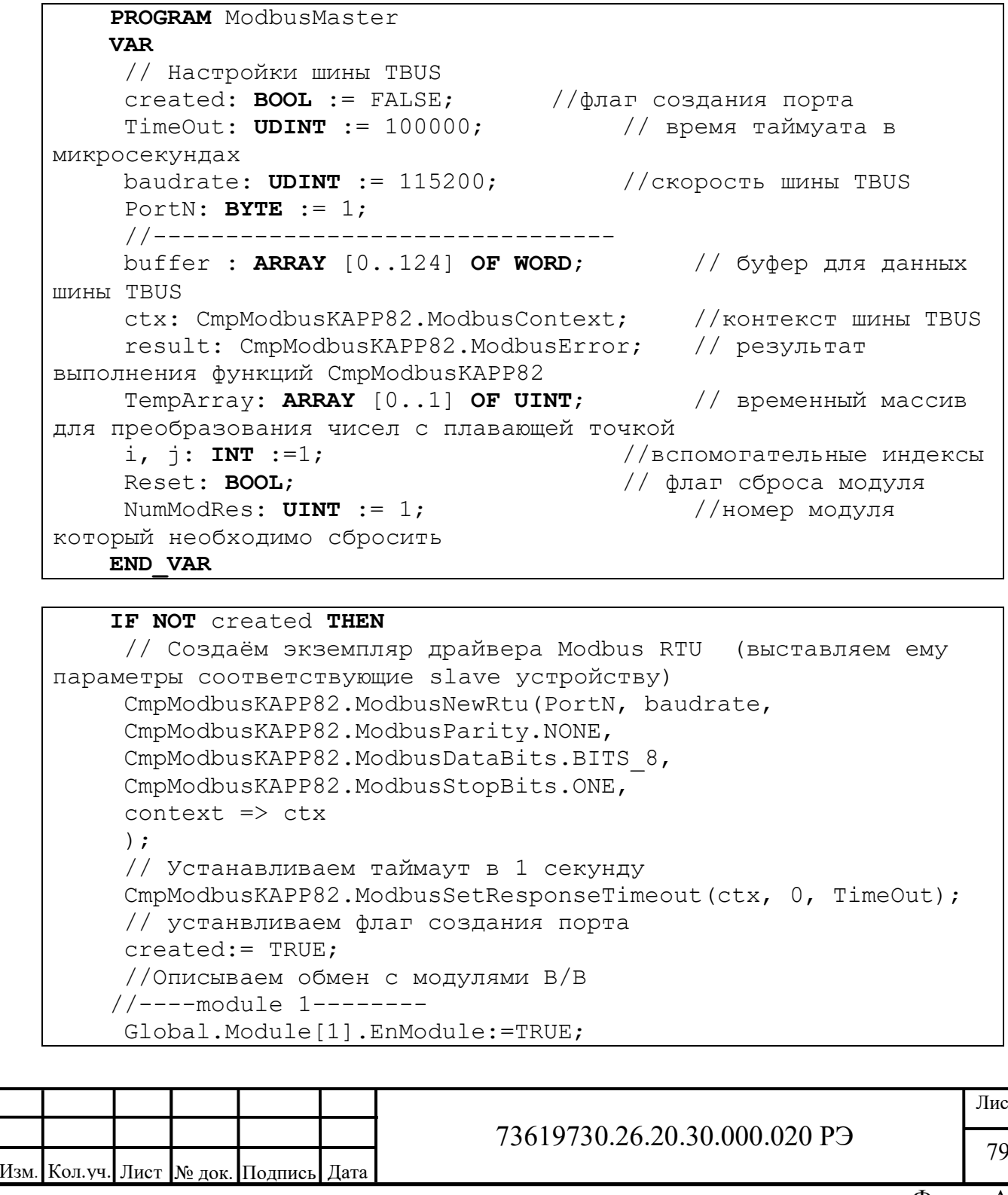

```
80
                                                  73619730.26.20.30.000.020 РЭ
            Изм. Кол.уч. Лист № док. Подпись Дата
Martian Correlation Correlation Correlation Correlation Correlation Correlation Correlation Correlation Correlation Correlation Correlation Correlation Correlation Correlation Correlation Correlation Correlation Correla
                    Global.Module[1].addr:= 5; 
                    Global.Module[1].TypeIO:= 1 ; // AI 
                    Global.Module[1].CountIO := 8; 
                    Global.Module[1].OffsetIO := 11; 
                    //Global.IO[1].success:=0; 
                    //Global.IO[1].errors:= 0; 
                  //----module 2-------- 
                    Global.Module[2].EnModule:=TRUE; 
                    Global.Module[2].addr:= 4; 
                    Global.Module[2].TypeIO:= 2; // AO 
                    Global.Module[2].CountIO := 4; 
                    Global.Module[2].OffsetIO := 10; 
                  //----module 3-------- 
                    Global.Module[3].EnModule:=TRUE; 
                    Global.Module[3].addr:= 3; 
                    Global.Module[3].TypeIO:= 3; // DI 
                    Global.Module[3].CountIO := 16; 
                    Global.Module[3].OffsetIO := 10; 
                  //----module 4-------- 
                    Global.Module[4].EnModule:=TRUE; 
                    Global.Module[4].addr:= 6; 
                    Global.Module[4].TypeIO:= 4; // DO 
                    Global.Module[4].CountIO := 8; 
                    Global.Module[4].OffsetIO := 10; 
                  //----module n-------- 
                  //------END_IF 
                  IF Global.Module[j].EnModule THEN
                          // Устанавливаем Slave ID 
                          result:= CmpModbusKAPP82.ModbusSetSlave(ctx, 
             Global.Module[j].addr); 
                          CASE Global.Module[j].TypeIO OF 
                                1: // Модули AI 
                                      // Читаем нужное количество каналов с адреса 
             смещения 
                                      result := 
             CmpModbusKAPP82.ReadHoldingRegisters(ctx, 
             Global.Module[j].OffsetIO, Global.Module[j].CountIO*2, 
             ADR(buffer)); 
                                     IF result \langle \rangleCmpModbusKAPP82.ModbusError.ERROR OK THEN
                                           Global.Module[j].errors := 
             Global.Module[j].errors + 1; 
                                           Global.Module[j].ErrCount:=
```

```
81
                                                  73619730.26.20.30.000.020 РЭ
             Кол.уч. Лист № док. Подпись Дата
SHOPER CORRECTIVE CONSUMEDIATE:<br>
SHOPER CLOBAL.Module(j).success :=<br>
SHOPER CLOBAL.Module(j).success :=<br>
SHOPER CLOBAL.Module(j).ErrCount:= 0;<br>
END_IF<br>
3: // ΜΟΠΟΙΜ DI<br>
(MOHOLSKAPP82.ReadboldingRegisters (ctx,<br>
αDADI.Mo
             Global.Module[j].ErrCount+1; 
                                      ELSE 
                                            Global.Module[j].success := 
             Global.Module[j].success + 1; 
                                            Global.Module[j].ErrCount:= 0; 
                                           FOR i:=0 TO
             TO INT(Global.Module[j].CountIO)-1 DO
                                                 TempArray[0]:= buffer[i*2];TempArray[1]:= buffer[i*2+1];
                                                  Global.Module[j].IO[i+1]:= 
             CmpModbusKAPP82.GetFloatBADC(TempArray); 
                                            END_FOR 
                                      END_IF 
                                2: // Модули AO 
                                     FOR i:=1 TO TO INT(Global.Module[j].CountIO)
             DO
                                            result:= CmpModbusKAPP82.SetFloatBADC 
              (Global.Module[j].IO[i], TempArray); 
                                           buffer[(i-1)*2] := TempArray[0];
                                           buffer[(i-1)*2+1]:= TempArray[1];
                                      END_FOR 
                                      result := 
             CmpModbusKAPP82.WriteHoldingRegisters(ctx, 
             Global.Module[j].OffsetIO, Global.Module[j].CountIO*2, 
             ADR(buffer)); 
                                     IF result \langle \rangleCmpModbusKAPP82.ModbusError.ERROR_OK THEN 
                                            Global.Module[j].errors 
             :=Global.Module[j].errors + 1; 
                                            Global.Module[j].ErrCount:= 
             Global.Module[j].ErrCount+1; 
                                      ELSE 
                                            Global.Module[j].success := 
             Global.Module[j].success + 1; 
                                            Global.Module[j].ErrCount:= 0; 
                                      END_IF 
                                3: // Модули DI 
                                      // Читаем нужное количество каналов с адреса 
             смещения 
                                      result := 
             CmpModbusKAPP82.ReadHoldingRegisters(ctx, 
             Global.Module[j].OffsetIO, Global.Module[j].CountIO, 
             ADR(buffer)); 
                                     IF result \langle \rangleCmpModbusKAPP82.ModbusError.ERROR OK THEN
                                            Global.Module[j].errors
```

```
82
                                                         73619730.26.20.30.000.020 РЭ
              Кол.уч. Лист № док. Подпись Дата
END_CASE<br>
\begin{array}{r} \text{END\_TR} \\ \text{END\_IF} \end{array}<br>
\begin{array}{r} \text{END\_TR} \\ \text{END\_IF} \end{array}<br>
\begin{array}{r} \text{END\_TR} \\ \text{N} \\ \text{N} \\ \text{N} \\ \text{N} \\ \text{N} \\ \text{N} \\ \text{N} \\ \text{N} \\ \text{N} \\ \text{N} \\ \text{N} \\ \text{N} \\ \text{N} \\ \text{N} \\ \text{N} \\ \text{N} \\ \text{N} \\ \text{N} \\ \text{N} \\ \text{N} \\ \text{N} \\ \text{N}:=Global.Module[j].errors + 1; 
                                                  Global.Module[j].ErrCount:= 
               Global.Module[j].ErrCount+1; 
                                           ELSE 
                                                  Global.Module[j].success := 
               Global.Module[j].success + 1; 
                                                  Global.Module[j].ErrCount:= 0; 
                                                 FOR i:=0 TO
               TO INT(Global.Module[j].CountIO)-1 DO
                                                         Global.Module[j].IO[i+1] := 
               WORD TO REAL(buffer[i]);
                                                  END_FOR 
                                           END_IF 
                                    4: // Модули DO 
                                          FOR i:=1 TO TO INT(Global.Module[j].CountIO)
               DO
                                                 buffer[i-1]:=TO WORD(Global.Module[j].IO[i]);
                                           END_FOR 
                                           result := 
               CmpModbusKAPP82.WriteHoldingRegisters(ctx, 
               Global.Module[j].OffsetIO, Global.Module[j].CountIO, 
               ADR(buffer)); 
                                           IF result <> 
               CmpModbusKAPP82.ModbusError.ERROR OK THEN
                                                  Global.Module[j].errors 
               :=Global.Module[j].errors + 1; 
                                                  Global.Module[j].ErrCount:= 
               Global.Module[j].ErrCount+1; 
                                           ELSE 
                                                  Global.Module[j].success := 
               Global.Module[j].success + 1; 
                                                  Global.Module[j].ErrCount:= 0; 
                                           END_IF 
                             END_CASE 
                    END_IF 
                    // индексируем номер модуля 
                    j := j + 1;IF \rightarrow Global. ModuleCount THEN
                      j := 1;END_IF 
                    // если модуль не ответил больше 2 раз, исключаем его из 
               опроса 
                    // и устанавливаем флаг ошибки модуля 
                    FOR i:=1 TO Global. ModuleCount DO
                      IF Global.Module[i].ErrCount>2 THEN 
                               Global.Module[i].EnModule := FALSE; 
                               Global.Module[i].AlmModule := TRUE;
```

```
END IF
```
Согласовано

ЛоВзаим. инв.

Взаим. инв.

Подп. и дата

№ подл.

 $\mathbf{f}$ 

```
END FOR
// при устранении отказа модуля сбрасываем флаг ошибки
// и включаем его в цикл опроса
IF Reset THEN
Global.Module[NumModRes].EnModule:= TRUE;
Global.Module[NumModRes].AlmModule:= FALSE;
Global.Module[NumModRes].ErrCount:= 0;
Reset := FALSE:END IF
```
Важно!!! За каждый интервал выполнения данной программы опрашивается только один модуль. Время ожидания ответа от модуля установлено 100 мс. При отсутствие связи с модулем цикл выполнения увеличится на 100 мс. за каждый такой модуль, по этому если модуль корректно не отвечает на запросы несколько раз подряд то он исключается из опроса. Это позволяет уменьшить среднее время опроса всех модулей. Время ожидания в 1 секунду является избыточным и ведет неоправданному увеличению времени опроса при ошибках модулей ввода-вывода.

Далее программу ModbusMaster помещаем в отдельную задачу (рисунок 93)

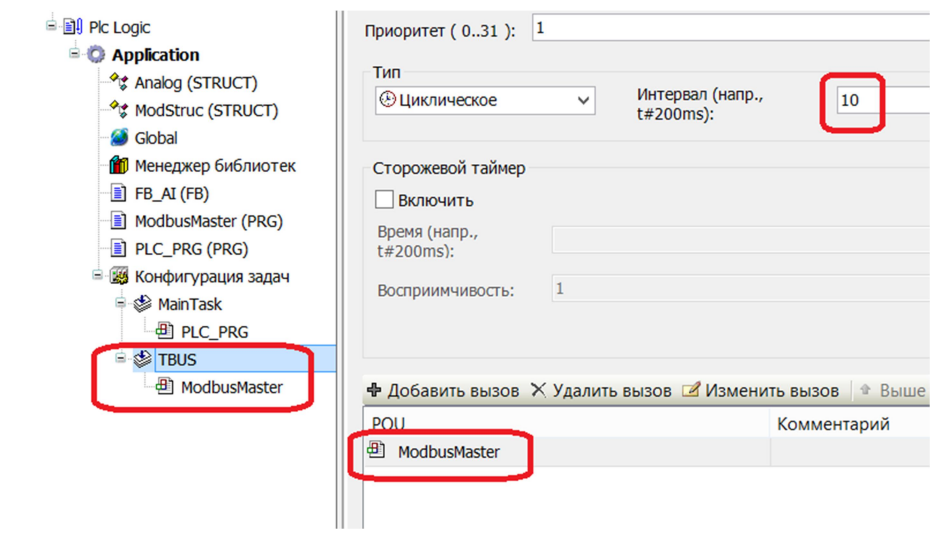

Рисунок 93 - Размещение программы ModbusMaster в задаче TBUS

Важно!!! Интервал выполнения данной задачи равен 10 мс. За это время задача при успешном выполнении функций чтения и записи будет успевать выполняться и среднее время опроса всех модулей ввода-вывода будет равняться произведению интервала задачи (10мс) на количество модулей (задается переменной ModuleCount в списке глобальных констант). Ни каких других программ в данной задаче быть не должно, иначе это приведет к увеличению времени цикла опроса всех модулей.

В другой задаче размещаем программу с обработкой аналоговых сигналов, например в задаче MainTask (рисунок 94):

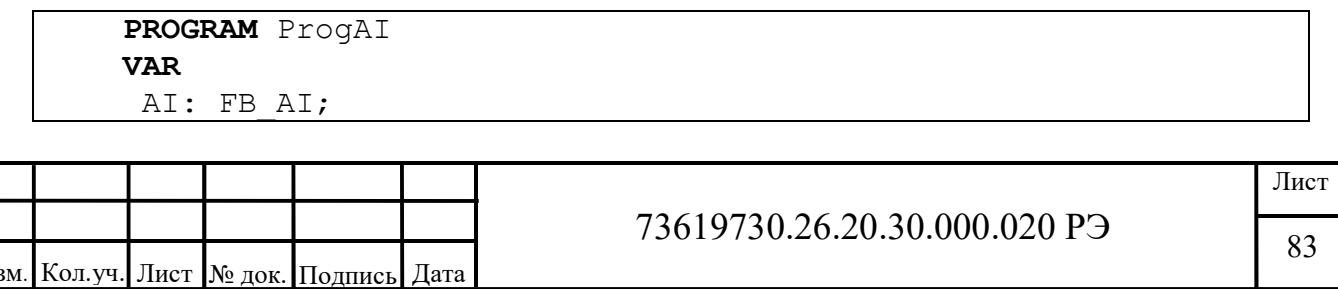

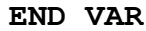

//обработка аналогового сигнала №1 модуль №1 канал №1 AI(iVal:= Global.Module[1].IO[1], AI:= Global.AI[1]); // обработка аналогового сигнала №2 модуль №1 канал №2 AI(iVal:= Global.Module[1].IO[2], AI:= Global.AI[2]); // обработка аналогового сигнала №3 модуль №2 канал №1 AI(iVal:= Global.Module[2].IO[1], AI:= Global.AI[3]);

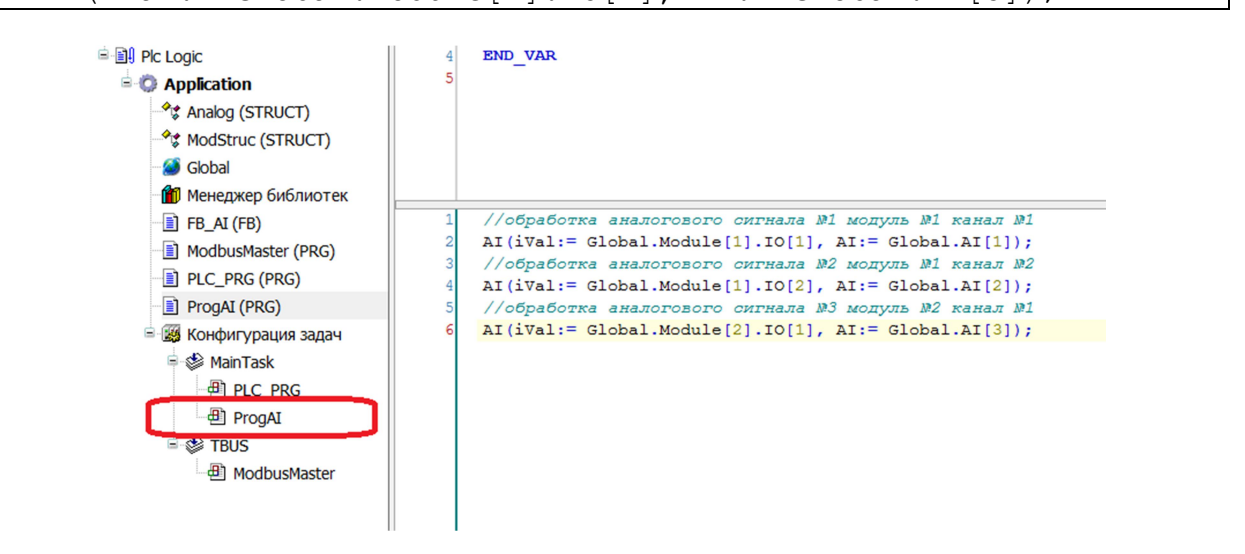

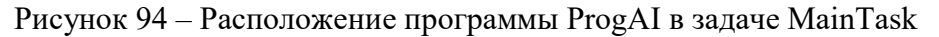

Программу с обработкой дискретных сигналов можно так же разместить в той же задаче что и программу обработки аналоговых сигналов (рисунок 95):

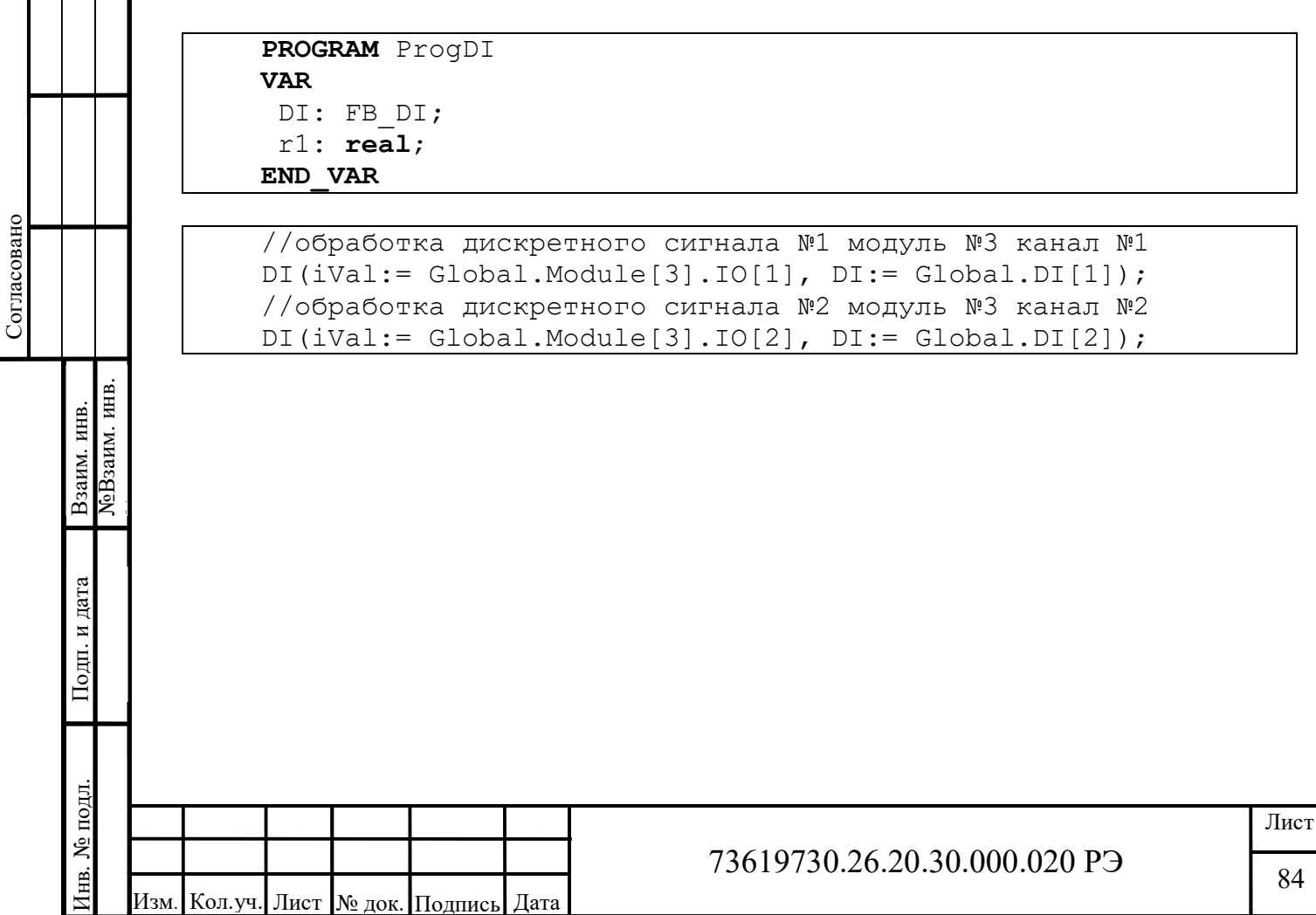

ФорматА4

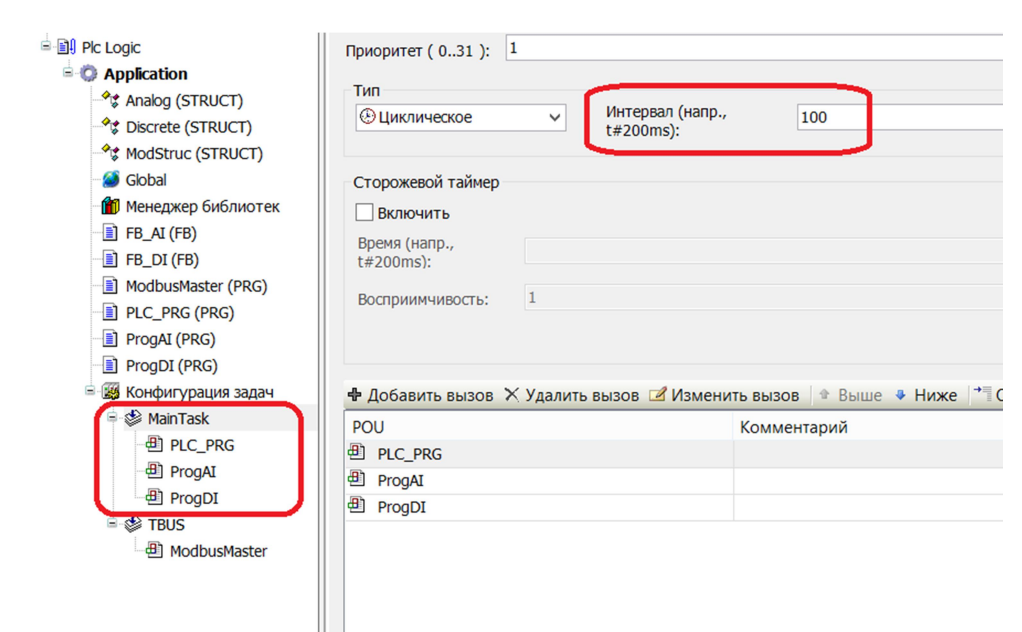

Рисунок 95 - Состав и настройки задачи MainTask

Важно!!! В каждой задаче вызываемые программы выполняются разово по очереди в каждый интервал времени указанный в настройках. Важно следить за тем что бы время выполнения задачи не превышало этот интервал, иначе интервалы выполнения задачи не будут соответствовать заложенному времени выполнения.

Проверить время выполнения задачи можно во вкладке проекта «Конфигурация задач» в режиме онлайн (рисунок 96).

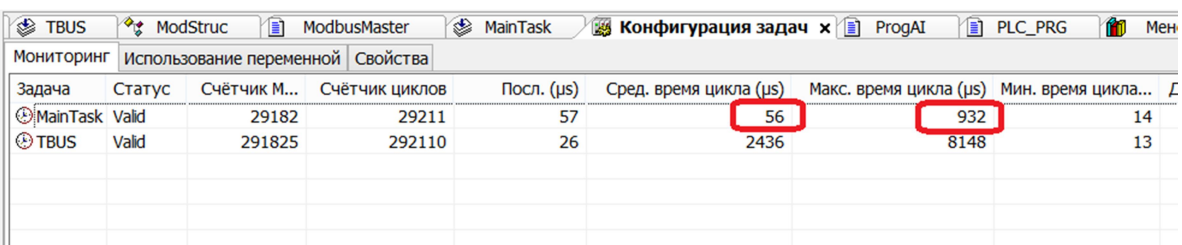

Рисунок 96 - Мониторинг выполнения задач

Из рисунка видно, что среднее время выполнения задачи составляет 56 микросекунд, а максимальное время выполнения не превышает 1 миллисекунду.

Совет!!! Если максимальное время превышает интервал, заложенный в настройках задачи, стоит перераспределить программы в этой задаче по разным задачам, или увеличить интервал выполнения, так как меньший интервал в таком случае не имеет смысла.

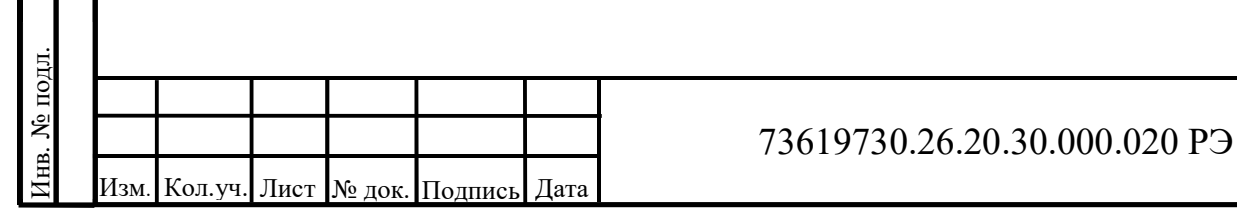

Согласовано

**NoB**заим. инв. Взаим. инв.

одп. и дата

# Лист

85

# 3.3 Работа с драйверами МЭК 60870-5

### 3.3.1 Настройка проекта

Контроллер содержит драйвер контролируемой станции, работающей по протоколу, определяемому стандартом ГОСТ Р МЭК 60870-5-104. Формуляр согласования реализации протокола расположен в приложении Ж.

Для понимания работы протокола пользователь должен быть знаком со стандартом ГОСТ Р МЭК 60870-5-104.

Для включения работы драйвера необходимо добавить устройство «Iec 60870- 104 Slave»в проект (рисунок 97).

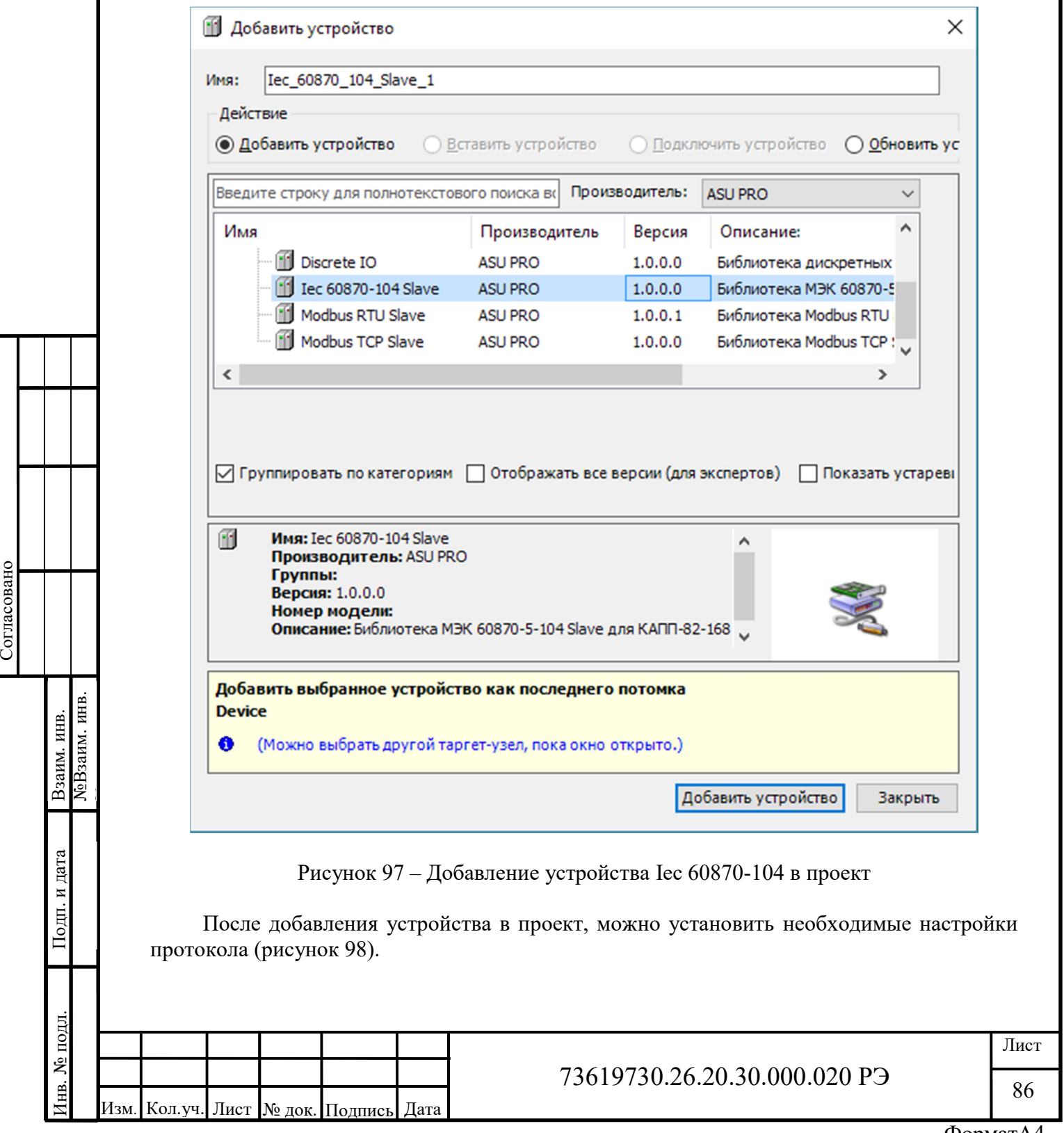

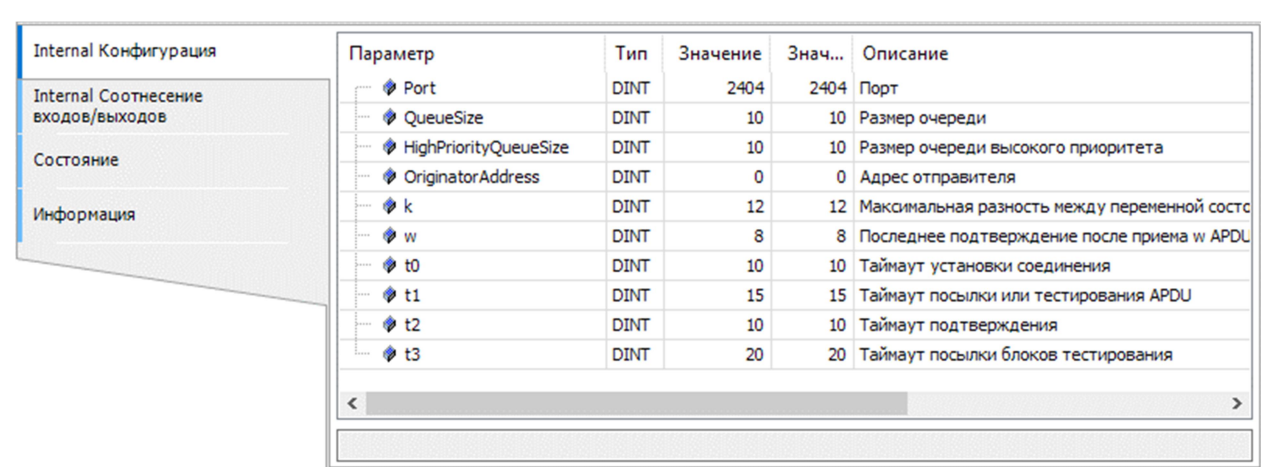

#### Рисунок 98 – Настройка протокола

Далее, необходимо добавить в проект библиотеку CmpIec60870104KAPP82. Это можно сделать с помощью менеджера библиотек (рисунок 99).

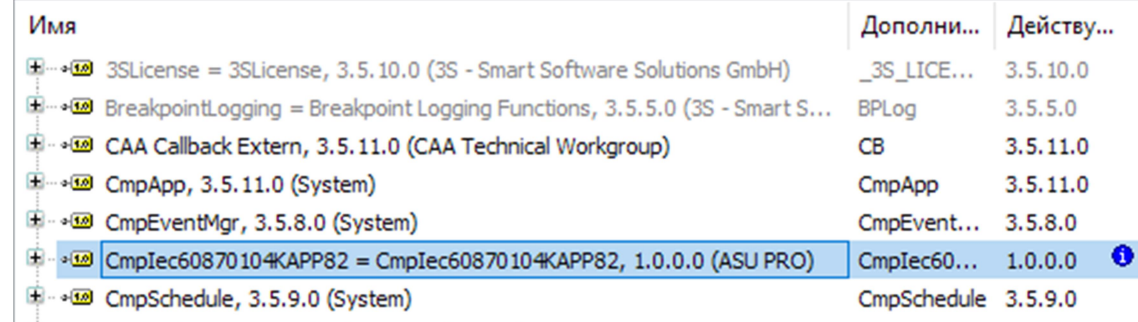

Рисунок 99 – Добавление библиотеки CmpIec60870104KAPP82

На этом настройка проекта для работы с драйвером протокола МЭК 60870-5-104 закончена. После запуска приложения, драйвер будет принимать подключения к указанному в настройках порту (по умолчанию 2404).

Библиотека CmpIec60870104KAPP82 содержит следующие типы данных:

- Iec60870MeasuredValueShort – значение измеряемой величины, короткий формат с плавающей запятой (M\_ME\_NC\_1), идентификатор типа <13> по ГОСТ Р МЭК 870-5-104;

- Iec60870MeasuredValueShortWithCP56Time2a – значение измеряемой величины, короткий формат с плавающей запятой с меткой времени CP56Время2а (M\_ME\_TF\_1), идентификатор типа <36> по ГОСТ Р МЭК 870-5-104;

- Iec60870SinglePointInformation – одноэлементная информация (M\_SP\_NA\_1), идентификатор типа <1> по ГОСТ Р МЭК 870-5-104;

- Iec60870SinglePointWithCP56Time2a – Одноэлементная информация с меткой времени CP56Время2а (М\_SP\_TB\_1), идентификатор типа <30> по ГОСТ Р МЭК 870-5-104;

Для того, чтобы контролируемая станция могла обрабатывать команды, необходимо реализовать функции-обработчики: для обработки принятого ASDU и обработки команды опроса.

Команда синхронизации времени обрабатывается без участия пользовательского кода.

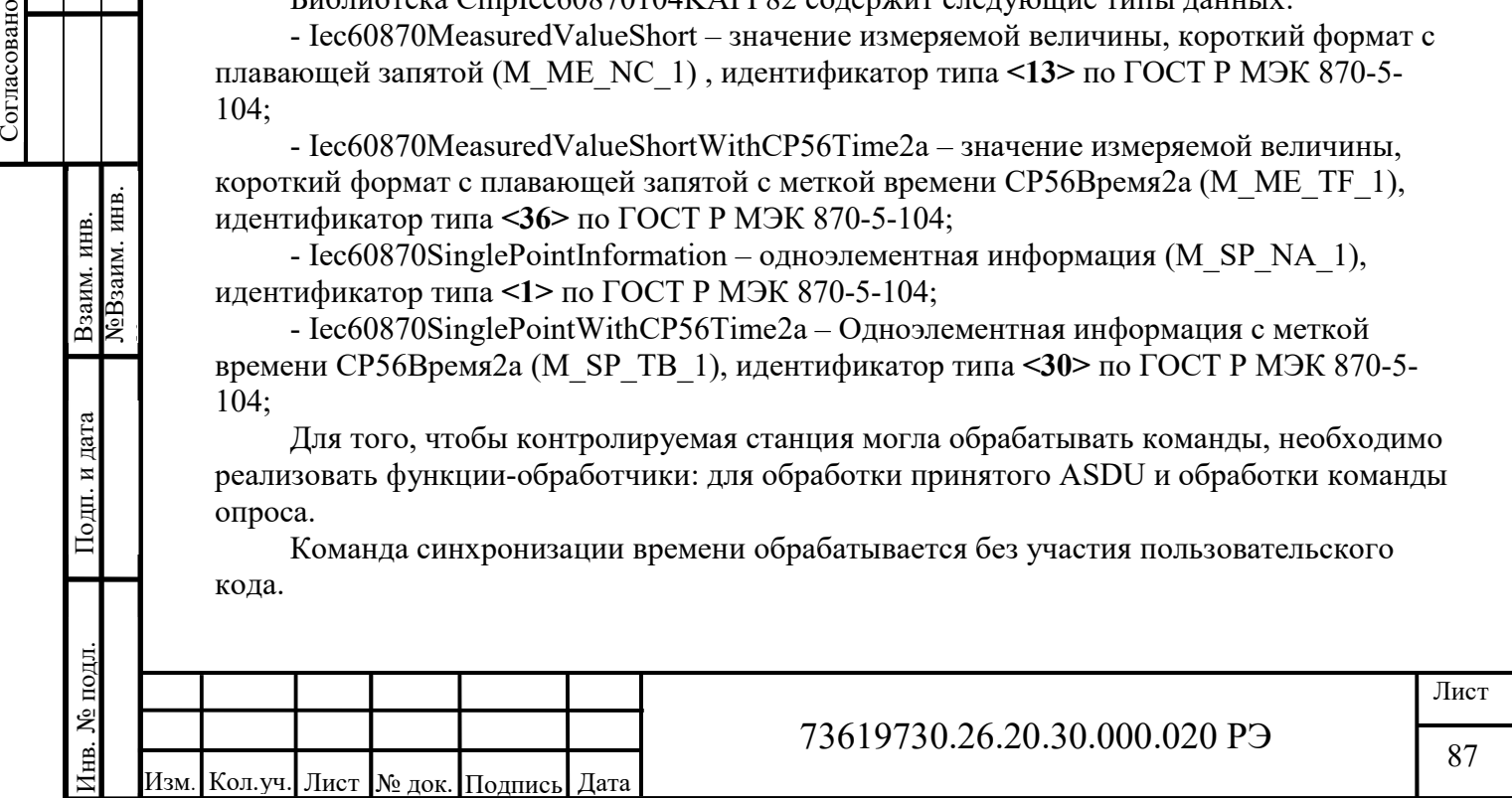

Количество одновременных подключений контролирующих станций - 1.

### 3.3.2 Спорадическая передача информации

Контролируемая станция может отправлять данные по своей инициативе, например, при изменении значений переменных.

Для этого объявим объект информации типа М МЕ NC 1 (Значение измеряемой величины, короткий формат с плавающей запятой) и зададим ему адрес.

```
iol: CmpIec60870104KAPP82.Iec60870MeasuredValueShort := (
ObjectAddress := 123\rightarrow
```
Также необходимо объявить блок данных (ASDU), который будет содержать объект информации.

asdu: CmpIec60870104KAPP82.Iec60870ASDU;

В коде программы создаём блок данных:

```
asdu := CmpIec60870104KAPP82.Iec60870AsduCreate(
CmpIec60870104KAPP82.Iec60870Type.M ME NC 1,
FALSE,
CmpIec60870104KAPP82.Iec60870CauseOfTransmission.Periodic,
0, 1, FALSE, FALSE);
```
Помещаем объект информации в блок данных:

```
CmpIec60870104KAPP82.Iec60870AsduAddInformationObject(
asdu, ADR(iol));
```
Помещаем блок данных в очередь на отправку:

Согласовано

**NoB**заим. инв. Взаим. инв.

CmpIec60870104KAPP82.Iec60870104SlaveEnqueueAsdu (asdu) ;

После помещения в очередь, блок данных уничтожается, и память, занимаемая им, освобождается. Поэтому, не следует создавать блоки данных, не отправляя их в очередь отправки, иначе может произойти переполнение памяти.

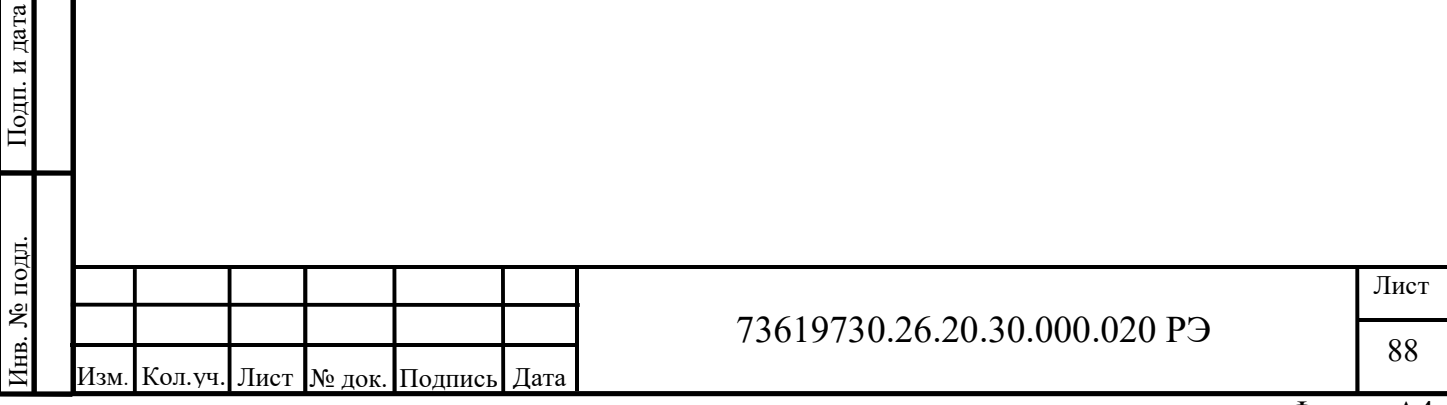

# 3.3.3 Обработка ASDU

Для обработки ASDU, принятых от контролирующей станции (команды, уставки), необходимо реализовать функцию обратного вызова. Для этого выберите пункт меню «Добавление объекта» – «POU…» (рисунок 100).

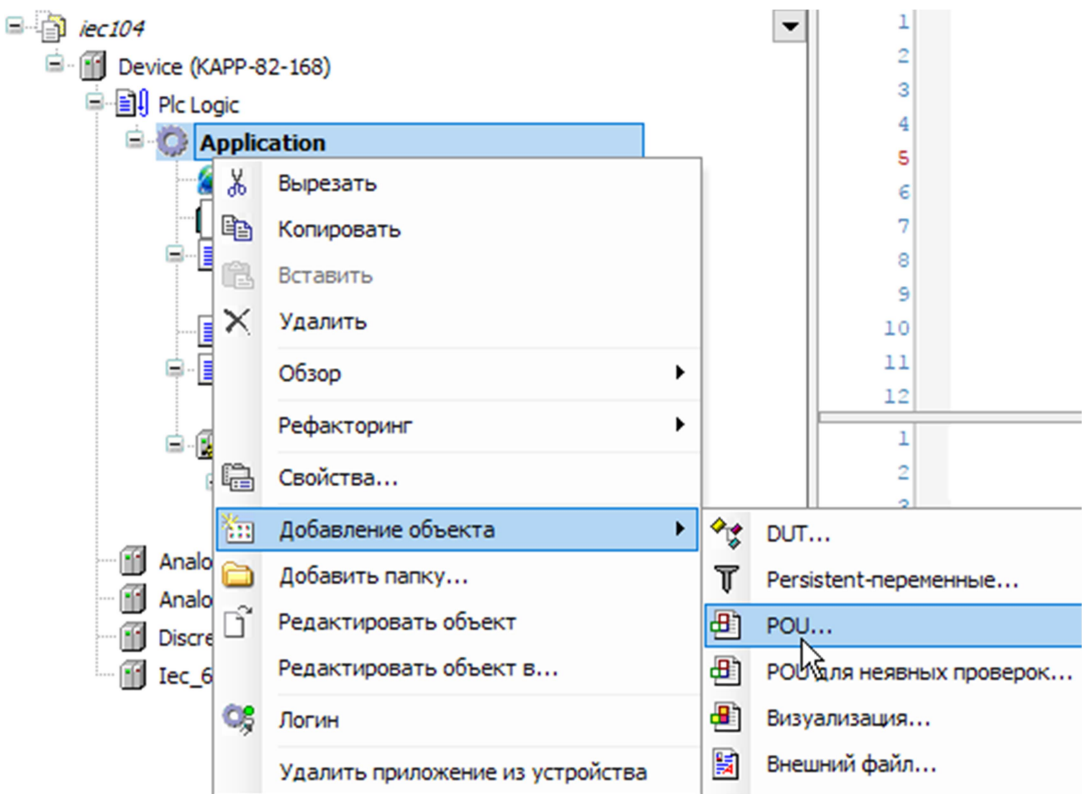

Рисунок 100 – Добавление функции обратного вызова

В окне «Добавить POU» (рисунок 101) введите имя создаваемого компонента, например, «AsduReceivedCallback» и выберите тип «Функциональный блок» и язык «ST».

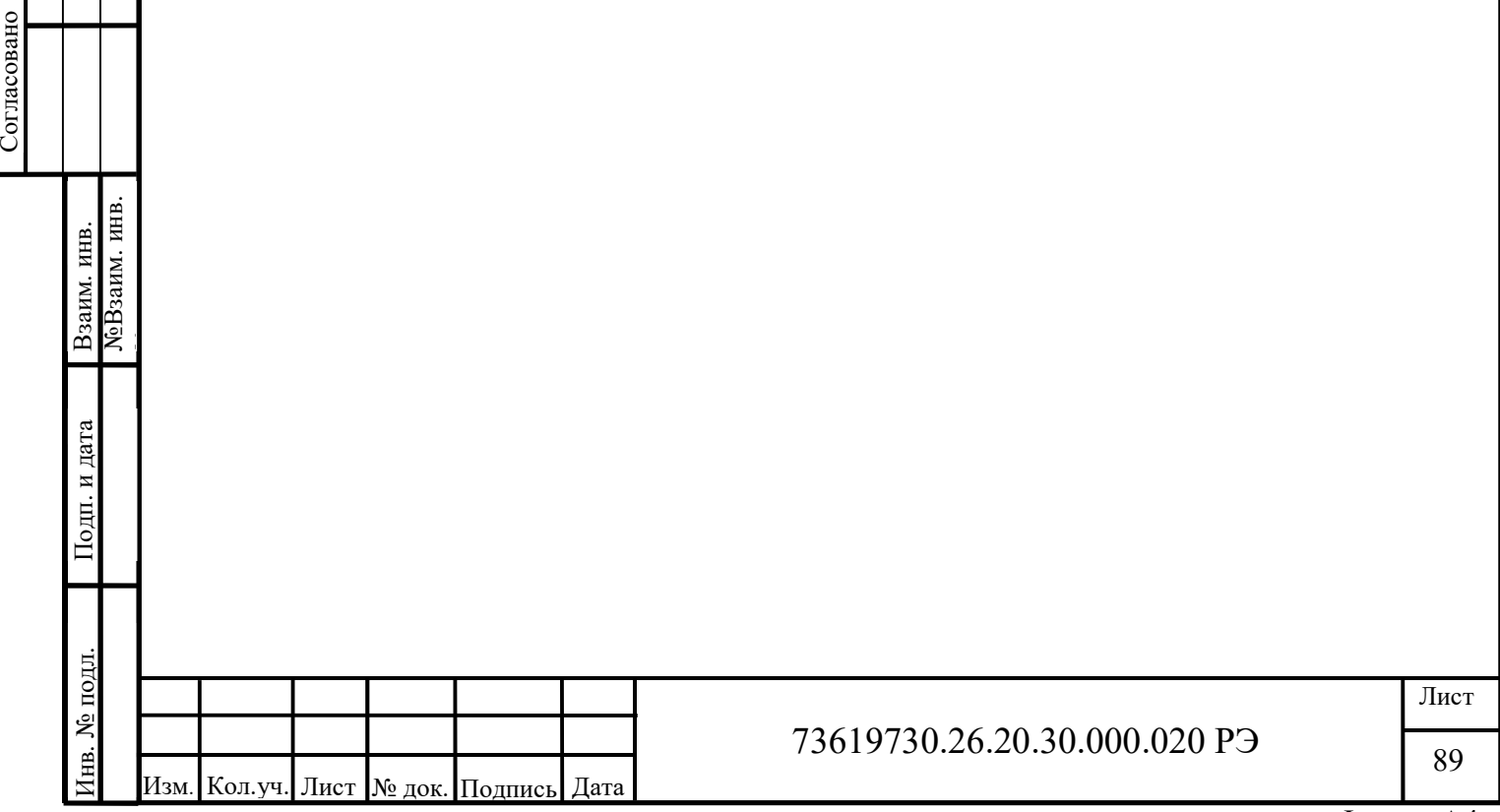

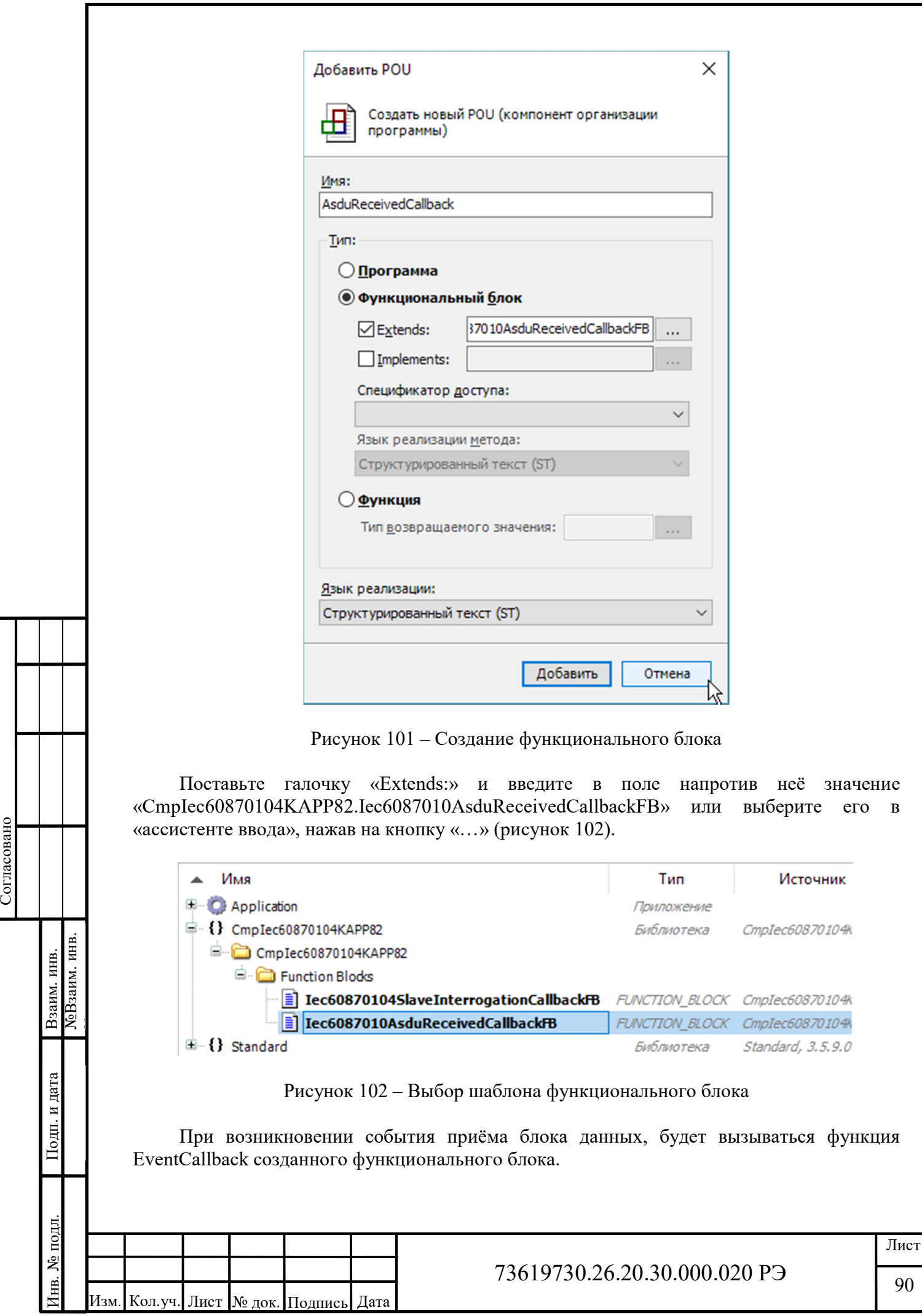

Далее, необходимо добавить создать экземпляр созданного функционального блока в список переменных (глобальный список или список программы):

asduReceivedCallback: AsduReceivedCallback;

Перейдём в метод EventCallback блока AsduReceivedCallback. Для примера, реализуем обработку команды уставки (короткое число с плавающей запятой, C\_SE\_NC\_1).

Для этого добавим внутренние переменные для содержимого команды, объекта информации и причины передачи:

METHOD EventCallback : CmpEventMgr.RTS IEC RESULT VAR\_INPUT pEventParam: POINTER TO CmpEventMgr.EventParam; END\_VAR VAR pEvtParam: POINTER TO CmpIec60870104KAPP82.EVTPARAM\_IEC60870104AsduReceived; newAsdu: CmpIec60870104KAPP82.Iec60870ASDU; cot: CmpIec60870104KAPP82.Iec60870CauseOfTransmission; io: CmpIec60870104KAPP82.Iec60870InformationObject;

setpointCommandShort: CmpIec60870104KAPP82.Iec60870SetpointCommandShort; END\_VAR

В тела метода необходимо сначала извлечь параметры события. Для этого, нужно привести переменную параметра к типу EVTPARAM\_IEC60870104AsduReceived:

pEvtParam := pEventParam^.pParameter;

Для обработки команды, сначала нужно определить тип ASDU (функция Iec60870AsduGetType). Далее, определить причину передачи (функция Iec60870AsduGetCOT). Если тип ASDU и причина передачи совпадают с теми, которые нам необходимо обработать, извлекаем объект информации из ASDU с помощью функции Iec60870AsduGetElement, после чего преобразуем его в желаемый тип (функция Iec60870GetSetpointCommandShort). Значение уставки находится в поле Value объекта информации.

После обработки команды, необходимо отправить результат, установив причину передачи ActivationCon и отправив ASDU.

В конце, переменной result параметров функции присваивается значение TRUE при условии успешной обработки команды.

Код программы будет выглядеть следующим образом:

Frame Hotoxon, мы обработки команды, необходимо отправить результат, установив оригии информации.<br>
Icc60870GetSetpointCommandShort). Значение уставки находится в поле Value объекта информации.<br>
После обработки команды, // Эта функция вызывается при приёме ASDU // При успешной обработке ASDU необходимо отправить // подтверждение и установить результат в TRUE // Иначе результат устанавливается в FALSE IF pEventParam^.EventId = CmpIec60870104KAPP82.EventIds.EVT IEC60870104ASDUReceived THEN pEvtParam := pEventParam^.pParameter;

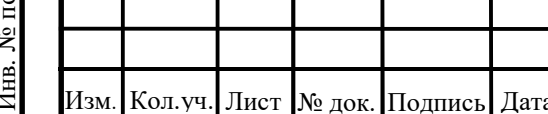

#### 73619730.26.20.30.000.020 РЭ

```
92
                                                          73619730.26.20.30.000.020 РЭ
          Изм. Kол.уч. Лист I№ док. Подпись Дата
\frac{1}{2}<br>
\frac{1}{2}<br>
\frac{1}{2}<br>
\frac{1}{2}<br>
\frac{1}{2}<br>
\frac{1}{2}<br>
\frac{1}{2}<br>
\frac{1}{2}<br>
\frac{1}{2}<br>
\frac{1}{2}<br>
\frac{1}{2}<br>
\frac{1}{2}<br>
\frac{1}{2}<br>
\frac{1}{2}<br>
\frac{1}{2}<br>
\frac{1}{2}<br>
\frac{1}{2}<br>
\frac{1}{2}<br>
\frac{1}{2}<br>
\frac{1}{2}<br>
                       // Определяемтип ASDU 
                       asduType := 
                     CmpIec60870104KAPP82.Iec60870AsduGetType(pEvtParam^.asdu); 
                     CASE asduType OF
                      CmpIec60870104KAPP82.Iec60870Type.C SE NC 1:
                        cot := CmpIec60870104KAPP82.Iec60870AsduGetCOT(pEvtParam^.asdu); 
                     IF cot =
                     CmpIec60870104KAPP82.Iec60870CauseOfTransmission.Activation THEN
                         io :=CmpIec60870104KAPP82.Iec60870AsduGetElement(pEvtParam^.asdu, 0); 
                          setpointCommandShort := 
                     CmpIec60870104KAPP82.Iec60870GetSetpointCommandShort(io); 
                     IF setpointCommandShort.ObjectAddress = 
                     Global.shortValue1.ObjectAddress THEN
                           // Копируем значение уставки в объект информации 
                     Global.shortValue1.Value := setpointCommandShort.Value; 
                           CmpIec60870104KAPP82.Iec60870AsduSetCOT(pEvtParam^.asdu, 
                     CmpIec60870104KAPP82.Iec60870CauseOfTransmission 
                     .ActivationCon); 
                           CmpIec60870104KAPP82.Iec60870104SlaveSendASDU( 
                     pEvtParam^.connection, 
                    pEvtParam^.asdu); 
                          pEvtParam^.result := TRUE;
                         END_IF 
                       END IFEND CASE;
                     END_IF
```
### 3.3.4 Обработка команды опроса

Согласовано

№Взаим. инв.

Взаим. инв.

и дата

Для обработки команды опроса необходимо реализовать функцию обратного вызова. Для этого выберите пункт меню «Добавление объекта» - «POU...».

В окне «Добавить POU» (рисунок 103) введите имя создаваемого компонента, например, «InterrogationCallback» и выберите тип «Функциональный блок» и язык «ST».

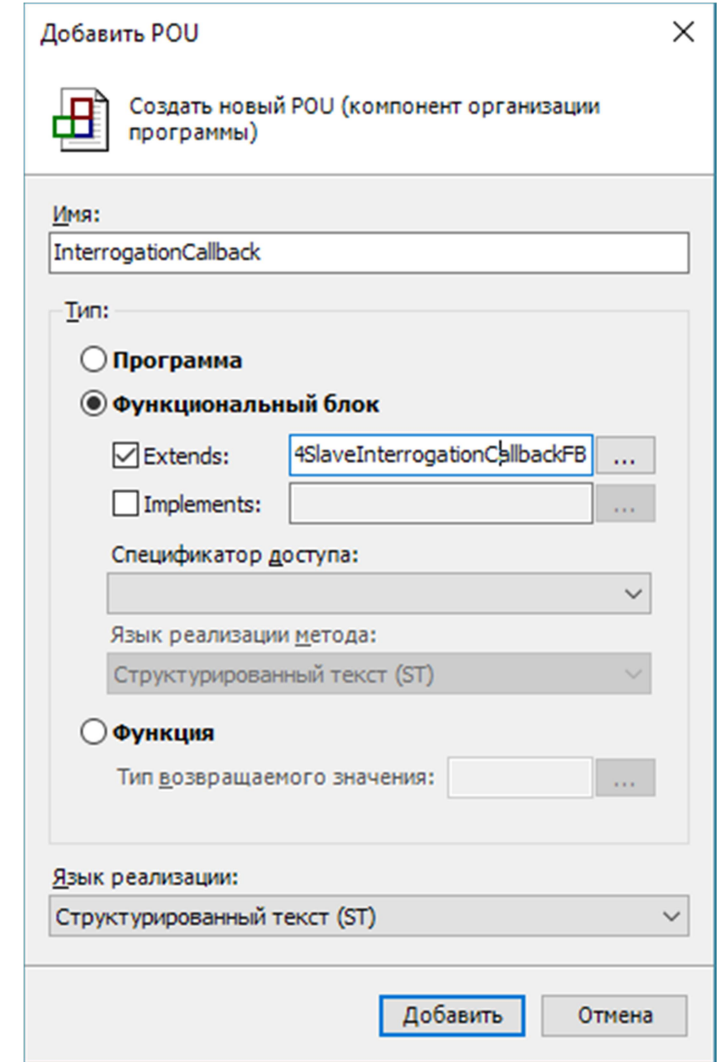

Рисунок 103 - Создание функционального блока

Поставьте галочку «Extends:» и введите в поле напротив неё значение «Сmplec60870104КАРР82.Iec60870104SlaveInterrogationCallbackFB» или выберите его в «ассистенте ввода», нажав на кнопку «...» (рисунок 104).

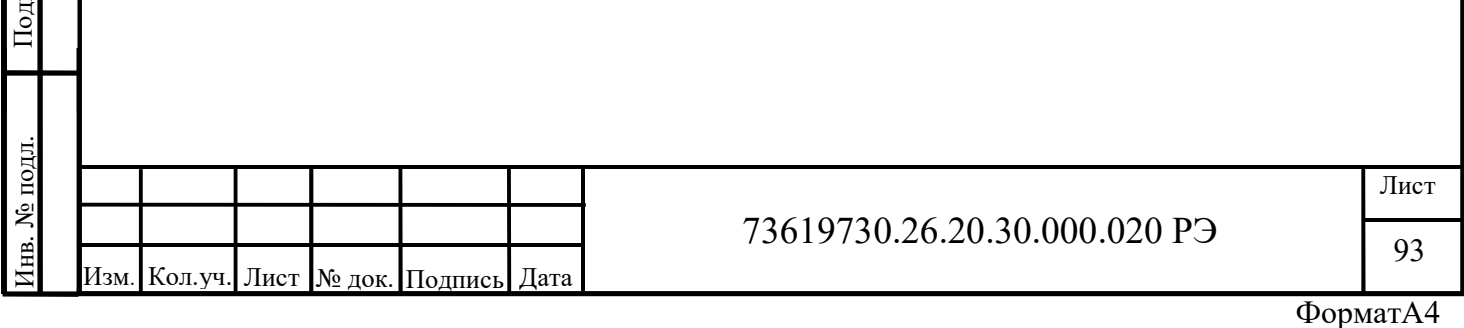

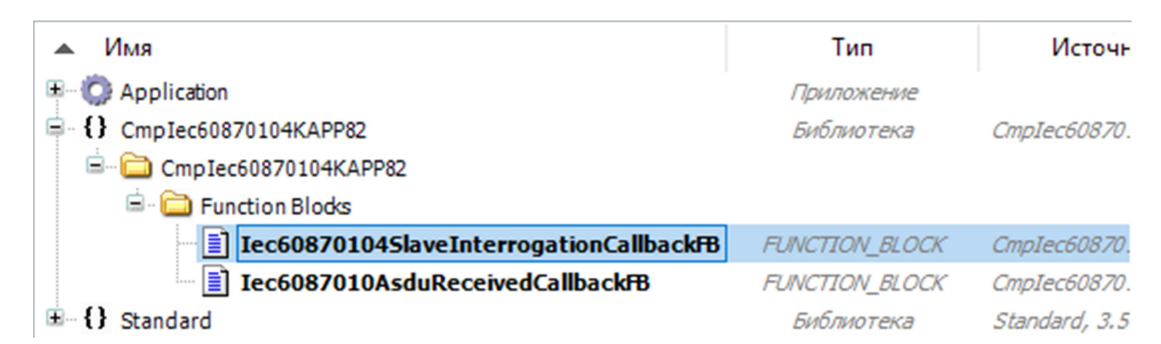

#### Рисунок 104 – Выбор шаблона функционального блока

При возникновении события опроса станции, будет вызываться функция EventCallback созданного функционального блока. Группа опроса помещается в параметры функции.

Далее, необходимо добавить создать экземпляр созданного функционального блока в список переменных (глобальный список или список программы):

interrogationCallback: InterrogationCallback;

Перейдём в метод EventCallback блока InterrogationCallback. Для примера, реализуем обработку команды общего опроса, отправив все имеющиеся на станции объекты информации.

Для этого добавим внутренние переменные для содержимого команды и нового ASDU:

```
METHOD EventCallback : CmpEventMgr.RTS IEC RESULT
VAR_INPUT 
 pEventParam: POINTER TO CmpEventMgr.EventParam;
END_VAR 
VAR 
 PEvtParam: POINTER TO
CmpIec60870104KAPP82.EVTPARAM_IEC60870104InterrogationRequest; 
  newAsdu: CmpIec60870104KAPP82.Iec60870ASDU; 
END_VAR
```
В тела метода необходимо сначала извлечь параметры события. Для этого, нужно привести переменную параметра к типу IEC60870104InterrogationRequest:

pEvtParam := pEventParam^.pParameter;

Для обработки опроса, нужно отправить на контролирующую станцию подтверждение начала опроса, создать новый ASDU, поместить в него объекты информации, отправить ASDU и подтвердить завершение опроса.

Примерный код программы выглядит следующим образом:

В тела метода необходимо сначала извлечь параметры события. Для этого, нужно<br>
привести переменную параметра к типу IEC60870104InterrogationRequest:<br>  $pEvtParam := pEventParam^+$ . pFarameter,<br>
Для обработки опроса, нужно отправить на // Эта функция вызывается при получении команды за опрос станции // Это может быть как общий опрос, так и опрос определённой группы IF pEventParam^.EventId = CmpIec60870104KAPP82.EventIds.EVT\_IEC60870104InterrogationRequest THEN pEvtParam := pEventParam^.pParameter;

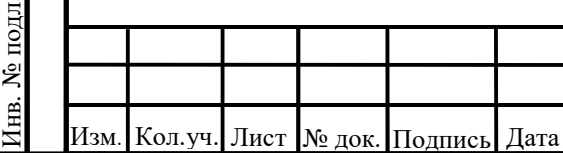

#### 73619730.26.20.30.000.020 РЭ

94

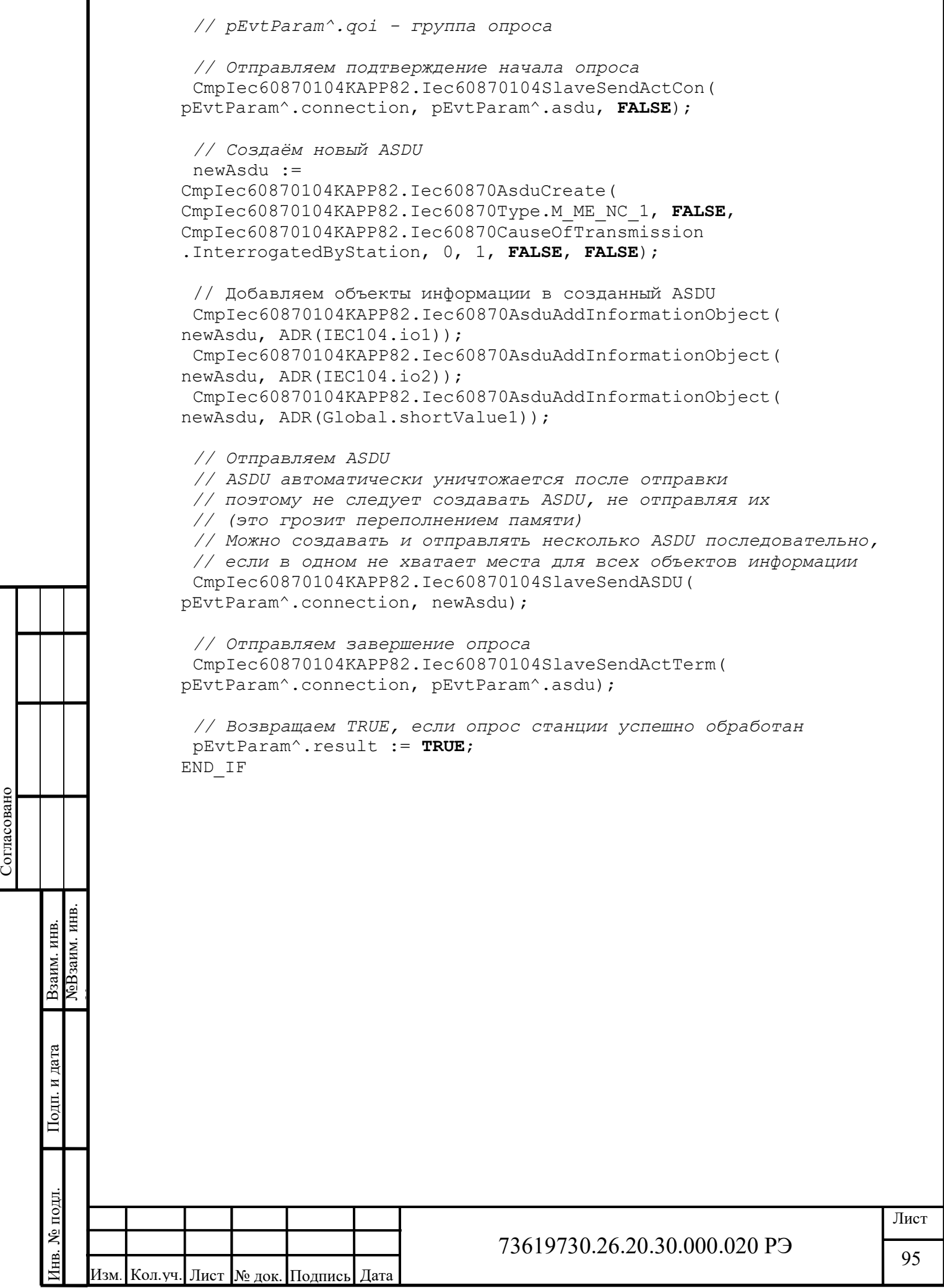

# 3.4 Работа с функциями времени контроллера КАПП2 CPU (библиотека SysTime)

Для работы с часами реального времени, необходимо добавить библиотеку SysTime в проект CODESYS. Для этого в менеджере библиотек жмем кнопку «Добавить библиотеку» (рисунок 105).

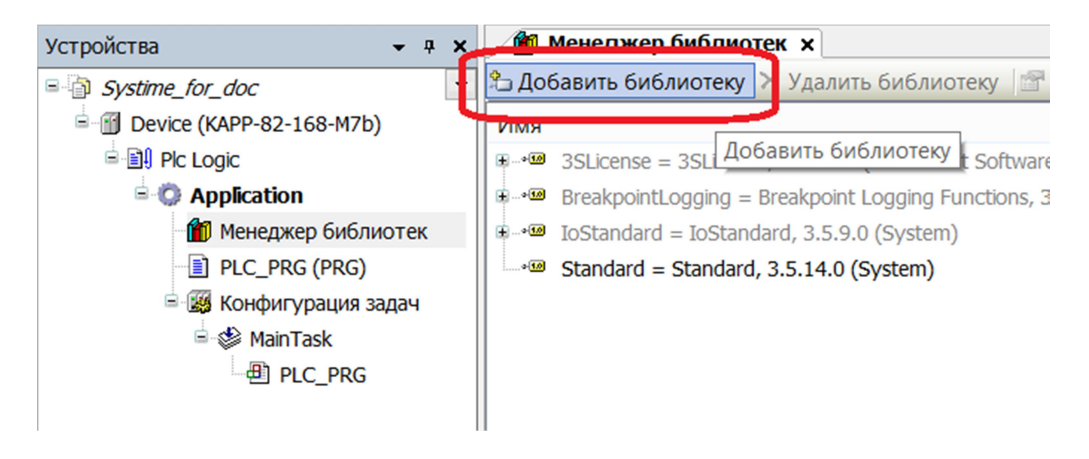

Рисунок 105 – Менеджер библиотек

В открывшемся окне «Библиотека» в нижнем правом углу жмем кнопку «Дополнительно…» и в новом окне, в строке поиска набираем ключевое слово «Systime», выбираем нужную библиотеку и нажимаем кнопку «ОК»(рисунок 106).

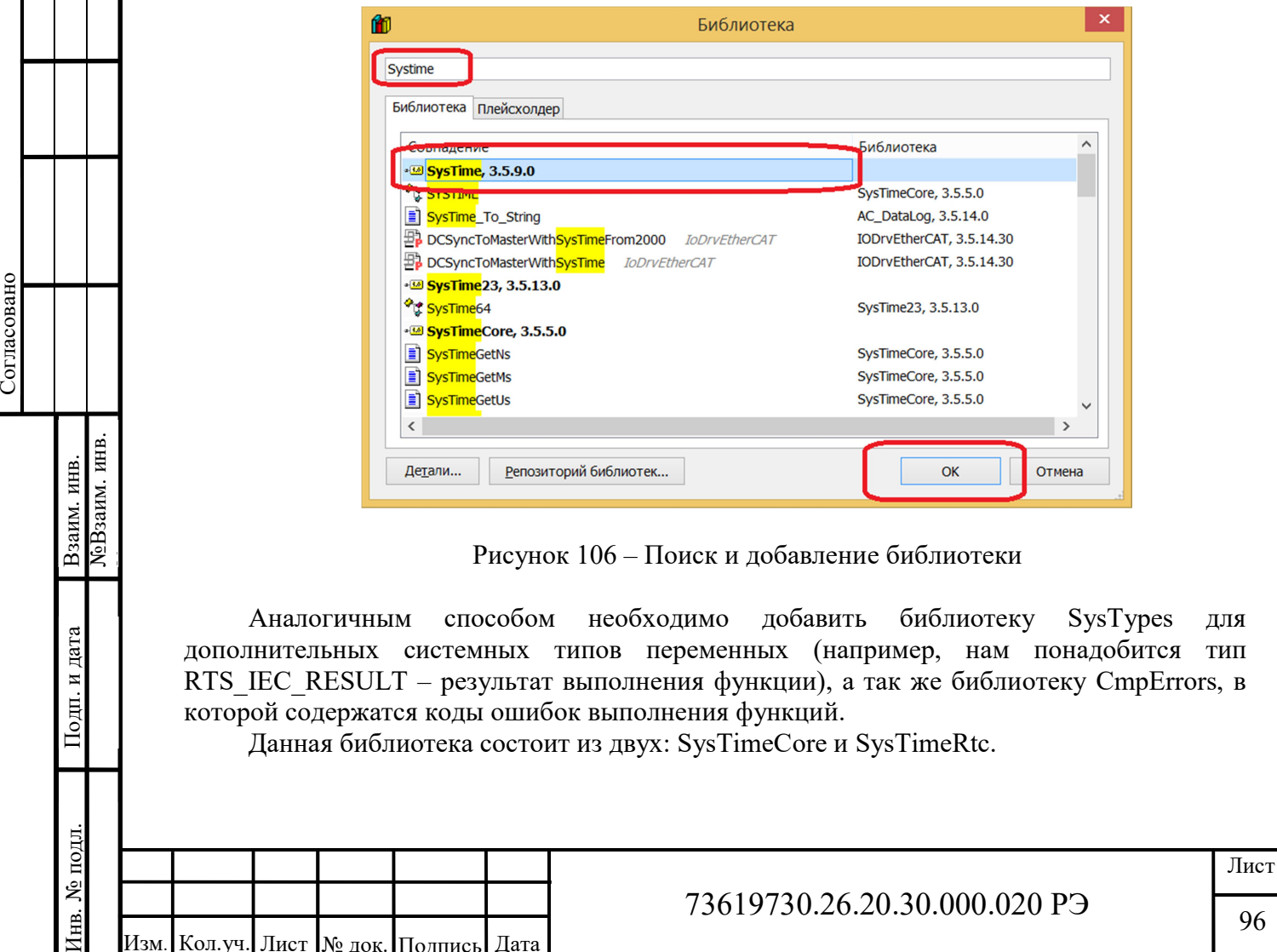

Рисунок 106 – Поиск и добавление библиотеки

Аналогичным способом необходимо добавить библиотеку SysTypes для дополнительных системных типов переменных (например, нам понадобится тип RTS IEC RESULT – результат выполнения функции), а так же библиотеку CmpErrors, в которой содержатся коды ошибок выполнения функций.

Данная библиотека состоит из двух: SysTimeCore и SysTimeRtc.

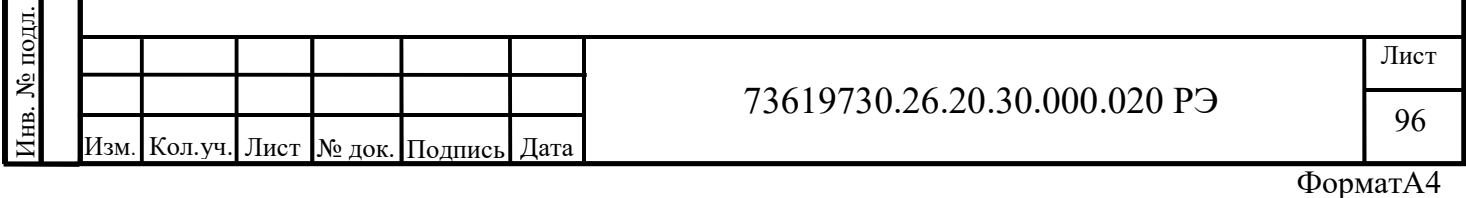

# 3.4.1 Функции SysTimeCore

Функции SysTimeCore предназначены для определения относительного времени:

SysTimeGetMs - возвращает монотонно возрастающее число, миллисекундные такты, число (UDINT) меняется в диапазоне от 0 до 4294967295. Такты можно использовать для измерения таймаута и относительного времени. Примечание: часы реального времени не влияют на этот показатель!

 $SysTimeGetNs$  – записывает в аргумент функции типа InOut монотонно возрастающее число, наносекундные такты. Можно использовать для измерения времени с очень высоким разрешением. Примечание: часы реального времени не влияют на этот показатель! Возвращает код ошибки системы времени выполнения (см. CmpErrors.library)

SysTimeGetUs - аналогичная функции описанной выше, только в данном случае 1 такт это 1 микросекунда.

Пример использования данных функций:

```
PROGRAM PLC PRG
VAR
```
Изм. Кол.уч. Лист № док. Подпись Дата

Согласовано

```
TicMs: UDINT
    TicNs: SYSTIME;
    TicUs: SYSTIME;
    ResultNs, ResultUs : RTS IEC RESULT;
END VAR
```

```
TicMs:=SysTimeGetMs();
ResultNs:=SysTimeGetNs(TicNs);
ResultUs:=SysTimeGetUs(TicUs);
```
Обратите внимание, при онлайн просмотре выполнения кода переменная TicNs не изменяется, а результат выполнения (перменная ResultNs) равен 12 (рисунок 107).

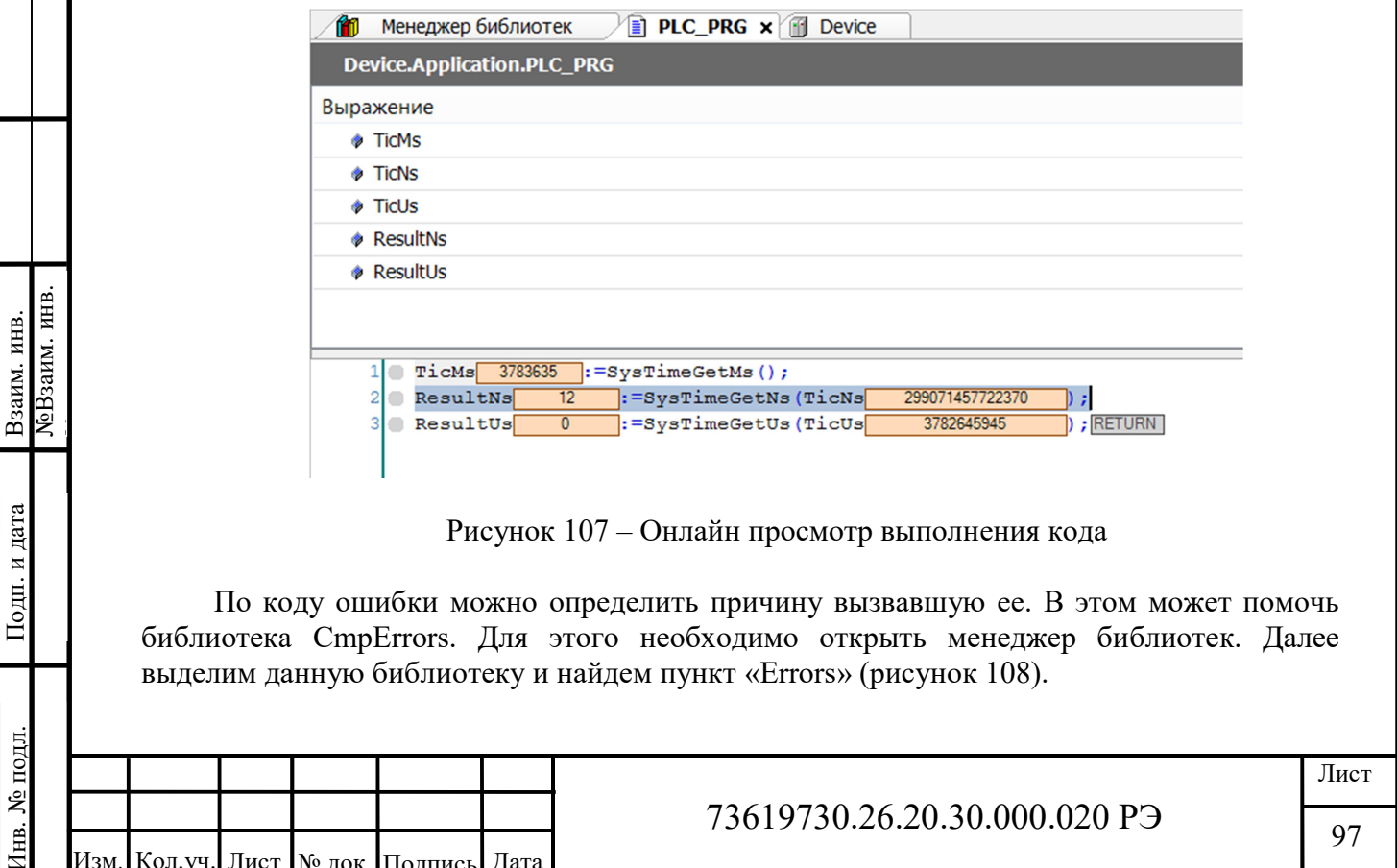

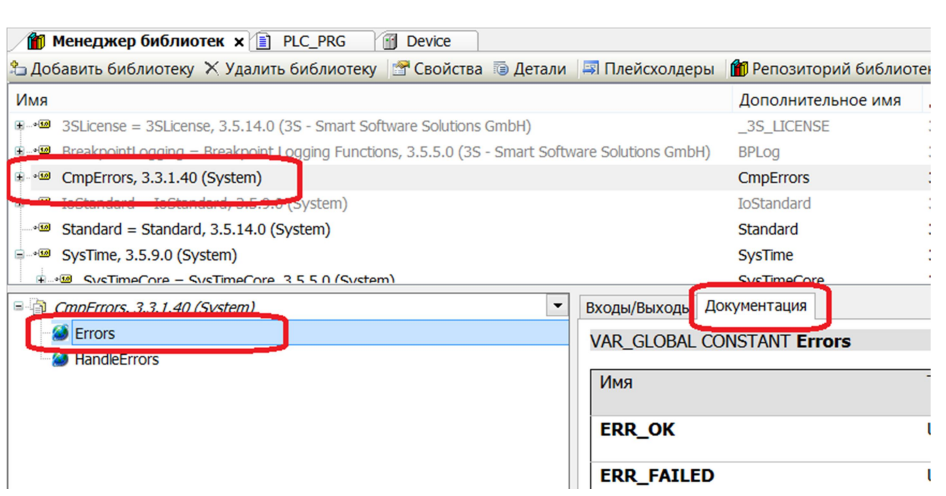

Рисунок 108 - Расположение пункта «Errors» в библиотеке CmpErrors

Далее во вкладке «Документация» найдем ошибку по ее коду. Необходимо учитывать, что коды ошибок в документации указаны в шестнадцатеричной системе счисления (на что указывает символ 16#). Режим отображения по умолчанию в Codesys десятичный. Убедиться в этом можно щелкнув правой кнопкой по полю с исполняемым кодом, пункт «Режим отображения», при необходимости можно переключить режим (рисунок 109).

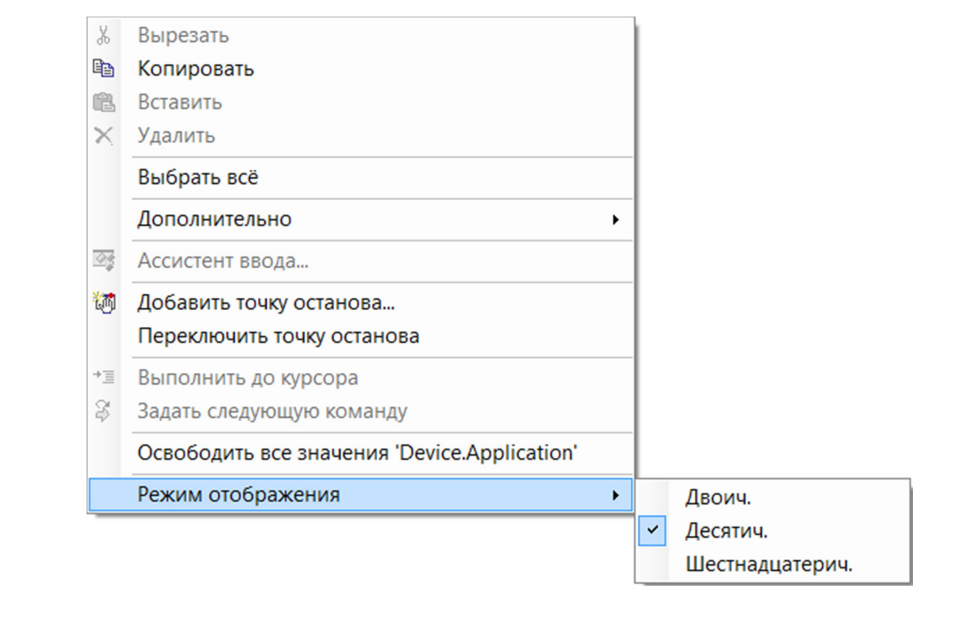

Рисунок 109 - Меню режима отображения переменных

В нашем случае код ошибки (12 равно 16#С) соответствует ошибке ERR NOTIMPLEMENTED(рисунок 110).

Согласовано

№Взаим. инв.

Взаим. инв.

Іодп. и дата

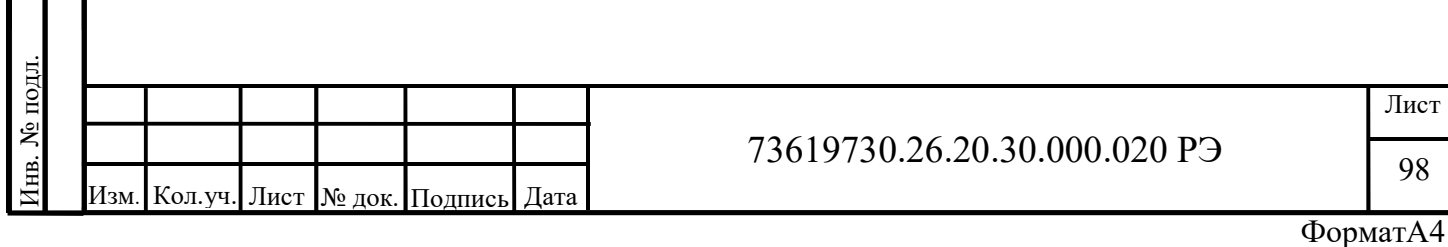

| Входы/Выходы Документация |               |               |                                                                                                    |
|---------------------------|---------------|---------------|----------------------------------------------------------------------------------------------------|
| <b>ERR PARAMETER</b>      | <b>UDINI</b>  | 16#2          | Invalid parameter for this operation                                                                       |
| <b>ERR NOTINITIALIZED</b> | <b>UDINT</b>  | 16#3          | Function cannot be executed, since<br>component has not been initialized yet. It<br>may work later, though |
| <b>ERR VERSION</b>        | <b>UDINT</b>  | 16#4          | <b>Version conflict</b>                                                                                    |
| <b>ERR TIMEOUT</b>        | <b>UDINT</b>  | 16#5          | Operation timed out                                                                                        |
| <b>ERR NOBUFFER</b>       | <b>UDINT</b>  | 16#6          | Insufficient memory to carry out the request                                                               |
| <b>ERR PENDING</b>        | <b>UDINT</b>  | 16#A          | For async-calls: call not complete, yet                                                                    |
| <b>ERR NUMPENDING</b>     | <b>LIDINT</b> | $16\text{#R}$ | To many nending calls. Try later                                                                           |
| <b>ERR NOTIMPLEMENTED</b> | <b>UDINT</b>  | $16\#C$       | The function is not implemented                                                                            |
| <b>ERR INVALIDID</b>      | <b>UDINT</b>  | 10#D          | INO ODJECT WITH THE provided id found                                                                      |
|                           |               |               |                                                                                                    |
| <b>ERR OVERFLOW</b>       | <b>UDINT</b>  | 16#E          | Integer overflow                                                                                           |
| <b>ERR BUFFERSIZE</b>     | <b>UDINT</b>  | 16#F          | The size of a buffer is to small or invalid                                                                |
| <b>ERR NO OBJECT</b>      | <b>UDINT</b>  | 16#10         | No object with this specified name available                                                               |
| <b>ERR_NOMEMORY</b>       | <b>UDINT</b>  | 16#11         | No heap memory available                                                                                   |
| <b>ERR DUPLICATE</b>      | <b>UDINT</b>  | 16#12         | An object with the same name is still<br>available                                                         |

Рисунок 110 - Документация по ошибкам библиотеки CmpErrors.

Данная ошибка сообщает о том, что функция не поддерживается аппаратно, что обусловлено архитектурой контроллера.

Данные функции можно использовать, например, для замера времени исполнения участка кода в микросекундах. Для этого в цикле от 1 до 100, будем делить переменную VarReal на величину итерации цикла и результат помещать в эту же переменную (VarReal). Пример:

```
PROGRAM PLC PRG
VAR
```

```
VarReal: REAL := 10000.123456;
    I: INT;CycleWorkTime, CycleStartTick: ULINT;
END VAR
```

```
// определяем начальное значение счетчика
SysTimeGetUs (CycleStartTick) ;
```

```
// выполняем необходимые операции
FOR i := 1 TO 100 DO
    VarReal:= VarReal / i;
```
END FOR

Согласовано

**ЛеВзаим. инв.** 

Взаим. инв.

Подп. и дата

// определяем значение счетчика после выполнения операций SysTimeGetUs (CycleWorkTime) ;

```
//количество
               микросекунд
                             затраченных
                                             на
                                                   выполнение
необходимых операций
CycleWorkTime:= CycleWorkTime - CycleStartTick;
```
Полученные результаты (рисунок 111) можно сравнить с временем выполнения задачи. Интуитивно понятно, что они примерно будут равны, разница будет лишь в выполнении функций SysTimeGetUs, SysTimeGetUs и определении разницы значений счетчика. Время выполнения задачи можно посмотреть во вкладке «Конфигурация задач» (рисунок 112).

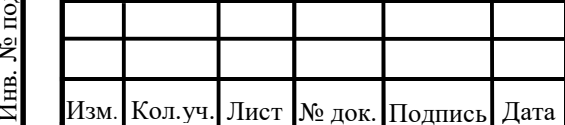

### 73619730.26.20.30.000.020 P<sub>3</sub>

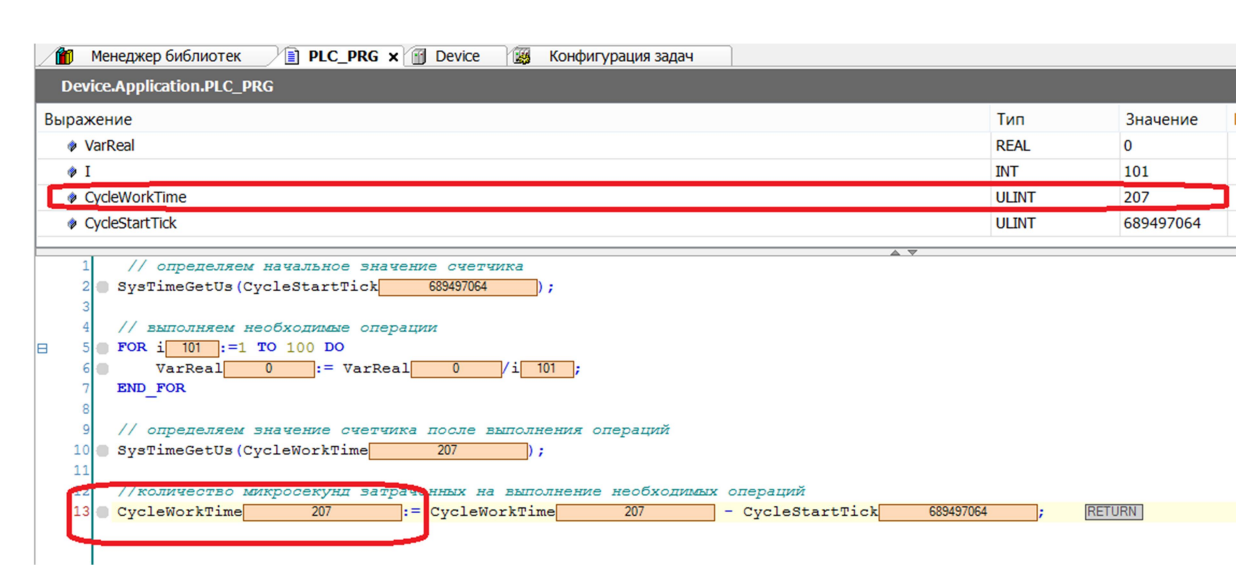

# Рисунок 111 – Выполнение кода в режиме онлайн

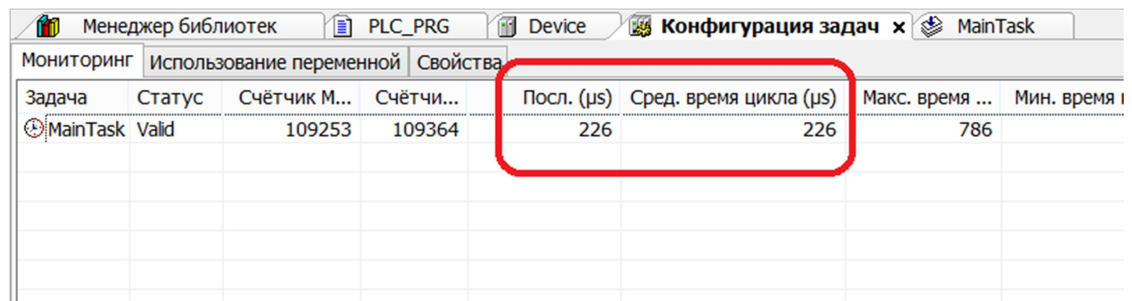

# Рисунок 112 – Вкладка конфигурация задач в режиме онлайн

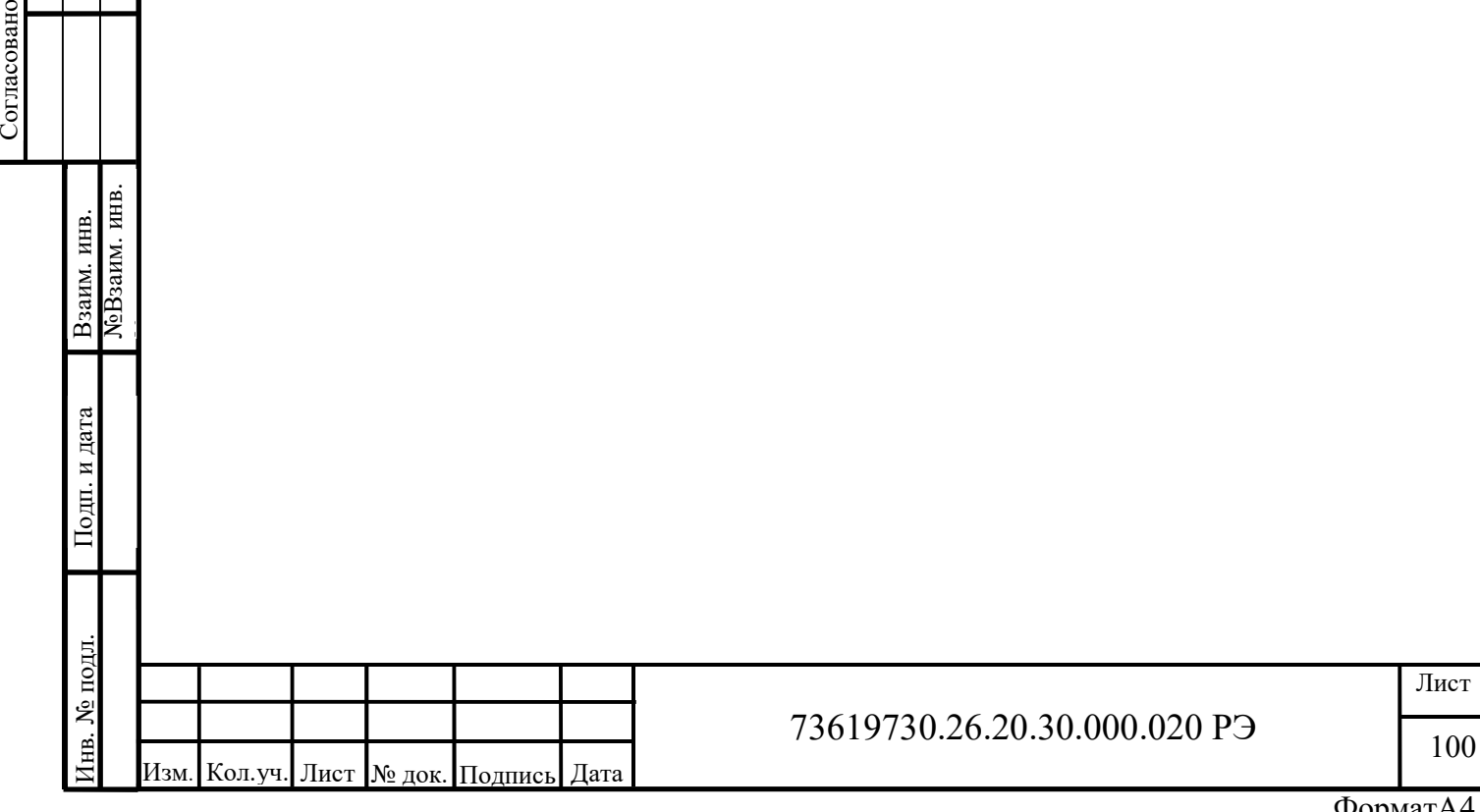

# 3.4.2 Функции SysTimeRtc

Функции SysTimeRtc предназначены для работы с часами реального времени контроллера.

Библиотека SysTimeRtc не поддерживает часовые пояса и связанные с этим функции.

Функции SysTimeRtc группы High Resolution предназначены для работы со временем высокого разрешения:

SysTimeRtcHighResGet – возвращает текущее время в формате UTC с учётом миллисекунд. Возвращаемое значение имеет тип SYSTIME (64-разрядное целое число).

SysTimeRtcConvertHighResToDate – преобразует время из типа SYSTIME в структурированный формат SYSTIMEDATE (с учётом миллисекунд).

SysTimeRtcConvertDateToHighRes – обратное преобразование времени из структурированного формата SYSTIMEDATE в время SYSTIME (с учётом миллисекунд).

Функция установки текущего времени SysTimeRtcHighResSet не поддерживается из-за отсутствия аппаратной возможности задать миллисекунды системных часов. Для установки текущего времени с точностью до секунд используйте функцию SysTimeRtcSet.

Функции SysTimeRtc папки Standart поддерживаемые контроллером:

SysTimeRtcGet – возвращает текущее время в формате UTC. Тип возвращаемого числа DWORD.

SysTimeRtcSet – установка системных часов, время передается в формате UTC, типа DWORD.

SysTimeRtcConvertUtcToDate – преобразует время в формате UTC (DWORD) в структурированный формат «SYSTIMEDATE».

SysTimeRtcConvertDateToUtc – обратное преобразование из структурированного формата в UTC (DWORD).

Для непосредственной работы со временем используется структура «RTS SYSTIMEDATE» – псевдоним «SYSTIMEDATE». Далее приведена таблица, описывающая поля данной структуры.

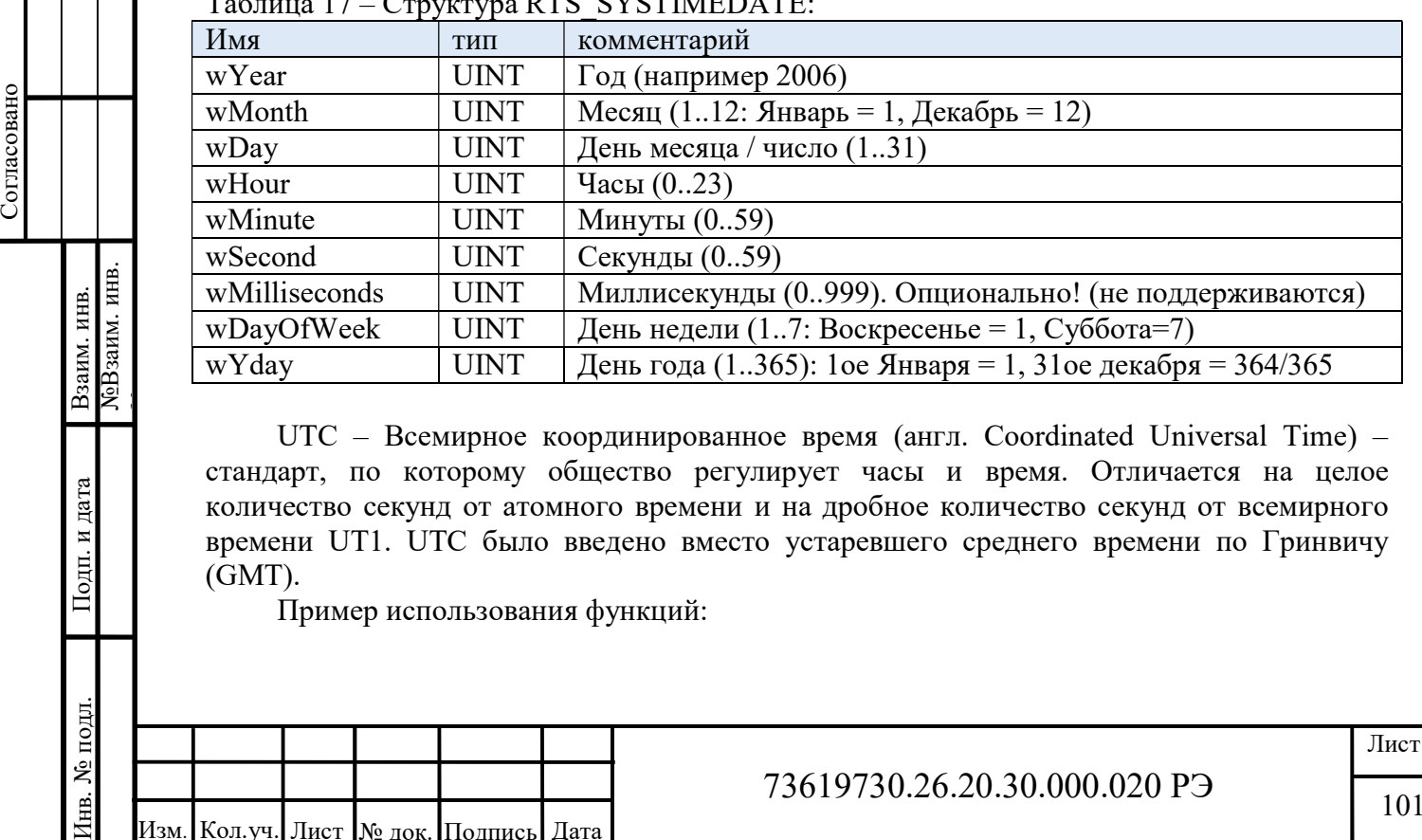

 $\alpha$  – DTC  $\alpha$  VCTD CLAP

UTC – Всемирное координированное время (англ. Coordinated Universal Time) – стандарт, по которому общество регулирует часы и время. Отличается на целое количество секунд от атомного времени и на дробное количество секунд от всемирного времени UT1. UTC было введено вместо устаревшего среднего времени по Гринвичу (GMT).

Пример использования функций:

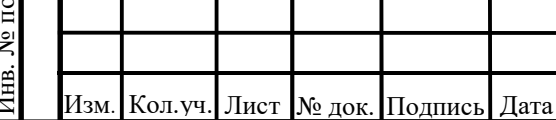

#### 73619730.26.20.30.000.020 РЭ

101

```
PROGRAM PLC PRG
VAR
    Result: RTS IEC RESULT;
    TimeUTC, TimeLoc: DWORD;
    SysDate: SYSTIMEDATE;
END VAR
```

```
TimeUTC:=SvsTimeRtcGet(Result);
Result:=SysTimeRtcConvertUtcToDate(TimeUTC, SysDate);
```
В данном примере получаем значение системного времени контроллера в формате UTC, а затем переводим его в понятную нам структуру SYSTIMEDATE, описанную ранее в таблине 17.

С помощью функции SysTimeRtcSet можно изменить часы реального времени контроллера. Модифицируем ранее описанный код для возможности изменения текущего часа:

```
PROGRAM PLC PRG
VAR
    change: BOOL := FALSE;
    Result: RTS IEC RESULT;
    TimeUTC, TimeLoc: DWORD;
    SysDate: SYSTIMEDATE;
    Hour: UINT;
```
#### END VAR

Согласовано

ЛоВзаим. инв.

Взаим. инв.

и дата

Подп.

```
TimeUTC:=SysTimeRtcGet(Result);
SysTimeRtcConvertUtcToDate(TimeUTC, SysDate);
IF change THEN
    SysDate.wHour:=Hour;
    SysTimeRtcConvertDateToUtc(SysDate, TimeUTC);
    SysTimeRtcSet(TimeUTC);
    change: = false;END IF
```
В данном примере по событию change=TRUE меняется текущий час на значение указанное в переменной Hour. Ели значение Hour отлично от указанного в таблице 17 лиапазона изменения не произойдет.

Важно!!! Все переменные структуры RTS SYSTIMEDATE могут принимать значения только из указанного в таблице 17 диапазона.

Совет!!! Часы реального времени контроллера лучше всего менять с помощь сервисного ПО Caltester.exe, функцией «Синхронизация времени с ПК» (см. Программа «АТ-КАПП» для настройки и проверки работоспособности ПЛК КАПП-82-168 и КАПП2-00-000-1. Руководство пользователя. 73619730.425200.005 34).

Так же данные функции хорошо подойдут для создания стекового исторического архива. Задача: есть некая переменная VarReal, при выходе ее значение за 10 необходимо в исторический архив размером 30 последних записей, записывать время и дату возникновения данного события. Пример реализации задачи:

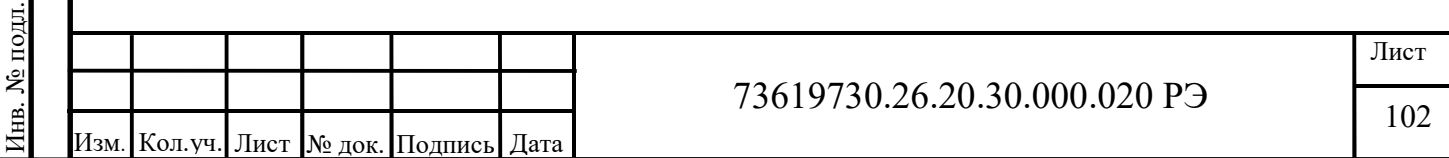

PROGRAM PLC PRG **VAR** err: BOOL :=FALSE; // выход за предел наблюдаемого параметра Result: RTS IEC RESULT; TimeUTC: DWORD: SysDate: SYSTIMEDATE; History: ARRAY [1..30] OF SYSTIMEDATE; // исторический архив VarReal: REAL; // наблюдаемый параметр R TRIG Inst: R TRIG; // детектор импульса по переднему фронту i: usint  $:=1$ ; // номер записи в архиве History END VAR  $\frac{1}{2}$ определяем выход за допустимый диапазон наблюдаемого параметра IF VarReal>10 THEN  $err := TRUE;$ **ELSE** err:= FALSE; END IF // наблюдаем за возникновением выхода за диапазон R TRIG Inst (CLK:= err) ; // по переднему фронту считываем время и дату с контроллера и записываем в соответствующий элемент исторического архива, инкрементируем индекс события IF R TRIG Inst.Q THEN TimeUTC:=SysTimeRtcGet(Result); SysTimeRtcConvertUtcToDate(TimeUTC, SysDate);  $History[i] := SysDate;$  $i := i + 1;$ IF i>30 THEN // при выходе за архив возвращаемся к 1 элементу  $i := 1;$ **Л**еВзаим. инв. Взаим. инв. END IF END IF Подп. и дата № подл. Лист 73619730.26.20.30.000.020 P<sub>3</sub> EÉ. 103 Кол.уч. Лист № док. Подпись Изм Лата

Согласовано

# 3.5 Работа с SD картой контроллера КАПП2 CPU

Для просмотра, загрузки новых и переноса файлов с SD–карты на ПК без извлечения ее из контроллера можно воспользоваться менеджером файлов среды CODESYS. Чтобы открыть менеджер файлов, нужно выполнить двойной щелчок мышью по значку «Устройство» («Device») в дереве проекта, после чего откроется соответствующая вкладка (рисунок 113).

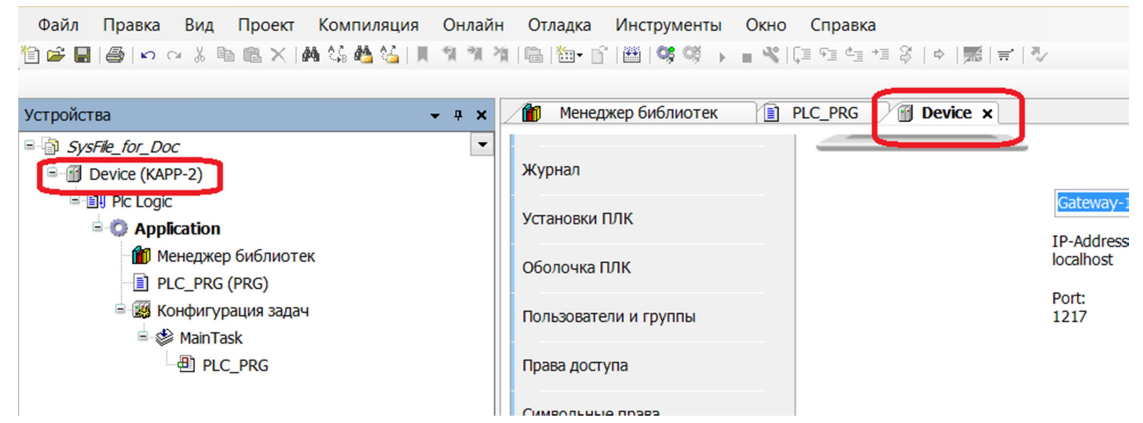

Рисунок 113 Расположение значка «Device» и открытая соответствующая вкладка

Далее обязательно проверить соединение с контроллером KAPP-2, для чего убедиться, что индикаторы подключения отображаются зеленым цветом, а имя устройства имеет значение «KAPP-82-168» (рисунок 114).

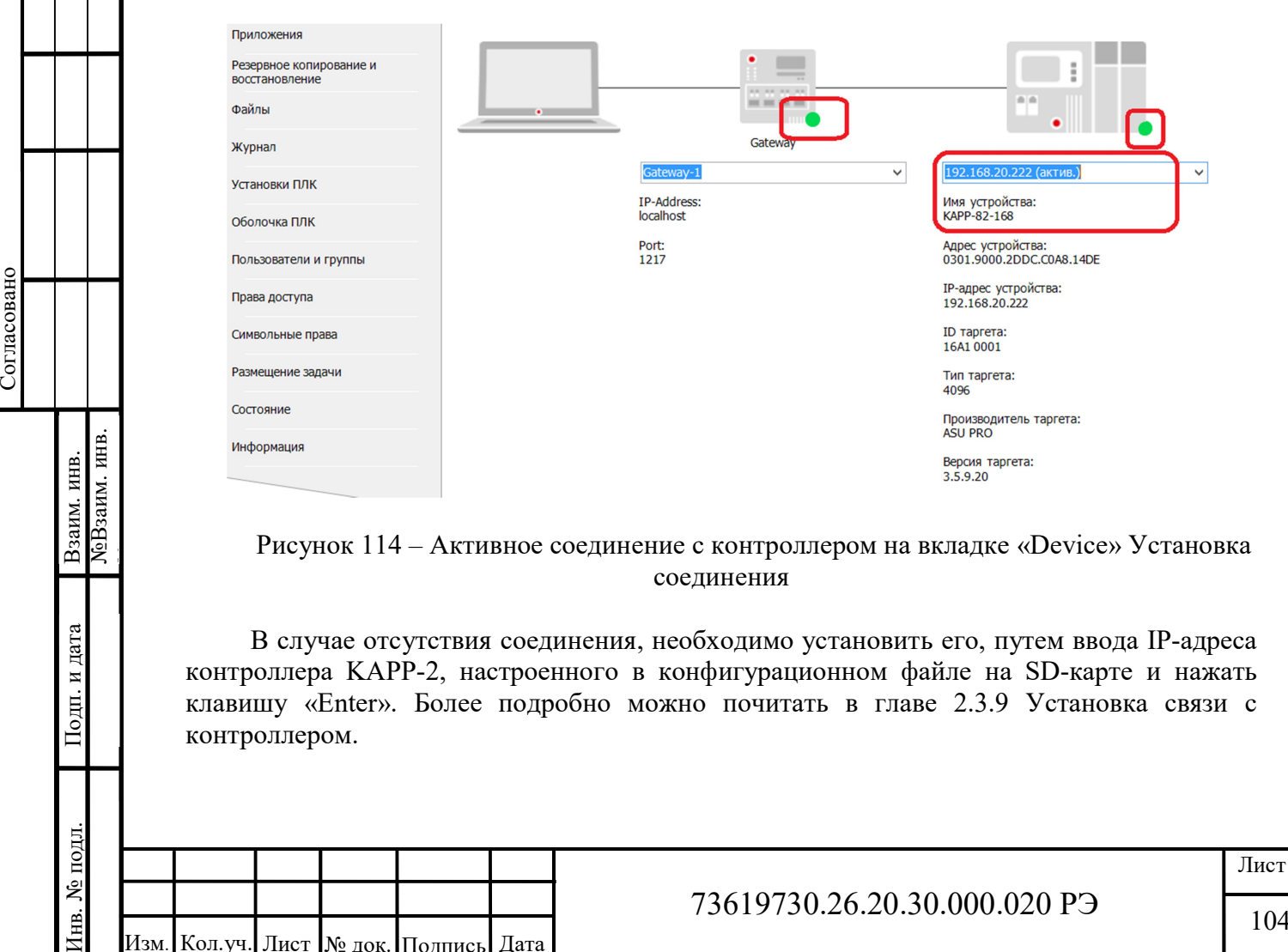

Рисунок 114 – Активное соединение с контроллером на вкладке «Device» Установка соединения

В случае отсутствия соединения, необходимо установить его, путем ввода IP-адреса контроллера KAPP-2, настроенного в конфигурационном файле на SD-карте и нажать клавишу «Enter». Более подробно можно почитать в главе 2.3.9 Установка связи с контроллером.

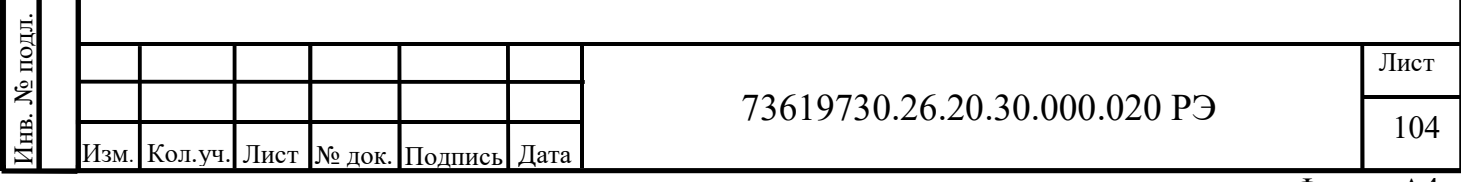

Затем необходимо перейти на вкладку «Файлы». Для получения списка файлов на SD-карте необходимо нажать кнопку «Обновить». При помощи кнопок «>>» и «<<» можно перенести фалы с ПК на SD - карту и обратно.

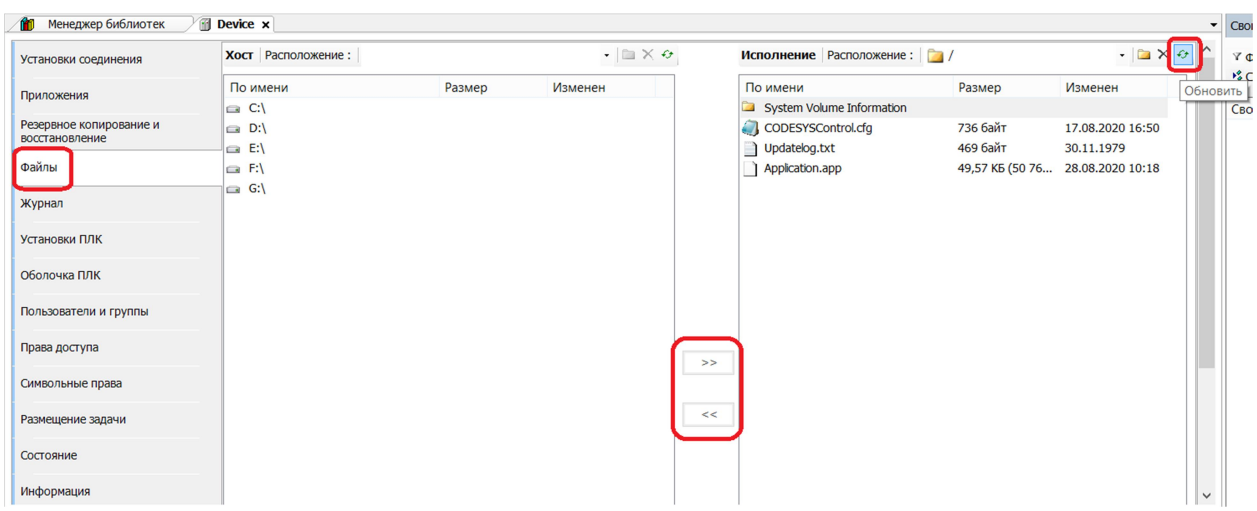

Рисунок 115 - Файловый менеджер среды CODESYS

Следует учитывать, что действуют ограничения конкретной файловой системы SDкарты (FAT, FAT32 или EFAT). По умолчанию максимальный размер фала 4 Гбайт. Файл «Application.app» является программой пользователя, его не следует изменять или открывать из программы пользователя, так как в этом случае программа пользователя повредит сама себя. Ниже приведена таблица с ограничениями для поддерживаемых файловых систем:

|              | Таблица то – Ограничения для поддерживаемых фаиловых систем. |                                |              |              |  |  |
|--------------|--------------------------------------------------------------|--------------------------------|--------------|--------------|--|--|
| $\Phi C$     | Максимальна                                                  | Допустимые символы             | Максимальная | Максимальный |  |  |
|              | я длина имен                                                 |                                | длина пути   | размер файла |  |  |
| <b>FAT</b>   | 8 3 ANSI                                                     | $ANSI$ Her<br>Любые<br>символы |              | 2 Гбайта     |  |  |
|              |                                                              | (Unicode для VFAT), кроме      | ограничений  |              |  |  |
|              |                                                              | NUL.                           |              |              |  |  |
| <b>FAT32</b> | <b>255 UTF</b>                                               | Любые символы Юникода,         | Her          | 4 Гбайта     |  |  |
|              |                                                              | кроме NUL.                     | ограничений  |              |  |  |
| ExFAT        | 255 UTF                                                      | Любые символы Юникода,         | Her          | 16 Эбайта    |  |  |
|              |                                                              | кроме NUL.                     | ограничений  |              |  |  |

Таблица 18 Ограницения для поддерживаем ну файловых систем:

Внимание! В текущей версии прошивки (v2.0.2.8) возможна загрузка файлов размером не более 2 Мбайт.

Контроллер поддерживает карты форматов SD и SDHC до Class 10. Использование иных типов карт не гарантирует его нормальной работы.

Стоит отметить, что для того, чтобы скопировать при помощи оболочки Codesys файл созданный в контроллере (к примеру, текстовый файл содержащий значения аналогового/дискретного сигнала и время контроллера), файл должен быть гарантированно закрыт в момент копирования!!! См. пункт 3.5.1.

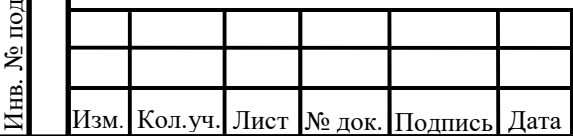

Согласовано

ЛеВзаим. инв. Взаим. инв.

Подп. и дата

### 73619730.26.20.30.000.020 P<sub>3</sub>

## 3.5.1 Работа с SD картой контроллера КАПП2 CPU с помощью библиотеки SysFile

Для работы с файловой системой microSD карты, необходимо добавить следующие библиотеки в проект CODESYS: SysFile; SysTypes; CmpErrors. Как добавить библиотеку можно посмотреть в пункте 3.4 Работа с функциями времени контроллера КАПП2 СРU (библиотека SysTime).

Для работы с файлами необходима переменную типа «RTS IEC HANDLE», которая будет являться указателем на структуру файла (дескриптор). Так же понадобиться переменная типа «RTS IEC RESULT» для хранения результата операции (описание кодов ошибок можно найти в документации к библиотеке «CmpErrors»). Подробнее по кодам ошибок можно посмотреть в главе 3.4.1 Функции SysTimeCore.

Для примера напишем код приложения, который по команде run создает файл «file.txt» в корне SD карты и помещает в него текст «Hello World!!!», а затем в строковую переменную запишем этот текст из файла. Пример:

```
PROGRAM PLC PRG
VAR
    run: bool := false;FILE X: RTS IEC HANDLE;
    F RESULT: RTS IEC RESULT;
    APPEND DATA: STRING := 'Hello World!!!';
    READ DATA : ARRAY [0..99] OF BYTE;
    VarSTR: STRING;
    LenFile: DWORD;
    i: INT;PSTR: POINTER TO STRING;
END VAR
```
Согласовано

ЛеВзаим. инв.

Взаим. инв.

Подп. и дата

№ подл.

Инв.

```
IF run THEN
        run := FALSE;//запись строки APPEND DATA в файл
        FILE X:=SysFileOpen('file.txt',
                                                  SysFile.AM WRITE,
        ADR (F RESULT) ) ;
        IF F RESULT = CmpErrors. Errors. ERR OK THEN
             SysFileWrite (FILE X,
                                                   ADR (APPEND DATA),
            TO DWORD (LEN (APPEND DATA)), ADR (F RESULT));
             SysFileClose(FILE X);
        END IF
        //чтение в буфер READ DATA из файла
        LenFile:=SysFileGetSize('file.txt', F RESULT);
                      SysFileOpen('file.txt', SysFile.AM READ,
        FILE X :=ADR (F RESULT) ) ;
        IF F RESULT = CmpErrors. Errors. ERR OK THEN
             SysFileRead(FILE X,
                                  ADR(READ DATA),
                                                        LenFile,
            ADR (F RESULT) ) ;
             SysFileClose(FILE X);
        END IF
                                                                    Лист
                                 73619730.26.20.30.000.020 P<sub>3</sub>
                                                                     106
Кол. уч. Лист N° док. Полпись
                    I Дата
```

```
//преобразование буфера READ DATA в строку VarSTR
    pSTR:= ADR(READ DATA);
    VarSTR: = DSTR^*;
    // обнуление (очистка) буфера
    FOR i := 0 TO 99 DO
        READ DATA[i]:=0;END FOR
END IF
```
Обратите внимание на то, что в примере для чтения используется не строка, а массив байтов, который после преобразования и записи данных из него в строку полностью обнуляется. При использовании строки без промежуточного массива, при повторном чтении данных меньших, чем считанные ранее, длинна строки будет равна максимальной длине считанных данных. И соответственно оставшиеся ранее считанные данные остаются и меняются только данные считанные повторно. Например: считываем строку «Hello World!!!», затем считываем из файла строку с меньшей длиной «World», а получаем строку «World World!!!».

В примере файл открывается с помощью функции «SysFileOpen». Подставив в функцию имя файла, режим открытия файла и указатель на переменную типа «RTS\_IEC\_RESULT» функция возвращает результата открытия файла. Если результат соответствует «ERR OK», файл открылся успешно, описатель помещен в переменную типа «RTS IEC HANDLE». Таблица 19 содержит имена и описания режимов открытия файлов.

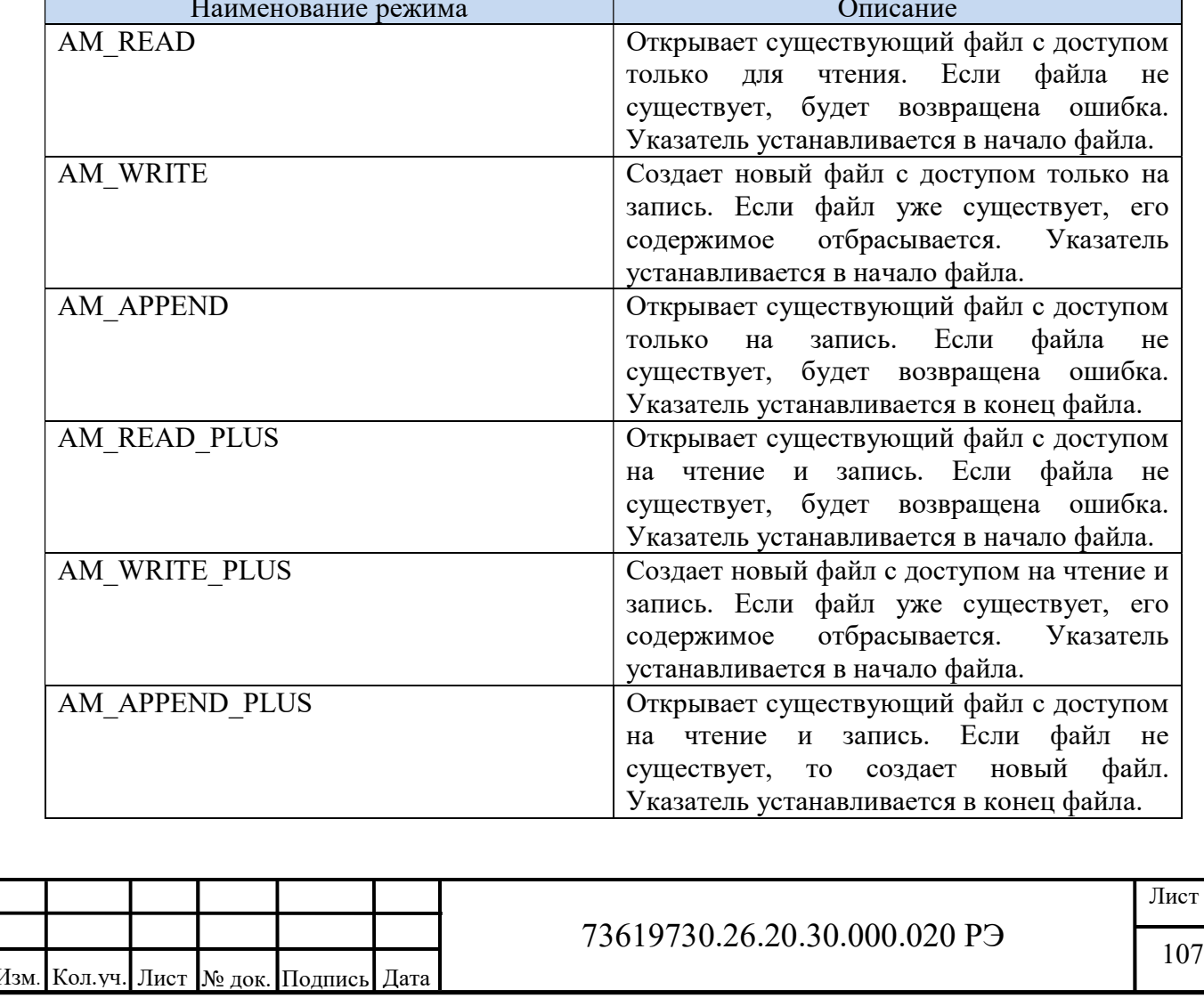

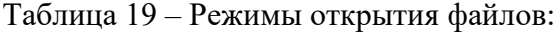

Согласовано

**Л**еВзаим. инв. Взаим. инв.

Подп. и дата

№ подл.

 $\ddot{=}$
Важно!!! После завершения работы с файлом его необходимо закрыть, в противном случае есть вероятность потери или искажения его содержимого. Для этого используется соответствующая функция «SysFileClose».

Совет!!! Если необходимо использовать функцию чтения и записи в одном действии (последовательно), лучше использовать режим открытия PLUS и закрыть файл в конце этого действия. Так же не забывайте контролировать текущее положение указателя функциями SysFileGetPos и SysFileSetPos.

Реализованные в КАПП2 CPU функции библиотеки SysFile можно посмотреть в таблице 20.

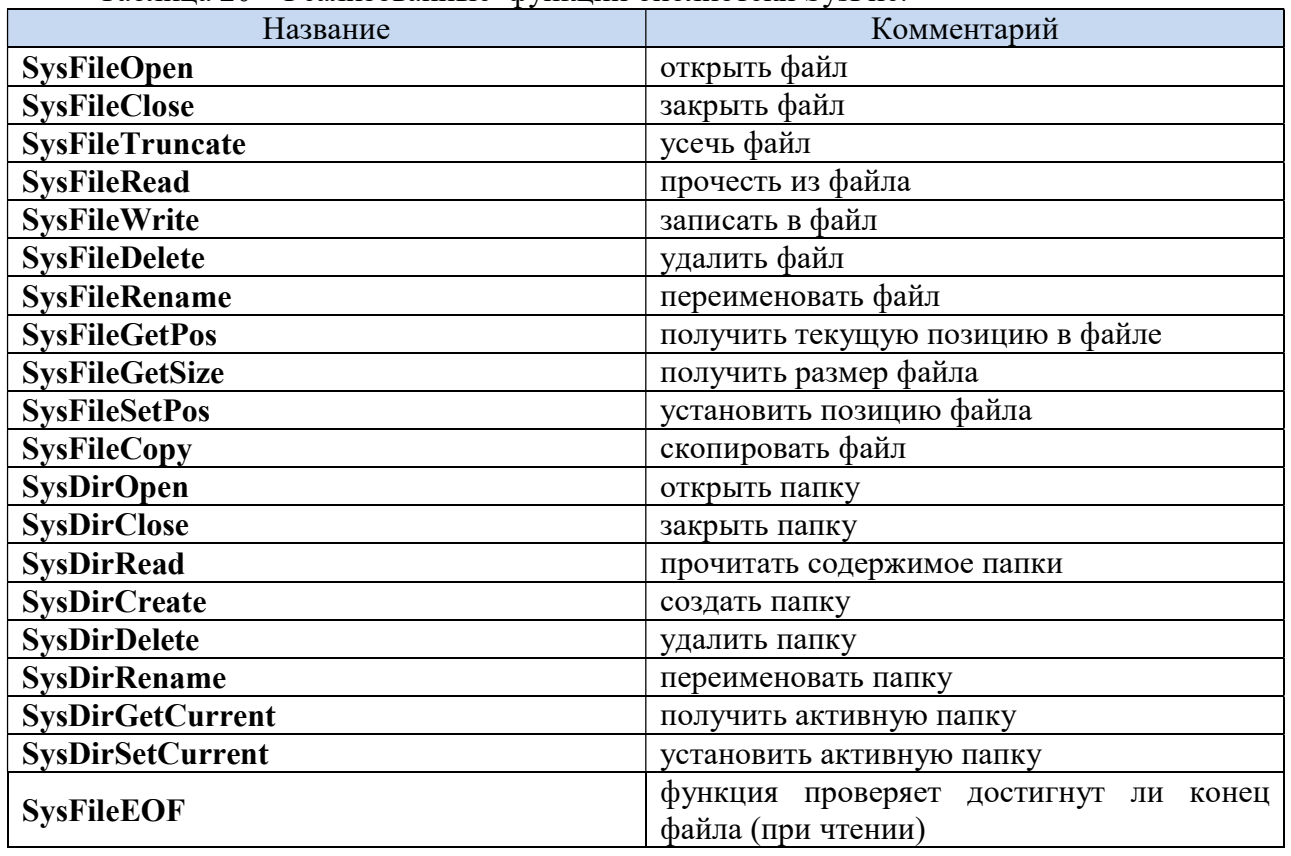

Таблина 20 – Реализованные функции библиотеки SysFile:

Более подробно про функции можно почитать в описании и документации Менеджера библиотек.

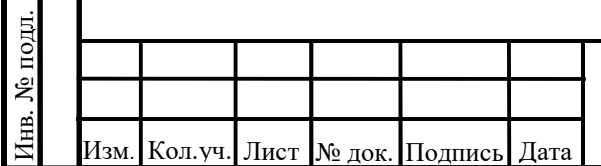

Согласовано

№Взаим. инв. Взаим. инв.

Подп. и дата

#### 73619730.26.20.30.000.020 P<sub>3</sub>

Лист 108

# 3.6 Работа с портами USART (RS232 / 485) контроллера КАПП2 CPU с помощью библиотеки SysCom

Для работы с портами COM1, COM2, COM3, COM4 необходимо добавить следующие библиотеки в проект CODESYS: SysCom; SysTypes; CmpErrors.

Важно!!! Реализация работы с портами должна выполняться в отдельной задаче, так как время выполнения такой задачи может превышать указанный в настройках конфигурации задач интервал ее выполнения, в следствии ожидания таймаутов приема/передачи.

В контроллере реализован весь функционал библиотеки SysCom. В таблице 21 приведен перечень доступных функций.

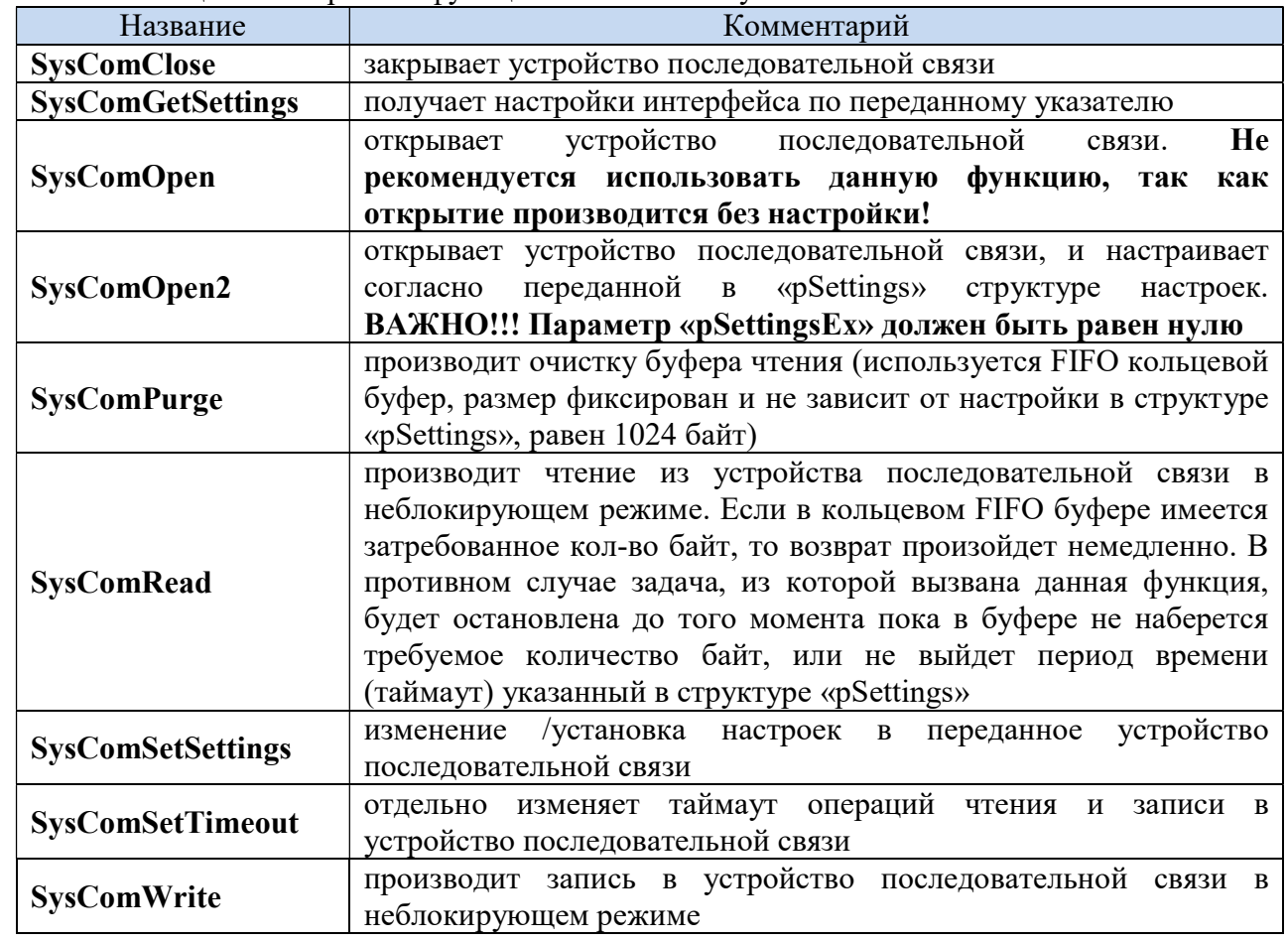

Таблица 21 – Перечень функций библиотеки SysCom:

Структура конфигурации порта «COM Settings», которая задает настройки, таймаут операций чтения и записи приведена в таблице 22.

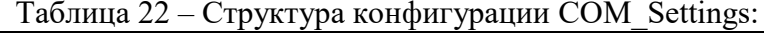

Согласовано

№Взаим. инв. Взаим. инв.

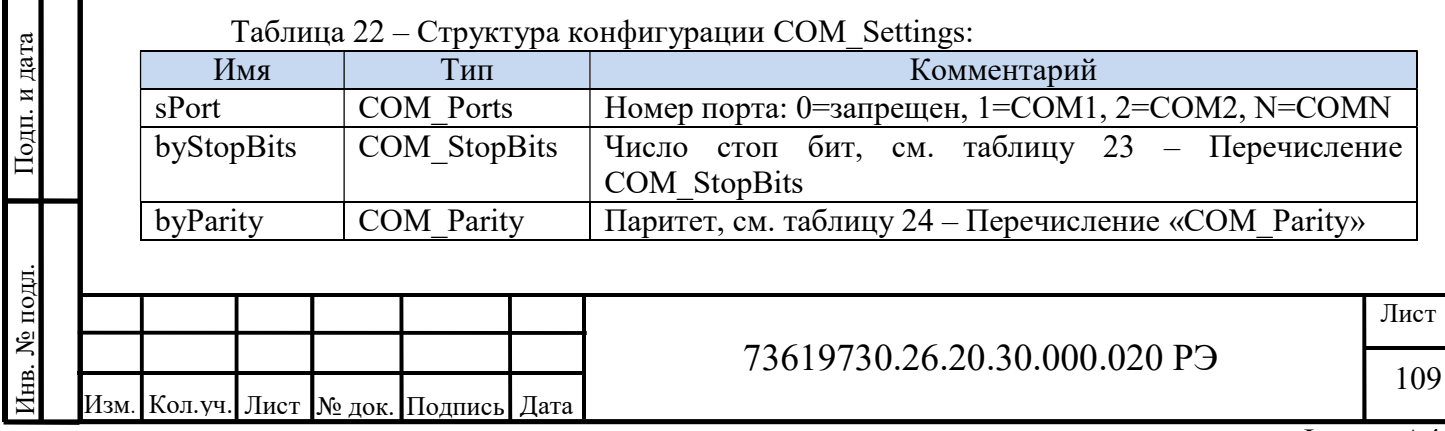

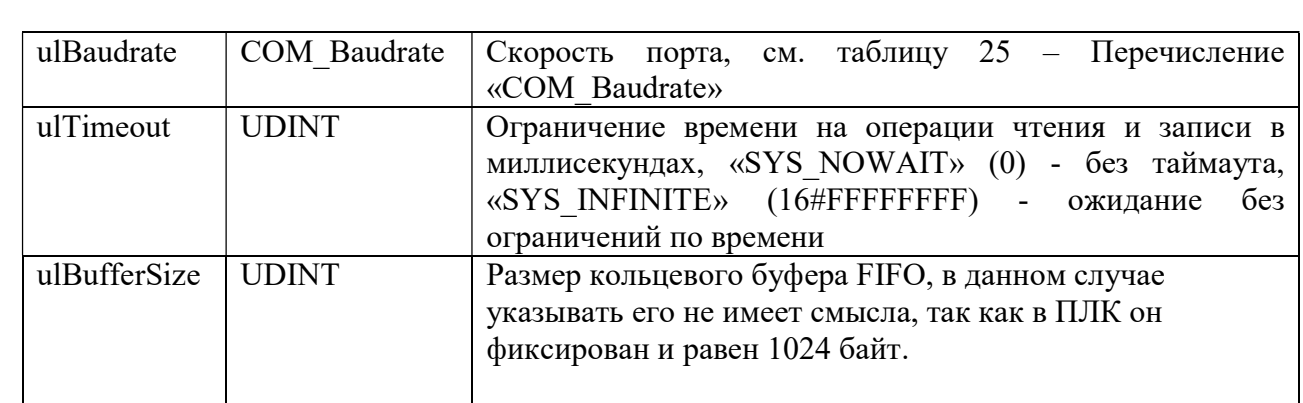

#### Таблица 23 – Перечисление COM StopBits:

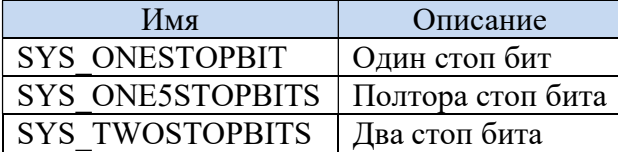

Таблица 24 – Перечисление СОМ Parity:

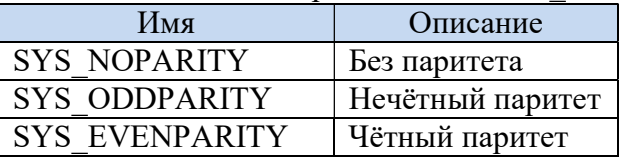

Таблица 25 – Перечисление COM Baudrate

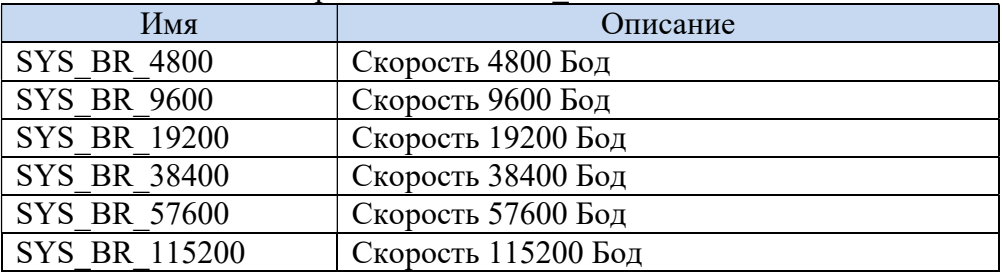

Рассмотрим пример использования библиотеки для частичной реализации протокола Modbus. В частности реализуем функцию чтения ста регистров хранения в режиме подчиненного с ограничениями. В примере, что бы сильно не усложнять код, при приеме посылки будет только проверка SlaveID (посылка, адресуемая нашему контроллеру) и кода функции (код функции 03 - чтение регистров хранения). Результат выполнения будет выдаваться ведущему с контрольной суммой CRC и кодом ошибки в случае кода функции отличного от 03 – чтение регистров ранения. Проверка контрольной суммы CRC проверка соответствия запрашиваемых регистров и прочее, реализовываться не будет. Для начала добавим функциональный блок AddCRC, где входными данными будут массив и количество байтов, для которых требуется вычислить контрольную сумму. Выходная переменная - слов контрольная сумма CRC:

# FUNCTION BLOCK AddCRC VAR INPUT

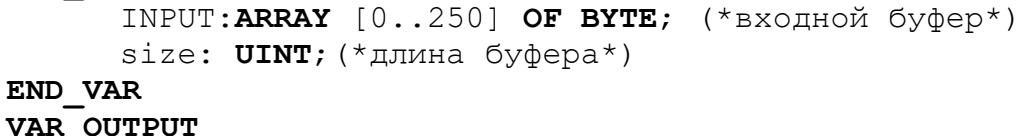

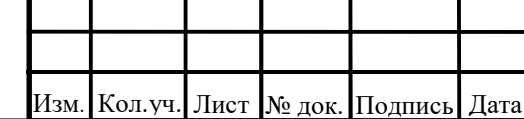

Согласовано

ЛоВзаим. инв. Взаим. инв.

Подп. и дата

№ подл.

Ĩнв.

73619730.26.20.30.000.020 P<sub>3</sub>

Лист 110

```
CRC: WORD; (*вычисленная контрольная сумма*)
END VAR
VAR
      i, j: UINT;VarBool: BOOL;
END VAR
CDC = 164EEE
```
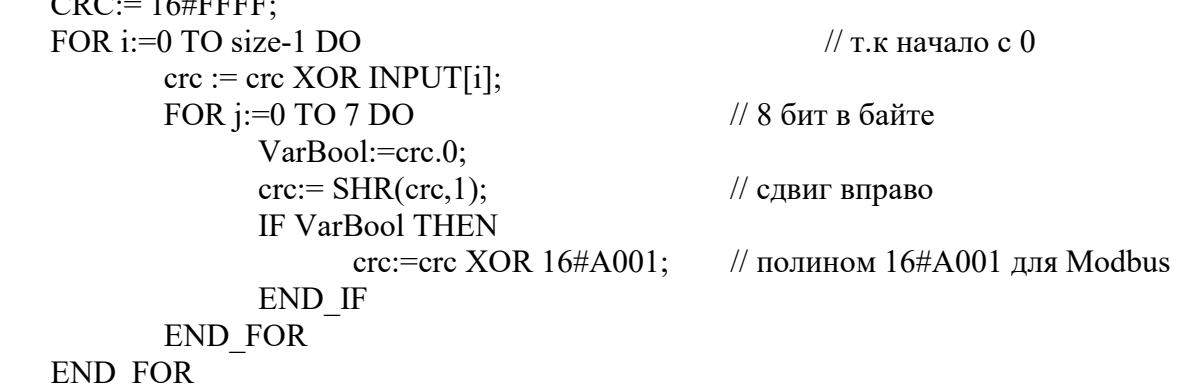

Для изменения порядка байтов в слове понадобится создать объединение Word Byte (как ранее указывалось в главе 3.2.5 в модуле КАПП2-00-000-1 порядок байтов ВА):

```
TYPE Word Byte :
UNION
      VarWord: WORD;
      ArrByte: ARRAY [0..1] OF BYTE;
END UNION
END TYPE
```
Согласовано

После этого добавим функциональный блок Processing, в котором будет производиться обработка полученного запроса. Входными данными будут принятые данные от ведущего устройства и массив регистров хранения. Выходными данными будут массив данных для передачи и его длина:

```
FUNCTION BLOCK Processing
              VAR INPUT
                      RxData: ARRAY [0..250] OF BYTE;
                      HoldReg: ARRAY [0..99] OF WORD;
               END VAR
  ЛоВзаим. инв.
               VAR OUTPUT
Взаим. инв.
                      TxData: ARRAY [0..250] OF BYTE;
                      TxLen: UDINT:
               END VAR
               VAR
                      AddrData, Quantity, Temp: Word Byte;
Подп. и дата
                       i, j: UINT;CRC: WORD: = 16 \# \text{FFF}FunCRC: AddCRC;
              END VAR
               CASE
                       RxData[1]OF
                                                     действие
                                                                     зависимости
                                                                                     O<sub>T</sub>кода
                                                                 \mathbf B№ подл.
                                                                                              Лист
                                                  73619730.26.20.30.000.020 P<sub>3</sub>
\mathbb{H}111
         Кол. уч. Лист N° док. Полпись
                                  Дата
                                                                                        ФорматА4
```

```
функции
             3://обработка функции 03
                  TxData[0]:=RxData[0];//адрес ведомого
                  TxData[1]:=RxData[1];//код функции
                  //перекладываем в нужный порядок байтов начальный адрес
            и количество регистров
                  AddrData.ArrByte[1]:= RxData[2];
                  AddrData.ArrByte[0]:= RxData[3];
                  Quantity. ArrByte[1]: = RxData[4];
                  Quantity. ArrByte [0] := RxData [5];
                  //количество байтов для передачи (1 регистр - 2 байта)
                  TxData[2] := TO BYTE (Quantity.VarWord*2);\dot{\tau}: =3;
                  // перекладываем запрошенные регистры в посылку для
            передачи
                      с учетом
                                   порядка байтов BA, через
                                                                     временную
            переменную
                  FOR i:=AddrData.VarWord TO (Quantity.VarWord -1) DO
                        Temp.VarWord:= HoldReg[i];
                        TxData[j] := Temp.ArrByte[1];j := j+1;TxData[j] := Temp.ArrByte[0];j := j+1;END FOR
                  // вычисляем контрольную сумму и получившуюся длину
            посылки
                  FunCRC(INPUT:=TxData, size:=(i), CRC=>CRC);
                  Temp.VarWord:= CRC;
                  TxData[j] := Temp.ArrByte[0];TxData[i+1] := Temp.ArrByte[1];TxLen: = j+2;
             ELSE
                                                        // нет кода в списке
                  TxData[0] := RxData[0];TxData[1]: = RxData[1]+128; // \piо протоколу
                                                                     в случае
            ошибки старший бит = 1 (вес 8-го бита 128)
                  TxData[2]: = 1; // при неверной функции код ошибки =1
                  FunCRC(INPUT:=TxData, size:=3, CRC=>CRC);
 ЛеВзаим. инв.
                  Temp.VarWord:= CRC;
Взаим. инв.
                  TxData[3] := Temp.ArrByte[0];TxData[4] := Temp.ArrByte[1];TxLen: = 5;
            END CASE
Подп. и дата
            Далее пишем основной код настройки порта и приема/передачи данных по нему:
            PROGRAM PLC PRG
            VAR
                  StartPort: BOOL := FALSE;
№ подл.
                                                                              Лист
                                         73619730.26.20.30.000.020 P<sub>3</sub>
\mathbb{R}112
       Кол. уч. Лист № док. Подпись
                            Лата
```
Согласовано

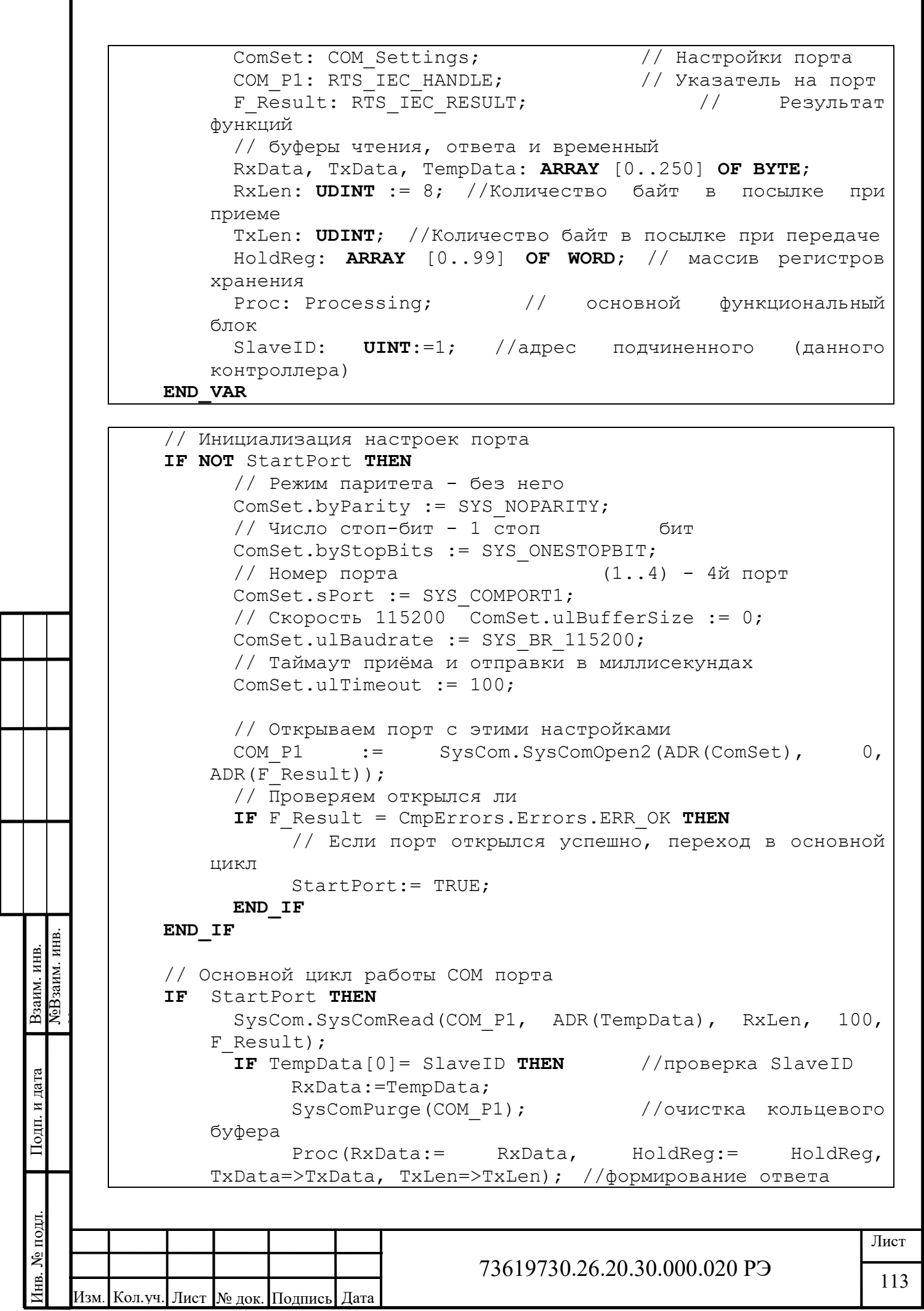

Согласовано

ФорматА4

```
SysCom.SysComWrite(COM P1,
                                      ADR(TxData),
                                                     TxLen,
   100, F Result); // передача в порт сформированного
   ответа
     END IF
END IF
```
В рассмотренном примере обязательно следить за тем, чтобы не вылезти за диапазон массивов регистров хранения (запрашивать регистры от 0 до 99). Так же важно заметить, что размеры массивов заведомо больше чем принятое и передаваемое количество байтов информации. Прием команды чтения регистров хранения - 8 байтов: 1байт - адрес ведомого; 1 байт - код функции; 2 байта - адрес начального регистра; 2 байта количество запрашиваемых регистров; 2 байта - контрольная сумма CRC. Передача информации: 1байт – адрес ведомого; 1 байт – код функции; 1 байт – количество байтов передаваемой информации + количество передаваемых регистров умноженное на 2 + контрольная сумма CRC. Что в сумме не должно превышать 205 байтов информации.

Проверить выше описанный код можно любым ведущим устройством. В качестве ведущего может выступать ПК с программой Modbus Poll (рисунок 116) или другой контроллер.

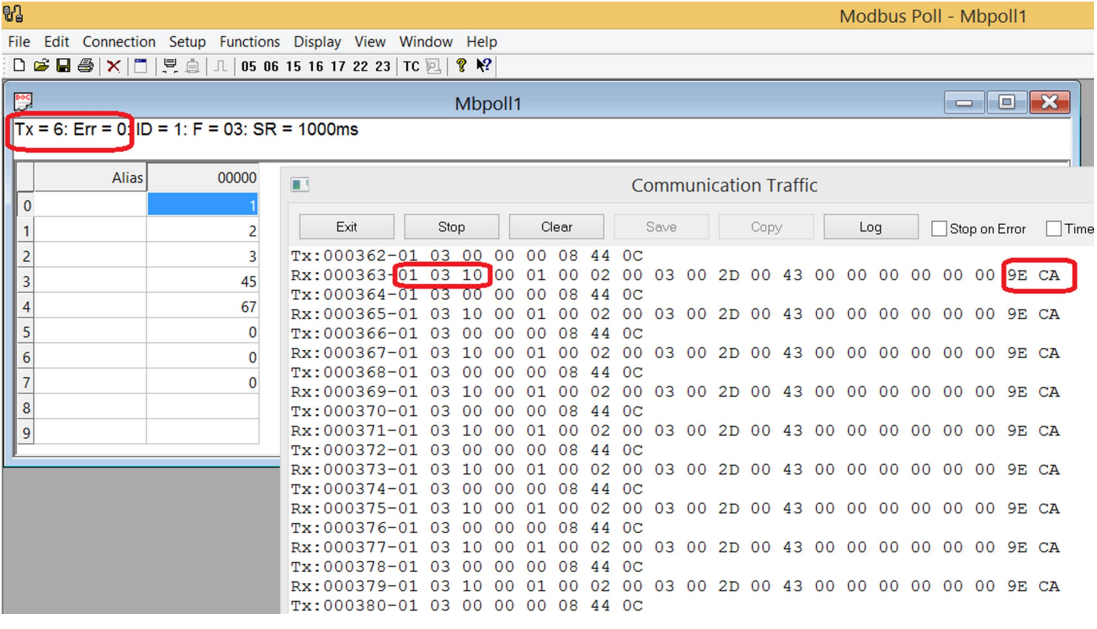

Рисунок  $116 -$ Обший вил ПО Modbus Poll с открытой вкладкой Communication Traffic

На рисунке выделено количество переданных пакетов (Тх=6), количество ошибок (Err=0), адрес ведомого устройства, код функции, количество байтов информации в ответе и контрольная сумма, принятых от ведомого устройства.

Согласовано

№Взаим. инв. Взаим. инв.

лата

На рисунке 117 показан вариант запроса входных регистров (код функции 04).

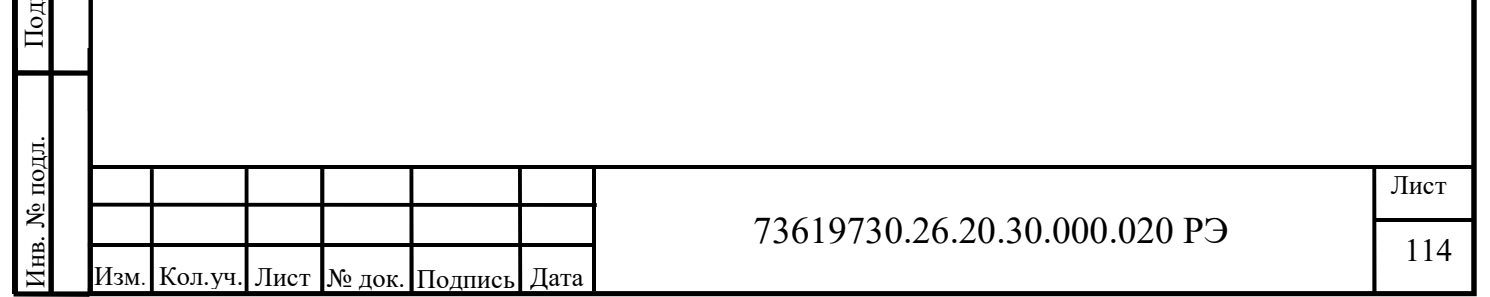

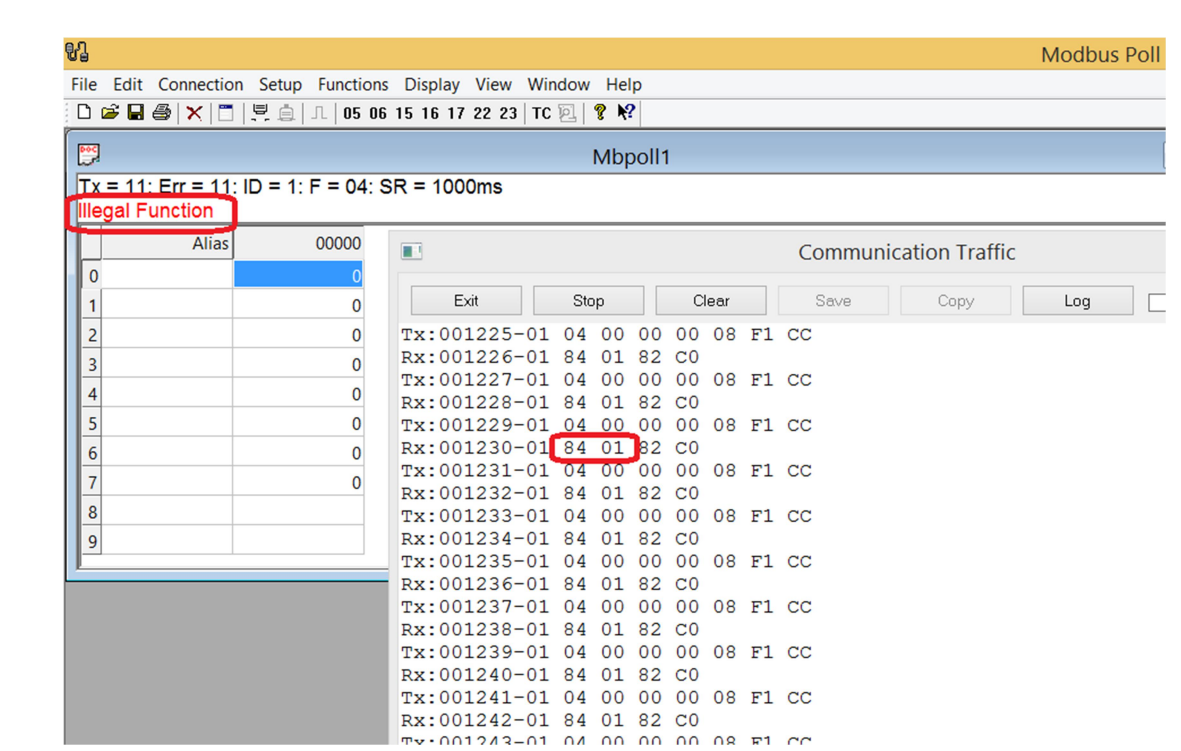

Рисунок 117 – Общий вид ПО Modbus Poll с открытой вкладкой Communication Traffic при использовании функции, не поддерживаемой ведомым устройством

Важно!!! Данный код приведен исключительно в качестве примера для понимания принципов работы и области применения библиотеки. В данном примере важно следить за тем, чтобы не вылезти за диапазон массивов, что может произойти также при приеме искаженных данных. Для использования в реальных проектах обязательна доработка - обработка ошибок при приеме (проверка контрольной суммы CRC, проверка соответствие запрашиваемых регистров массиву HoldReg и т.д.).

Использование данной библиотеки может найти применение так же для произвольного протокола последовательной связи.

Согласовано

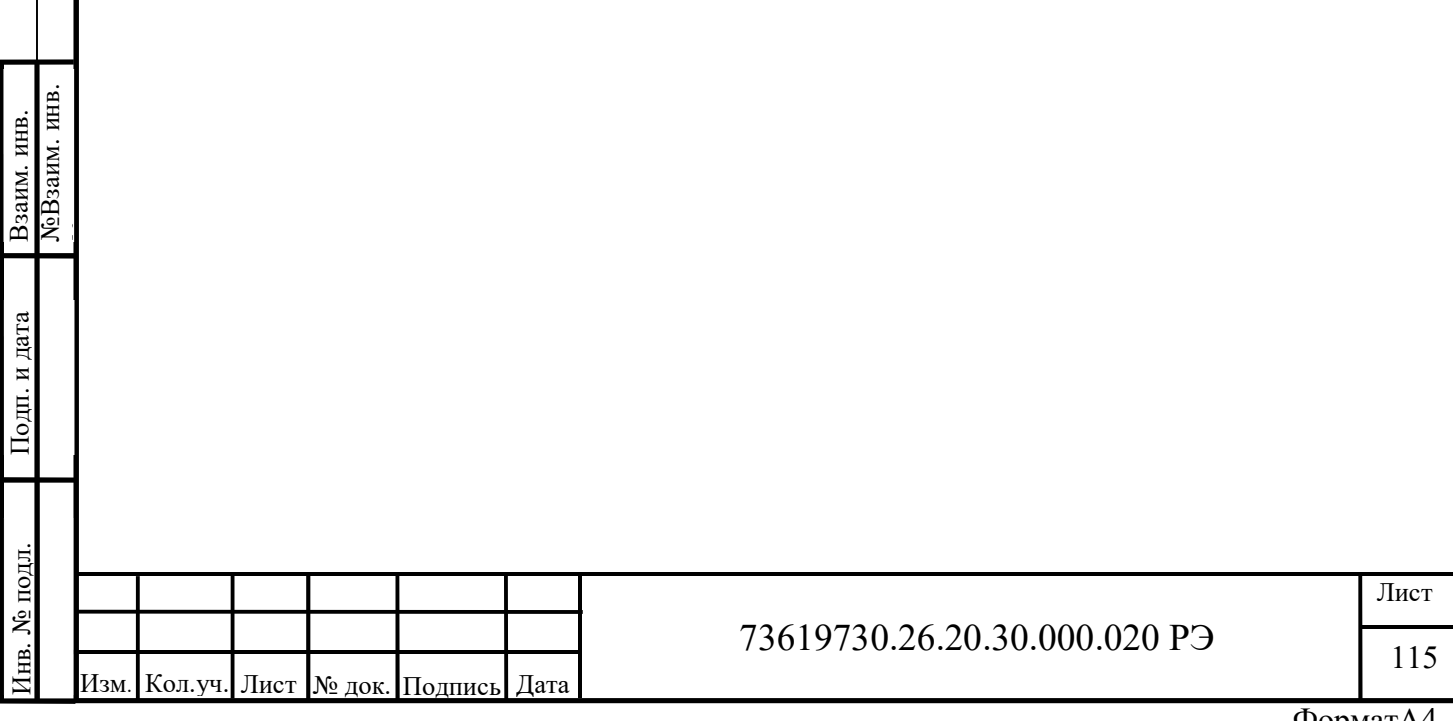

# 3.7 Работа с Ethernet портом с помощью библиотеки SysSocket

Со́кет (англ. socket — разъём) — название программного интерфейса для обеспечения обмена данными между процессами. Процессы при таком обмене могут исполняться как на одном устройстве, так и на различных, связанных между собой сетью. Сокет — абстрактный объект, представляющий конечную точку соединения. Следует различать клиентские и серверные сокеты. Сокет Клиента может работать только с одним сокетом Сервера. Сокет Сервера может работать сразу с несколькими сокетами Клиентов.

Для взаимодействия между устройствами с помощью стека протоколов ТСР/IР используются адреса и порты. Адрес представляет собой 32-битную структуру для протокола IPv4. Номер порта — целое число в диапазоне от 0 до 65535 (для протокола TCP). Эта пара определяет сокет («гнездо», соответствующее адресу и порту).

Каждый процесс (в нашем случае задача) может создать «слушающий» сокет (серверный сокет) и привязать его к какому-нибудь физическому порту устройства (в нашем случае единственный порт Ethernet).

Слушающий процесс обычно находится в цикле ожидания, то есть просыпается при появлении нового соединения.

Обычно клиент явно «подсоединяется» к слушателю, после чего любое чтение или запись через его файловый дескриптор будут передавать данные между ним и сервером.

Для работы с портом Ethernet необходимо добавить следующие библиотеки в проект CODESYS: SysSocket; SysTypes; CmpErrors. Для тестирования можно воспользоваться ПО SocketTest v 3.0.

общем случае структурная схема работы Клиент - Сервера с помощью  $\mathbf{R}$ библиотеки SysSocket выглядит следующим образом (рисунок 118)

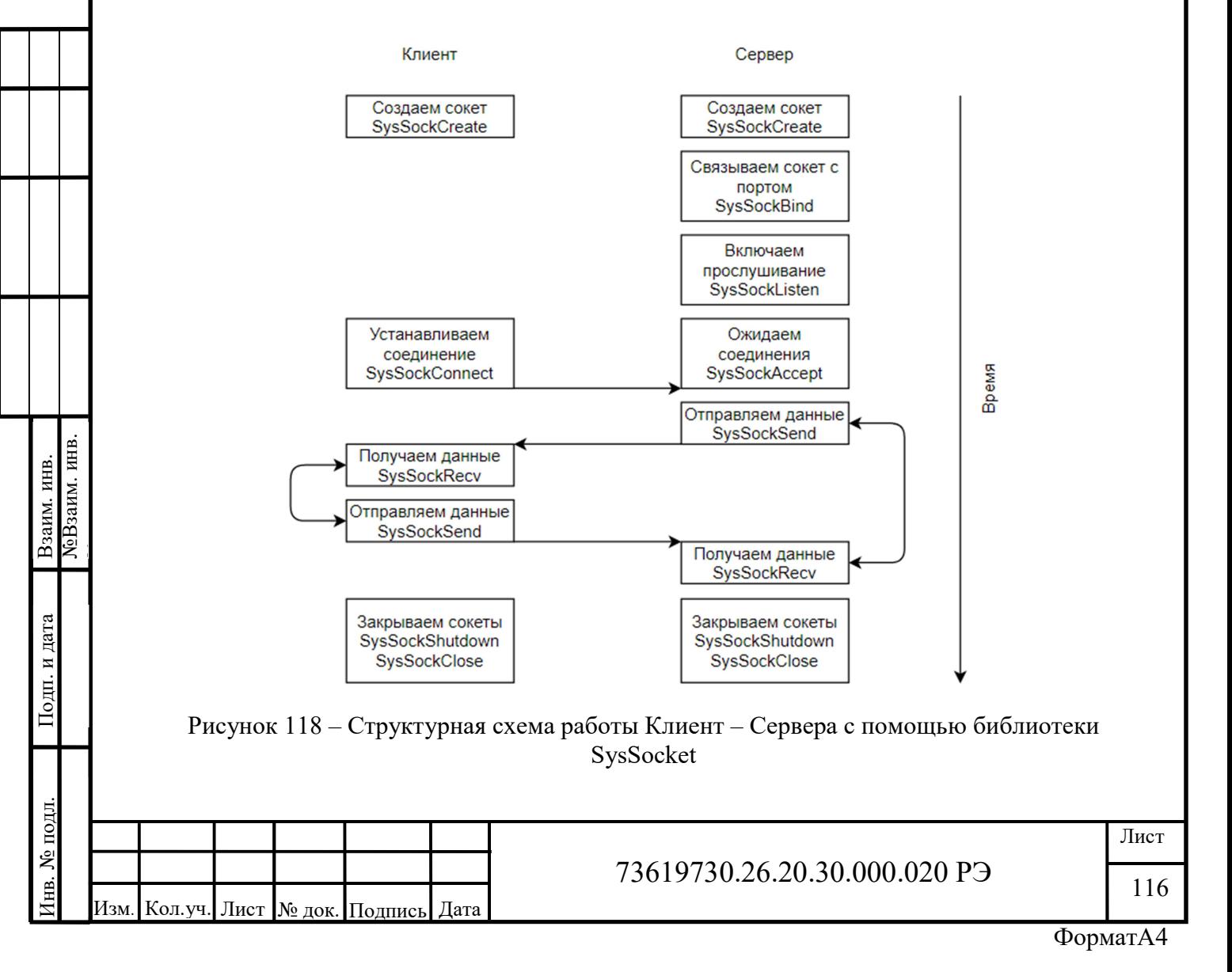

Согласовано

# 3.7.1 Работа Сервера

Первое что понадобится это создать сокет функцией SysSockCreate. Пример:

```
Global.hServSoc
                                    SysSockCreate(SOCKET AF INET,
                          \mathbf{r} =SOCKET STREAM, SOCKET IPPROTO TCP, ADR (F Result) ) ;
```
Важно!!! Обратит внимание, что дескриптор hServSoc объявляется в глобальных переменных Global RETAIN блока. При таком подходе дескриптор к созданному серверу не будет теряться в процессе изменения проекта, а так же при неожиданной перезагрузке контроллера. Так же в RETAIN блок лучше помещать все переменные, которые должны сохранять свои значения (дескриптор клиента, этап выполнения программы).

Функция создает новый сокет и возвращает указатель (дескриптор) на него (таблица  $26$ ).

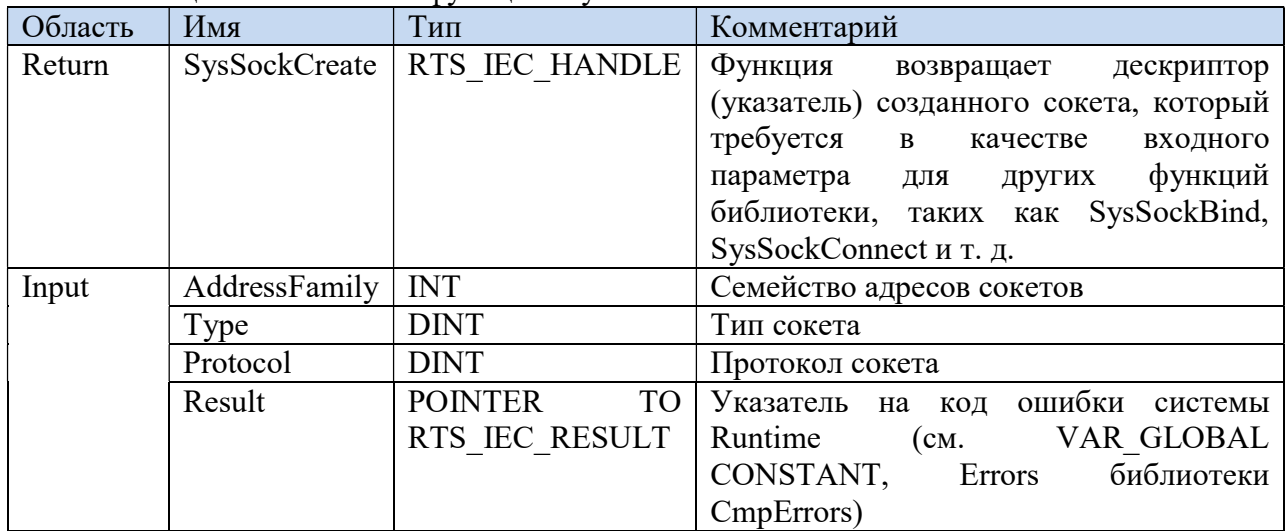

Таблина 26 – Описание функции SysSockCreate

Возможные значения семейства адресов сокетов можно посмотреть в списке глобальных констант GVL библиотеки SysSocket (таблица 27).

#### Таблина 27 – Перечисления семейства алресов сокетов

Согласовано

Взаим. инв.

Подп. и дата

1нв. № подл.

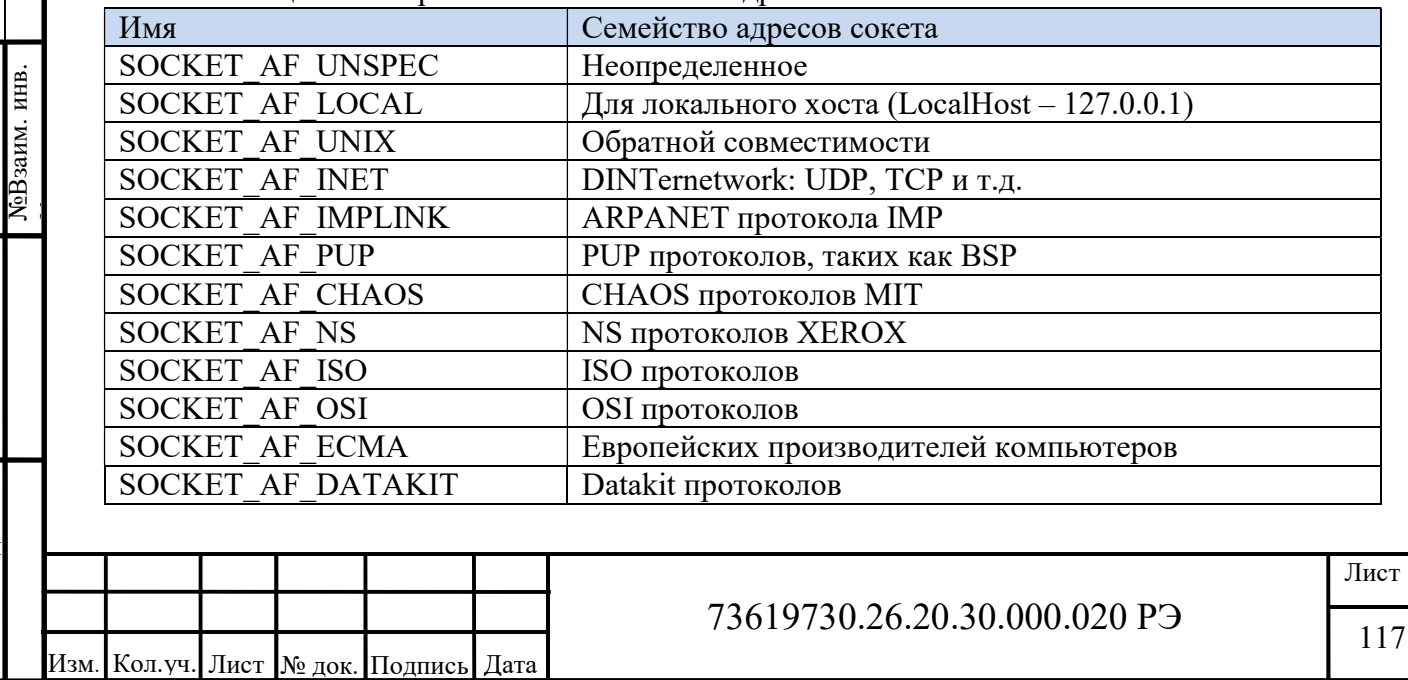

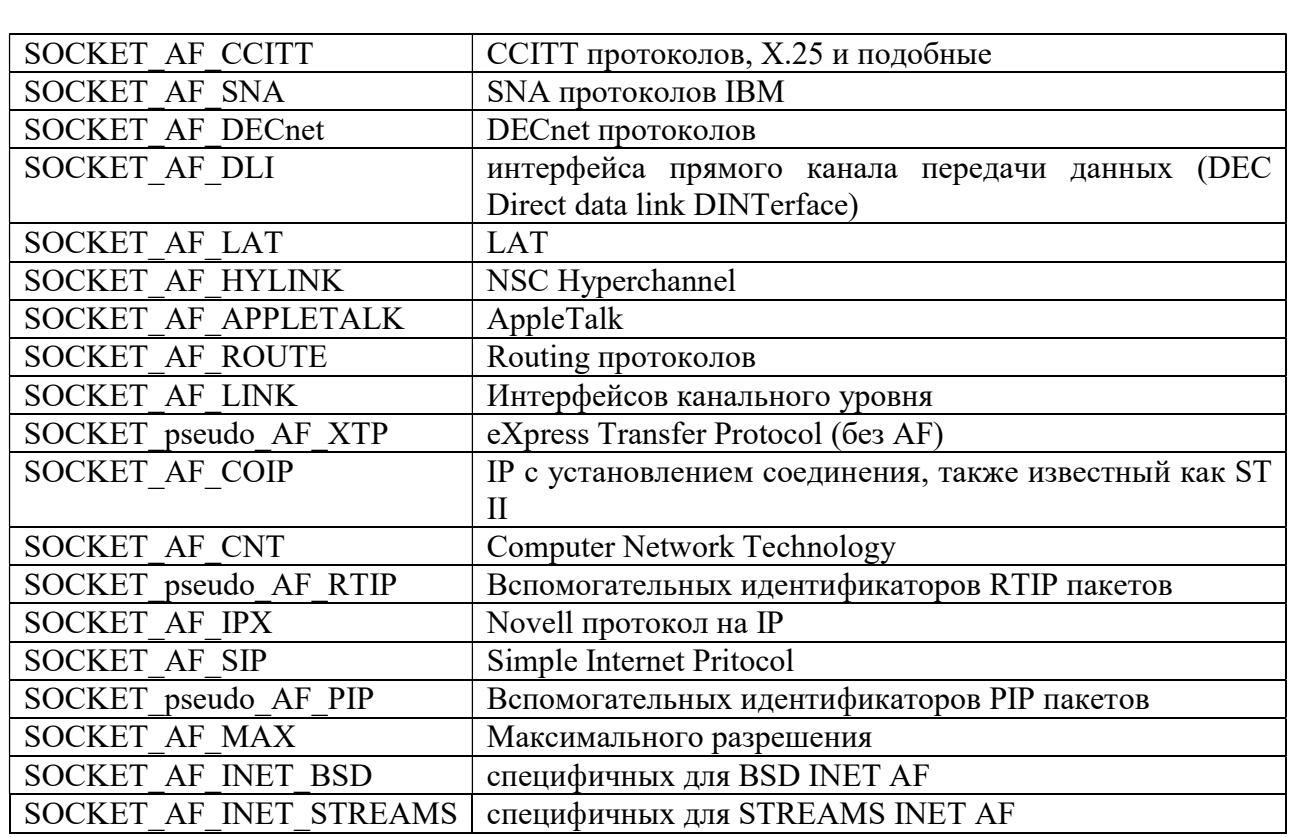

Возможные значения типа сокета можно посмотреть в списке глобальных констант GVL библиотеки SysSocket (таблица 28).

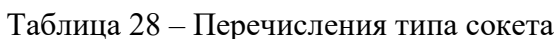

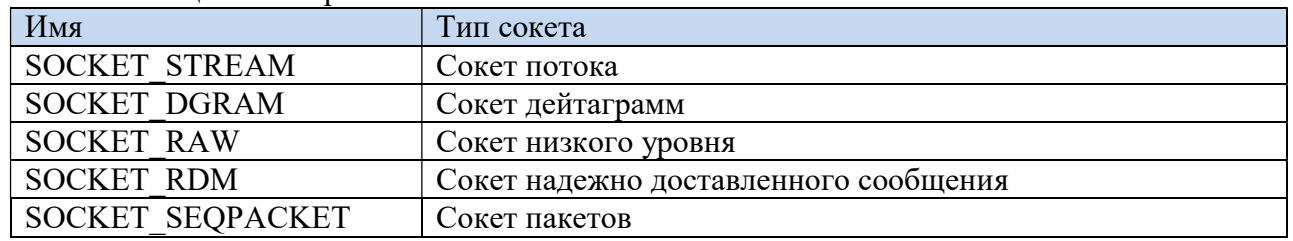

Возможные значения протокола сокета можно посмотреть в списке глобальных констант GVL библиотеки SysSocket (таблица 29).

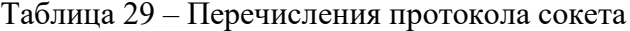

Согласовано

Взаим. инв.

Подп. и дата

Инв. № подл.

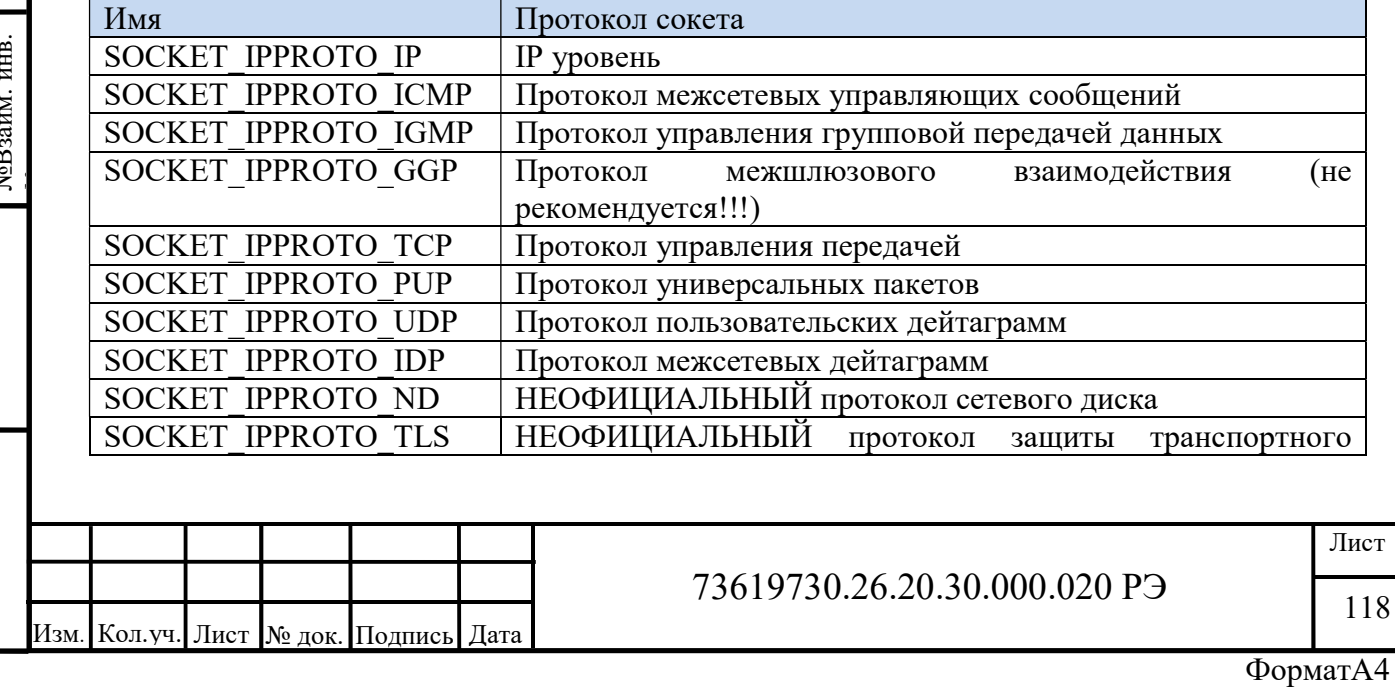

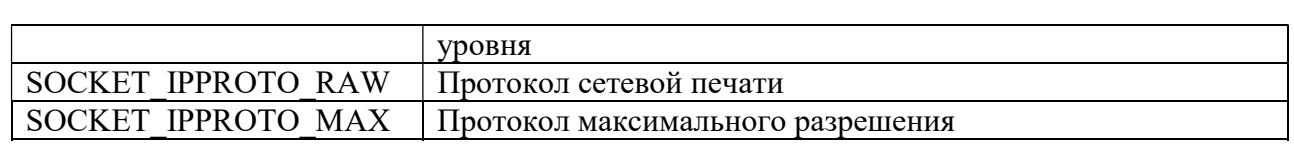

Далее необходимо настроить адресацию сокета и привязать настройки к созданному сокету функцией SysSockBind. Пример:

```
//настройка адресации сокета и привязка их к сокету
SocAddrServer.sin family := SOCKET AF INET;
SocAddrServer.sin port
                                  := SysSockHtons (Port) ;
SocAddrServer.sin addr.ulAddr := SOCKET INADDR ANY;
F Result := SysSockBind(Global.hServSoc, ADR(SocAddrServer),
SIZEOF (SOCKADDRESS));
```
Тип переменной SocAddrServer является SOCKADDRESS. Структура SOCKADDRESS представлена в таблице 30.

Tanuua 30 – Crnykryna SOCK ADDRESS

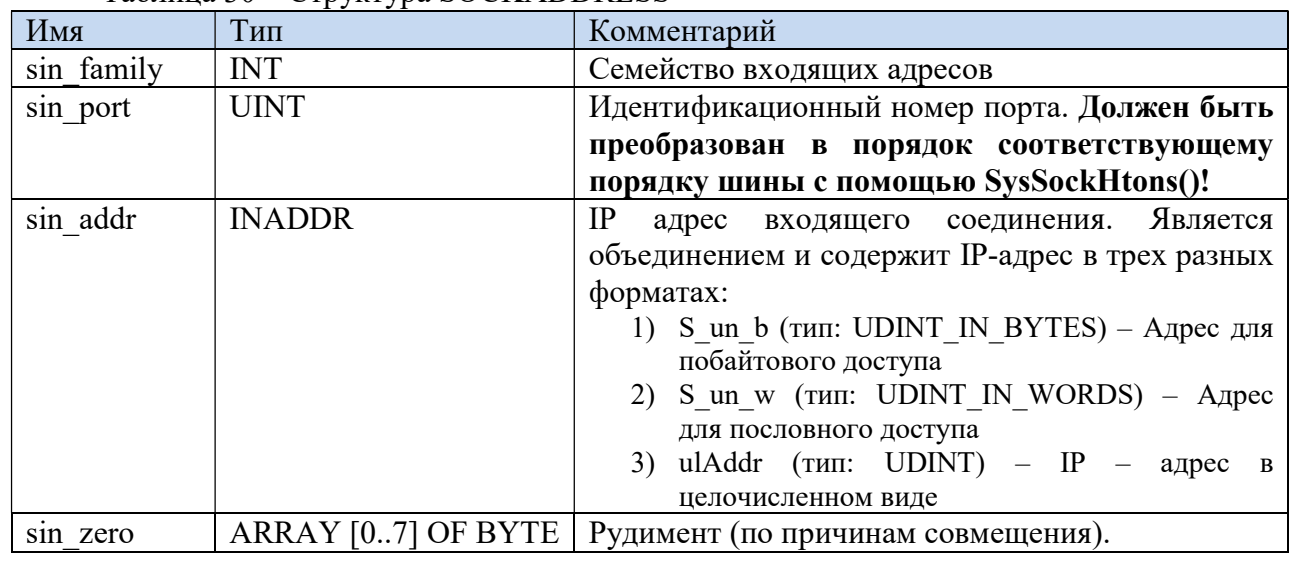

 $\overline{B}$ ланном примере SocAddrServer.sin addr.ulAddr равен SOCKET INADDR ANY, что указывает серверу принимать подключения от любого клиента. В таблице 31 перечислены другие возможные варианты.

Таблица  $31$  – Перечисления sin addr

Согласовано

ЛоВзаим. инв. Взаим. инв.

Подп. и дата

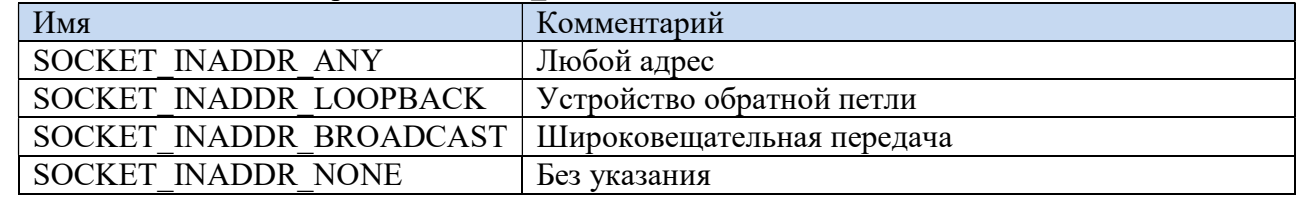

Для указания конкретного адреса необходимо с помощью строковой переменной  $(\text{strip Address} : \text{STRING}$  (16)) указать этот адрес в привычном формате (например -192.168.0.100), а затем с помощью функции SysSockInetAddr преобразовать в формат UDINT необходимый переменной sin addr.ulAddr. Пример использования функции:

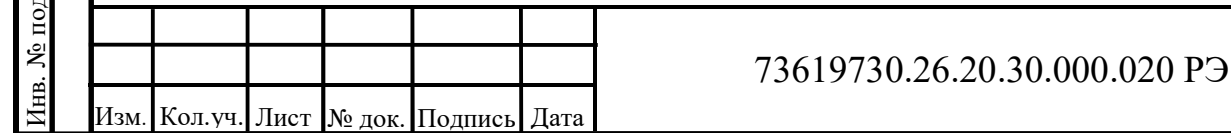

# Лист

119

```
F Result:=
                                SysSockInetAddr(strIP Addres,
ADR(SocAddrServer.sin addr.ulAddr));
```
вызывает функцию операционной системы, которая связывает SysSockBind локальный адрес (SocAddrServer)) и сокет (Global.ServerSocket), который уже был создан с помощью SysSockCreate. Это делается до вызова таких функций, как SysSockListen или SysSockAccept (таблица 31).

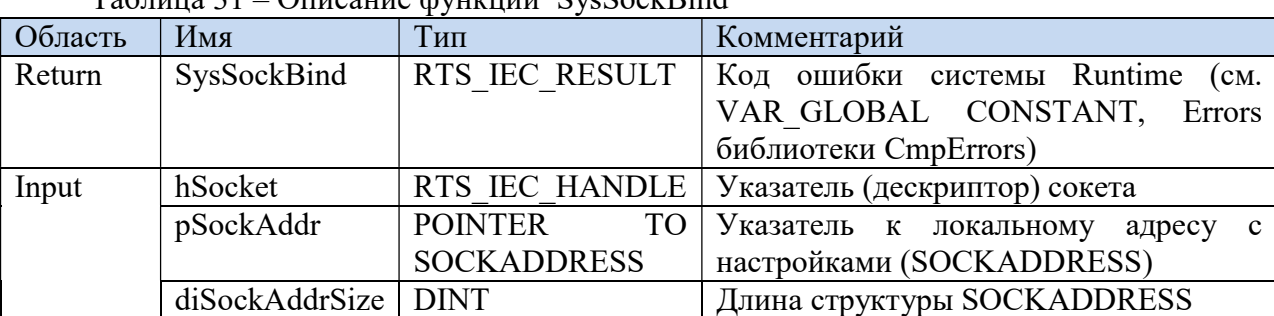

 $Ta\delta$ 

Далее запускаем прослушивание сокета для определения попытки подключения к серверу с помощью функции SysSockListen (таблица 32).

Таблица 32 – Описание функции SysSockListen

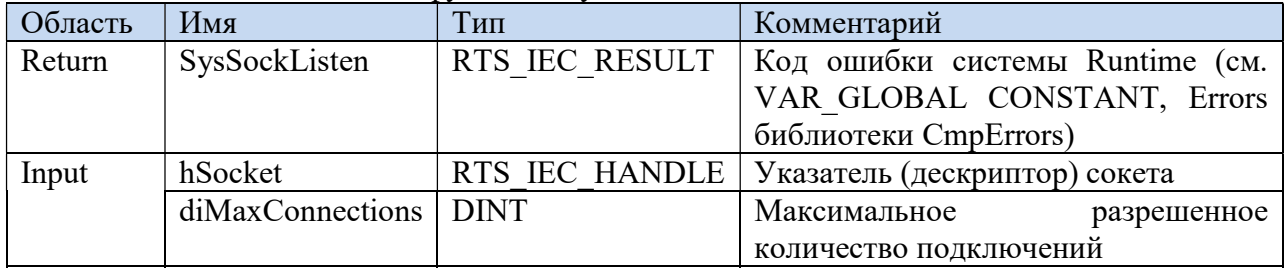

Пример использования функции SysSockListen:

F Result := SysSockListen (Global.hServSoc, maxConn) ;

Где переменная maxConn целочисленного типа указывает максимальное количество клиентов в очереди.

После этого принимаем следующее входящее соединение от клиента функцией SysSockAccept (таблица 33).

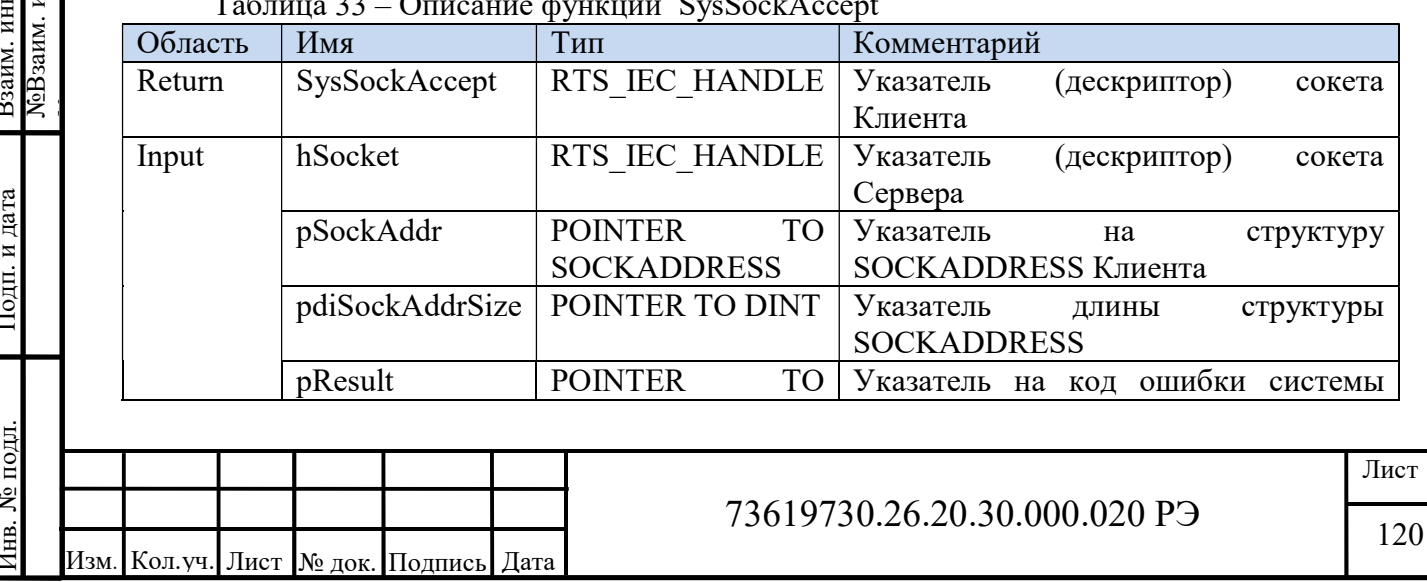

Согласовано

 $\frac{1}{2}$  $\frac{1}{2}$ 

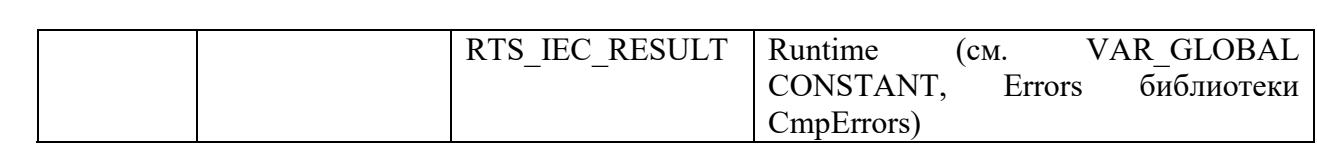

Пример использования функции SysSockAccept:

Global.hCliSoc SysSockAccept (Global.hServSoc,  $: =$ ADR(SocAddrClient), SIZEOF(SOCKADDRESS), ADR(F Result));

Как только функцией SysSockAccept принято подключение от клиента, в зависимости от необходимой нам логики начинаем обмен данными между клиентом и сервером. В нашем случае передаем приветственное сообщение от сервера с помощью функции SysSockSend (таблица 34).

Таблица 34 – Описание функции SysSockSend

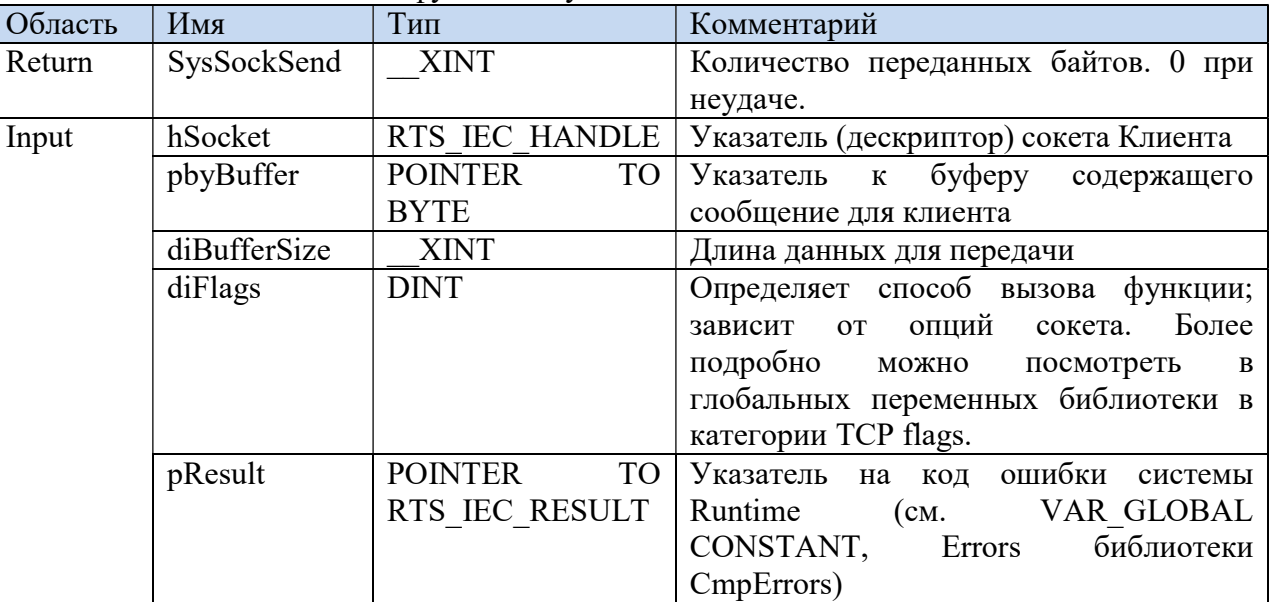

Пример использования:

Согласовано

**NoB**заим. инв. Взаим. инв.

Подп. и дата

Инв. № подл.

NumBytesTx := SysSockSend(Global.hCliSoc, ADR(ServMessages), LEN(ServMessages) +1, 0, ADR(F Result));

Важно!!! Обратите внимание, что длина сообщения больше самого сообщения на 1 байт, для посылки ноль терминатора.

Далее в нашем случае принимаем данные функцией SysSockRecv (таблица 35).

Таблина 35 – Описание функции SysSockRecy

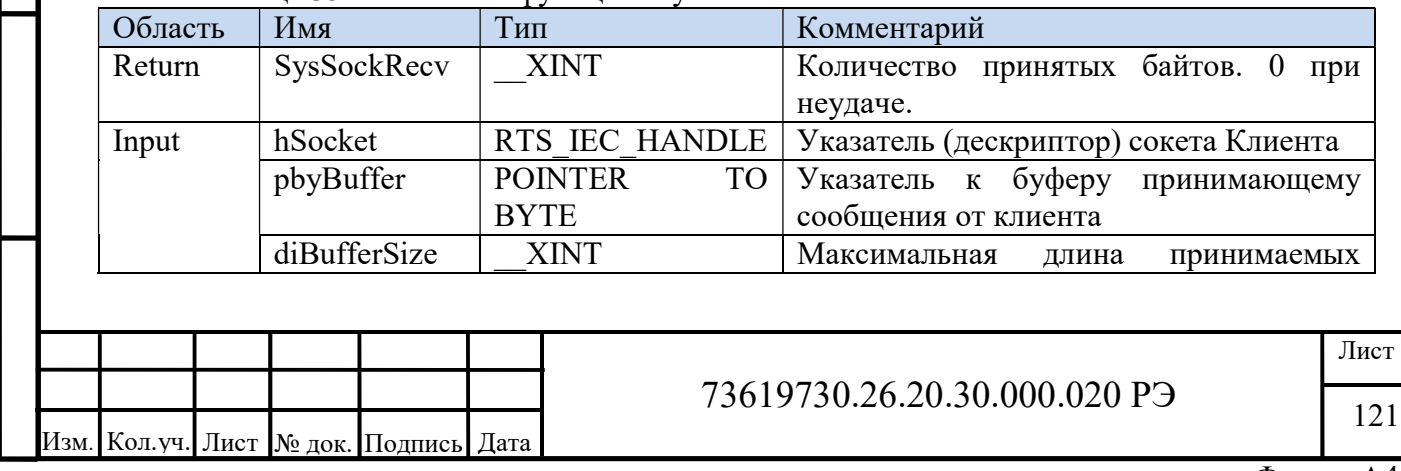

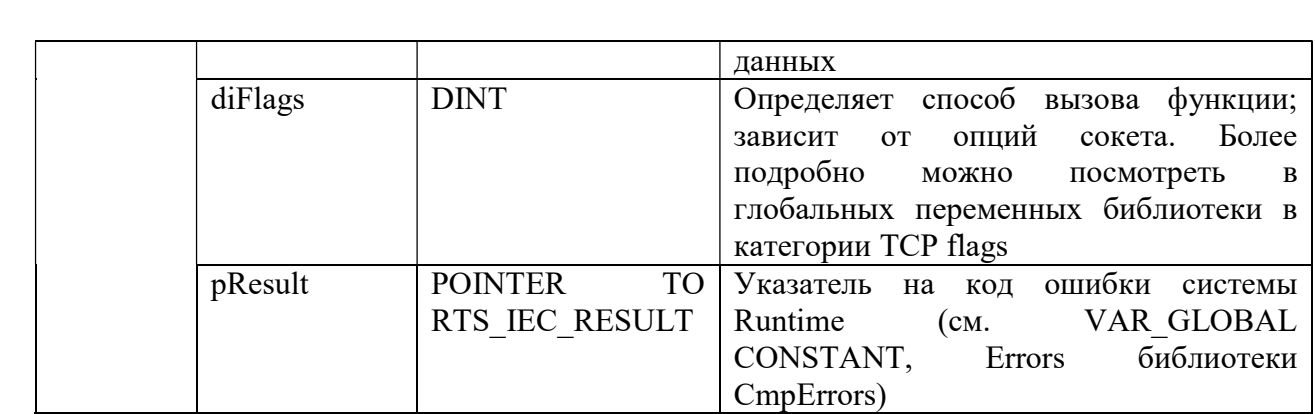

Пример использования:

```
NumBytesRx:= SysSockRecv(Global.hCliSoc, ADR(CliMessages),
255, 0, ADR (F Result) ) ;
```
В данном примере максимальная длина принимаемых данных, равна 255 байт, что соответствует максимальной длине строки STRING(255).

Далее если необходимо отключить и/или закрыть сокет клиента/сервера необходимо воспользоваться функциями SysSockShutdown (таблица 36) и SysSockClose (таблица 37).

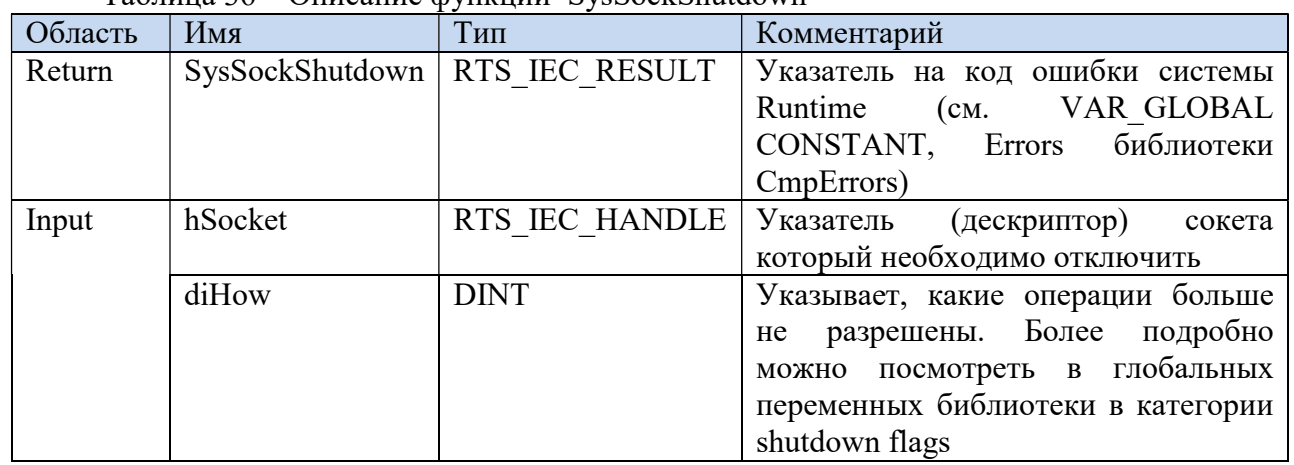

Таблина 36 – Описание функции SysSockShutdown

Таблина 37 – Описание функции SysSockClose

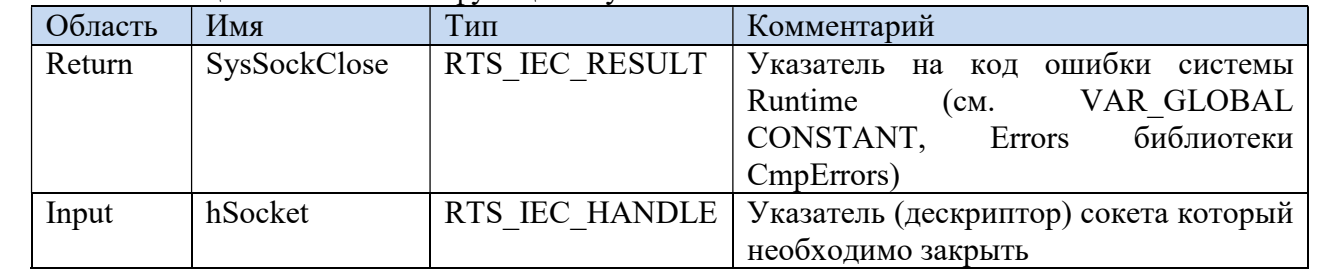

Пример использования (отключение и закрытие сокета сервера):

SysSockShutdown(Global.hServSoc, SOCKET SD BOTH); SysSockClose(Global.hServSoc);

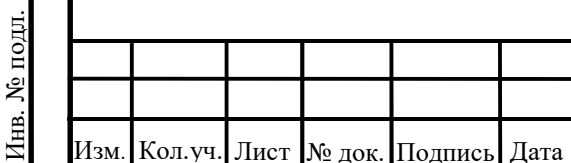

Согласовано

**NoB**заим. инв. Взаим. инв.

Подп. и дата

# 73619730.26.20.30.000.020 P<sub>3</sub>

Рассмотрим теперь пример написания кода сервера, который после подключения клиента отсылает ему приветственное сообщение «Hello From Server!!!», далее принимает сообщение от клиента, разрывает соединение и снова ждет подключение клиента. Для начала напишем простейшую функцию обработки ошибок:

```
FUNCTION ErrPerf : STRING
VAR INPUT
    Str: STRING;
    F Result: RTS IEC RESULT;
END VAR
VAR
END VAR
```

```
IF F Result <> CmpErrors. Errors. ERR OK THEN
    ErrPerf := Concat(Str, TO STRING(F Result));
ELSE
    ErrPerf := 'Ok';END IF
```
Функция запрашивает название команды и результат ее выполнения. Если результат выполнения успешный возвращает строку «Ok». При ошибке возвращает название команды и код ошибки. Лучше всего вычислять еще текущее время (3.4 Работа с функциями времени контроллера КАПП2-00-000-1) и записывать результат с меткой времени в лог – файл на SD – карту контроллера (3.5 Работа с SD картой контроллера КАПП2-00-000-1).

В глобальных переменных сохраняемой области памяти помещаем переменные указатели (дескрипторы) сокетов клиента и сервера, а так же текущий шаг алгоритма. При таком подходе в процессе изменения алгоритмов с последующей загрузкой в контроллер эти переменные не будут теряться.

```
VAR GLOBAL RETAIN
```

```
hServSoc, hCliSoc: RTS IEC HANDLE;
Step: INT;
```
END VAR

Согласовано

Основной цикл программы:

```
PROGRAM PLC PRG
             VAR
 ЛоВзаим. инв.
                  SocAddrServer, SocAddrClient: SOCKADDRESS;
Взаим. инв.
                  SocAddrSize: DINT;
                  Port: WORD := 1315:
                  maxConn: UINT:=10;F Result: RTS IEC RESULT := CmpErrors. Errors. ERR_FAILED;
                  Err: \texttt{STRING}: = 'Ok';ServMessages: STRING:='Hello From Server!!!$R$N';
Подп. и дата
                  RxData: ARRAY [0..254] OF BYTE;
                  CliMessages: STRING(255);
                  pStr: POINTER TO STRING;
                  NumBytesTx, NumBytesRx: DINT;
                  ResServ: BOOL:=FALSE;
№ подл.
                                                                                        Лист
                                              73619730.26.20.30.000.020 P<sub>3</sub>
ĹĦB.
                                                                                        123
        Кол. уч. Лист N° док. Полпись
                                Лата
                                                                                  ФорматА4
```

```
i: UINT;
```
END\_VAR

```
124
                                             73619730.26.20.30.000.020 РЭ
           Изм. Кол.уч. Лист № док. Подпись Дата
SERIES CORAGONNA COURSO <> RTS INVALID_HANDLE AND F_Result =<br>
Constrained CorpEriors.Errors.ERR_OK THEN<br>
Colohal.Step := 2;<br>
ELERE Global.Step := 4;<br>
ELERE Global.Step := 4;<br>
ELERE Global.Step := 4;<br>
NumBytesTx<br>
2:<br>
N
                CASE Global.Step OF
                 0:Global.hServSoc:= SysSockCreate(SOCKET AF INET,
                    SOCKET STREAM, SOCKET IPPROTO TCP, ADR(F Result));
                    Err:= ErrPerf('SysSockCreate Err: ', F Result); //
                    обработка ошибок 
                    IF F Result = CmpErrors.Errors.ERR OK THEN
                         SocAddrServer.sin family:= SOCKET AF INET;
                         SocAddrServer.sin port: = SysSockHtons(Port);
                         SocAddrServer.sin_addr.ulAddr:= SOCKET_INADDR_ANY;
                         F_Result:=SysSockBind(Global.hServSoc, 
                         ADR(SocAddrServer), SIZEOF(SOCKADDRESS)); 
                         Err:= ErrPerf('SysSockBind Err: ',F_Result); //
                         обработка ошибок 
                         IF F Result = CmpErrors.Errors.ERR OK THEN
                             F Result:= SysSockListen(Global.hServSoc,
                             maxConn); 
                             Err:= ErrPerf('SysSockListen Err: ', F Result); //
                             обработка ошибок 
                             IF F Result = CmpErrors.Errors.ERR OK THEN
                                 Global.Step:= 1; 
                             END_IF 
                         END_IF 
                    ELSE 
                         Global.Step:= 5; 
                    END_IF 
                 1: 
                    Global.hCliSoc:= SysSockAccept(Global.hServSoc,
                    ADR(SocAddrClient), SIZEOF(SOCKADDRESS), ADR(F Result));
                    Err:= ErrPerf('SysSockAccept Err: ', F Result); //
                    обработка ошибок 
                    IF Global.hCliSoc <> RTS INVALID HANDLE AND F Result =
                    CmpErrors. Errors. ERR OK THEN
                        Global.Step := 2; 
                    ELSE 
                         Global.Step := 4; 
                    END_IF 
                 2: 
                    NumBytesTx := SysSockSend(Global.hCliSoc, 
                    ADR(ServMessages), LEN(ServMessages)+1, 0, 
                    ADR(F_Result)); 
                    Err := ErrPerf('SysSockSend Err: ',F Result); //
                    обработка ошибок 
                    IF NumBytesTx <> 0 AND F Result = CmpErrors.Errors.ERR_OK
                    THEN
                         Global.Step := 3;
```

```
ELSE
             Global.Step := 4;END IF
     3:FOR i := 0 TO 254 DO
             RxData[i]:=0;END FOR
                         SysSockRecv(Global.hCliSoc, ADR(RxData),
        NumBytesRx :=255, 0, ADR(F Result));
        Err:= ErrPerf('SysSockRecv Err: ', F Result); // обработка
        ошибок
        pStr := ADR(RxData);
        CliMessages := pStr^*;
        Global.Step := 4;
     4:SysSockShutdown(Global.hCliSoc,
                                                                       //SOCKET SD BOTH);
        выключаем в ОС сокет, прием и передачу
        SysSockClose(Global.hCliSoc); // закрываем сокет
        IF ResServ THEN
             Global.Step := 5;
             ResServ:= false;
        ELSE
             Global.Step := 1;END IF
     5:SOCKET SD BOTH) ;
        SysSockShutdown(Global.hServSoc,
                                                                       \frac{1}{2}выключаем в ОС сокет, прием и передачу
        SysSockClose(Global.hServSoc); // закрываем сокет
        Global.Step := 0;ELSE
        Global.Step := 0; // если
                                             шаг
                                                   Global.Step
                                                                  принял
        ошибочное значение, обнуляем его и переходим к шагу 0
    END CASE
    В приведенном примере весь цикл программы разбит на шесть шагов. На нулевом
шаге (Global.Step=0) создается и настраивается сокет сервера, а так же включается
прослушивание входящих соединений. Этот шаг выполняется только 1 раз при включении
или при получении команды сброса сервера (ResServ = TRUE). Шаги с первого по
четвертый являются основным циклом. На первом шаге принимается входящее
соединение, на втором шаге отсылается приветственное сообщение клиенту, на третьем
шаге принимается от него входящее сообщение и наконец, на четвёртом шаге
выключается и закрывается сокет клиента. Далее цикл начинается заново с первого шага,
при условии, отсутствия команды на сброс сервера. Если была команда на сброс сервера,
выполняется шаг пятый, в котором закрывается сокет сервера и далее программа
выполняется с нулевого шага.
                                                                       Лист
```
73619730.26.20.30.000.020 P<sub>3</sub>

Согласовано

**ЛоВзаим.** инв. Взаим. инв.

Подп. и дата

№ подл.

E.

Кол.уч. Лист |№ док. Подпись

Лата

125

Важно!!! Приемный буфер (RxData) представляет из себя массив байтов (ARRAY [0..254] OF BYTE). Перед приемом данных массив обнуляется, после чего по указателю данные переносятся в строку (CliMessages). Размер буфера и размер строки совпадают.

Обратите внимание, что в конце приветственного сообщения сервера содержатся символы перевода строки (\$R) и возврата каретки (\$N), для более наглядного отображения обмена в диалоговом окне клиента.

В качестве клиента для примера, можно использовать программное обеспечение SocketTest (рисунок 119).

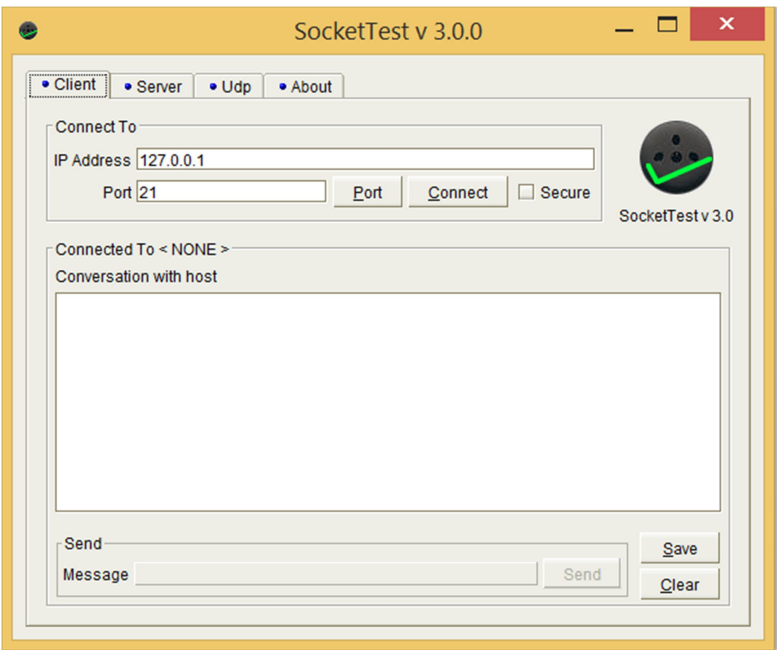

Рисунок 119 – Общий вид ПО SocketTest, вкладка «Клиент»

Для его использования в качестве клиента достаточно указать в поле IP Address вместо 127.0.0.1 адрес сервера (в нашем случае 192.168.20.222), а в поле Port – порт сервера (в нашем случае 1315). После этого необходимо нажать кнопку «Connect» (Подключить) (рисунок 120).

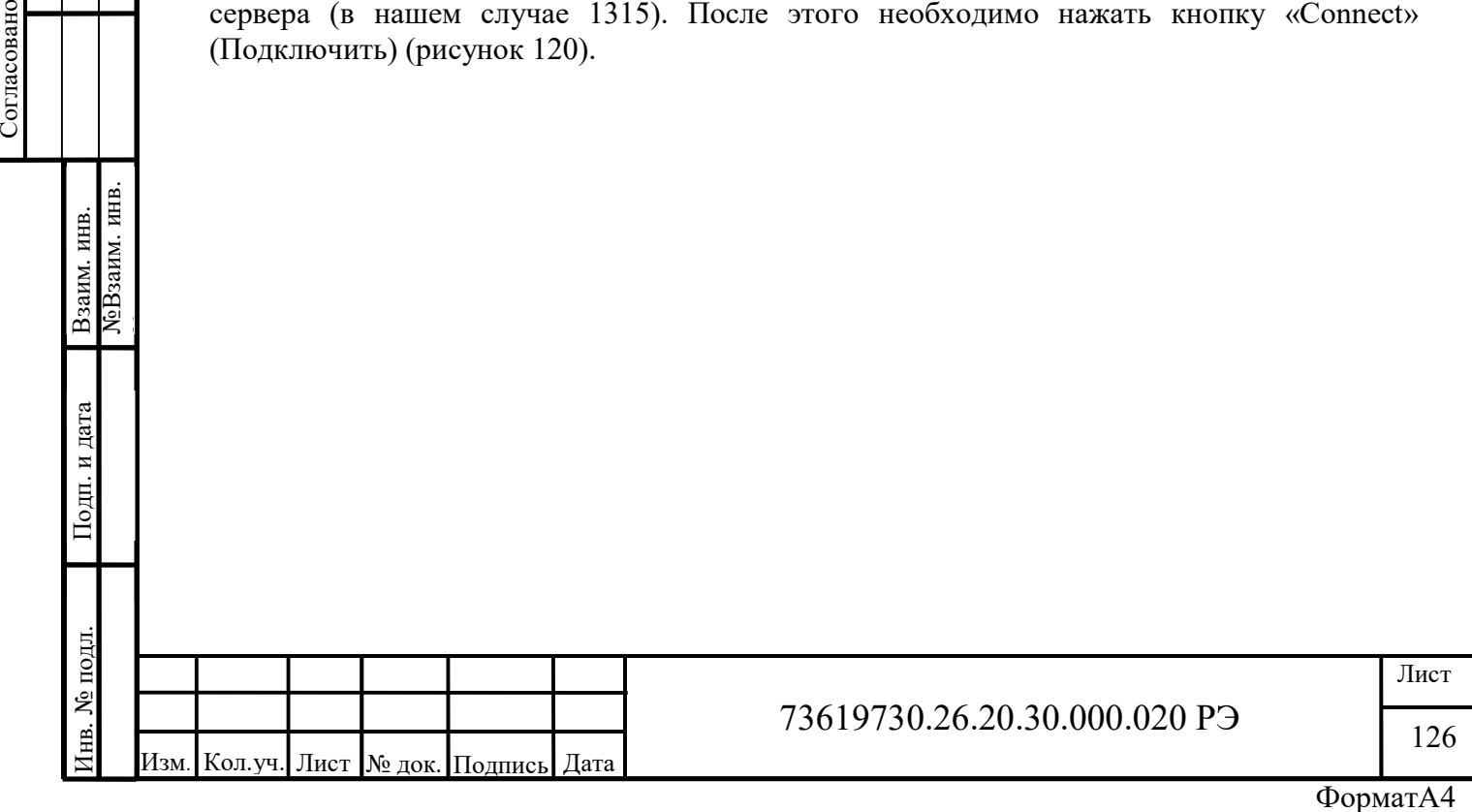

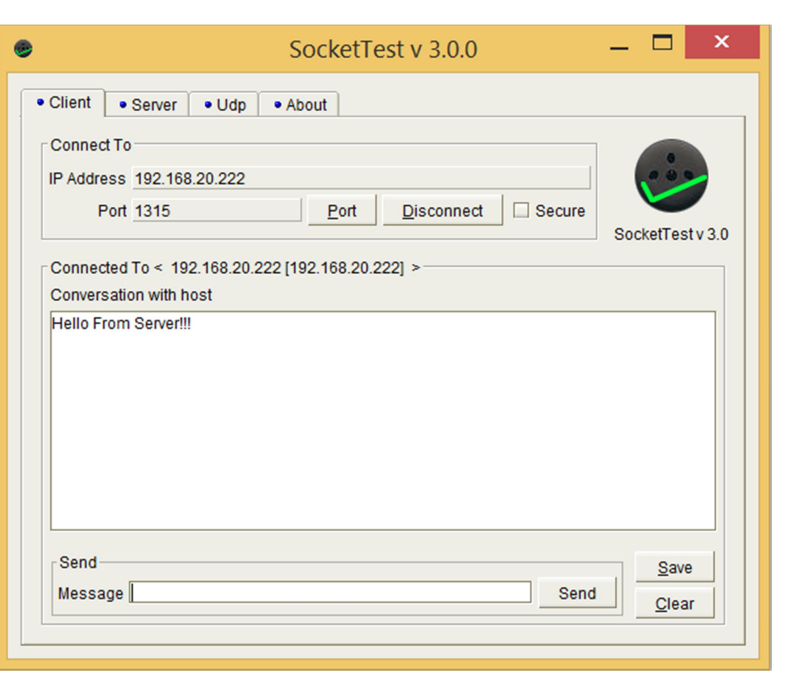

Рисунок 120 – Общий вид ПО SocketTest после подключения к серверу

Обратите внимание в поле Connected To (Подключено к), появился IP – адрес сервера. В диалоговое окно Conversation with host (Диалог с сервером) пришло сообщение от сервера «Hello From Server!!!». Для передачи сообщения серверу необходимо набрать его в поле Message (Сообщение) и нажать кнопку «Send» (Отправить). После этого сервер разорвет соединение согласно алгоритму.

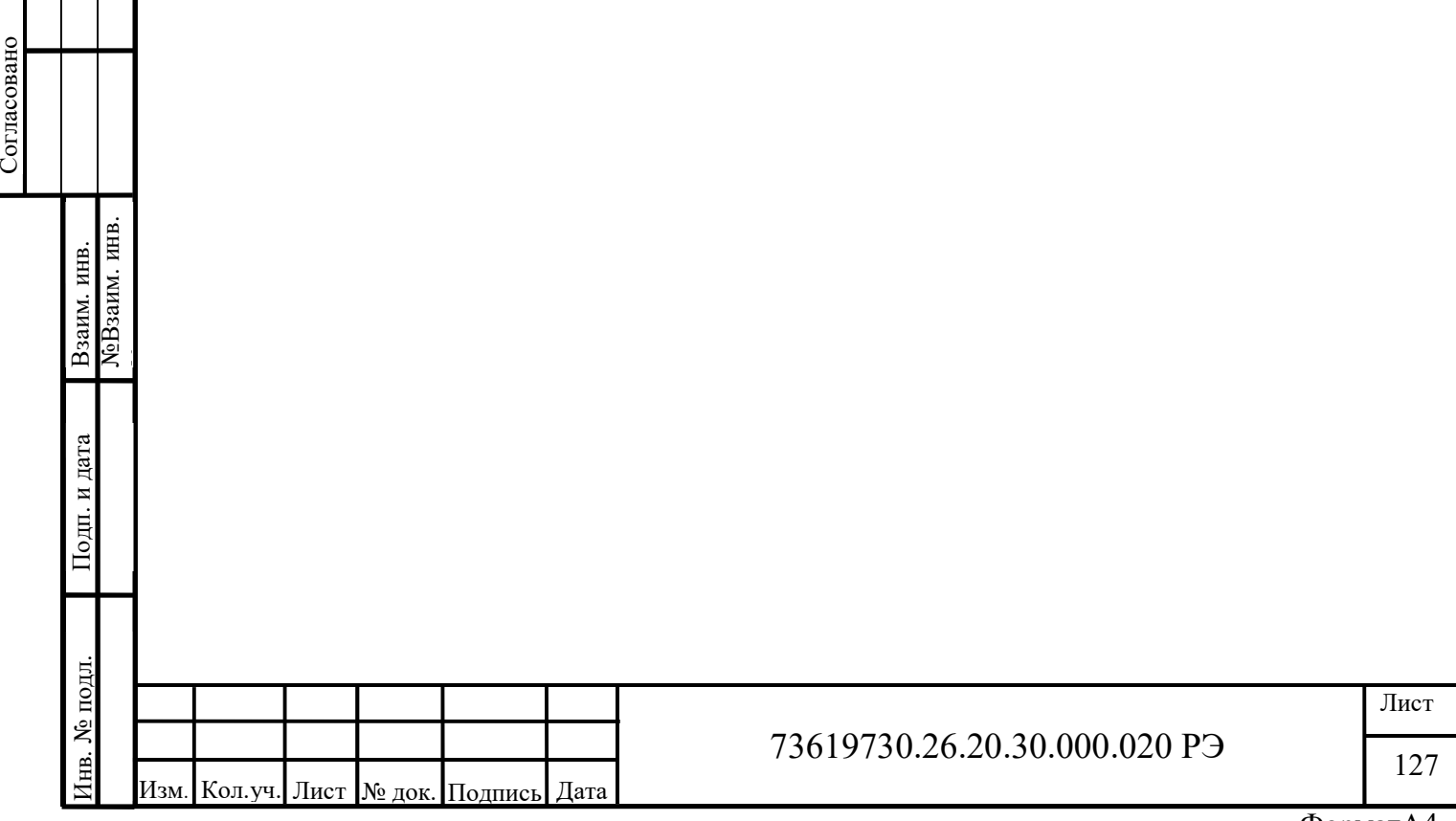

# 3.7.1 Работа Клиента

Работа клиента несколько отличается от работы сервера. Так же как и в случае сервера, клиенту необходимо создать сокет командой SysSockCreate. Далее указать параметры сервера, к которому необходимо подключиться. Для определения IP - адрес сервера в формате UDINT структуры SOCKADDRESS, можно воспользоваться функцией SysSockInetAddr (таблица 38).

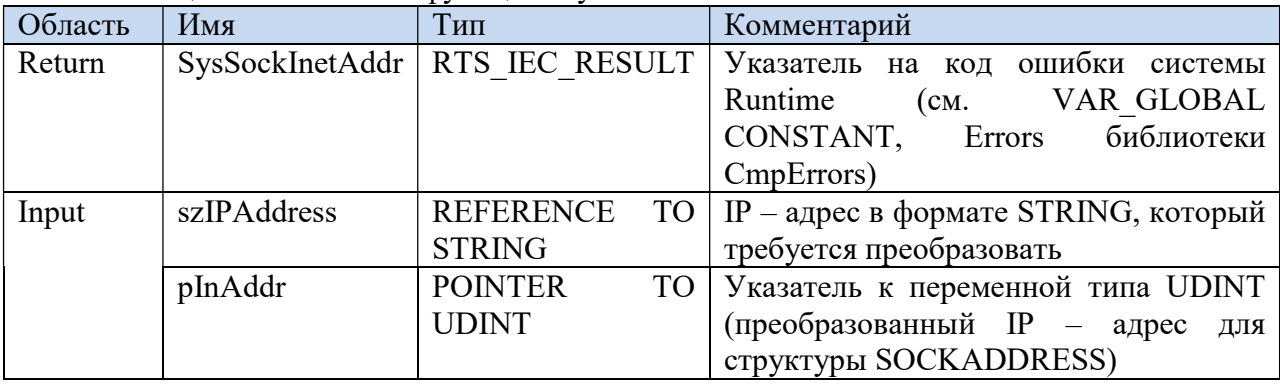

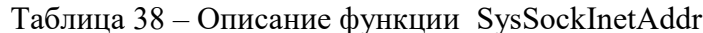

Пример использования:

F Result: = SysSockInetAddr (strIPadrServ, ADR(SocAddrServer.sin addr.ulAddr));

Далее необходимо соединиться с сервером с помощью функции SysSockConnect (таблица 39).

Таблина 39 – Описание функции SysSockConnect

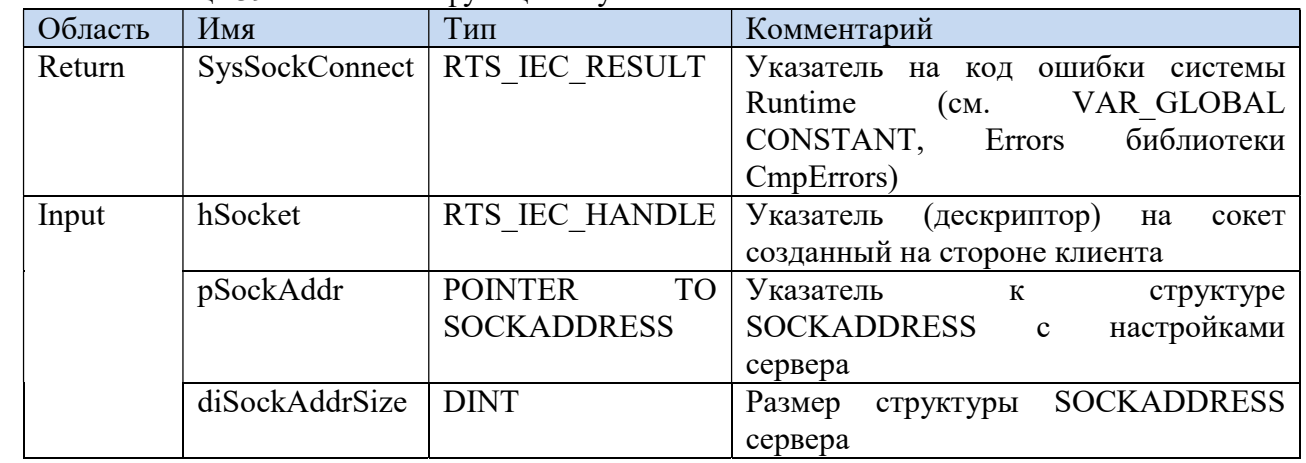

Пример использования:

Согласовано

ЛоВзаим. инв. Взаим. инв.

Подп. и дата

F Result: = SysSockConnect(Global.hCliSoc, ADR(SocAddrServer), SIZEOF (SocAddrServer));

Обмен информацией между клиентом и сервером осуществляется так же, как и в случае сервера, с помощью функций SysSockRecv и SysSockSend.

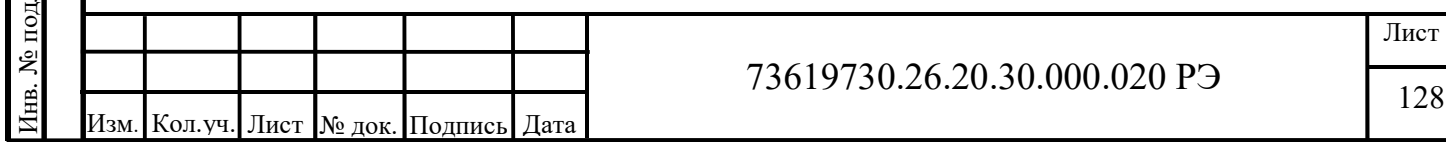

Отключение и закрытие сокета клиента осуществляется аналогично серверу, с помощью функций SysSockShutdown и SysSockClose.

Напишем простейший код клиента. Для простоты понимания обойдемся без функции проверки ошибок. Клиент будет подключаться к серверу, принимать от него данные и выдавать ответное сообщение содержащее строку «Принятое сообщение от сервера: » и принятые данные. В случае разрыва соединения клиент будет закрывать сокет, создавать его заново и пытаться подключатся к серверу.

Аналогично серверу переменные дескриптор сокета (hCliSoc) и шаг (Step) поместим в список глобальных переменных сохраняемой области памяти:

```
VAR GLOBAL RETAIN
    hCliSoc: RTS IEC HANDLE;
    Step: INT;END VAR
```
Основной пикл клиента:

```
PROGRAM PLC PRG
VAR
```

```
SocAddrServer: SOCKADDRESS;
Port: WORD := 1315;strIPadrServ: STRING: = '192.168.20.130';
F Result: RTS IEC RESULT := CmpErrors. Errors. ERR FAILED;
CliMessages: STRING;
RxData: ARRAY [0..254] OF BYTE;
ServMessages: STRING(255);
pStr: POINTER TO STRING;
NumBytesTx, NumBytesRx: DINT;
i: UINT;
```
END VAR

CASE Global. Step OF

#### $0:$

Согласовано

**NoB**заим. инв. Взаим. инв.

Подп. и дата

№ подл.

Инв.

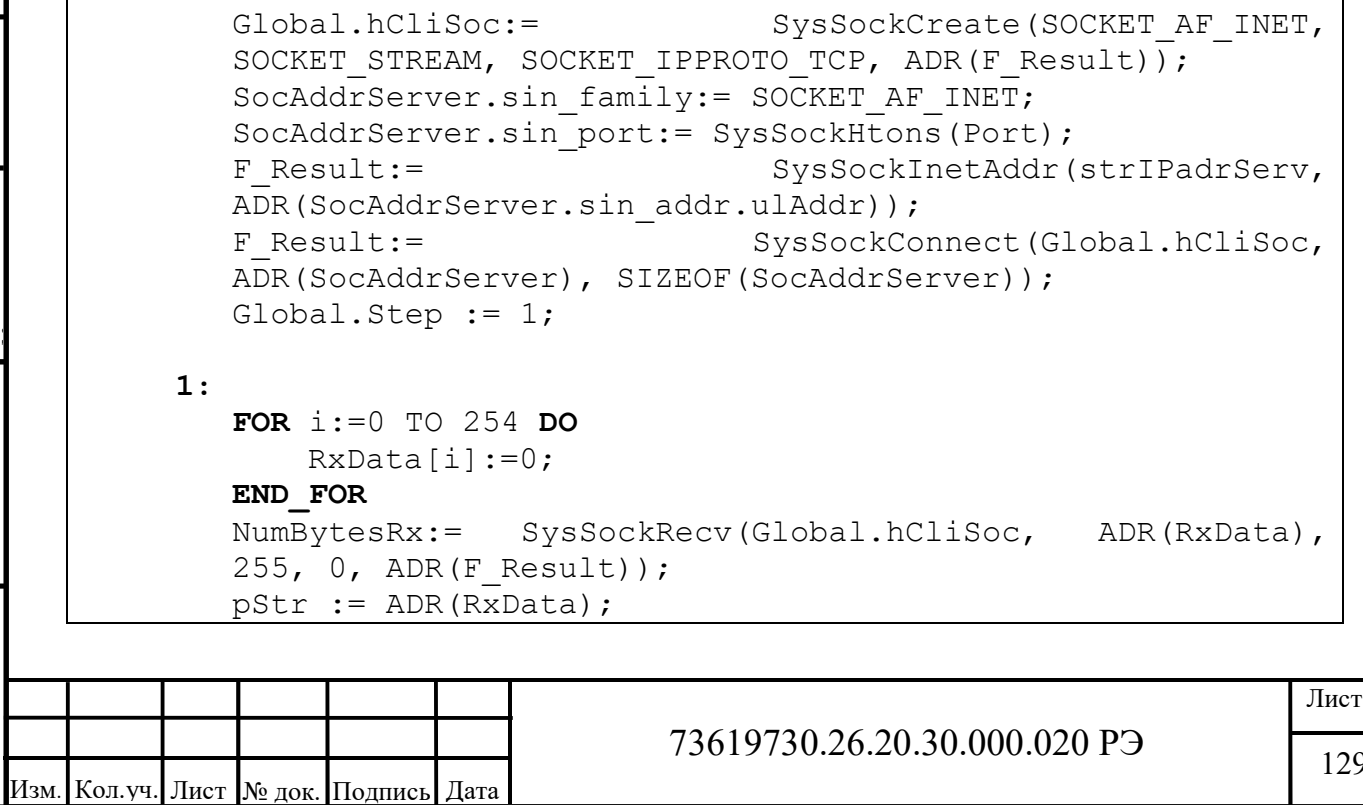

ФорматА4

ServMessages := pStr^; IF NumBytesRx  $\langle \rangle$  0 AND F Result = CmpErrors. Errors. ERR OK THEN Global.Step  $:= 2;$ **ELSE** Global.Step :=  $3;$ END IF  $2:$ CliMessages:= CONCAT ('Принятое сообщение от сервера: ServMessages); SysSockSend(Global.hCliSoc,  $NumBytesTx :=$ ADR(CliMessages), LEN(CliMessages)+1, 0, ADR(F Result)); Global.Step :=  $1;$  $3:$ SysSockShutdown(Global.hCliSoc, SOCKET SD BOTH);  $//$ выключаем в ОС сокет, прием и передачу // закрываем сокет SysSockClose(Global.hCliSoc); Global.Step :=  $0$ ; **ELSE** Global.Step :=  $0;$  // если шаг Global.Step принял ошибочное значение, обнуляем его и переходим к шагу 0

#### END CASE

Согласовано

É

Ź

В рассмотренном примере наше номер один проверяется количество принятых данных и успешность выполнения функции приема. В случае успеха далее выполняется второй шаг, иначе переходим к шагу номер 3, где сокет выключается и закрывается, а затем создается новый. Во втором шаге обрабатывается принятое сообщение, отправляется ответная посылка. После этого клиент снова ожидает данные от сервера.

В качестве сервера для примера, можно так же использовать программное обеспечение SocketTest (рисунок 121).

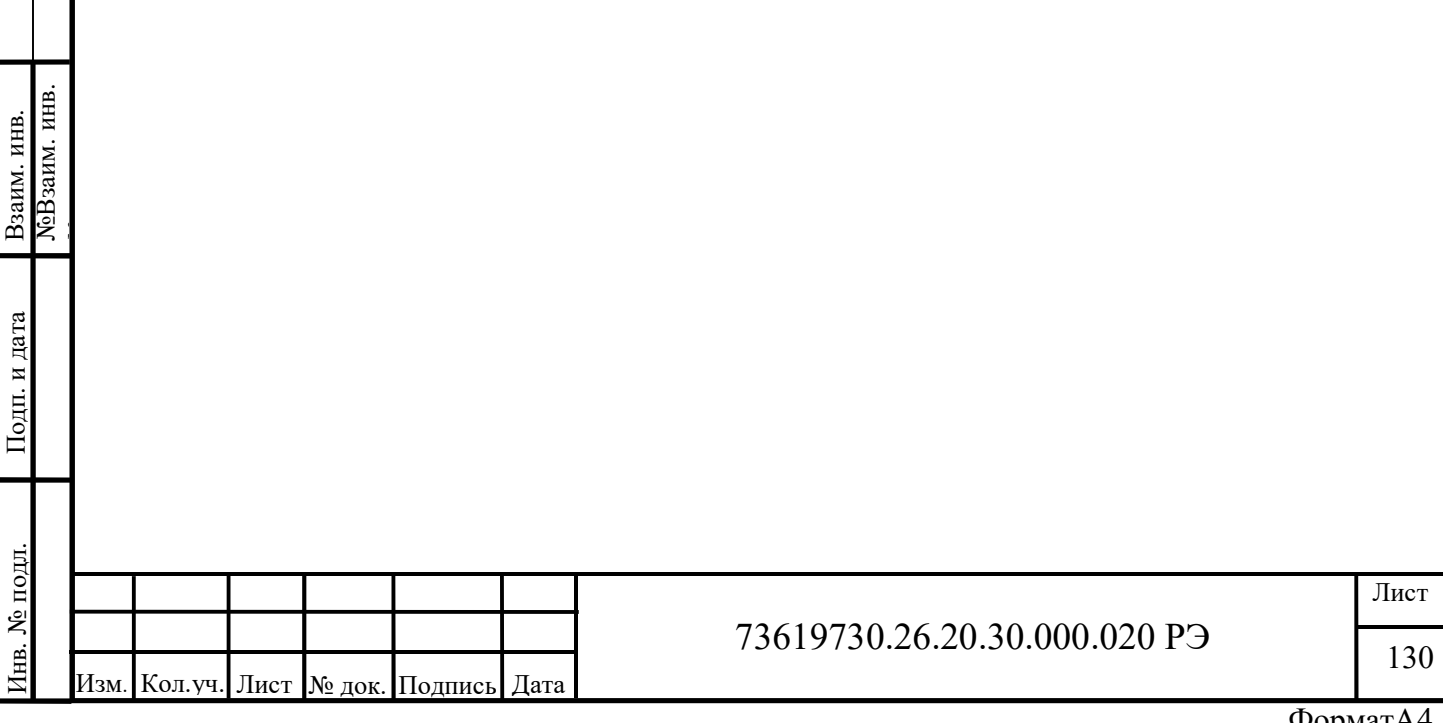

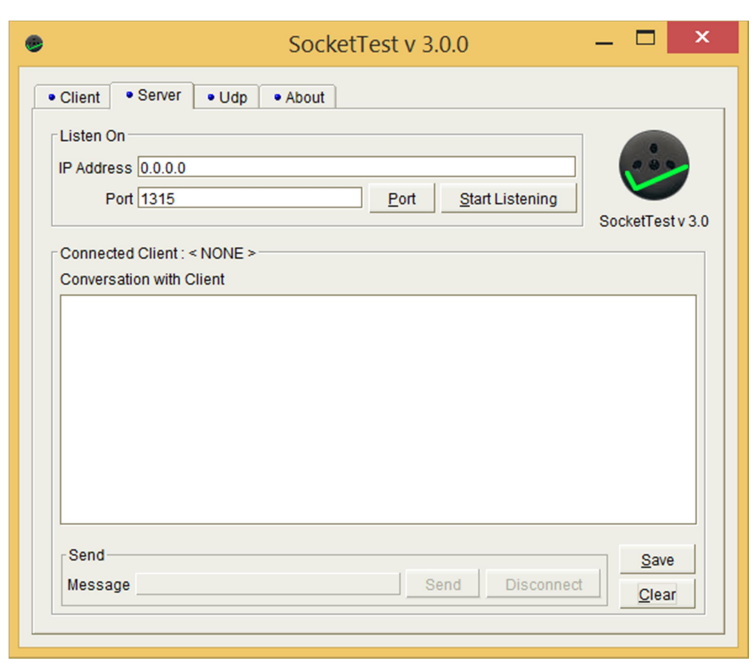

Рисунок 121 – Общий вид ПО SocketTest, вкладка «Сервер»

На данной вкладке необходимо указать порт сокета (в нашем случае 1315) и нажать кнопку «Start Listening» (Начать прослушивание). После запуска сервера и подключения к нему клиента в диалоговом окне появятся соответствующие сообщения (рисунок 122).

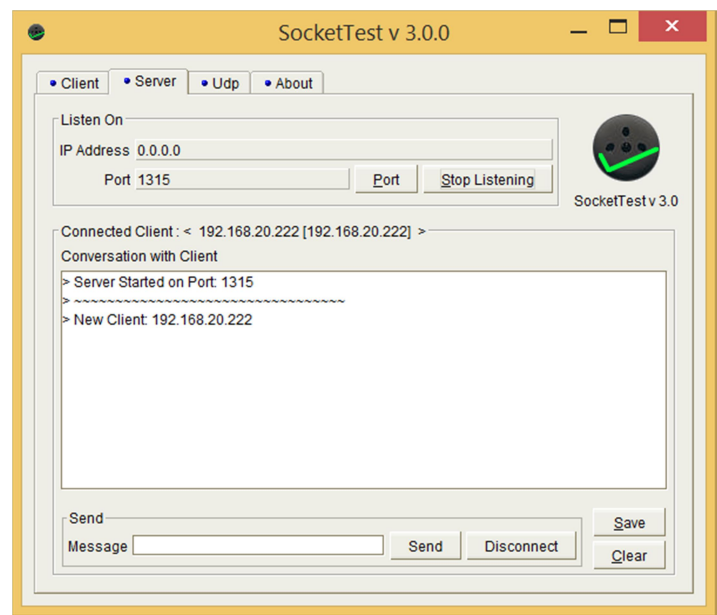

Рисунок 122 – Общий вид ПО SocketTest, вкладка «Сервер» после подключения клиента

<u>1988</u><br>
2011 - 1988<br>
2018<br>
2018<br>
2018<br>
2018<br>
2018<br>
2018<br>
2018<br>
2018<br>
2018<br>
2018<br>
2018<br>
2018<br>
2018<br>
2028<br>
2028<br>
2028<br>
2028<br>
2028<br>
2028<br>
2028 PHE PORTAGE TO BUTTON ENTERT PROGRAM CORPISITY INDICATE:<br>
2028<br>
2028<br>
2028 PHE Так же после подключения клиента разблокируется меню «Send» (Отправка сообщений). Для передачи сообщения клиенту необходимо набрать его в поле Message (Сообщение) и нажать кнопку «Send» (Отправить). После этого клиент, согласно алгоритму, обработает полученное сообщение и пришлет ответ содержащий строку «Принятое сообщение от сервера: » и принятые данные (рисунок 123).

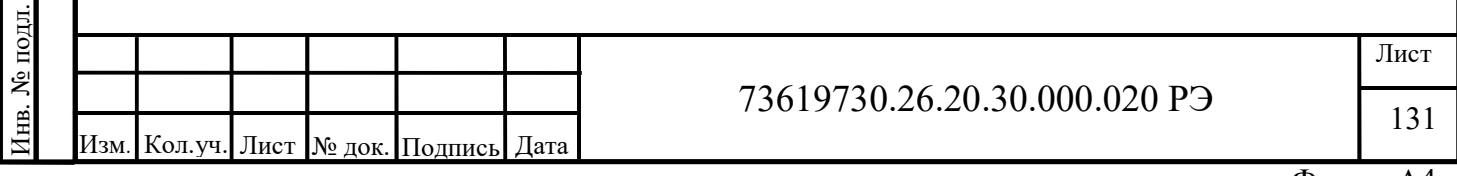

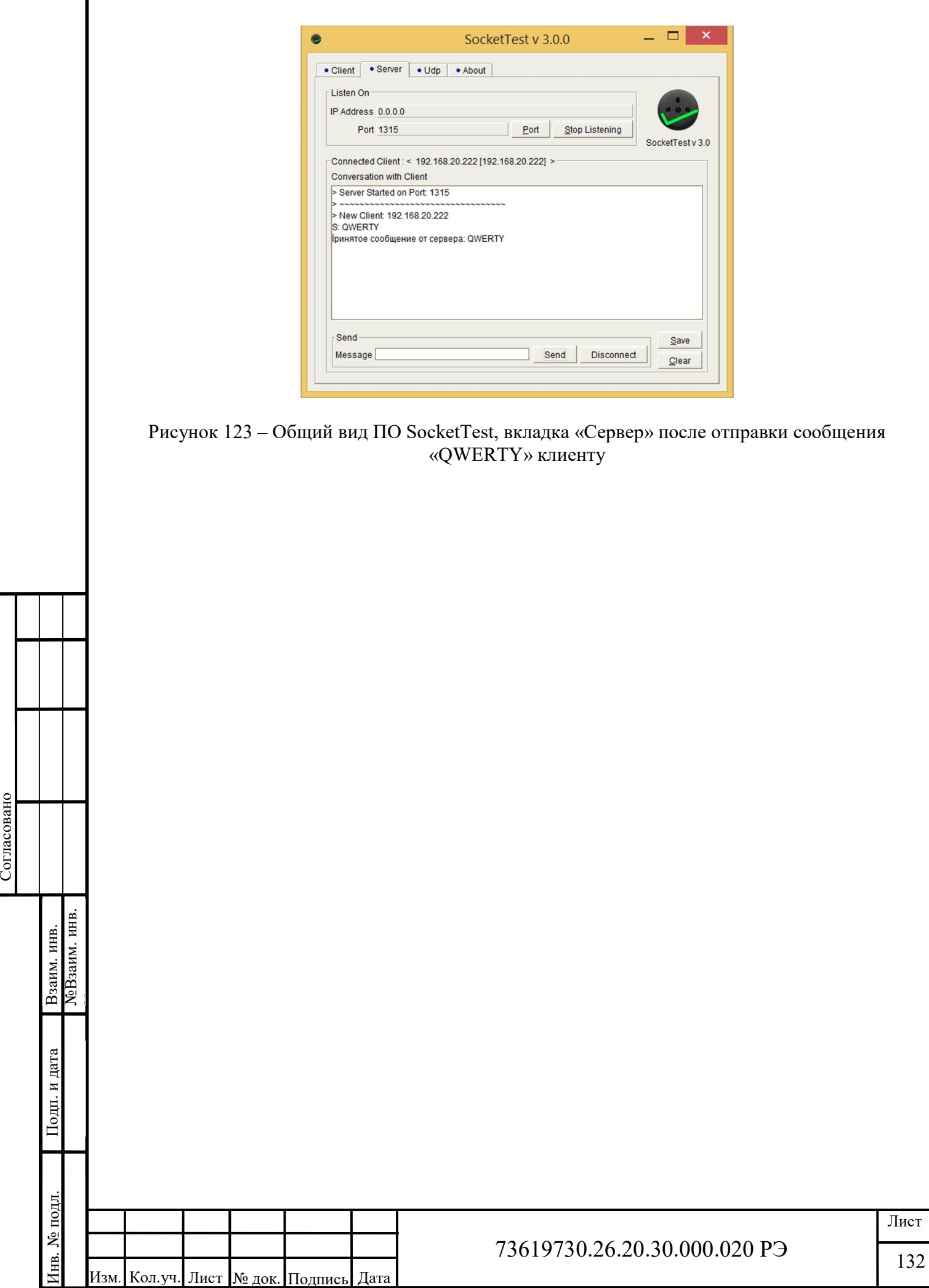

Г

### 4 Техническое обслуживание

### 4.1 Общие указания

В целях обеспечения правильной и безопасной эксплуатации обслуживающий персонал должен пройти производственное обучение на рабочем месте. В процессе обучения персонал должен быть ознакомлен в объеме, необходимом для данной должности, с назначением, техническими данными, работой и устройством модуля, с порядком подготовки и включения модуля в работу и другими требованиями данного руководства.

# 4.2 Меры безопасности

По способу защиты от поражения электрическим током в соответствии с ГОСТ 12.2.007.0 модуль с номинальным напряжением питания 24 В постоянного тока относятся к классу III.

При эксплуатации, техническом обслуживании и поверке необходимо соблюдать требования ГОСТ 12.3.019-80, «Правил эксплуатации электроустановок потребителей» и «Правил охраны труда при эксплуатации электроустановок потребителей».

Любые подключения к модулю и работы по его техническому обслуживанию производятся только при отключенном питании модулю и подключенных к модулю устройств.

Не допускается работа модуля с открытым корпусом.

Подключение и техническое обслуживание модуля должны производиться только квалифицированными специалистами, изучившими настоящее руководство эксплуатации.

При обнаружении неисправностей, необходимо отключить модуль от электрической сети и произвести замену прибора.

Запрещается эксплуатирование модуля с имеющимися неисправностями.

### 4.3 Порядок технического обслуживания изделия

Для обеспечения нормальной работы модуля рекомендуется выполнять в установленные сроки, следующие мероприятия:

#### В ПЕРИОД НАЛАДКИ

Проверять правильность функционирования модуля в составе средств управления по показаниям контрольно-измерительных приборов, фиксирующих протекание регулируемых технологических процессов, или с помощью SCADA систем.

#### ЕЖЕМЕСЯЧНО

– очищать корпус и клеммные колодки прибора от пыли, грязи и посторонних предметов;

– проверять качество крепления модуля на DIN-рейке;

– проверять качество подключения внешних связей.

Обнаруженные при осмотре недостатки следует немедленно устранить.

В ПЕРИОД КАПИТАЛЬНОГО РЕМОНТА ОБОРУДОВАНИЯ И ПОСЛЕ РЕМОНТА МОДУЛЯ

Производить проверку технического состояния и измерения параметров модуля в лабораторных условиях.

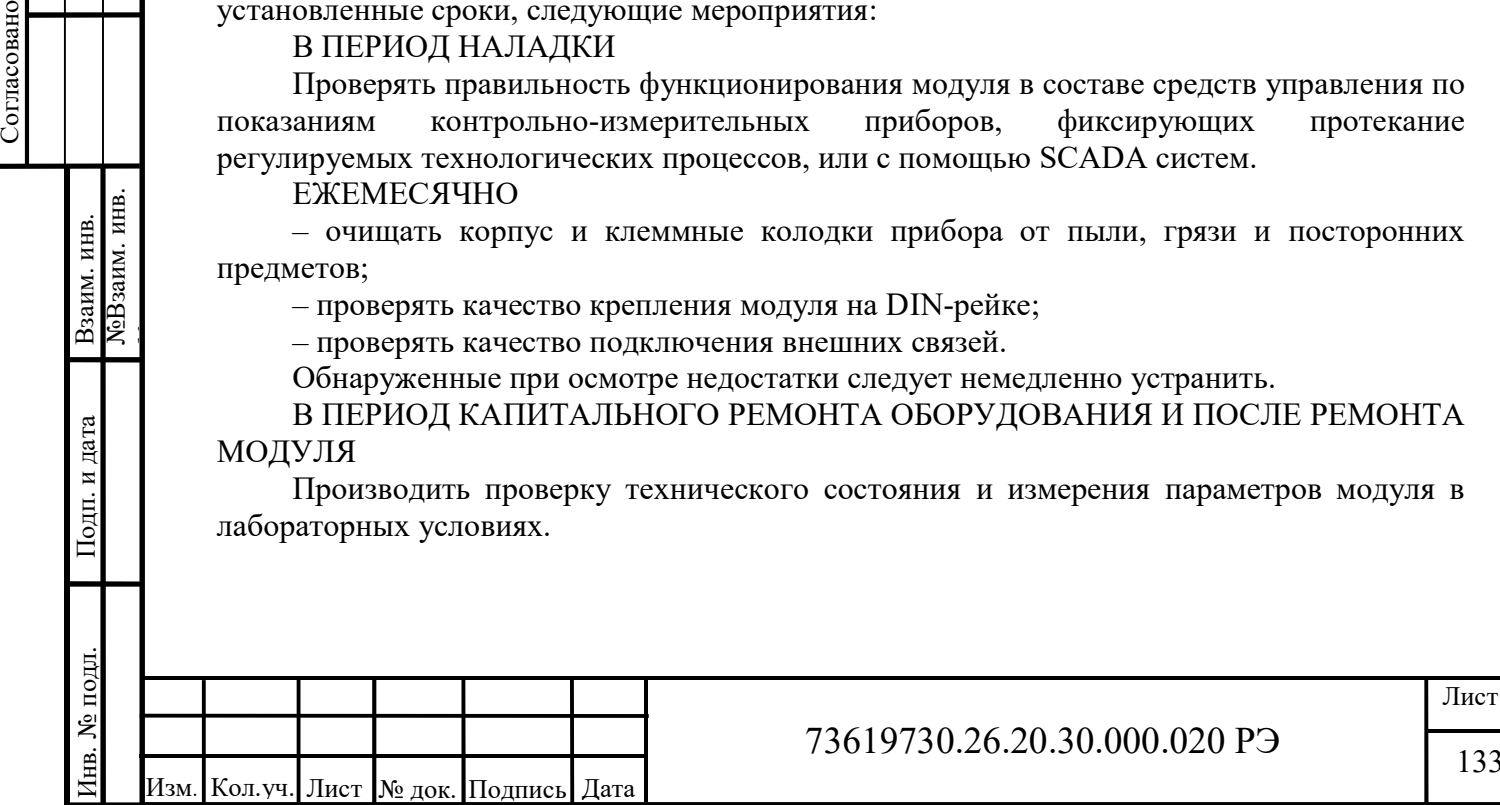

133

# 4.4 Консервация

Перед упаковыванием модуль должен пройти консервацию согласно требованиям ГОСТ 9.014-78.

Консервацию проводить по варианту защиты ВЗ-10. Вариант внутренней упаковки - ВУ-5.

Срок защиты без переконсервации – один год.

# 5 Хранение

Условия хранения модуля приведены в таблице 3. Срок хранения в упаковке изготовителя - 1 год.

# 6 Транспортирование

Условия транспортирования модуля приведены в таблице 2.

Модуль, упакованный в транспортную тару, может транспортироваться железнодорожным транспортом без ограничения скорости и расстояния, автомобильным транспортом на расстоянии не более: 4000 км по шоссе; 1000 км по грунтовым дорогам; 300 км по бездорожью.

При транспортировании воздушным транспортом груз должен быть помещен в герметизированный отсек. Модули, упакованные в транспортную тару, должны храниться в отапливаемом или неотапливаемом помещении.

# 7 Утилизация

После вывода из эксплуатации и демонтажа, изделие подлежит ликвидации (в том числе утилизации и захоронению) в установленном порядке ГОСТ Р 52108-2003 «Ресурсосбережение. Обращение с отходами. Основные положения».

Образующиеся при ликвидации изделия отходы соответствуют 5 классу опасности. Особых требований к обращению с образовавшимися отходами не предъявляется.

# 8 Гарантийные обязательства

ООО «АСУ ПРО» (далее по тексту - Изготовитель) гарантирует работоспособность модуля и его качество (соответствие требованиям ТУ 26.20.30.000-020-73619730-2018) при соблюдении условий транспортирования, хранения, монтажа и эксплуатации, установленных настоящим руководством.

Гарантийный срок эксплуатации – 12 месяцев с момента ввода модуля в эксплуатацию, но не более 18 месяцев с момента продажи.

Гарантийный срок хранения модуля в упаковке Изготовителя – 1 год.

В рамках настоящих гарантий Изготовитель обязуется осуществить ремонт во взаимосогласованные сроки любой и каждой неисправности оборудования, за исключением нижеуказанных случаев.

Изготовитель не несет гарантийных обязательств, если модуль:

- имеет механические повреждения;

- хранился или транспортировался с нарушением правил, указанных в настоящем руководстве или чётко оговорённых иным образом (в заключенном Договоре, технической документации и т.д.);

- поврежден в процессе установки (монтажа);

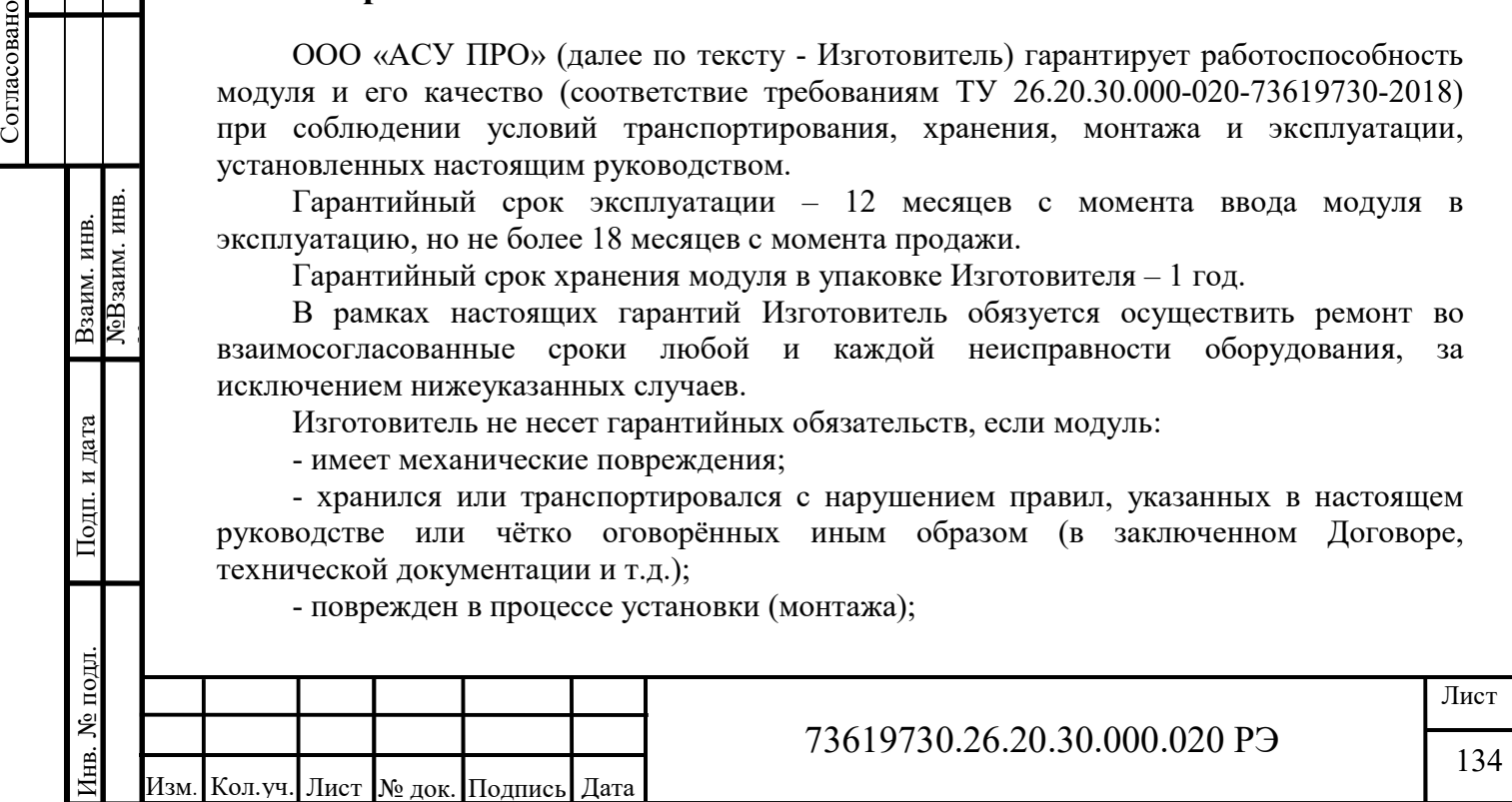

- модифицирован, изменен или восстановлен без письменного согласия Изготовителя;

- установлен или эксплуатируется с нарушением требований настоящего руководства;

- поврежден, изношен или разрушен из-за использования не по назначению или вследствие небрежного обращения во время эксплуатации;

- при эксплуатации модуля использовались некачественные и/или несоответствующие расходные материалы;

- утрачен или поврежден вследствие действий третьих лиц или в результате наступления обстоятельств непреодолимой силы.

Действие гарантийных обязательств Изготовителя распространяется на неисправности, установленные в течение гарантийного периода, если уведомление об этих неисправностях отправлено Потребителем Изготовителю в письменном виде в течение тридцати календарных дней с момента обнаружения предполагаемого дефекта. Датой подачи уведомления считается дата почтового отправления.

Для осуществления гарантийного ремонта или замены модуля в течение указанного выше гарантийного срока, Потребитель, после письменного уведомления Изготовителя, должен отправить модуль с паспортом и кратким описанием неисправности в офис Изготовителя в г. Оренбург, либо в другое, указанное Изготовителем место.

Адрес офиса Изготовителя:

460000, г. Оренбург, ул. Черепановых, д. 7, ООО «АСУ ПРО»

тел/факс: (3532) 68-90-88 доб. 195, e-mail: irn@asupro.ru

По согласованию сторон, возможен гарантийный ремонт модуля на объекте. В этом случае Потребитель направляет письменный запрос Изготовителю на вызов специалиста. В запросе должен быть кратко описан предполагаемый дефект модуля для выявления причины дефекта и закупки необходимых запасных частей.

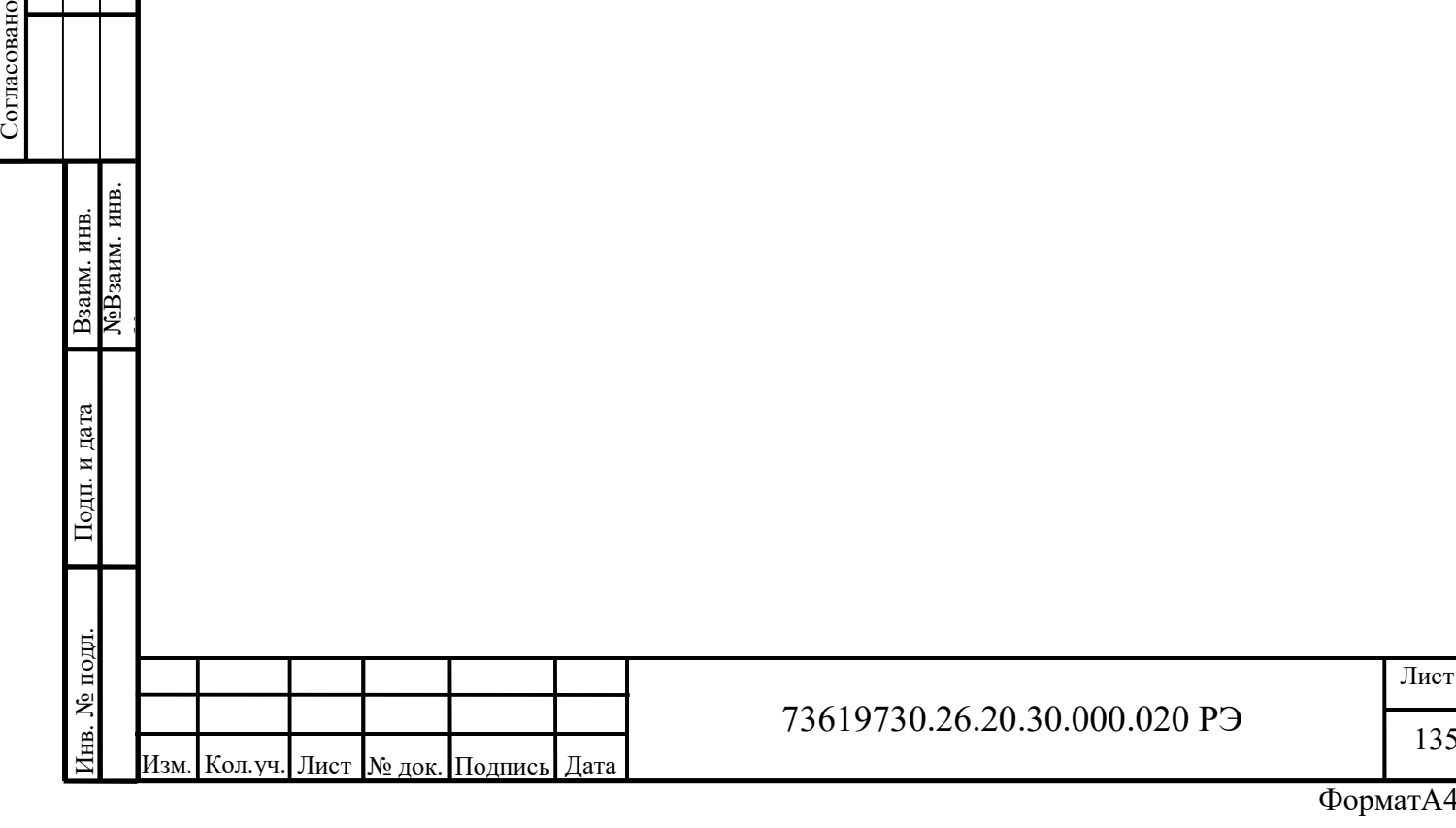

135

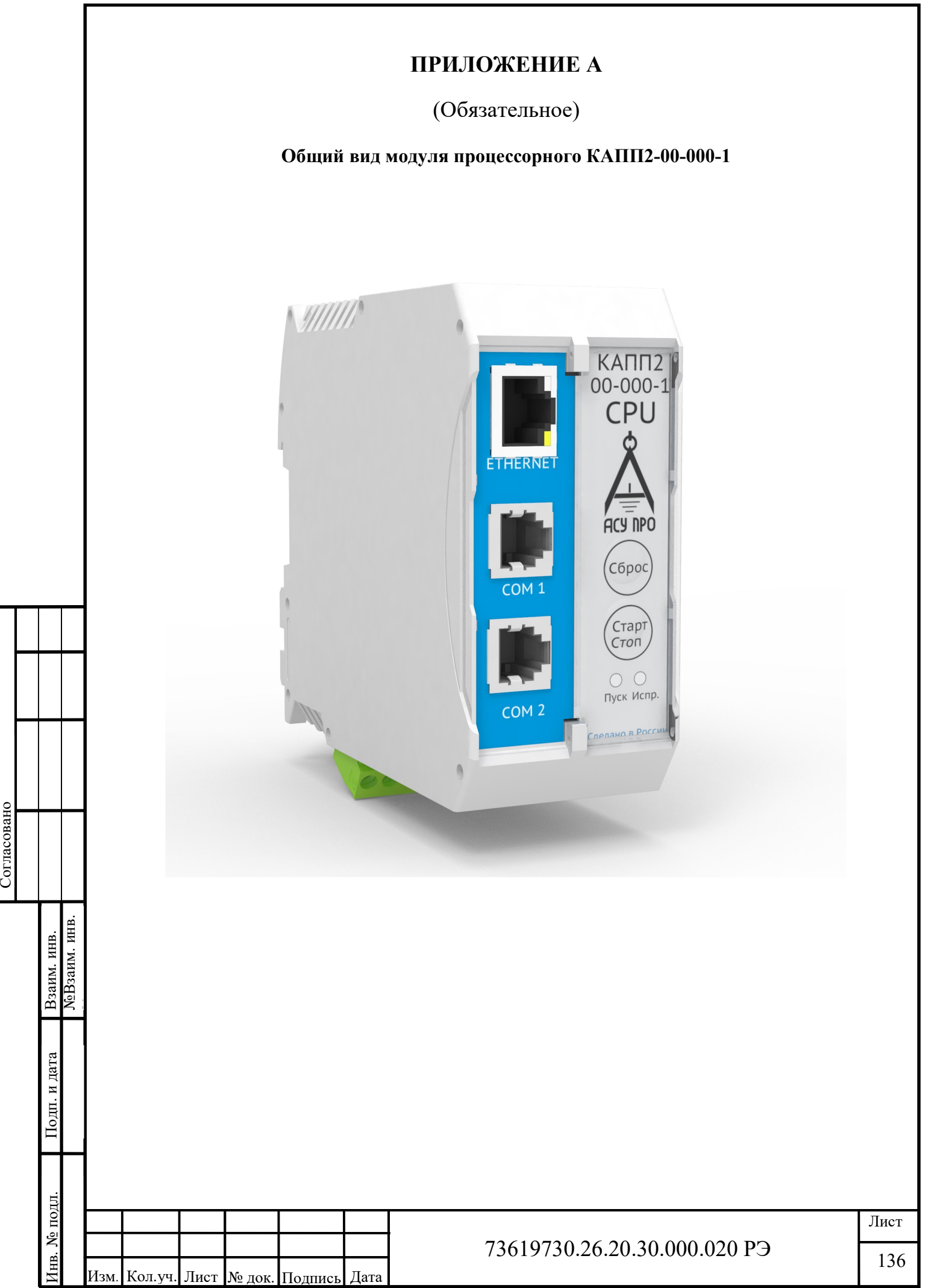

# ПРИЛОЖЕНИЕ Б

# (Обязательное)

#### Передняя индикаторная панель КАПП2-00-000-1

Передняя панель модуля КАПП2-00-000-1 состоит из световой индикации и кнопок управления, а также интерфейсных разъёмов. Кнопок управления – две. Интерфейсный разъёмы: RS232, RS485, Ethernet (10/100 BaseT).

Первая кнопка – «Сброс», предназначена для аппаратного сброса микроконтроллера, с последующей перезагрузкой программы пользователя. Вторая кнопка – «Старт / Стоп», используется для приостановки программы пользователя, а также ее обратного запуска, или, удаления программы пользователя – например, в том случае, если последняя содержит ошибки, которые не позволяют запустить ПЛК и получить к нему доступ. Для остановки программы пользователя необходимо нажать кнопку «Стар / Стоп» не менее половины секунды, после чего индикатор «Пуск» начнет быстро мигать зелёным. Для запуска программы пользователя необходимо выполнить тоже действие, индикатор в случае успешного запуска будет гореть зелёным постоянно.

Сигналы светодиодного индикатора КАПП2-00-000-1 (CODESYS). Индикация выполнена при помощи двух светодиодов, каждый из которых может гореть тремя цветами (красный, оранжевый, зелёный). Первый индикатор отображает исправность периферии, второй состояние программы пользователя (CODESYS).

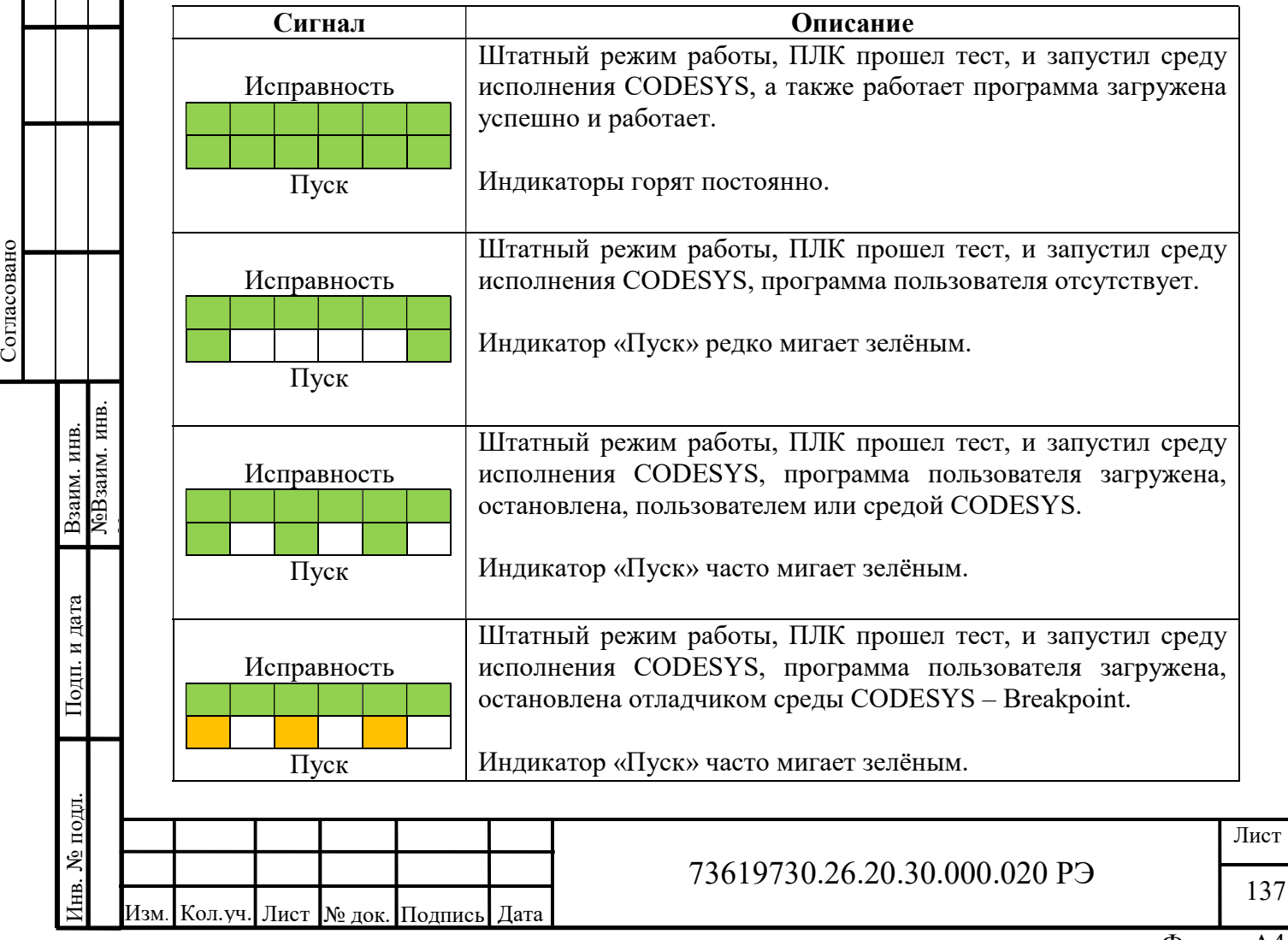

#### Расшифровка световых кодов индикации

ФорматА4

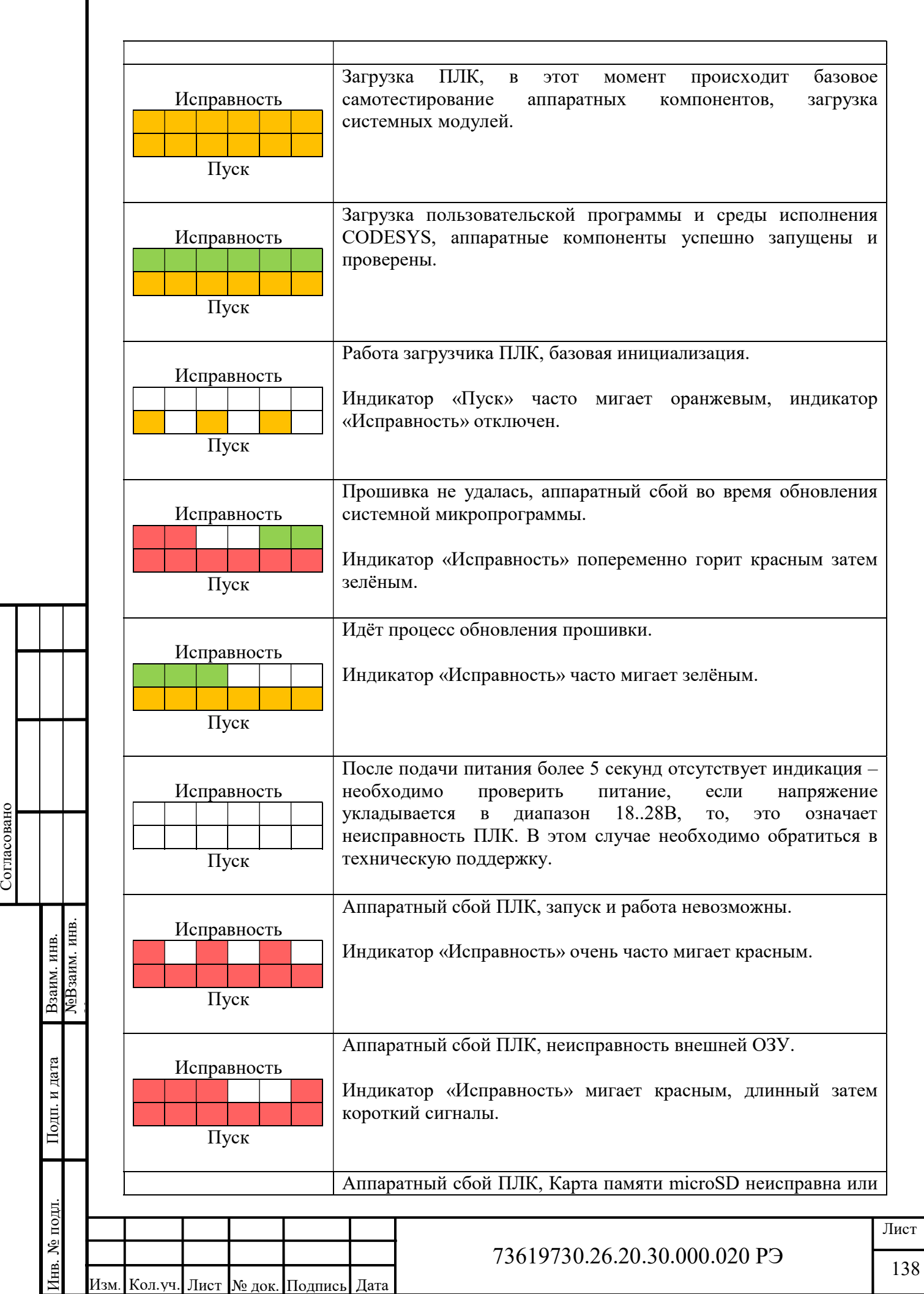

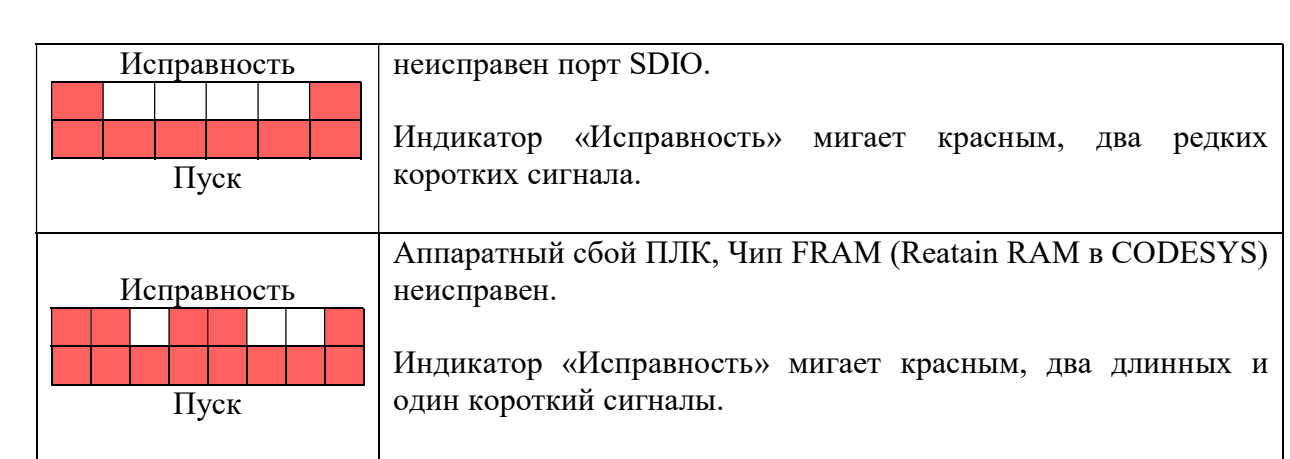

Важно!!! Для удаления программы пользователя необходимо, нажать кнопку «Сброс», после чего сразу нажать и удерживать кнопку «Старт / Стоп», до тех пор, пока индикатор «Пуск» не начнет мигать оранжевым, при этом индикатор «Исправность» будет постоянно гореть зелёным, после чего отпустить – всё, программа пользователя стёрта из памяти (microSD).

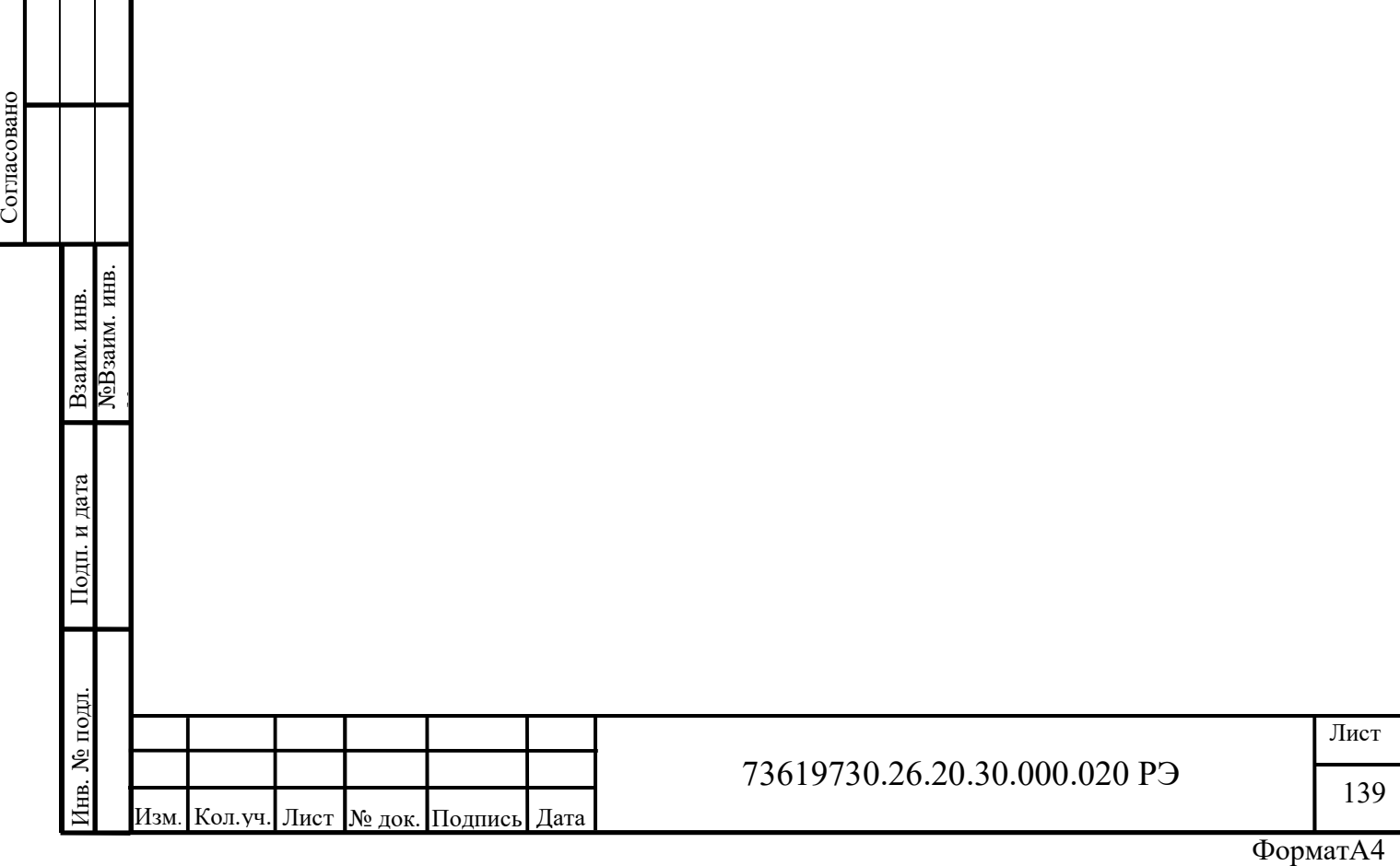

# ПРИЛОЖЕНИЕ В

# (Обязательное)

# Функции чтения и записи в режиме ведомого

#### Работа с флагами(Coils)

FUNCTION GetCoil : BOOL – Получить значение флага

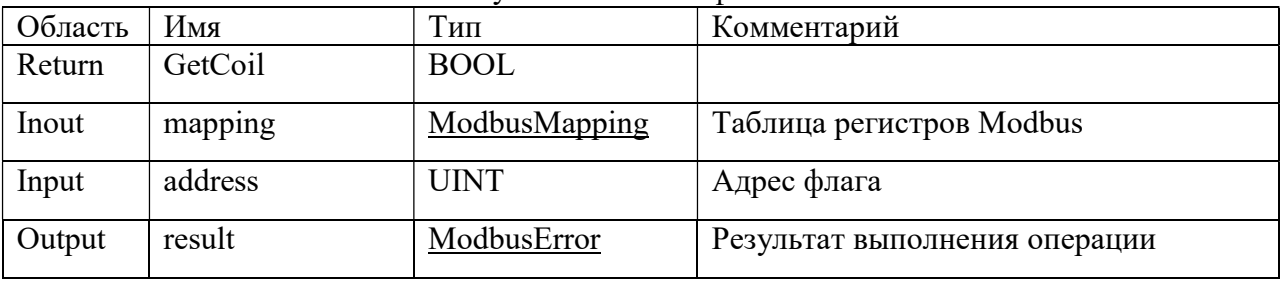

### FUNCTION GetCoils : ModbusError – Получить значения флагов

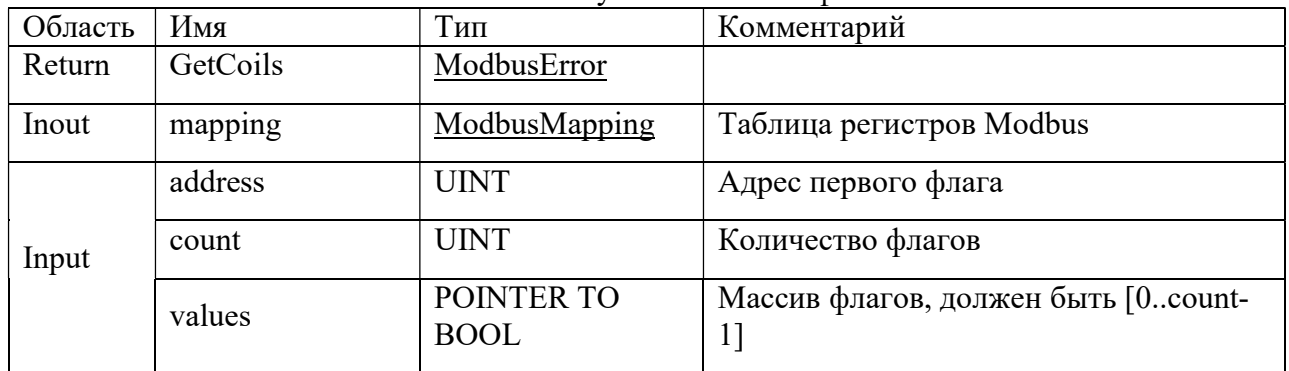

# FUNCTION SetCoil : ModbusError – Установить значение флага

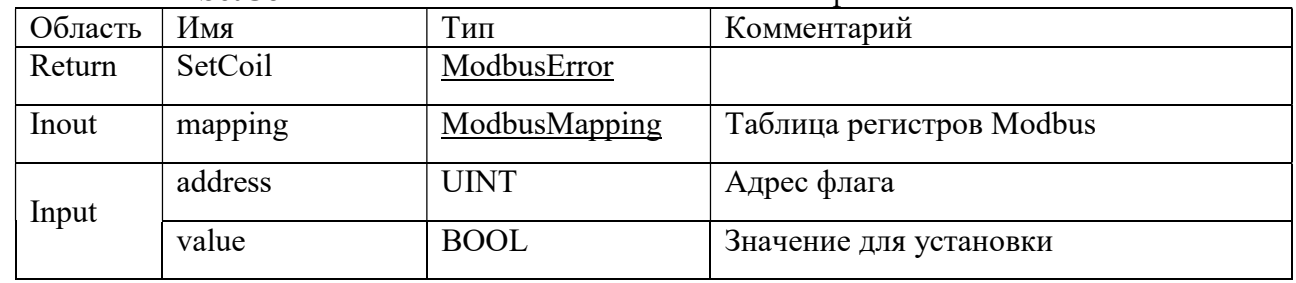

# FUNCTION SetCoils : ModbusError – Установить значения флагов

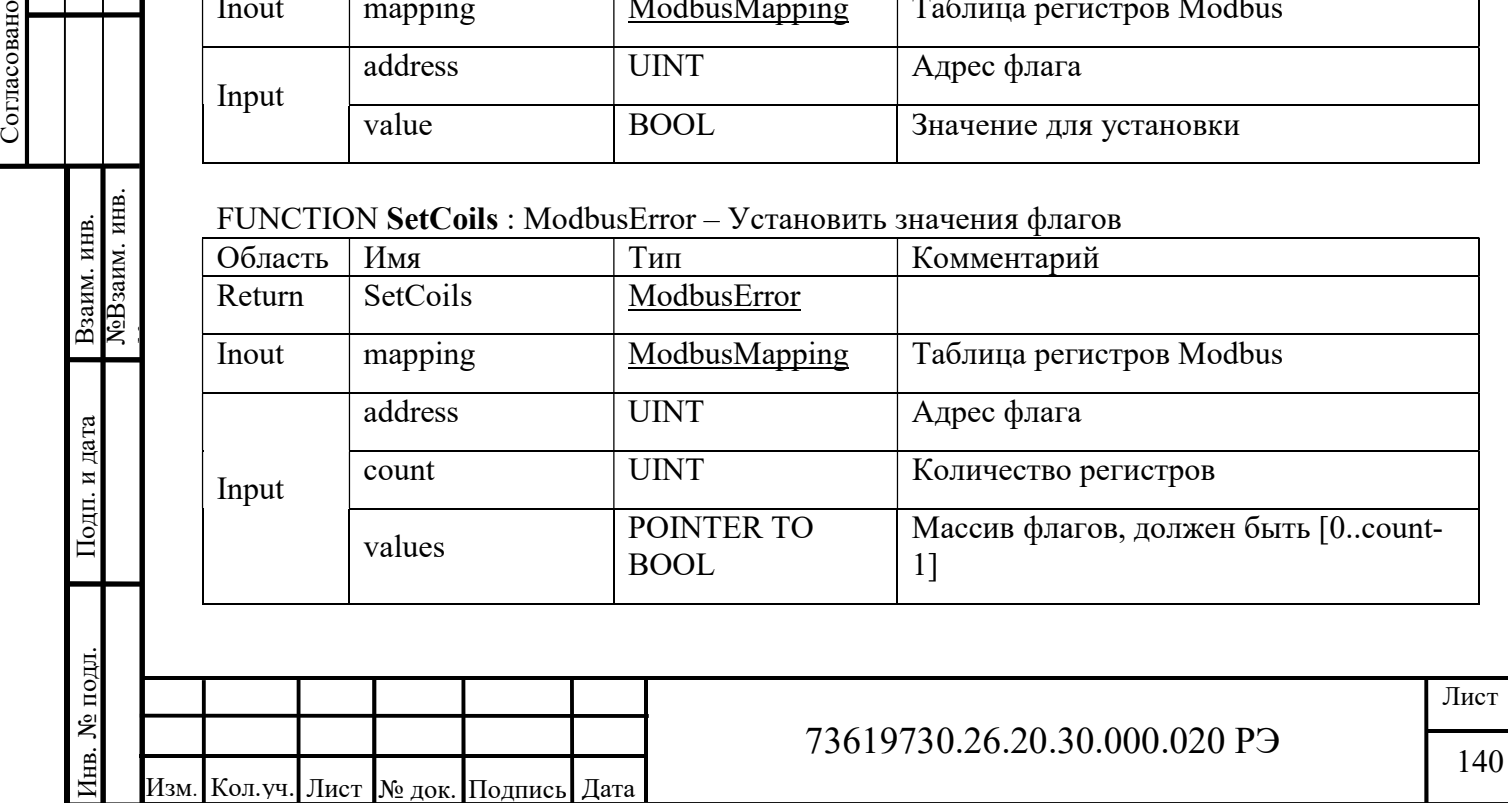

#### Работа с дискретными входами (Discrete Inputs)

FUNCTION GetDiscreteInput : BOOL – Получить значение дискретного входа

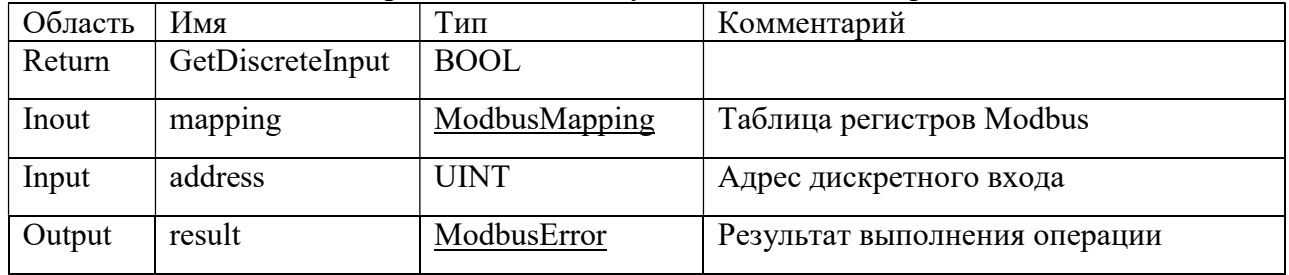

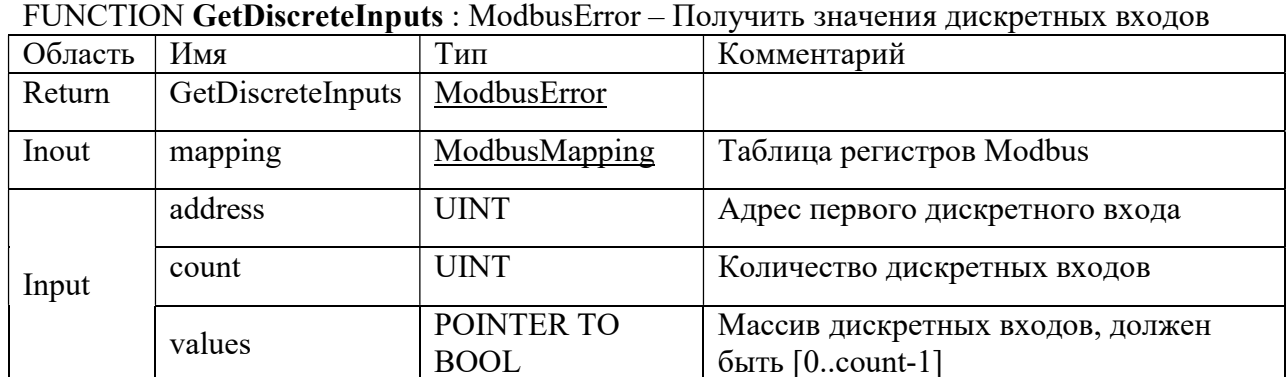

### FUNCTION SetDiscreteInput : ModbusError – Установить значение дискретного входа

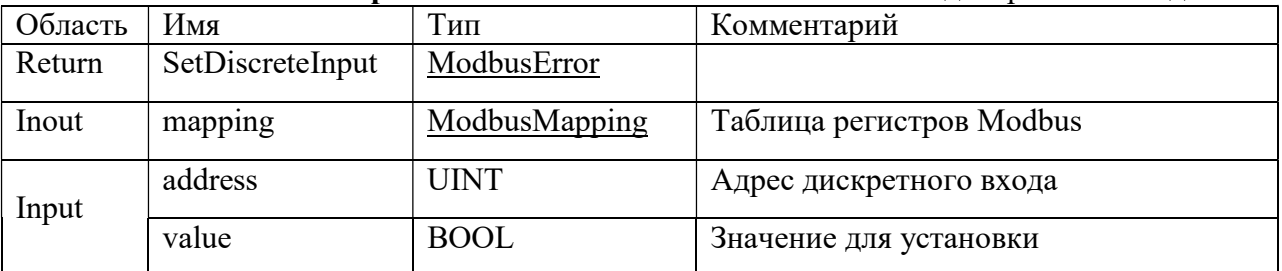

### FUNCTION SetDiscreteInputs : ModbusError – Установить значения дискретных входов

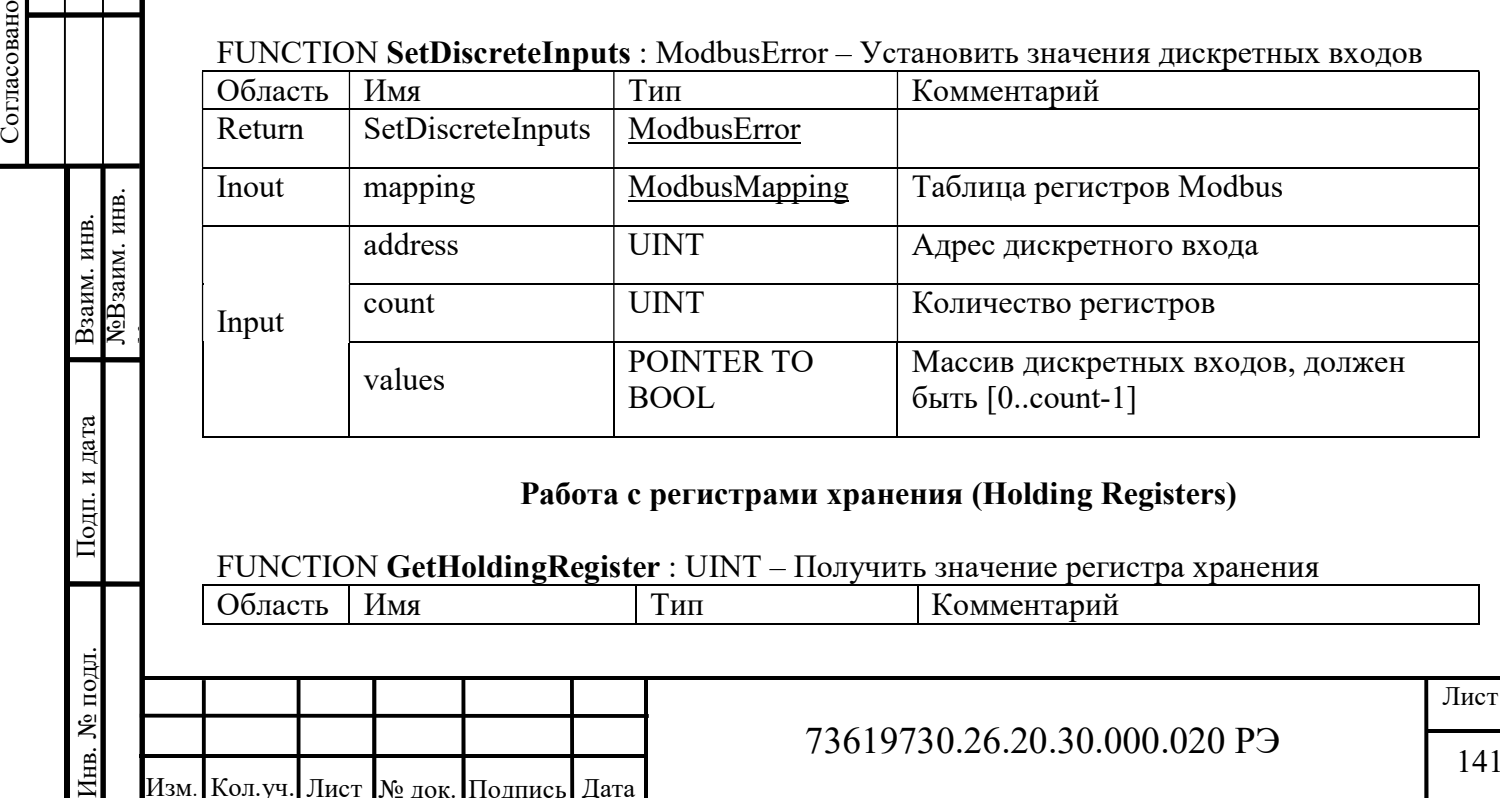

# Работа с регистрами хранения (Holding Registers)

FUNCTION GetHoldingRegister : UINT – Получить значение регистра хранения

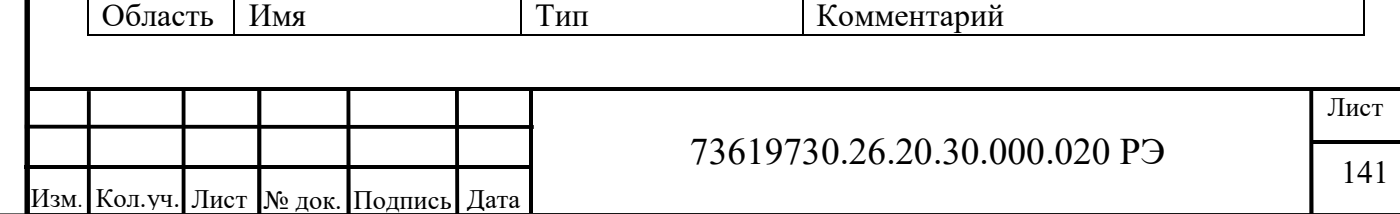

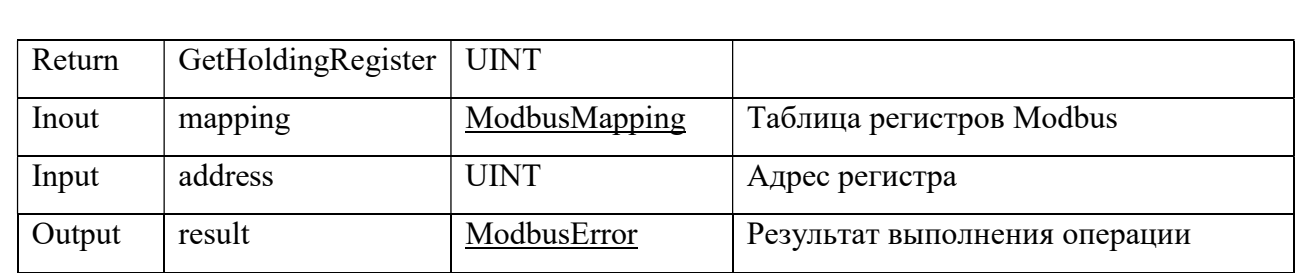

### FUNCTION GetHoldingRegisters : ModbusError – Получить значения регистров хранения

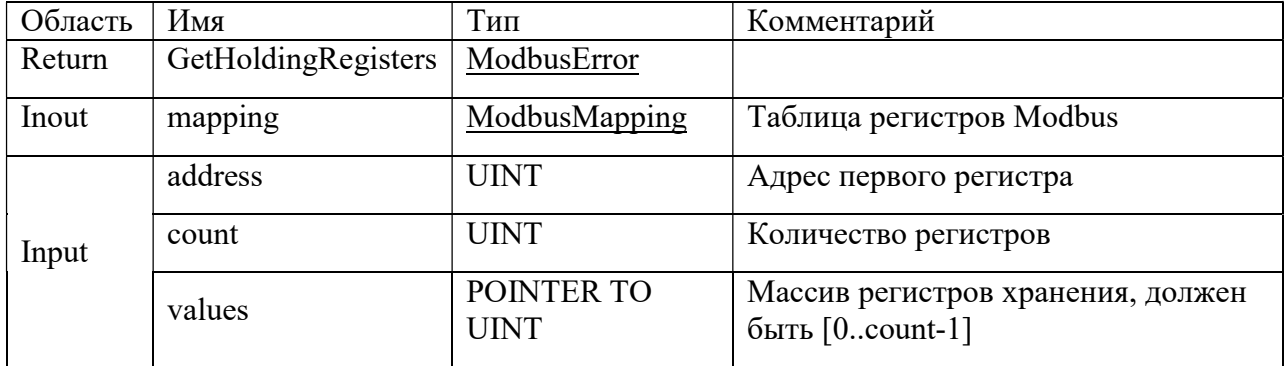

# FUNCTION SetHoldingRegister : ModbusError – Установить значение регистра хранения

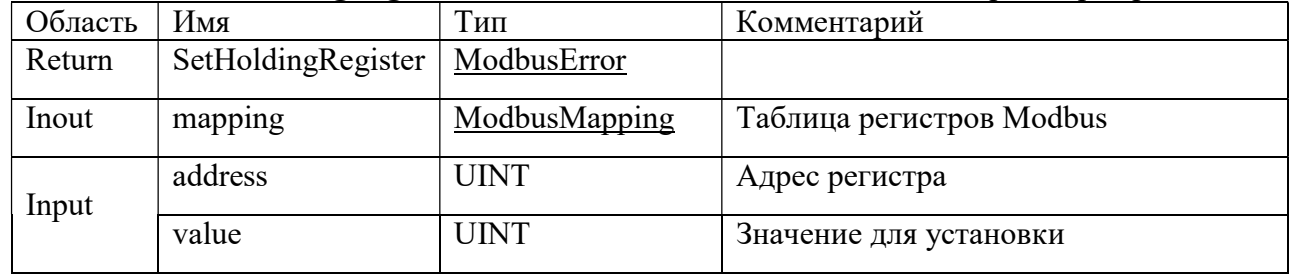

# FUNCTION SetHoldingRegisters : ModbusError – Установить значения регистров хранения

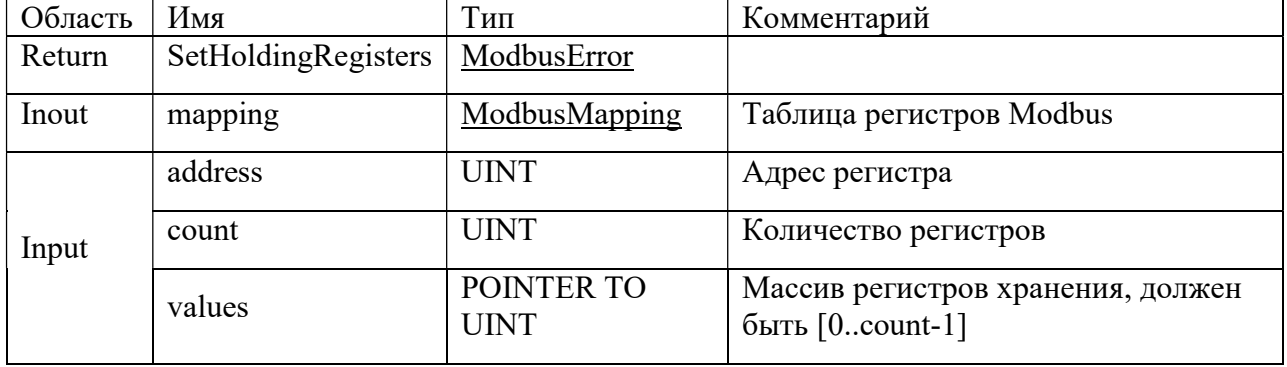

### Работа с регистрами ввода (Input Registers)

### FUNCTION GetInputRegister : UINT – Получить значение входного регистра

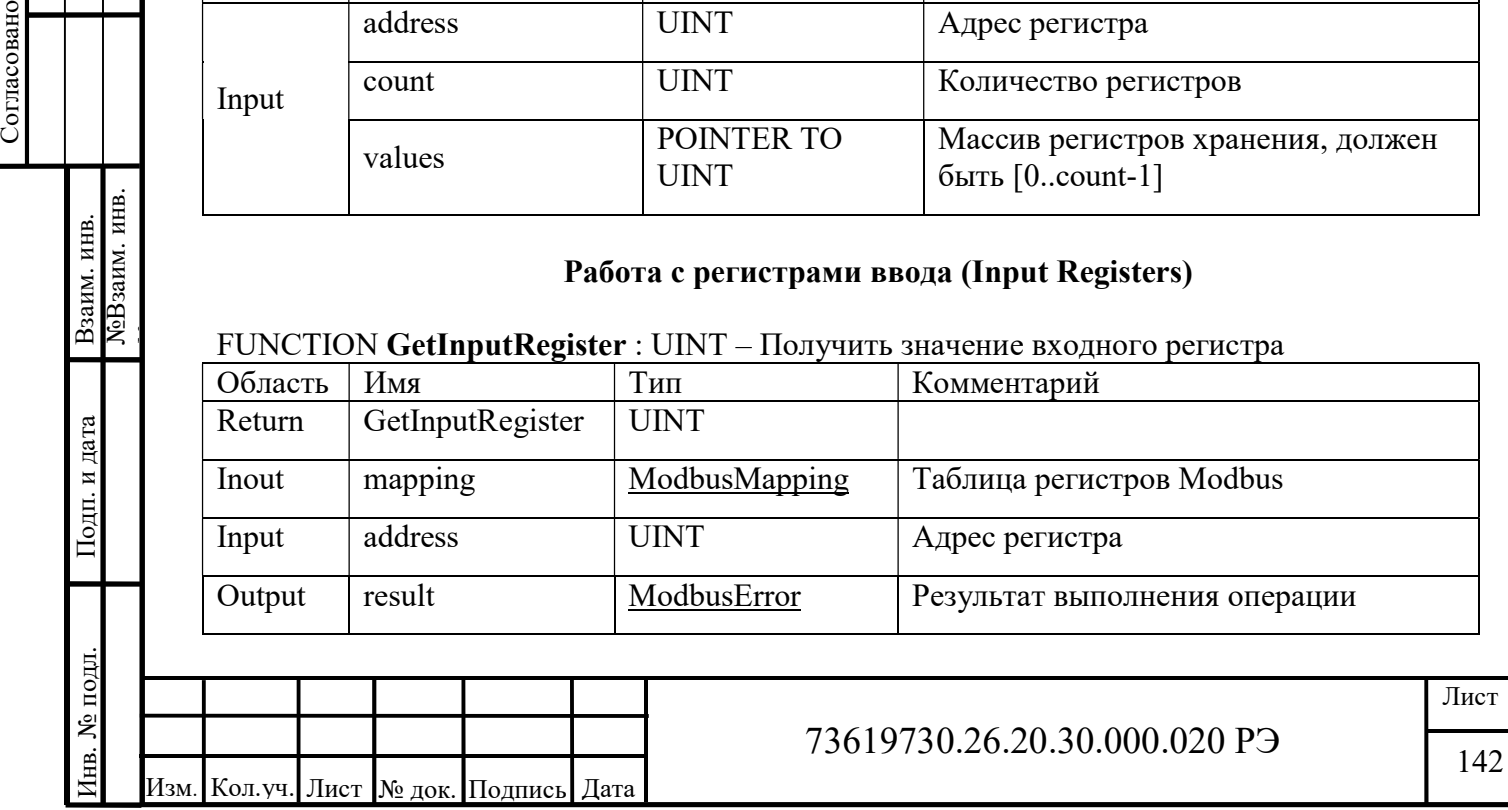

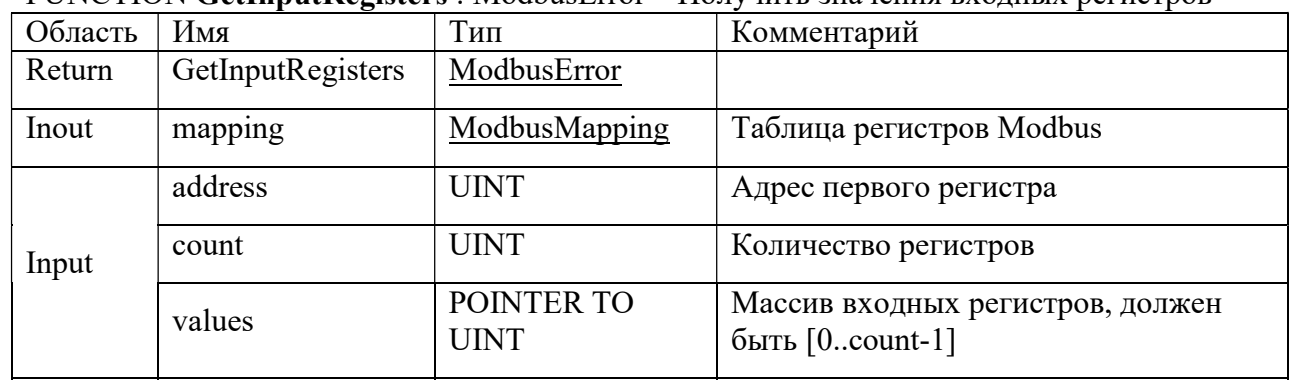

# FUNCTION GetInputRegisters : ModbusError – Получить значения входных регистров

# FUNCTION SetInputRegister : ModbusError – Установить значение входного регистра

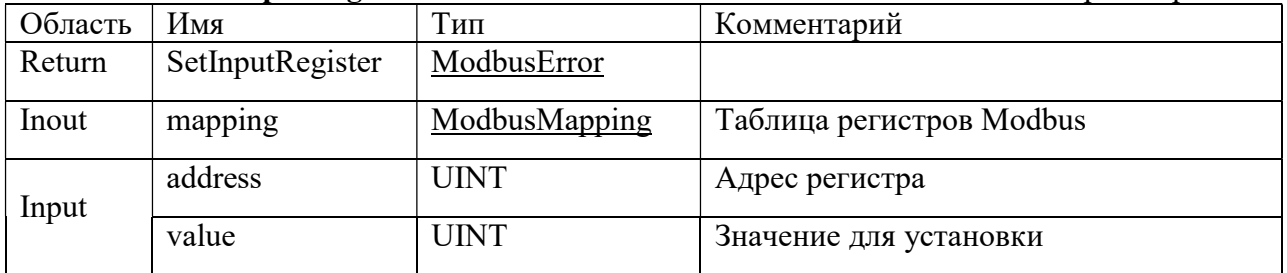

### FUNCTION SetInputRegisters : ModbusError – Установить значения входных регистров

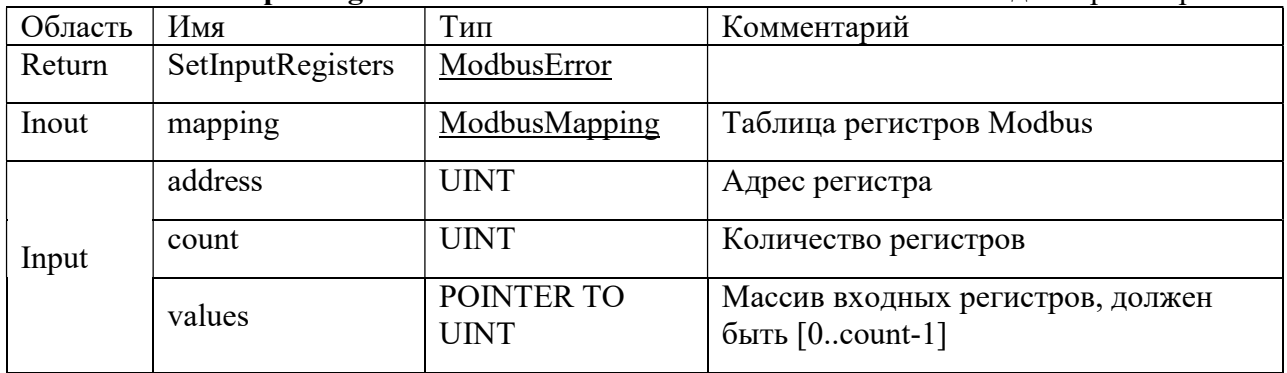

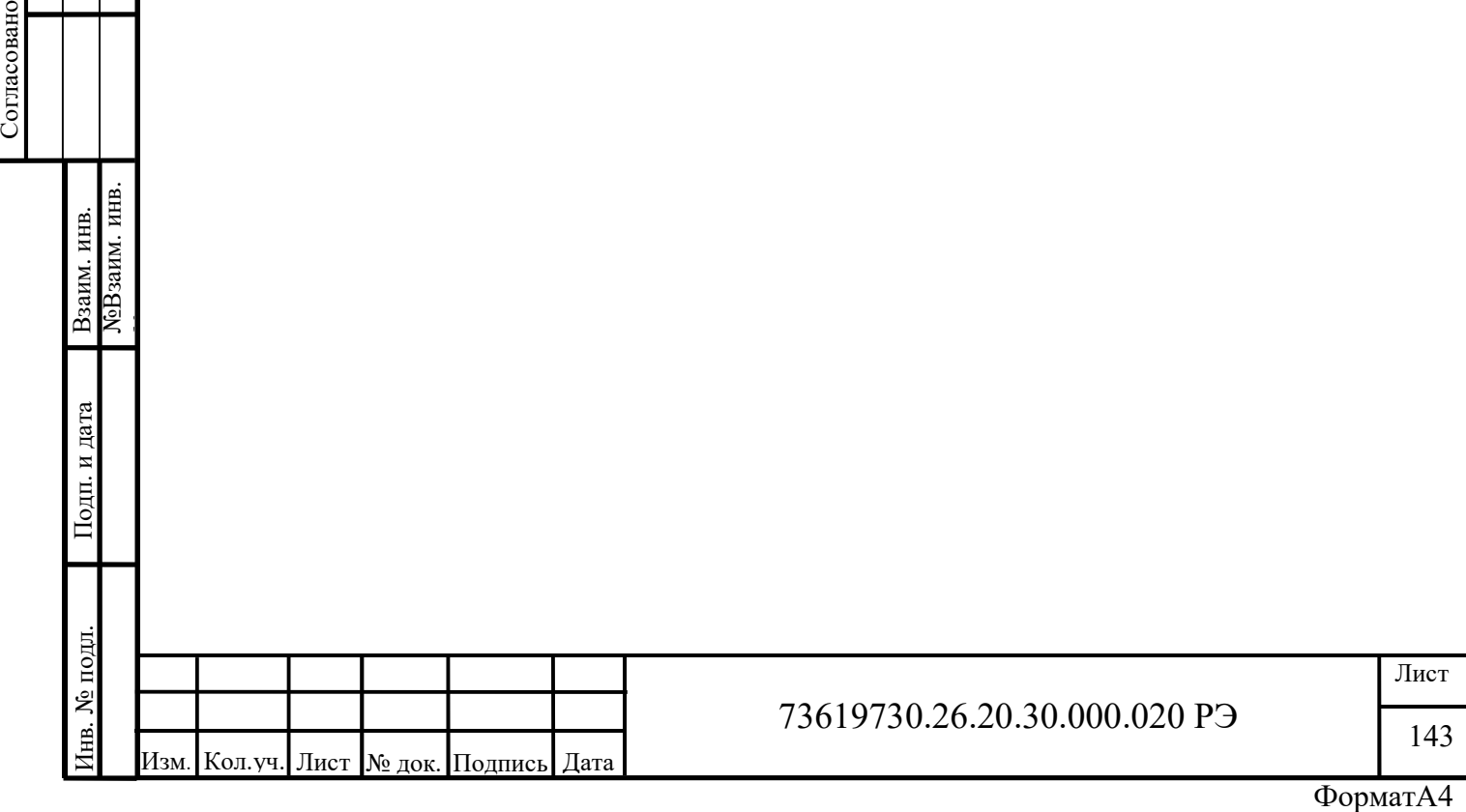
# ПРИЛОЖЕНИЕ Г

# (Обязательное)

## Функции настройки портов в режиме ведущего

FUNCTION ModbusNewRtu: ModbusError – Создать контекст Modbus RTU

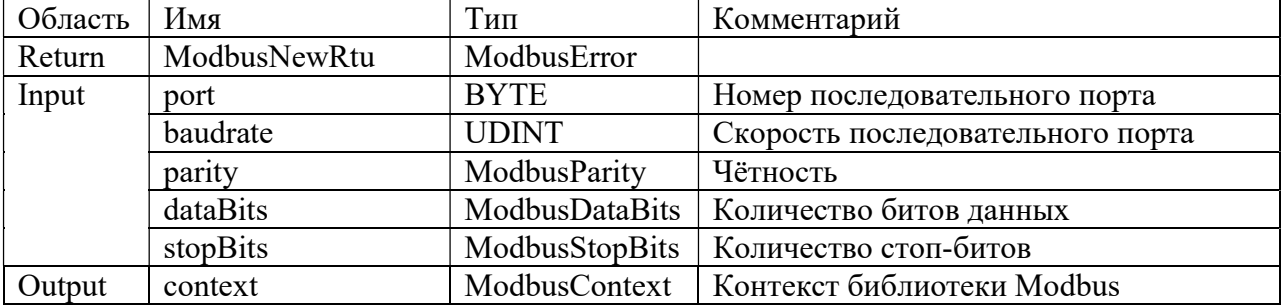

### FUNCTION ModbusNewTcp: ModbusError – Создать контекст Modbus TCP

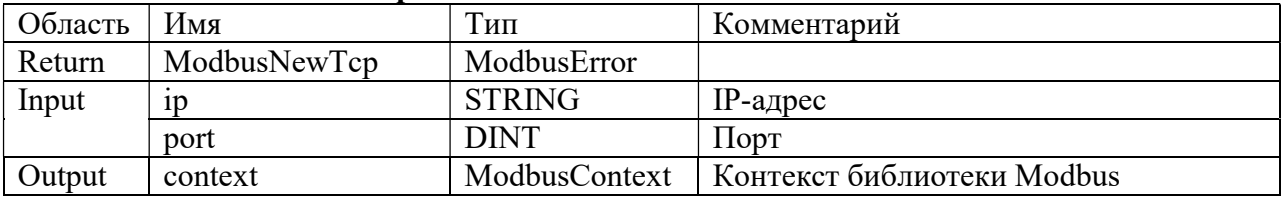

### FUNCTION ModbusConnect: ModbusError – Установить соединение Modbus

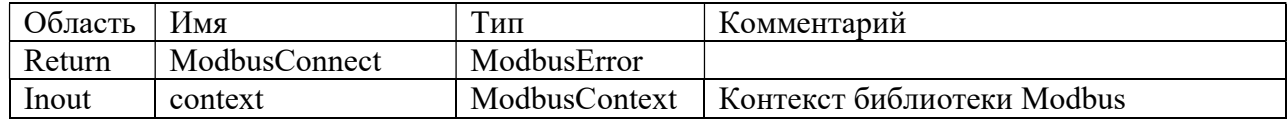

## FUNCTION ModbusClose: ModbusError – Закрыть подключение Modbus

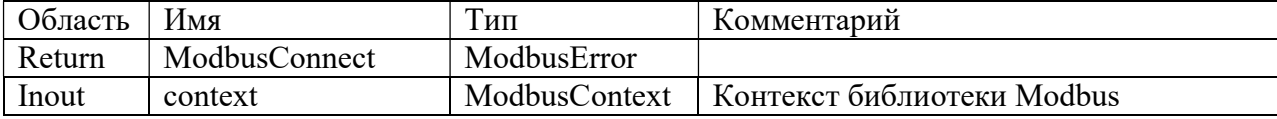

### FUNCTION ModbusSetSlave: ModbusError – Установить номер вторичного устройства Modbus (Slave ID)

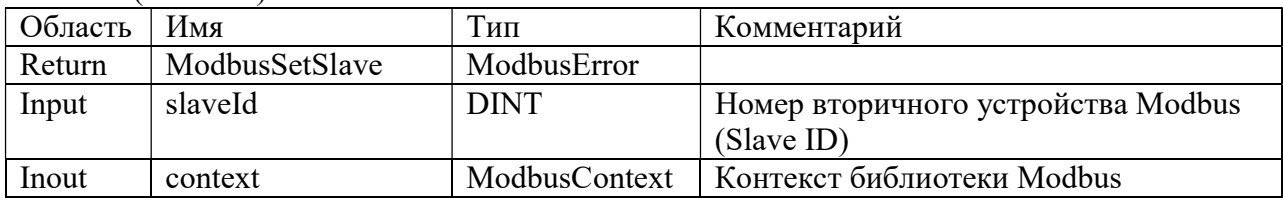

#### FUNCTION ModbusSetResponseTimeout: ModbusError – Установить время таймаута ответа от сервера

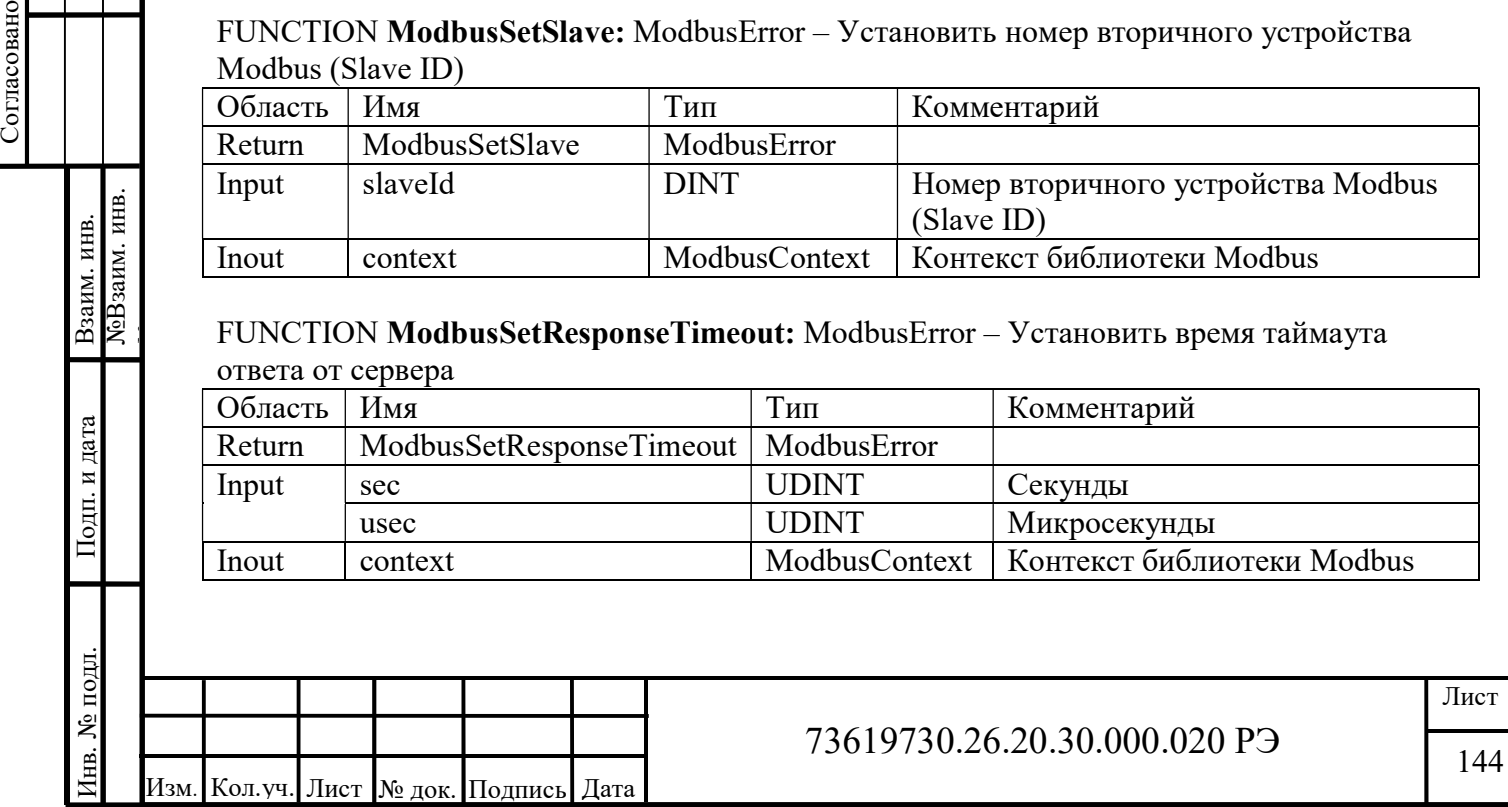

# ПРИЛОЖЕНИЕ Д

# (Обязательное)

## Функции чтения и записи в режиме ведущего

FUNCTION ReadCoils : ModbusError – Прочитать значения флагов

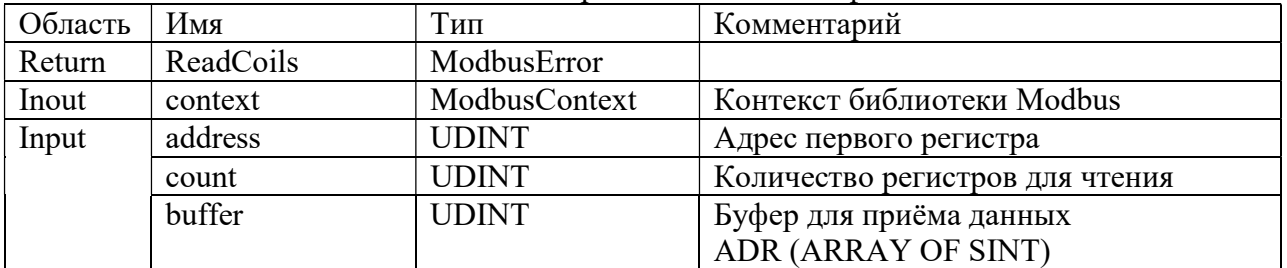

FUNCTION ReadDiscreteInputs: ModbusError – Прочитать значения дискретных входов

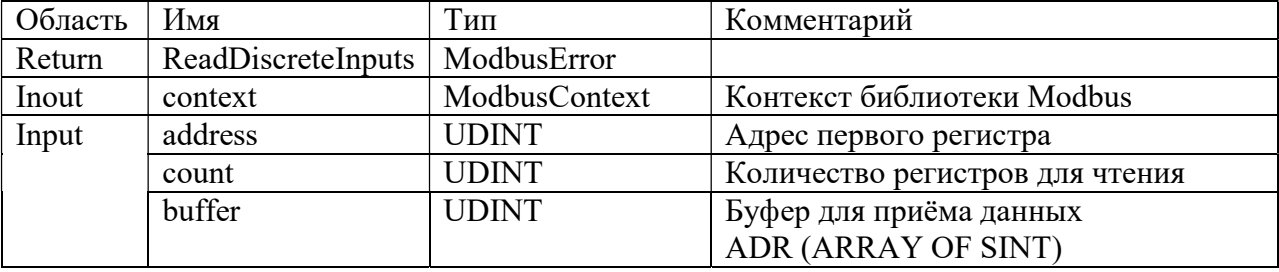

### FUNCTION ReadHoldingRegisters: ModbusError – Прочитать значения регистров хранения

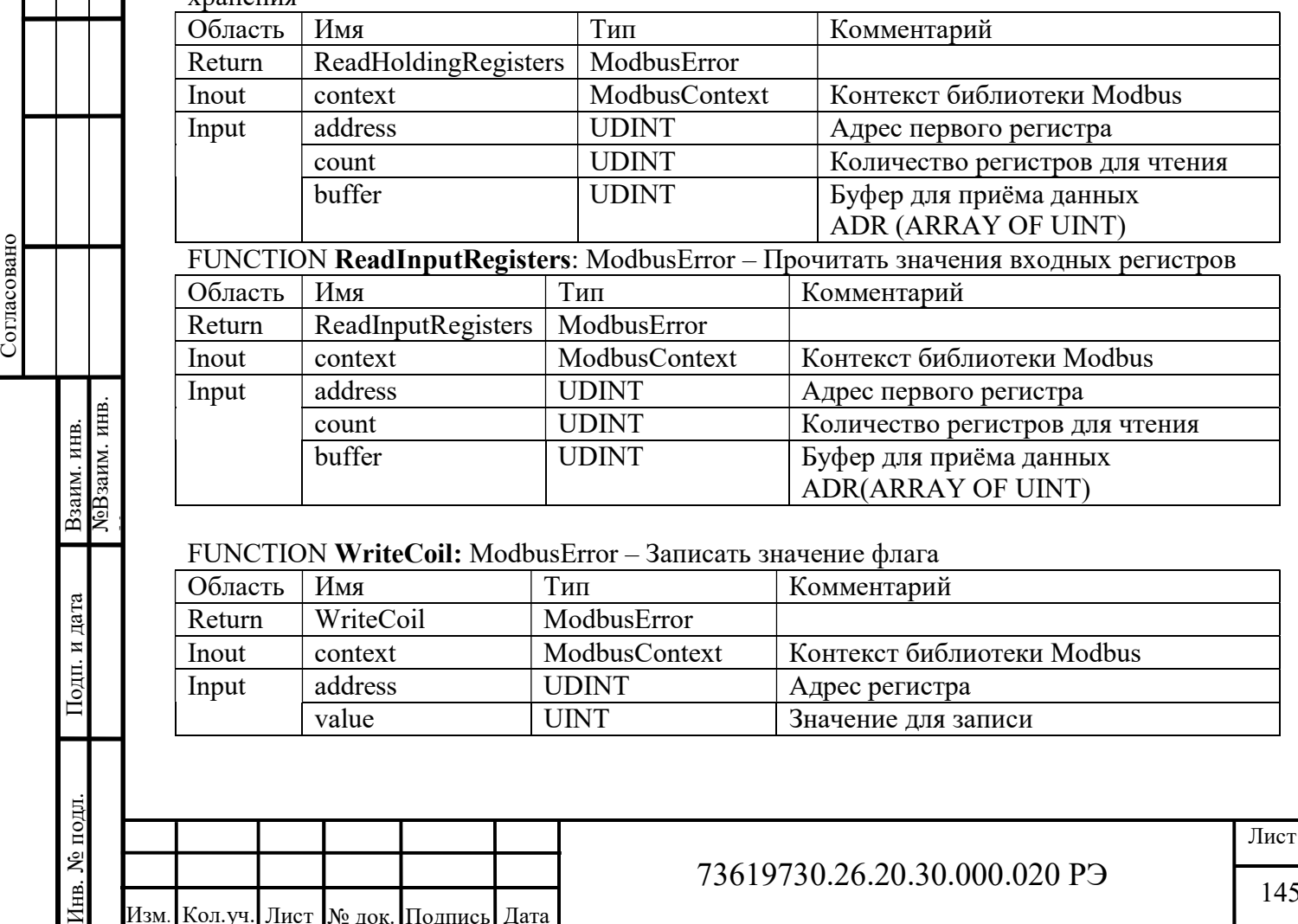

### FUNCTION WriteCoil: ModbusError – Записать значение флага

Изм. Кол.уч. Лист І № док. Подпись | Дата

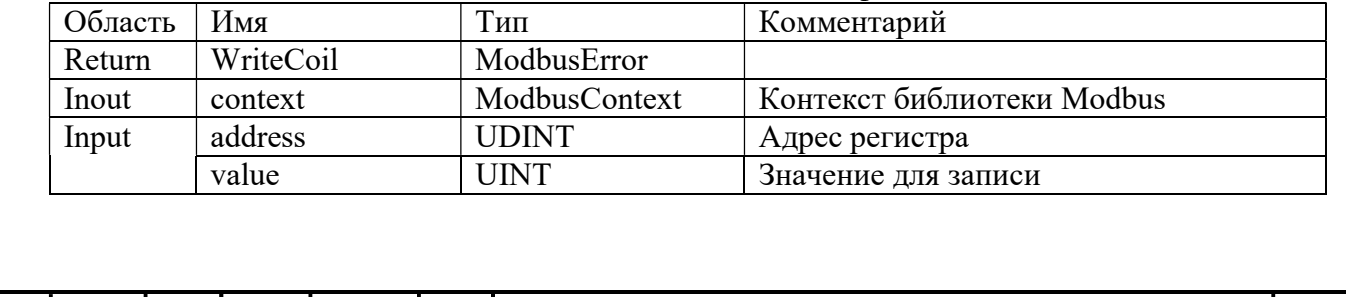

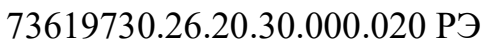

# FUNCTION WriteCoils: ModbusError – Записать значения флагов

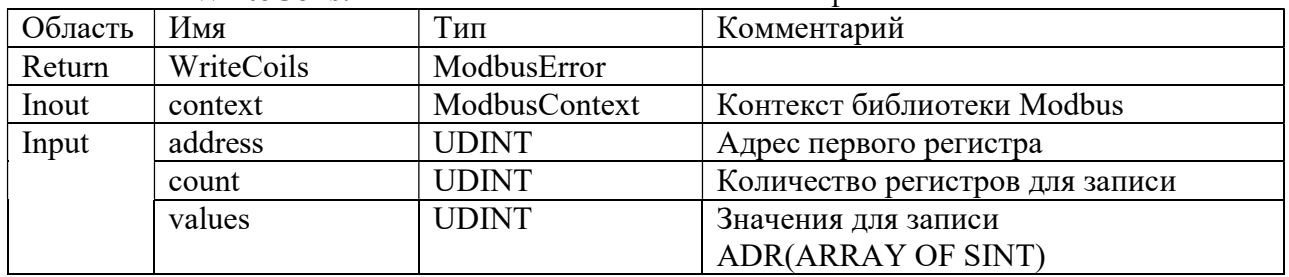

# FUNCTION WriteHoldingRegister: ModbusError – Записать значение регистра хранения

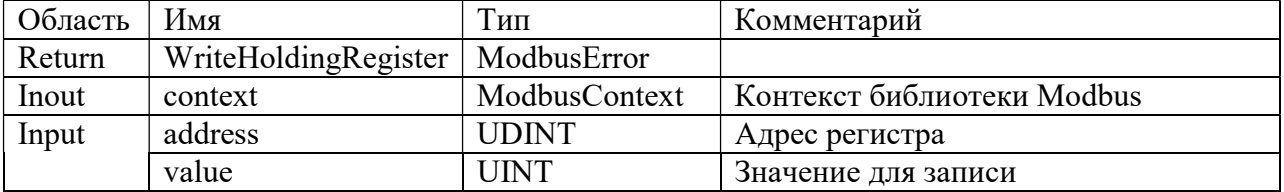

# FUNCTION WriteHoldingRegisters: ModbusError – Записать значения флагов

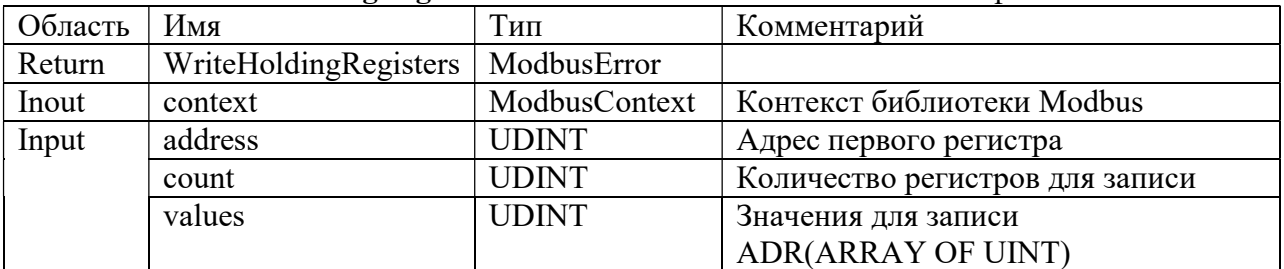

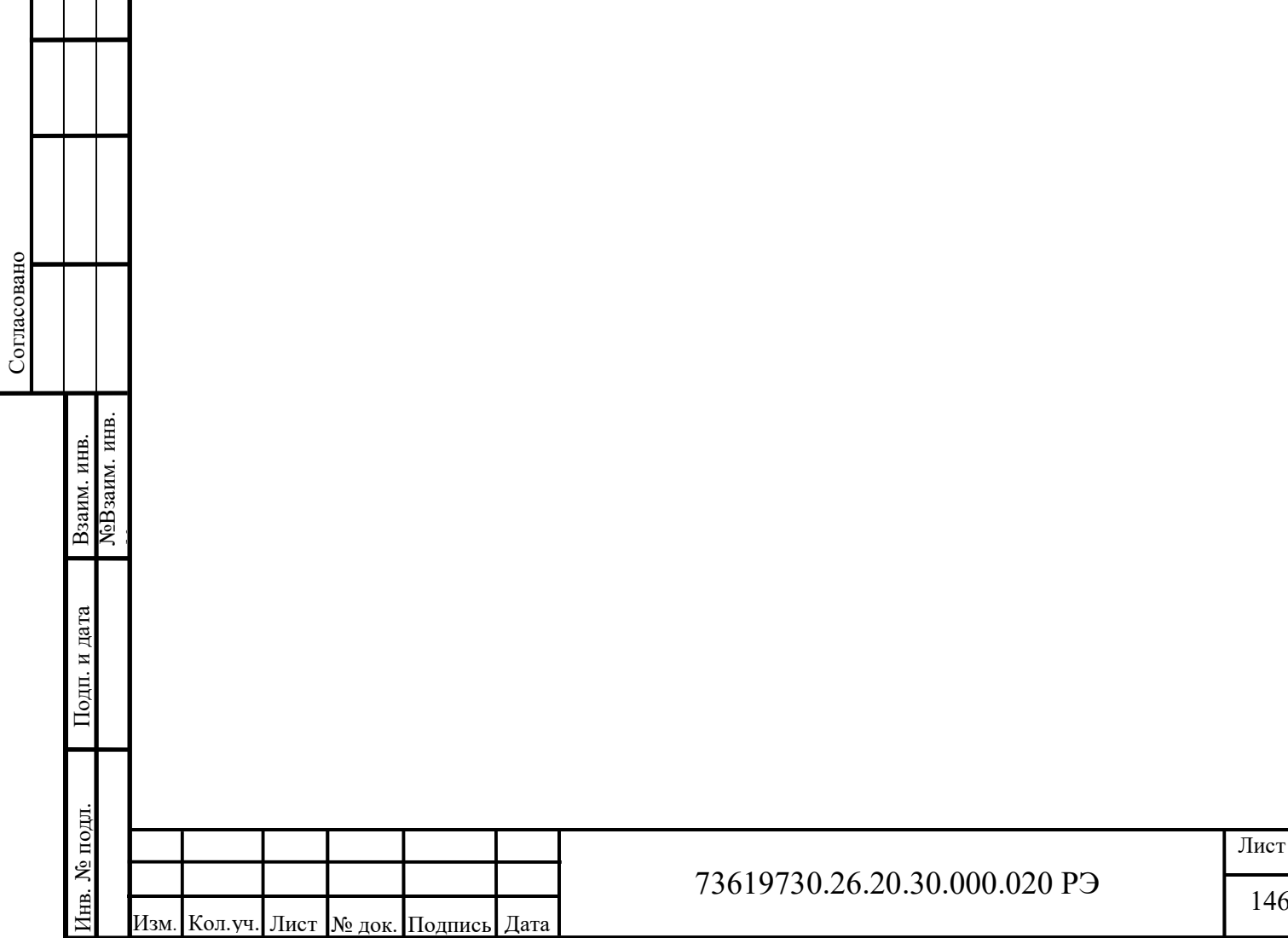

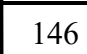

73619730.26.20.30.000.020 РЭ

# ПРИЛОЖЕНИЕ Е

# (Обязательное)

### Функции преобразования чисел с плавающей точкой для передачи по протоколу Modbus

FUNCTION GetFloatABCD : REAL – Преобразование двух регистров в число с плавающей точкой без перестановки

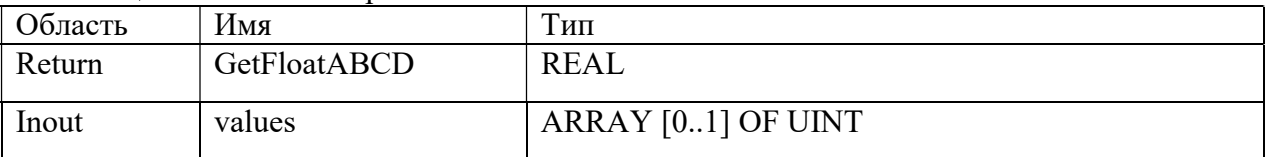

FUNCTION GetFloatBADC : REAL – Преобразование двух регистров в число с плавающей точкой с перестановкой байтов

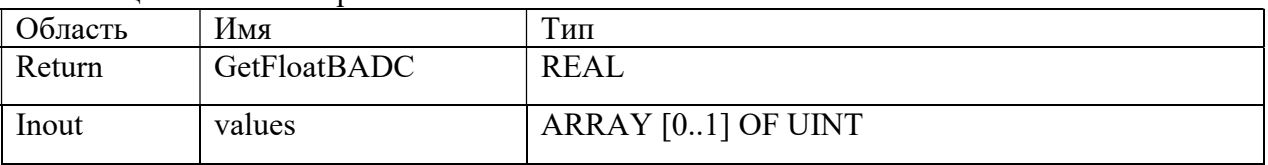

FUNCTION GetFloatCDAB : REAL – Преобразование двух регистров в число с плавающей точкой с перестановкой слов

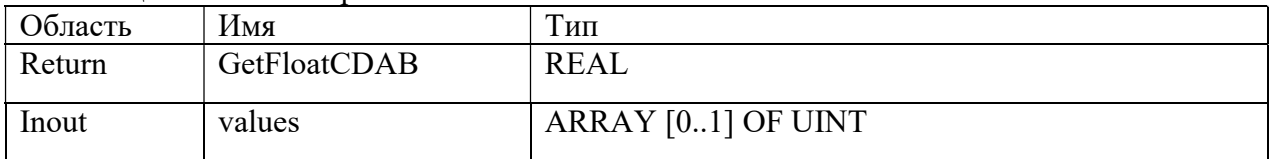

FUNCTION GetFloatDCBA : REAL – Преобразование двух регистров в число с плавающей точкой с перестановкой байтов и слов

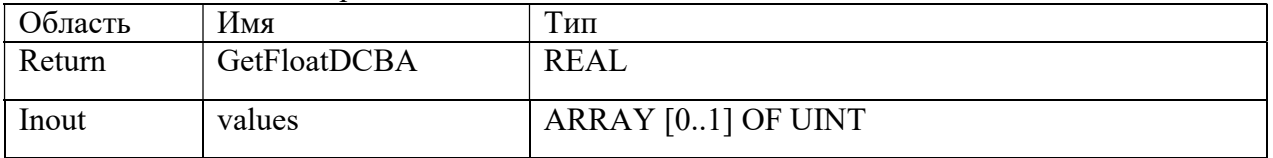

FUNCTION SetFloatABCD : ModbusError – Преобразование числа с плавающей точкой в два регистра в без перестановки

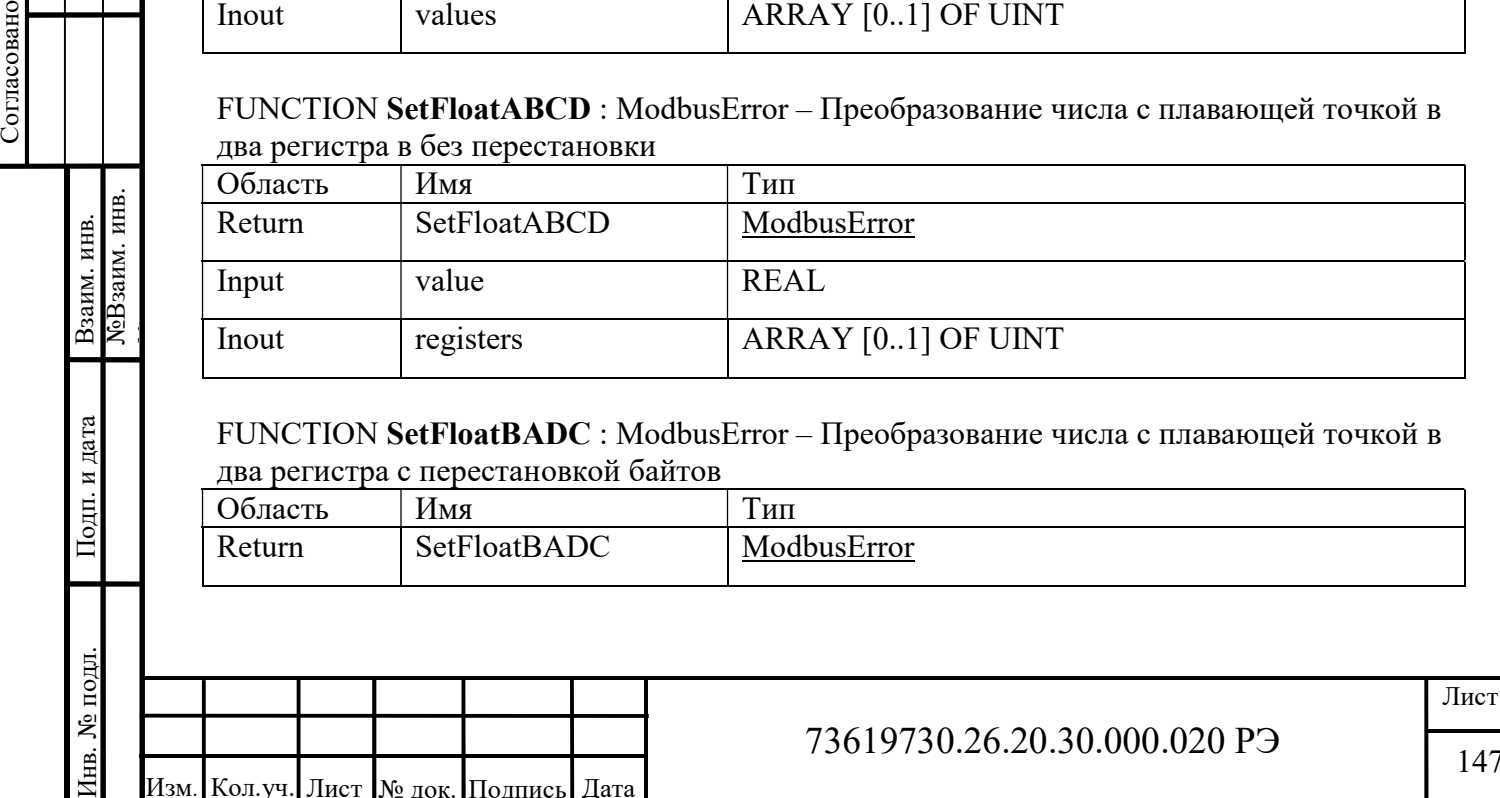

FUNCTION SetFloatBADC : ModbusError – Преобразование числа с плавающей точкой в два регистра с перестановкой байтов

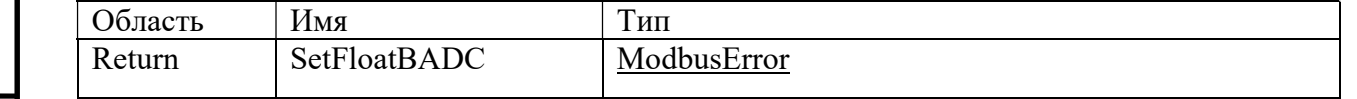

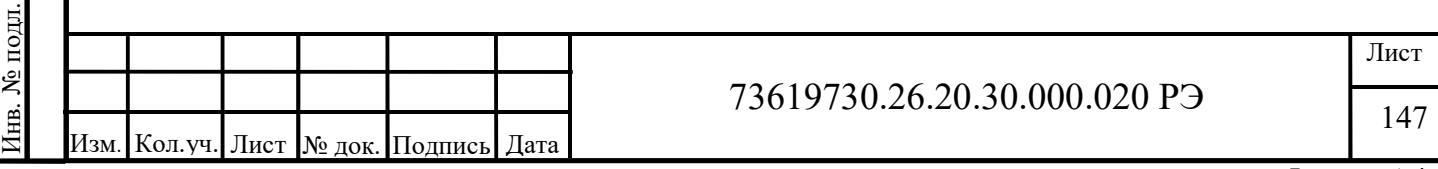

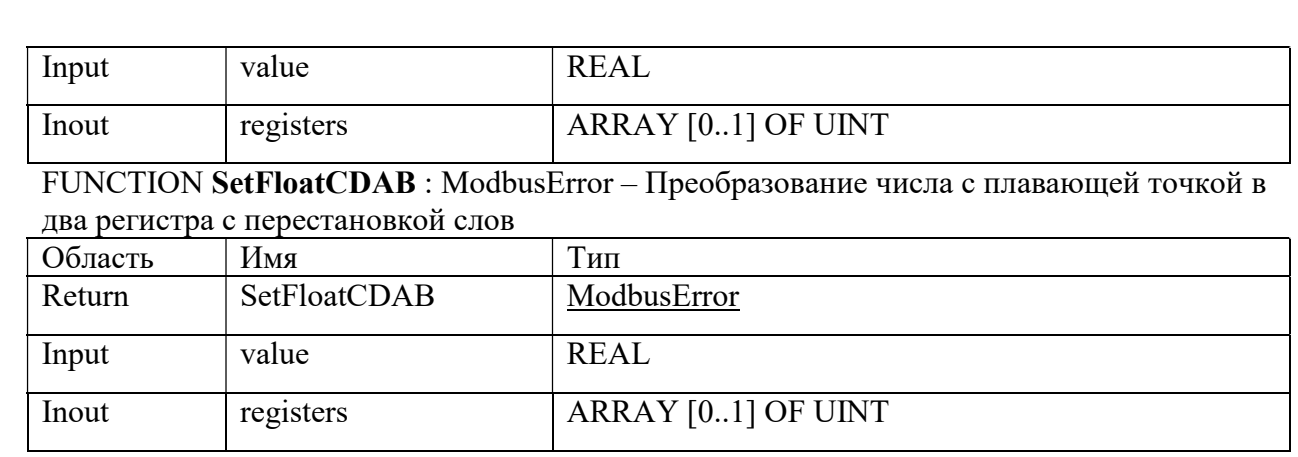

FUNCTION SetFloatDCBA : ModbusError - Преобразование числа с плавающей точкой в два регистра с перестановкой байтов и слов

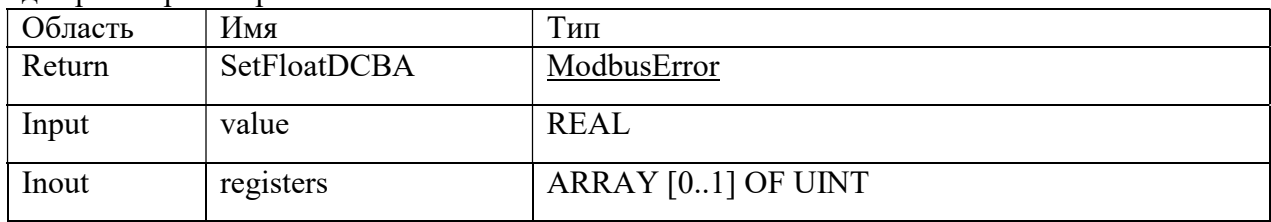

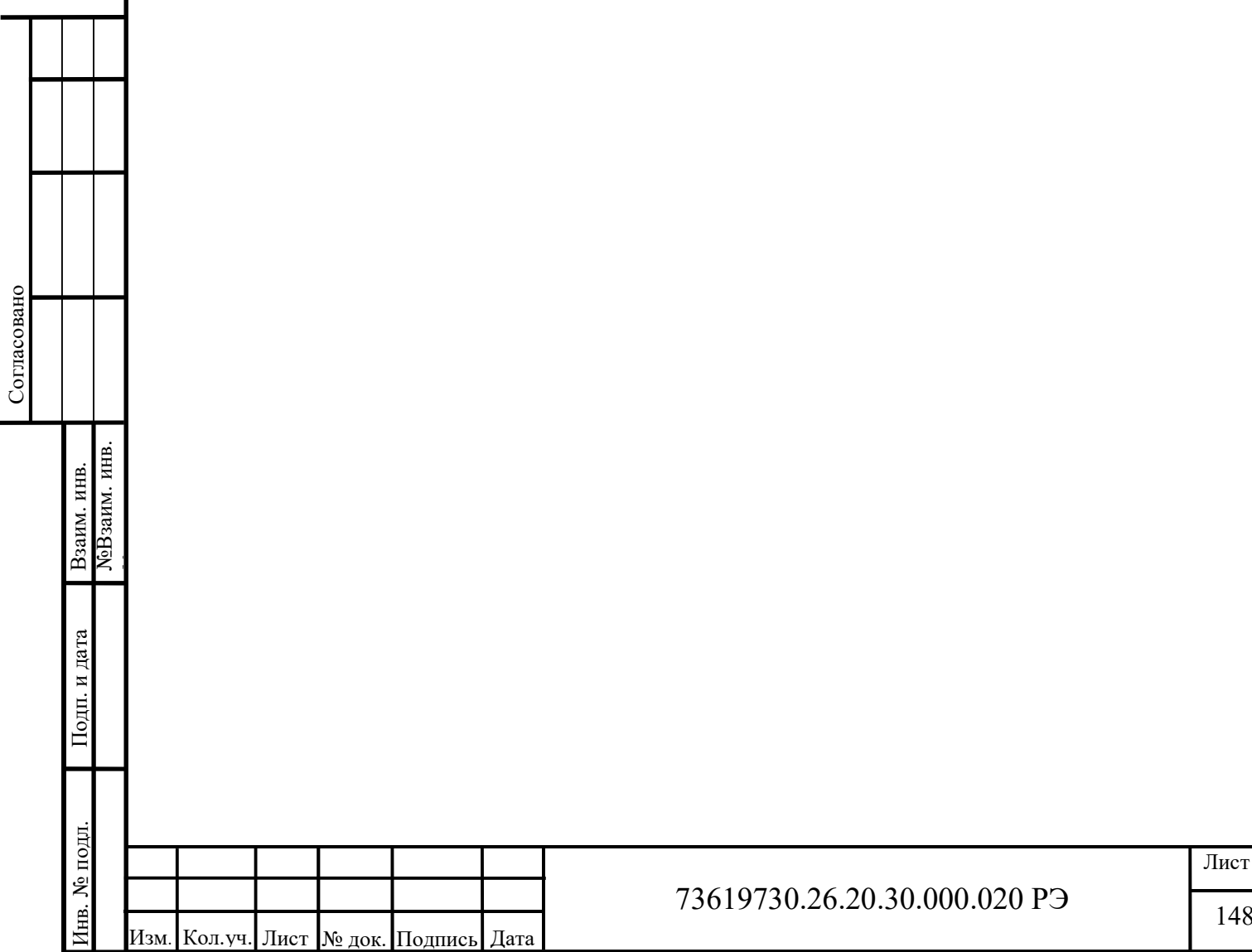

148

73619730.26.20.30.000.020 РЭ

# ПРИЛОЖЕНИЕ Ж

(Обязательное)

### Формуляр согласования реализации протокола МЭК 60870-5-104

Выбранные параметры обозначаются в белых прямоугольниках следующим образом:

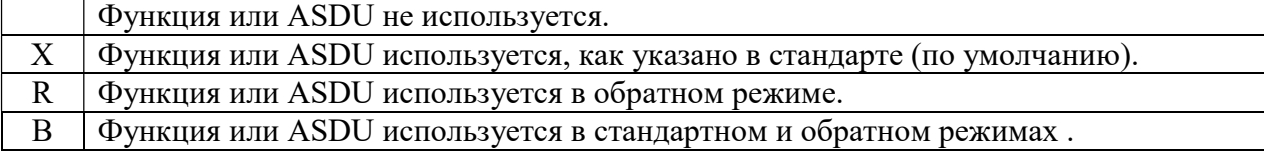

Возможный выбор (пустой, X, R или B) определяется для каждого пункта или параметра. Черный прямоугольник указывает на то, что опция не может быть выбрана в стандарте МЭК 60870-5-104.

### Б.1 Система или устройство

(Параметр, характерный для системы; указывает на определение системы или устройства, маркируя один из нижеследующих прямоугольников знаком "X")

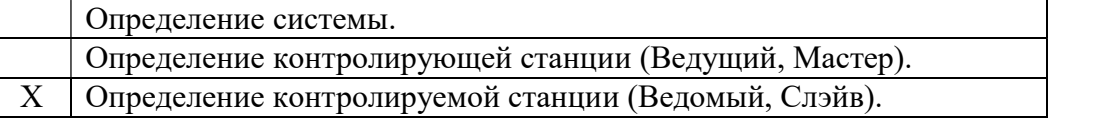

#### Б.2 Конфигурация сети

(Параметр, характерный для сети; все используемые структуры должны маркироваться знаком "X").

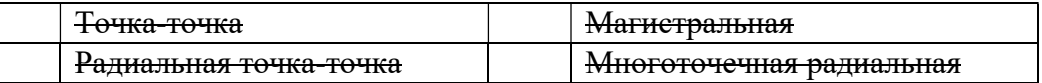

#### Б.3 Физический уровень

(Параметр, характерный для сети; все используемые интерфейсы и скорости передачи данных маркируются знаком "X").

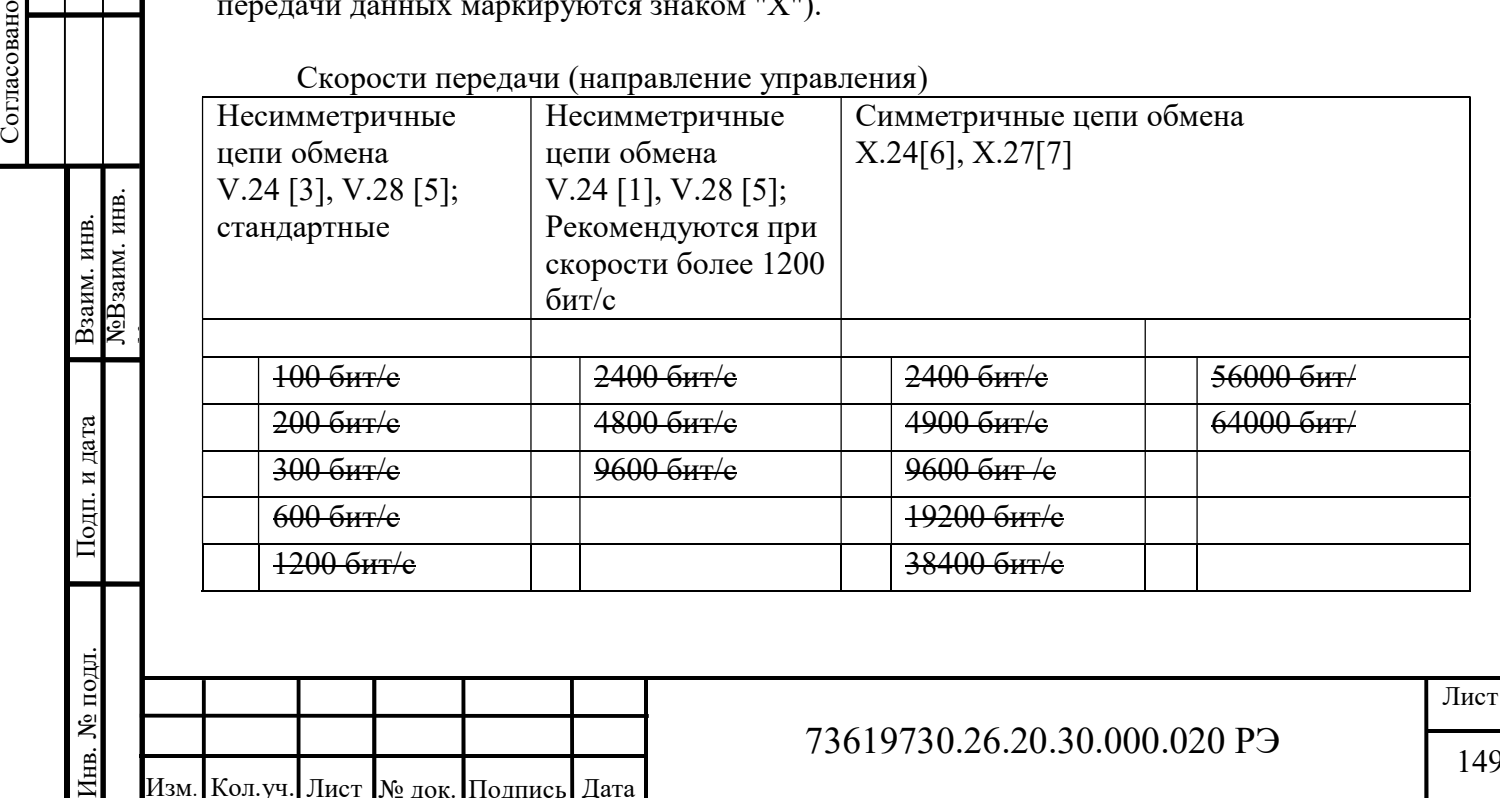

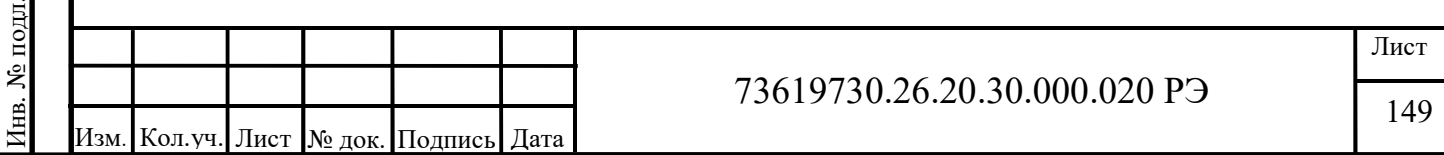

#### Скорости передачи (направление контроля)

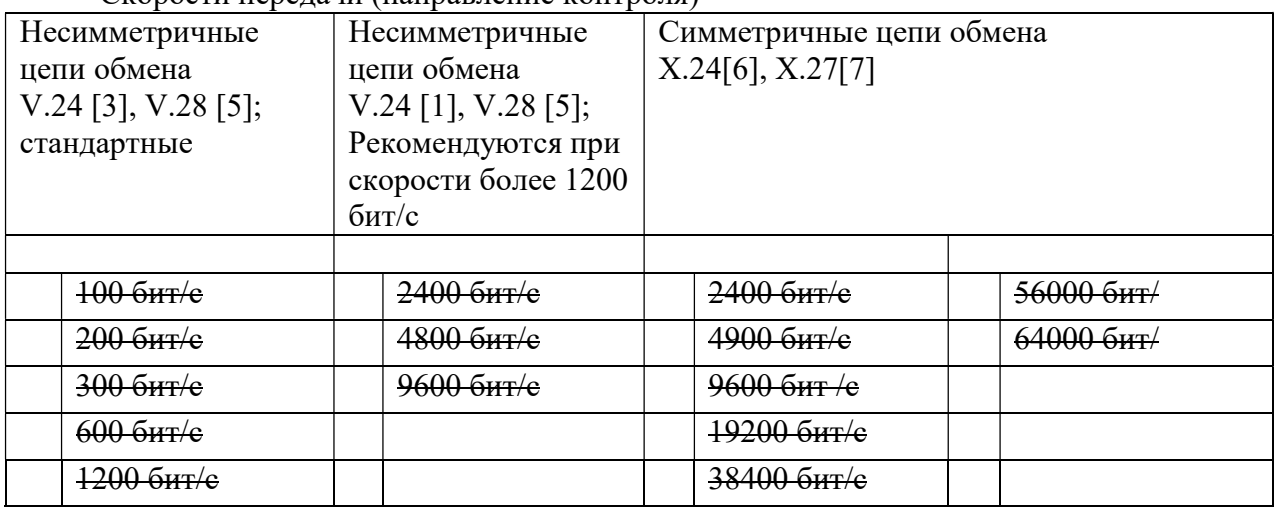

#### Б.4 Канальный уровень

(Параметр, характерный для сети; все используемые опции маркируются знаком X.) Указывают максимальную длину кадра. Если применяется нестандартное назначение для сообщений класса 2 при небалансной передаче, то указывают Type ID (или Идентификаторы типа) и COT (Причины передачи) всех сообщений, приписанных классу 2.

В настоящем стандарте используются только формат кадра FT 1.2, управляющий символ 1 и фиксированный интервал времени ожидания.

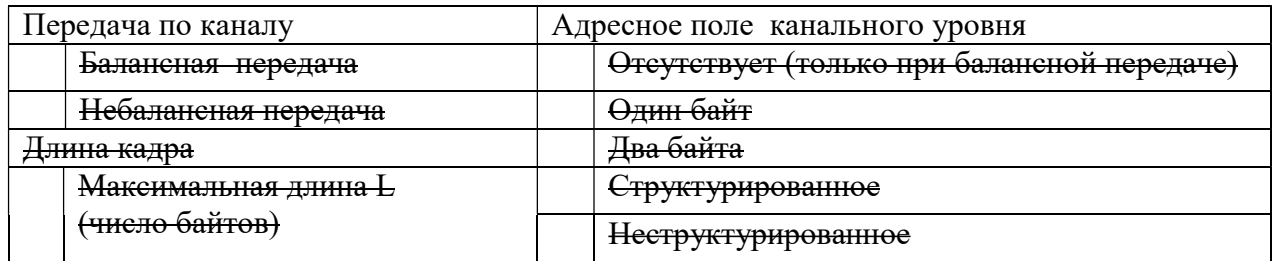

При использовании небалансного канального уровня следующие типы ASDU возвращаются при сообщениях класса 2 (низкий приоритет) с указанием причин передачи:

Стандартное назначение ASDU к сообщениям класса 2 используется следующим образом

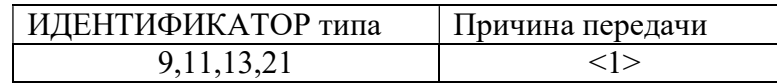

 Специальное назначение ASDU к сообщениям класса 2 используется следующим образом:

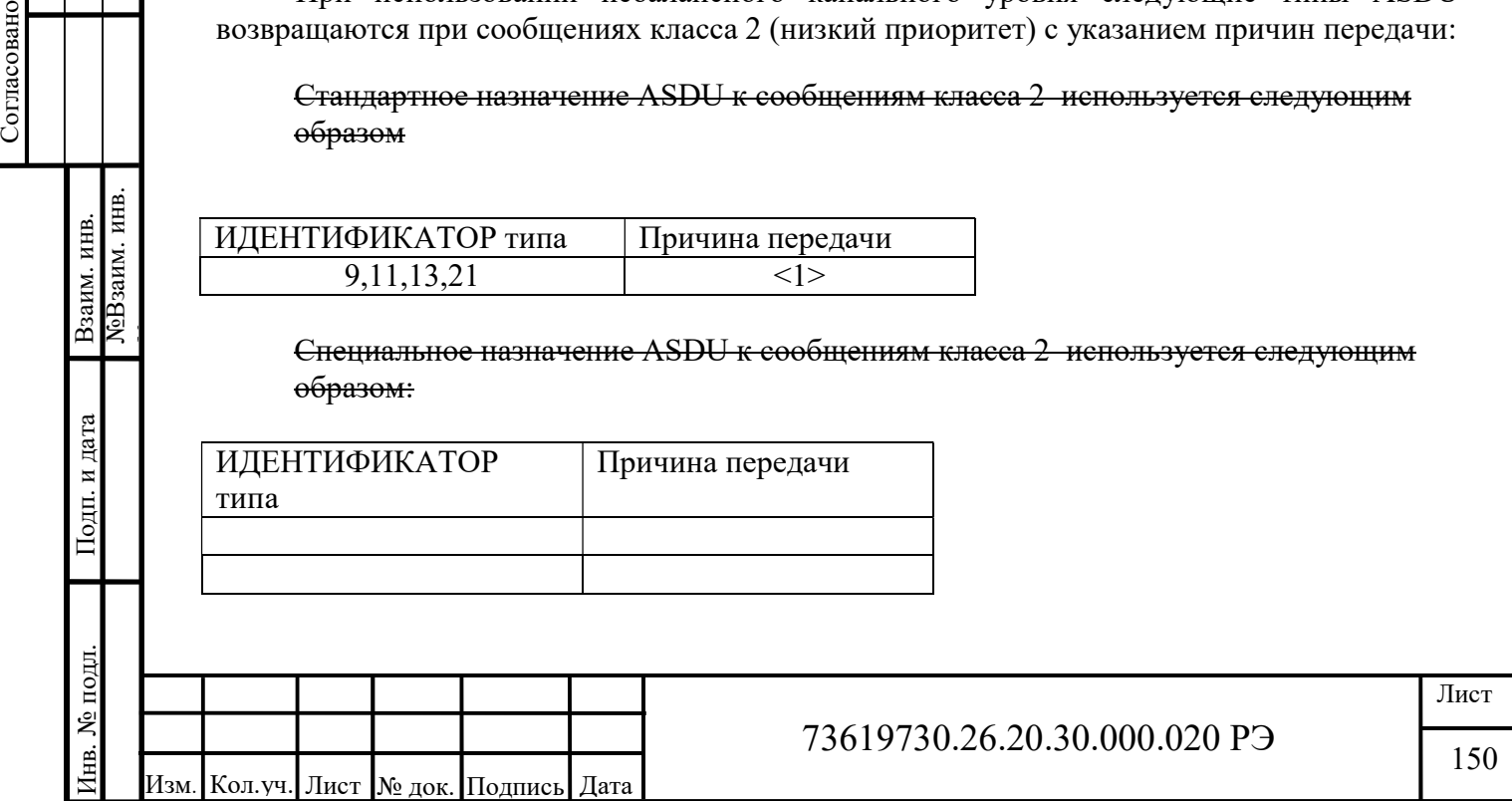

Примечание - При ответе на опрос данных класса 2 контролируемая станция может носылать в ответ данные класса 1, если нет доступных данных класса 2.

#### Б.5 Прикладной уровень

#### Режим передачи прикладных данных

В настоящем стандарте используется только режим 1 (первым передается младший байт), как определено в 4.10 ГОСТ Р МЭК 870-5-5.

### Общий адрес ASDU

(Параметр, характерный для системы; все используемые варианты маркируются знаком X).

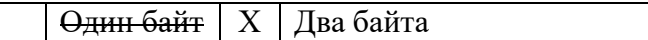

### Адрес объекта информации

(Параметр, характерный для системы; все используемые варианты маркируются знаком X).

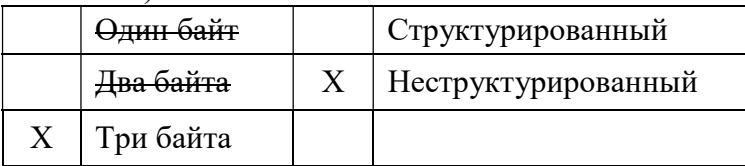

#### Причина передачи

(Параметр, характерный для системы; все используемые варианты маркируются знаком X).

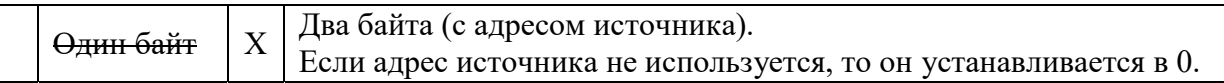

### Ллина APDU

(Параметр, характерный для системы и устанавливающий максимальную длину APDU в системе).

Максимальная длина APDU равна 253 (по умолчанию). Максимальная длина может быть уменьшена для системы.

253

Согласовано

Взаим. инв.

Подп. и дата

№ подл.

Ë

Максимальная длина APDU для системы.

# Выбор стандартных ASDU

#### Информация о процессе в направлении контроля

(Параметр, характерный для станции; каждый Туре ID маркируется знаком X, если используется только в стандартном направлении, знаком  $R$  - если используется только в обратном направлении и знаком В - если используется в обоих направлениях)

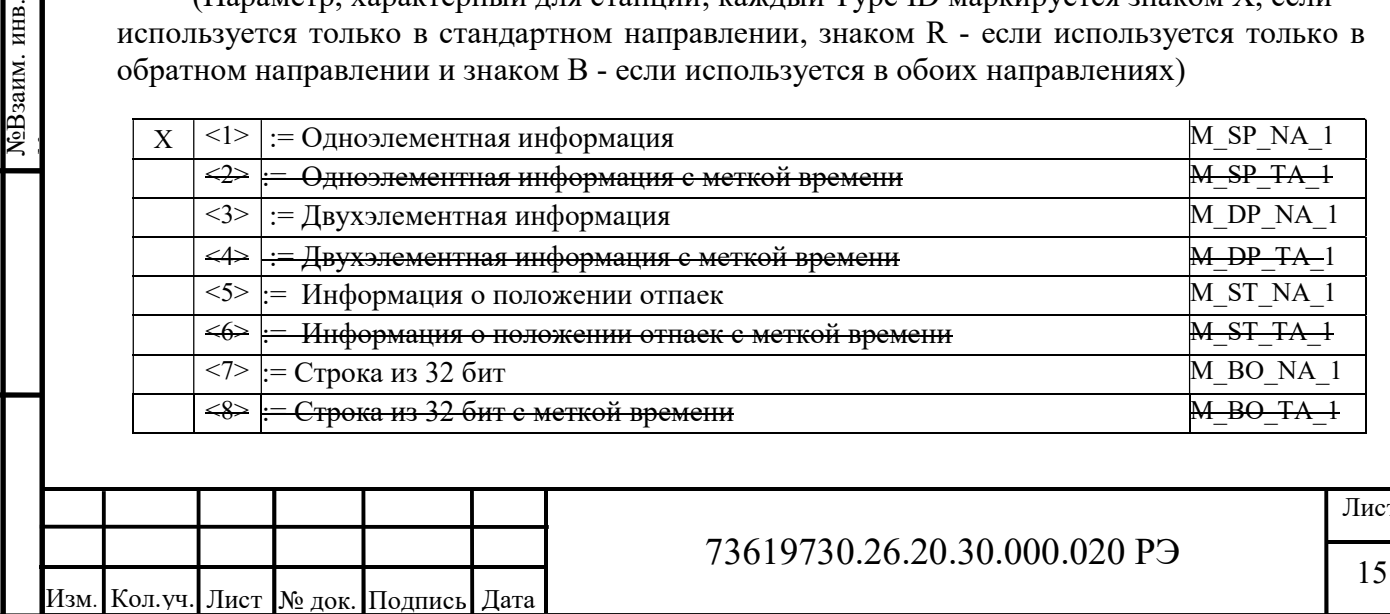

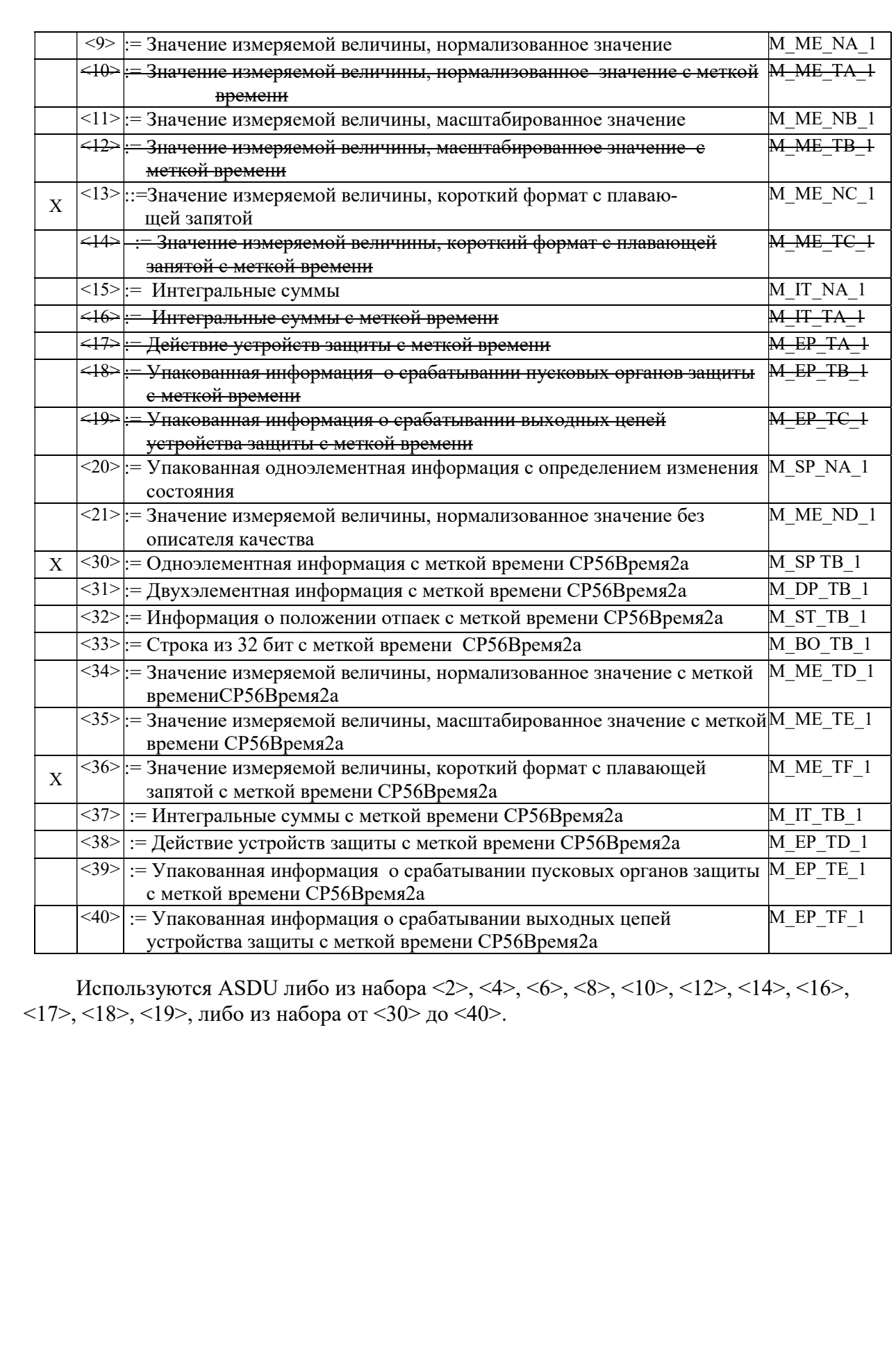

Согласовано

Взаим. инв.<br>МеВзаим. инв.

Подп. и дата

Инв. № подл.

Изм.

Кол.уч. Лист № док. Подпись

Дата

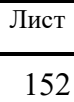

73619730.26.20.30.000.020 PO

### Информация о процессе в направлении управления

(Параметр, характерный для станции; каждый Туре ID маркируется знаком X, если используется только в стандартном направлении, знаком R - если используется только в обратном направлении и знаком В - если используется в обоих направлениях)

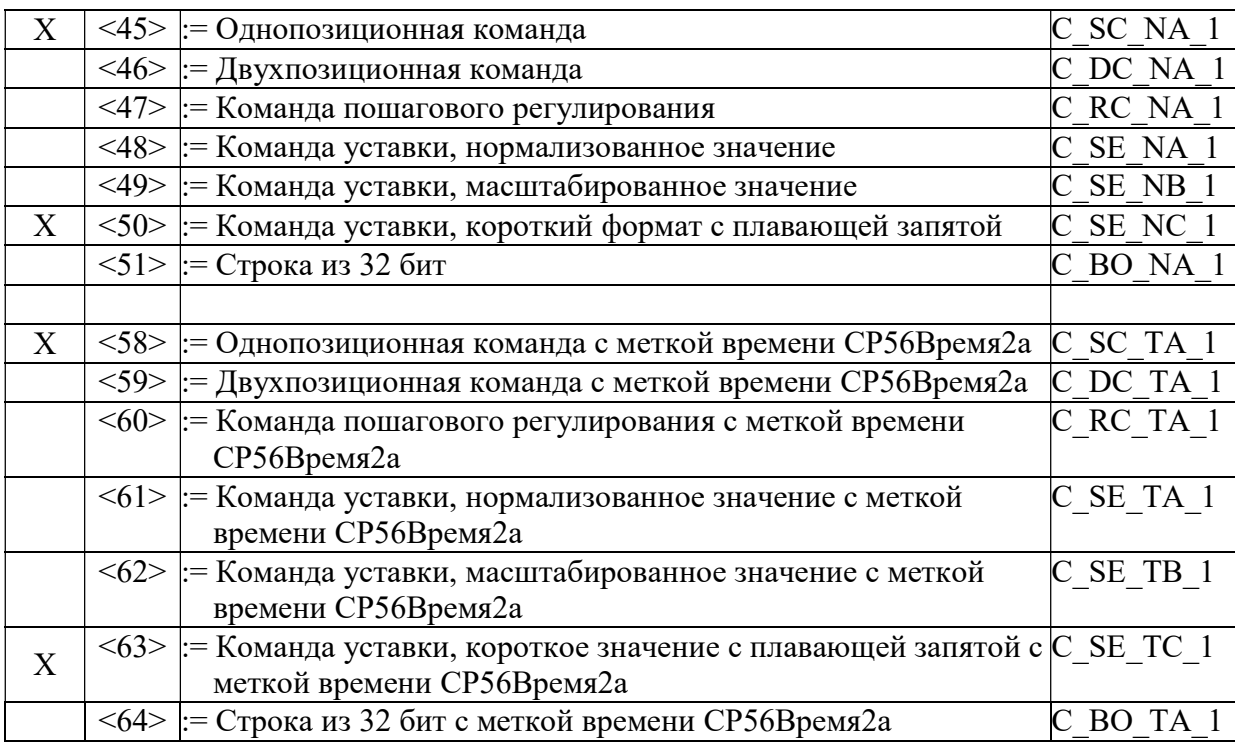

Используются ASDU либо из набора от <45> до <51>, либо из набора от<58> до <64>.

#### Информация о системе в направлении контроля

(Параметр, характерный для станции; для маркировки используется знак X)

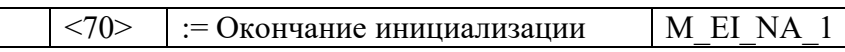

### Информация о системе в направлении управления

(Параметр, характерный для станции; каждый Туре ID маркируется знаком X, если используется только в стандартном направлении, знаком R - если используется только в обратном направлении и знаком В - если используется в обоих направлениях)

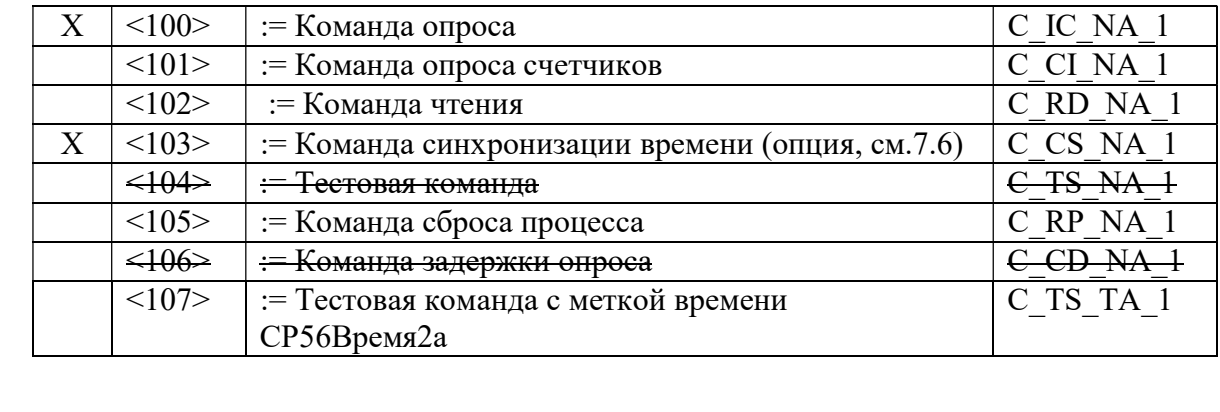

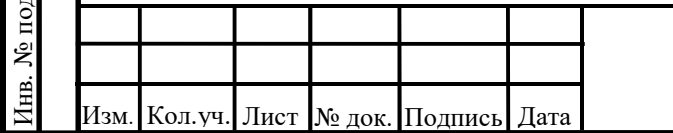

Согласовано

ЛоВзаим. инв. Взаим. инв.

Подп. и дата

### 73619730.26.20.30.000.020 P<sub>3</sub>

### Передача параметра в направлении управления

(Параметр, характерный для станции; каждый Туре ID маркируется знаком X, если используется только в стандартном направлении, знаком R - если используется только в обратном направлении и знаком В - если используется в обоих направлениях)

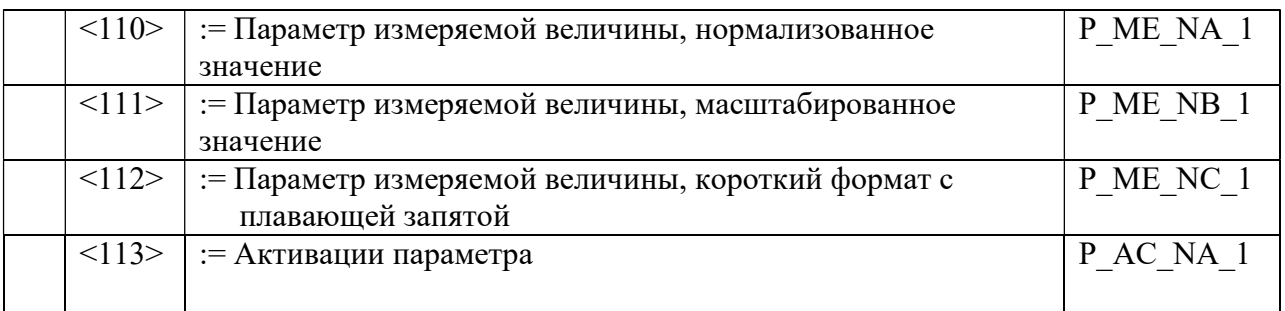

### Пересылка файла

(Параметр, характерный для станции; каждый Туре ID маркируется знаком X, если используется только в стандартном направлении, знаком  $R$  - если используется только в обратном направлении и знаком В - если используется в обоих направлениях)

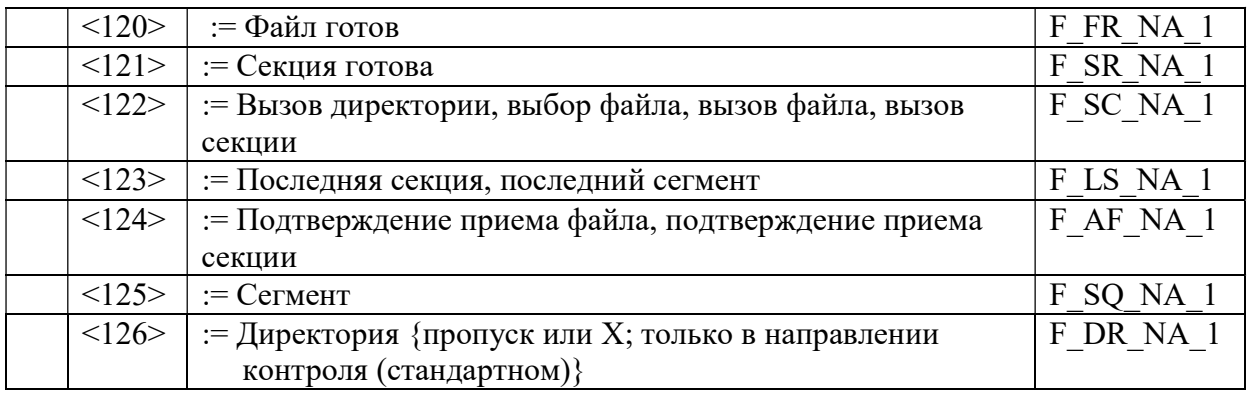

#### Б.6 Основные прикладные функции Инипиализания станнии

(Параметр, характерный для станции; если функция используется, то прямоугольник маркируется знаком X)

Удаленная инициализация

### Циклическая передача данных

(Параметр, характерный для станции; маркируется знаком Х, если функция используется только в станлартном направлении, знаком R - если используется только в обратном направлении и знаком В - если используется в обоих направлениях)

Циклическая передача данных X

### Процедура чтения

Согласовано

**NoB**заим. инв.

Взаим. инв.

Подп. и дата

1нв. № подл.

(Параметр, характерный для станции; маркируется знаком Х, если функция используется только в стандартном направлении, знаком R - если используется только в обратном направлении и знаком В - если используется в обоих направлениях)

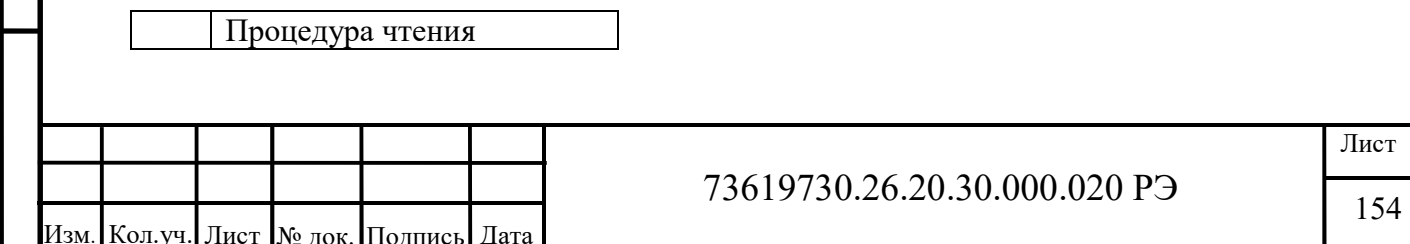

#### Спорадическая передача

(Параметр, характерный для станции; маркируется знаком Х, если функция используется только в стандартном направлении, знаком R - если используется только в обратном направлении и знаком В - если используется в обоих направлениях)

Спорадическая передача X

Дублированная передача объектов информации при спорадической причине передачи

(Параметр, характерный для станции; каждый тип информации маркируется знаком **X**, если оба типа - Туре ID без метки времени и соответствующий Туре ID с меткой времени - выдаются в ответ на одиночное спорадическое изменение в контролируемом объекте).

Следующие идентификаторы типа, вызванные одиночным изменением состояния объекта информации, могут передаваться последовательно. Индивидуальные адреса объектов информации, для которых возможна дублированная передача, определяются в проектной документации.

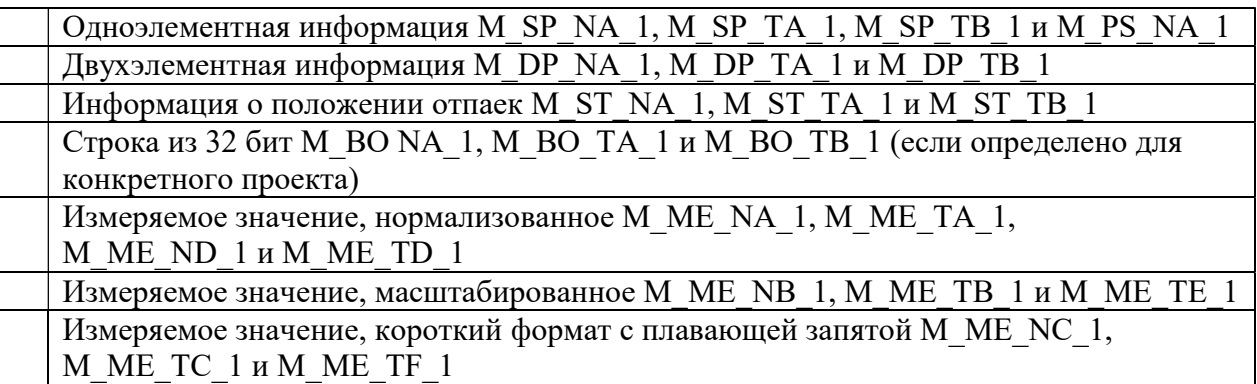

#### Опрос станции

Согласовано

ЛоВзаим. инв. Взаим. инв.

Подп. и дата

№ подл.

Инв.

(Параметр, характерный для станции; маркируется знаком Х, если функция используется только в стандартном направлении, знаком R - если используется только в обратном направлении и знаком В - если используется в обоих направлениях)

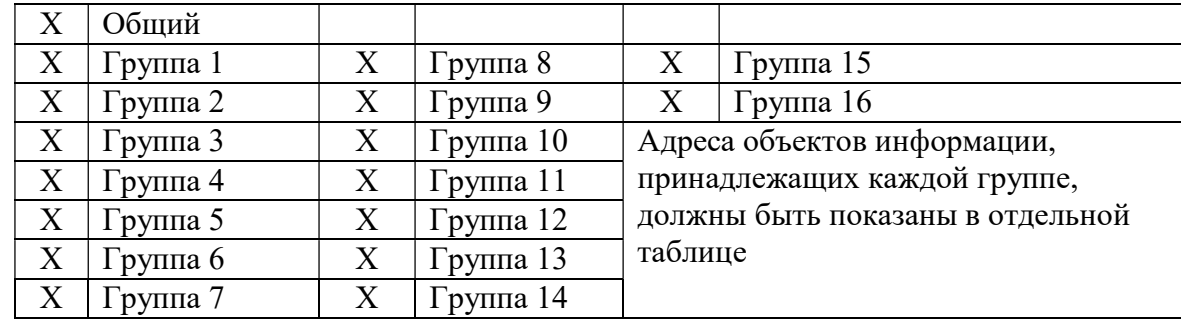

#### Синхронизация времени

 $\mid X \mid$  Синхронизация времени

(Параметр, характерный для станции; маркируется знаком Х, если функция используется только в стандартном направлении, знаком R - если используется только в обратном направлении и знаком В - если используется в обоих направлениях)

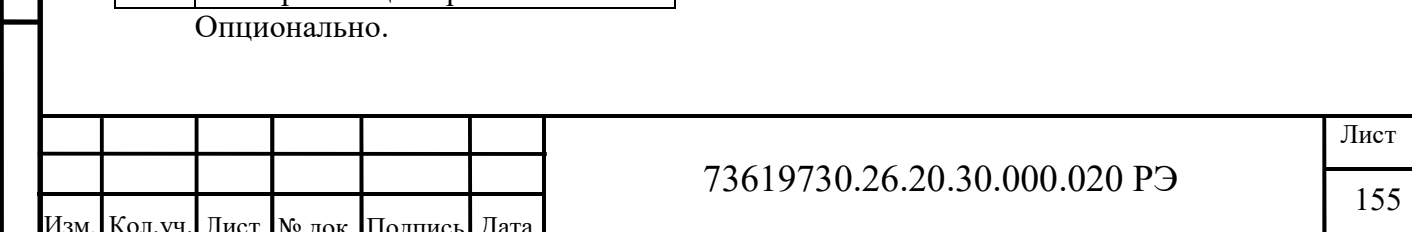

### Передача команд

(Параметр, характерный для станции; маркируется знаком X, если функция используется только в стандартном направлении, знаком R - если используется только в обратном направлении и знаком B - если используется в обоих направлениях)

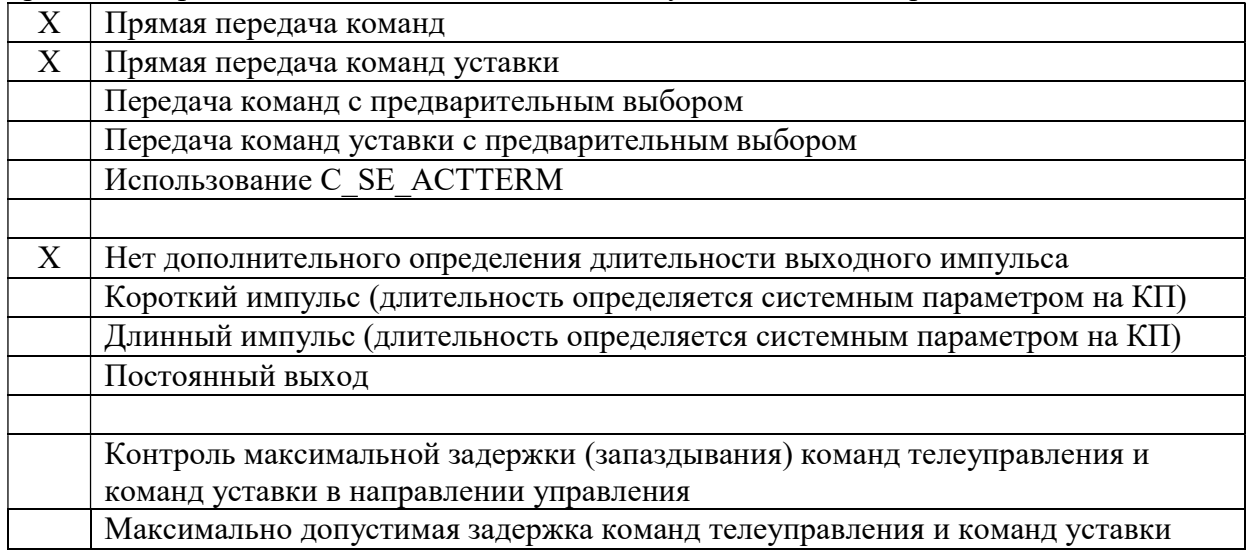

#### Передача интегральных сумм

(Параметр, характерный для станции или объекта; маркируется знаком X, если функция используется только в стандартном направлении, знаком R - если используется только в обратном направлении и знаком B - если используется в обоих направлениях).

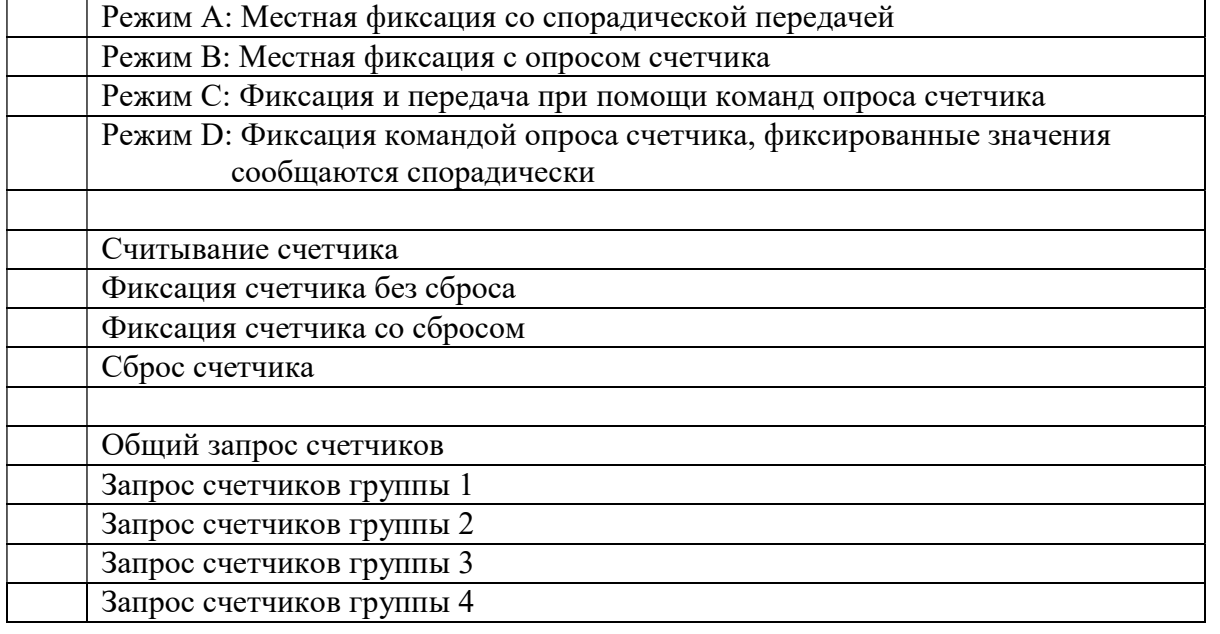

#### Загрузка параметра

(Параметр, характерный для объекта; маркируется знаком X, если функция используется только в стандартном направлении, знаком R - если используется только в обратном направлении и знаком B - если используется в обоих направлениях).

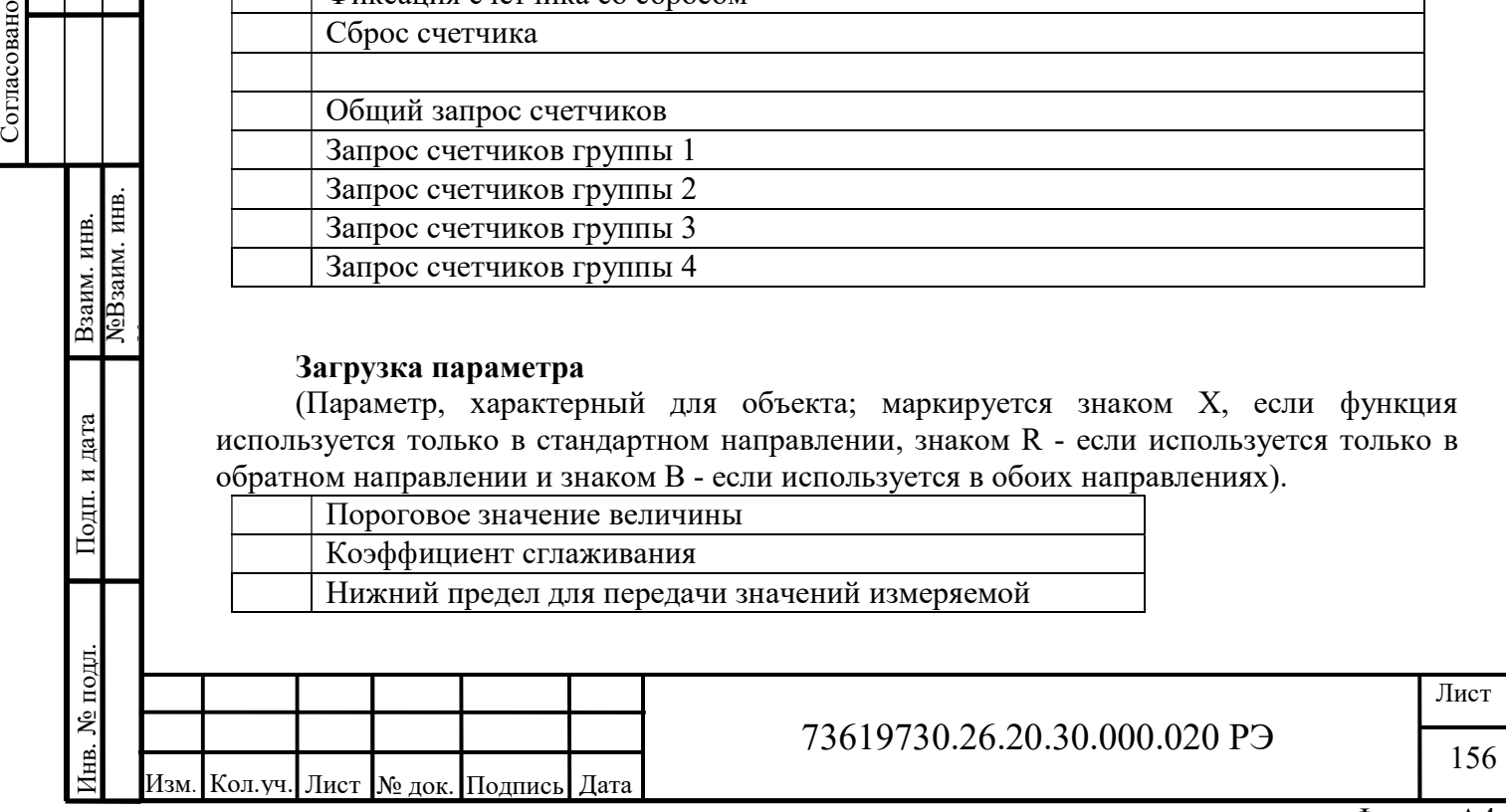

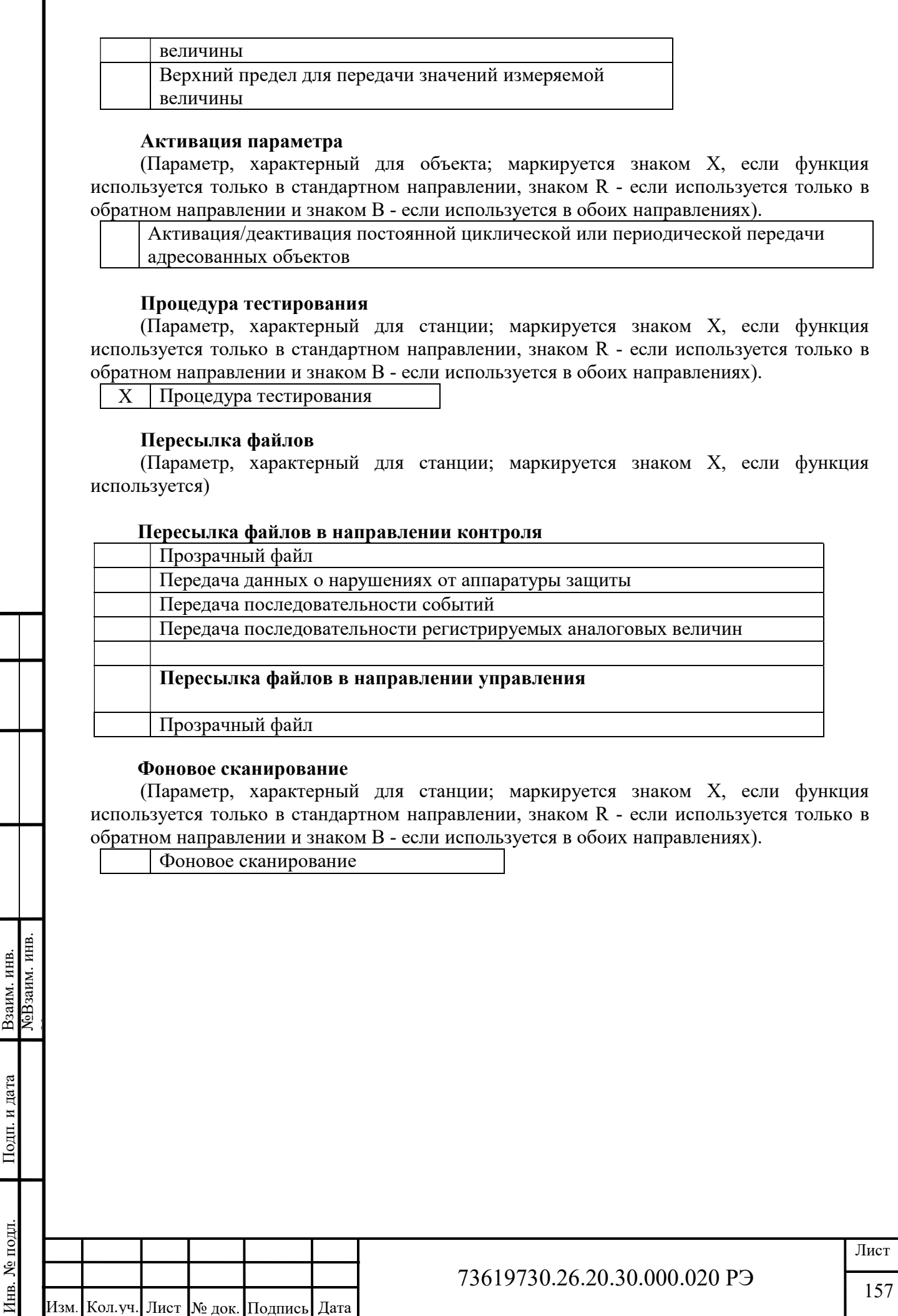

Согласовано

### Получение задержки передачи

(Параметр, характерный для станции; маркируется знаком X, если функция используется только в стандартном направлении, знаком R - если используется только в обратном направлении и знаком B - если используется в обоих направлениях).

Получение задержки передачи

#### Определение тайм-аутов

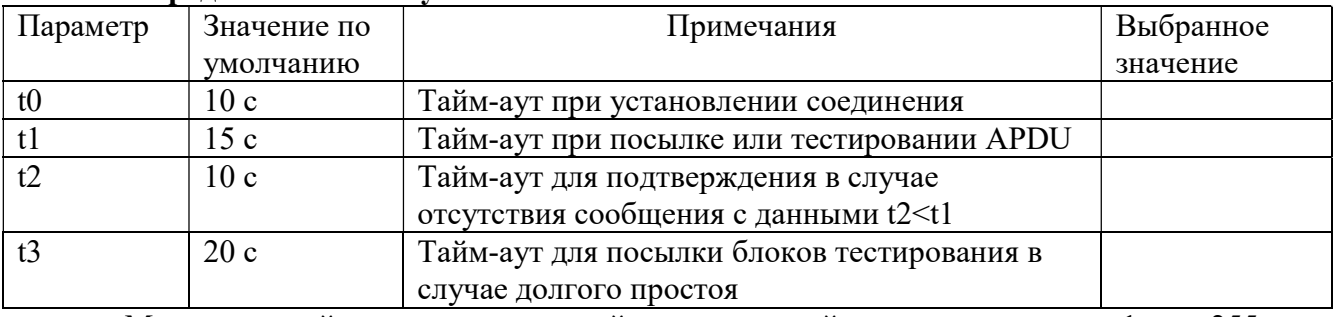

Максимальный диапазон значений для всех тайм-аутов равен: от 1 до 255 с точностью до 1с.

### Максимальное число k неподтвержденных APDU формата I и последних подтверждающих APDU (w)

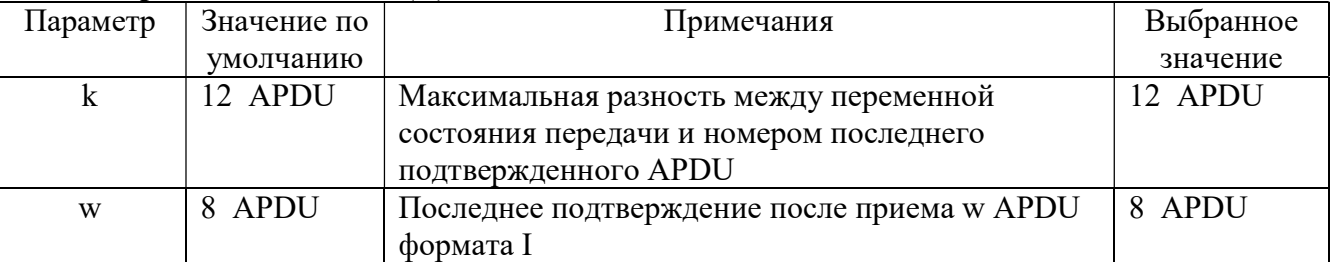

Максимальный диапазон значений k: от 1 до  $32767 = (215-1)$  APDU с точностью до 1 APDU. Максимальный диапазон значений w: от 1 до 32767 APDU с точностью до 1 APDU (Рекомендация: - значение w не должно быть более двух третей значения k).

## Номер порта Параметр Значение Примечание Номер порта 2404 Во всех случаях

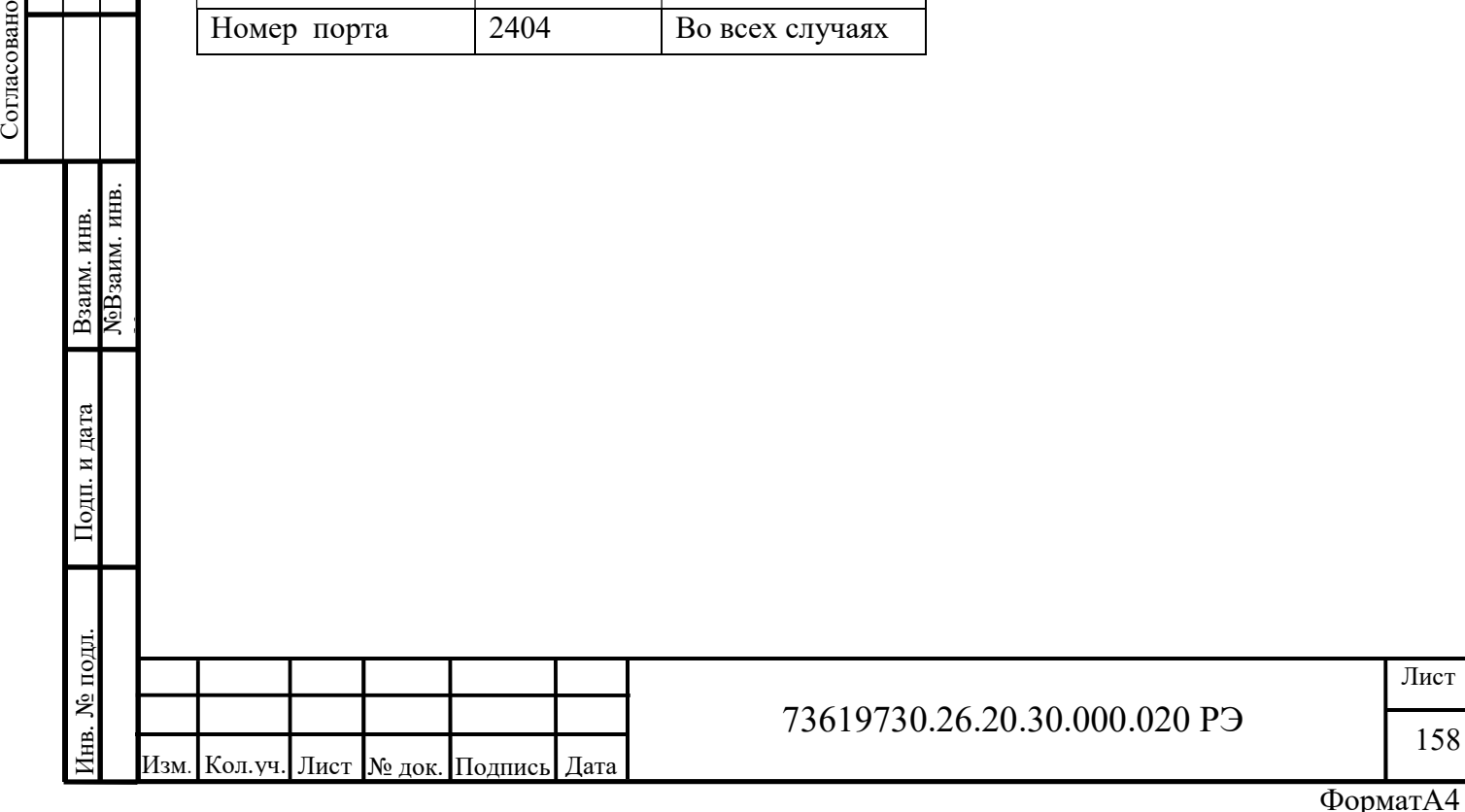

# ПРИЛОЖЕНИЕ З

# (Обязательное)

## Описание структур, функций и объектов библиотеки МЭК 60870-5-104

TYPE Iec60870MeasuredValueShort : STRUCT - Значение измеряемой величины, короткий формат с плавающей запятой.

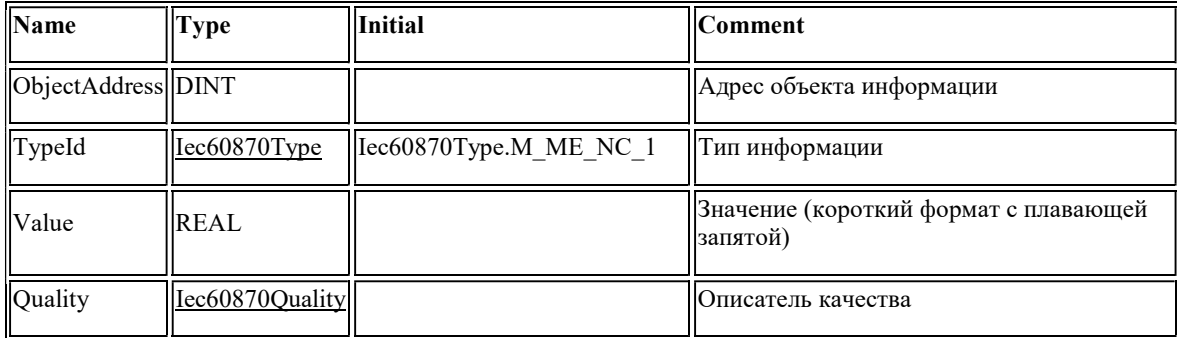

TYPE Iec60870MeasuredValueShortWithCP56Time2a : STRUCT - Значение измеряемой величины, короткий формат с плавающей запятой с меткой времени CP56Время2а.

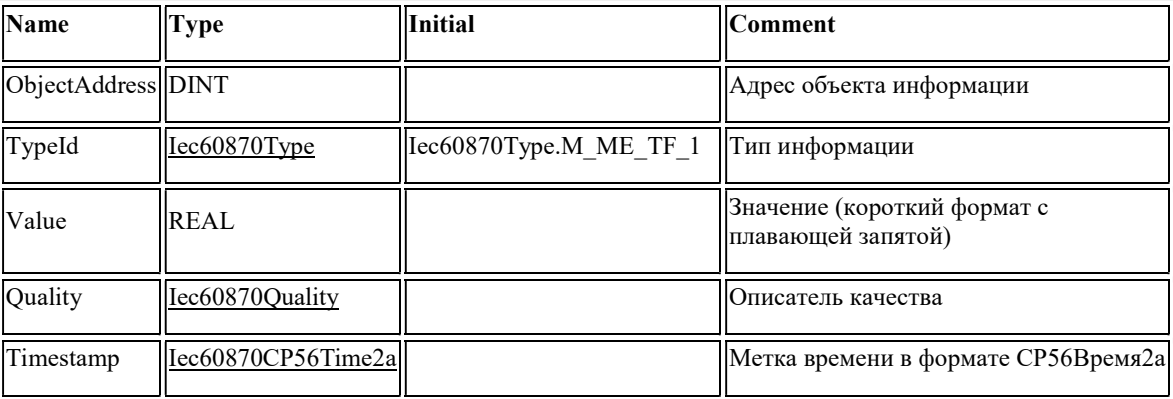

TYPE Iec60870SinglePointInformation : STRUCT - Одноэлементная информация

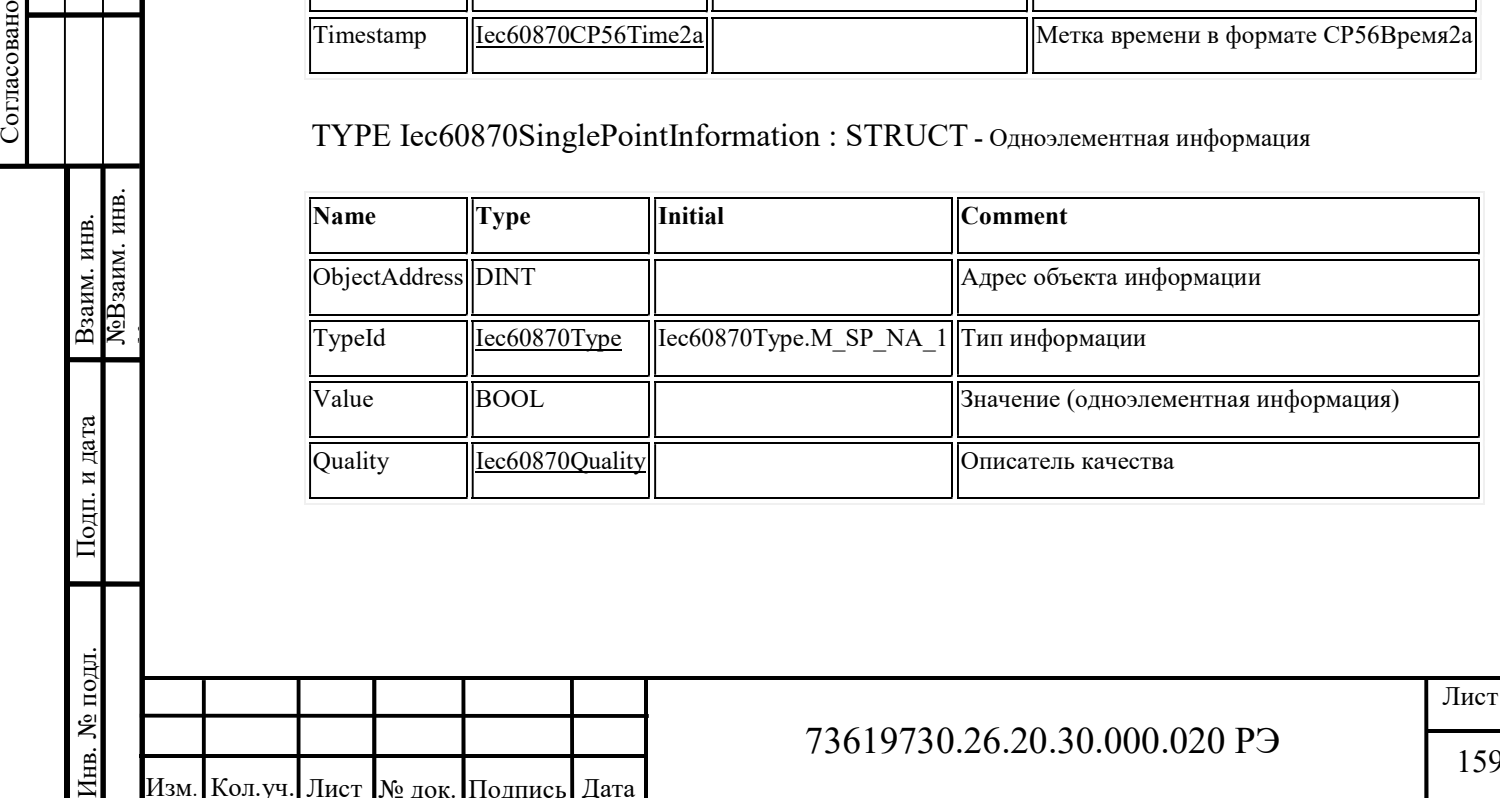

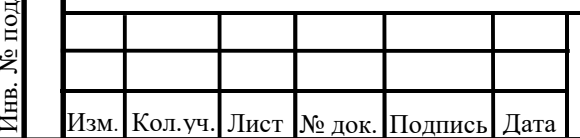

# 73619730.26.20.30.000.020 РЭ

#### TYPE Iec60870SinglePointWithCP56Time2a : STRUCT - Одноэлементная информация с меткой времени CP56Время2а

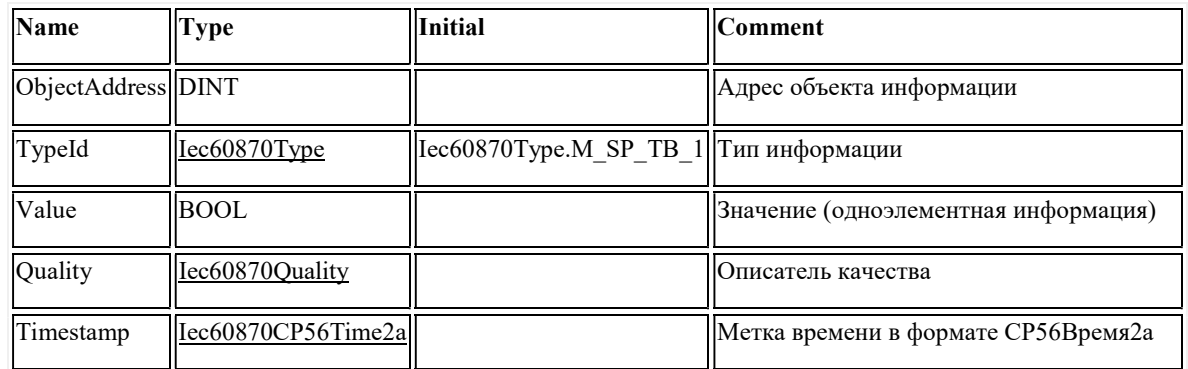

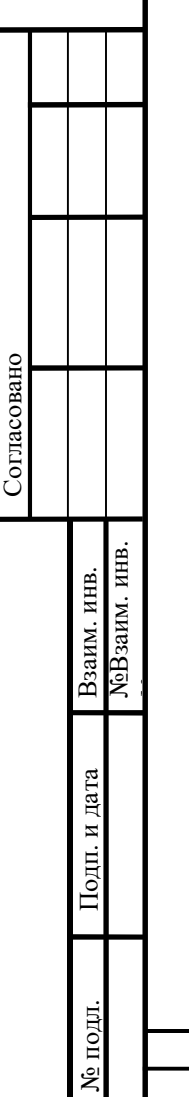

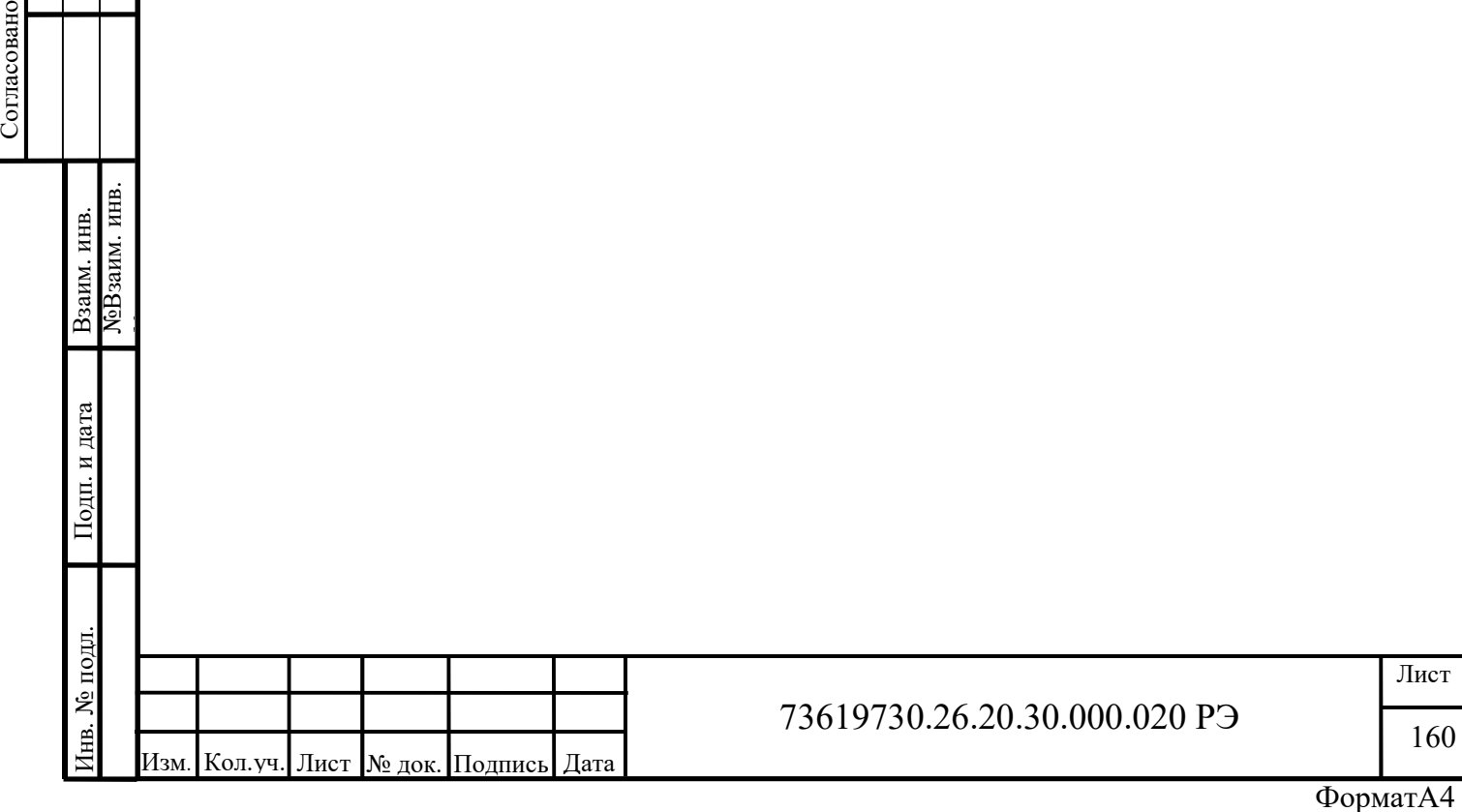